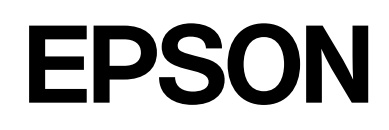

# **SC-F500 Series**

**دليل المستخدم**

CMP0208-03 AR

# *حقوق النسخ والنشر والعلامات التجارية*

<span id="page-1-0"></span>لا يجوز نسخ أي جزء من هذا المنشور، أو تخزينه في نظام استرجاع النصواما أي منهاء أوسيل المناسق الكترونية، أو آلية، أو من خلال النسخ الضوئي، أو التسجيل أو غريها دون إذن كتاي مُسبق من Eeiko Epson Corporation. وتعتبر المعلومات الواردة بهذا المستند مُخصصة لEpson كمع طابعة Epson Beson هذه فقط. ولن تتحمّل Epson مسؤولية استخدام هذه<br>المعلومات على النحو المنطبق على الطابعات الأخرى.

لن تتحمّل شركة Seiko Epson Corporation أو الشركات التابعة لها مسؤولية تجاه المشتج أو تجاه الأطراف الثالثة عن الأضرار، أو الخسائر، أو التكاليف أو النفقات التي تكبّدها المشتري أو الأطراف الثالثة نتيجة لحادث، أو سوء استخدام هذا المنتج أو إساءة استخدامه، أو الإصلاحات أو التغييرات على هذا المنتج غير المُصرّح بها، أو (باستثناء الولايات<br>المتحدة) عدم الامتثال الصارم لتعليمات التشغيل والصيانة

لن تتحمّل شركة Seiko Epson Corporation مسؤولية أي مُتلفات أو مشكلات تنشأ عن استخدام أي خيارات أو أي منتجات Epson كونتجات Epson الأصلية أو<br>منتجات Epson المُعتمدة من خلال شركة Seiko Epson Corporation.

لن تتحمّل شركة Seiko Epson Corporation مسؤولة أي أضرار ناتجة عن التداخل الكهرومغناطيسي الذي يحدث نتيجة استخدام أي كابلات تداخل بخلاف تلك المُخصصة كمنتجات Epson<br>المُعتمدة من خلال شركة Seiko Epson Corporation.

Microsoft, Windows, and Windows Vista are trademarks of the Microsoft group of companies.

Apple, Mac, macOS, OS X, Bonjour, Safari, ColorSync are registered trademarks of Apple, Inc.

Chrome, Chrome OS, and Android are trademarks of Google LLC.

 $\mbox{Intel}^{\circledast}$  is a registered trademark of Intel Corporation.

Adobe and Reader are either registered trademarks or trademarks of Adobe in the United States and/or other countries.

HP-GL/2® and HP RTL® are registered trademarks of Hewlett-Packard Corporation.

The SuperSpeed USB Trident Logo is a registered trademark of USB Implementers Forum, Inc.

مُلاحظة عامة: أسماء المنتجات الأخرى الواردة بهذا المستند لأغراض تحديد الهوية فقط وقد تكون علامات قلجهات المالكة المعنية. وتتخلى Epson عن أي حقوق ذات صلة بهذه<br>العلامات

©2019 Seiko Epson Corporation

# *المحتويات*

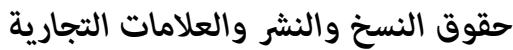

### *[مقدمة](#page-4-0)*

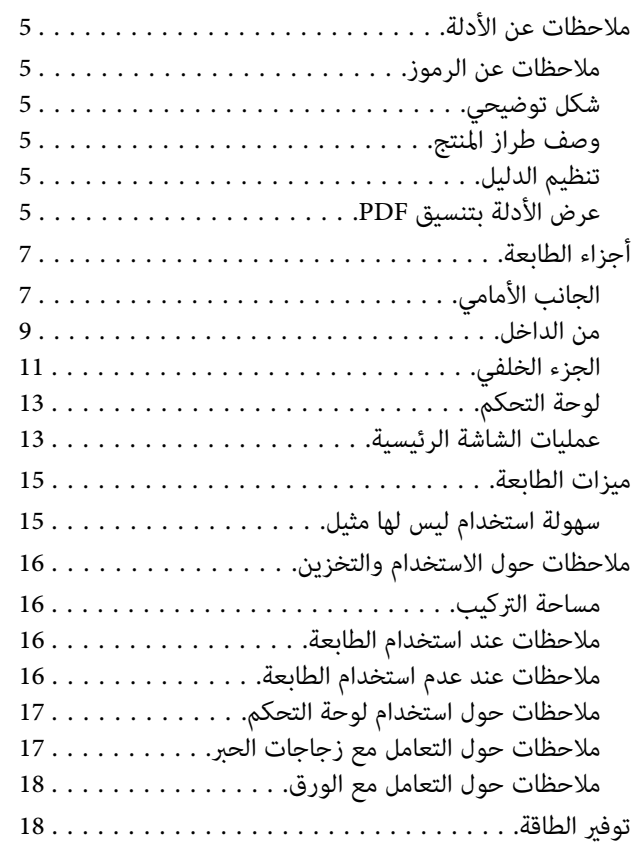

# *تقديم [البرنامج](#page-19-0)*

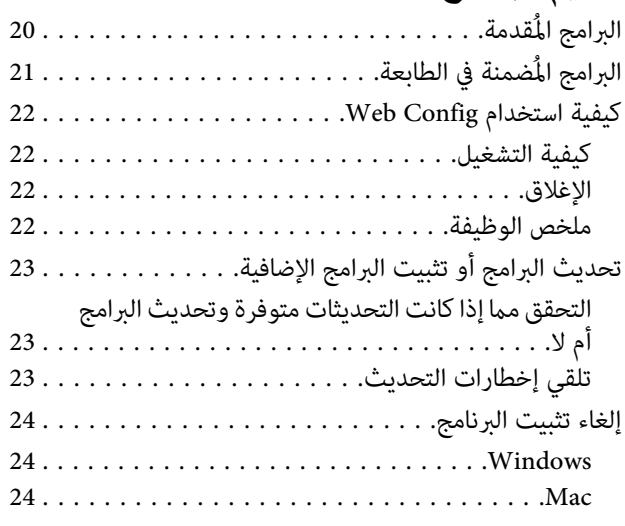

# *إعداد الورق [وتحميله](#page-24-0)*

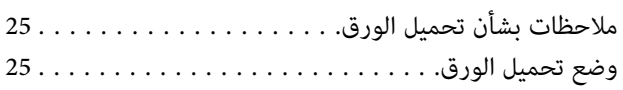

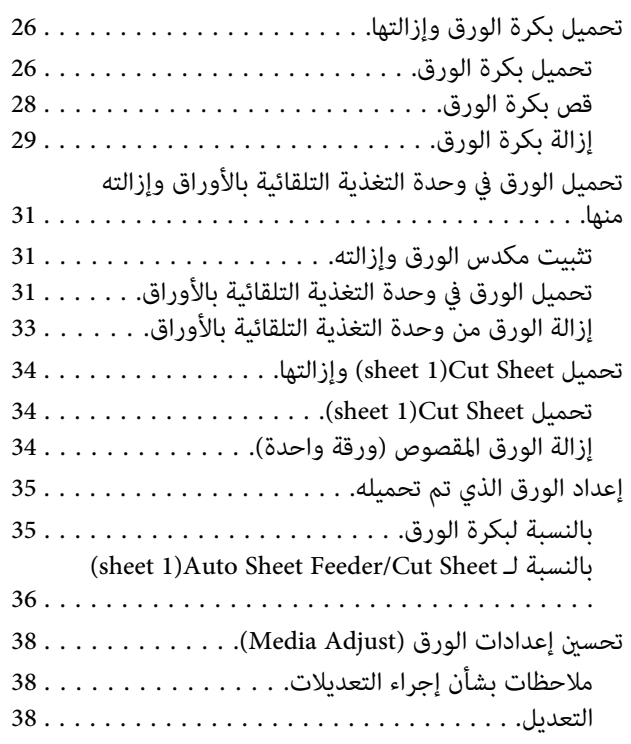

### *[باستخدام الطباعة](#page-39-0) برنامج تشغيل الطابعة من [الكمبيوتر](#page-39-0) الخاص بك*

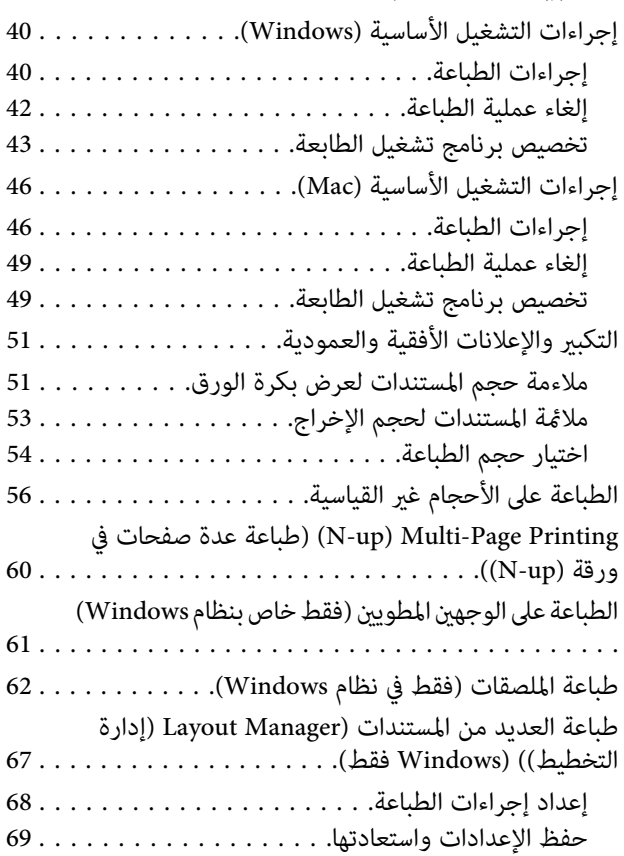

### **المحتويات**

# *تغيري طرق اتصال [الشبكة](#page-69-0)*

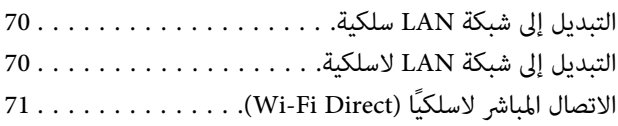

# *[استخدام](#page-71-0) القامئة*

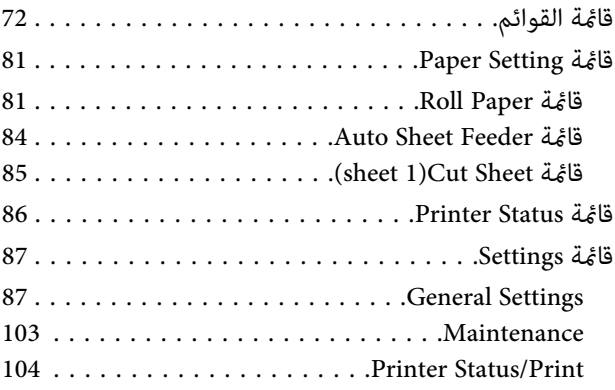

## *[الصيانة](#page-104-0)*

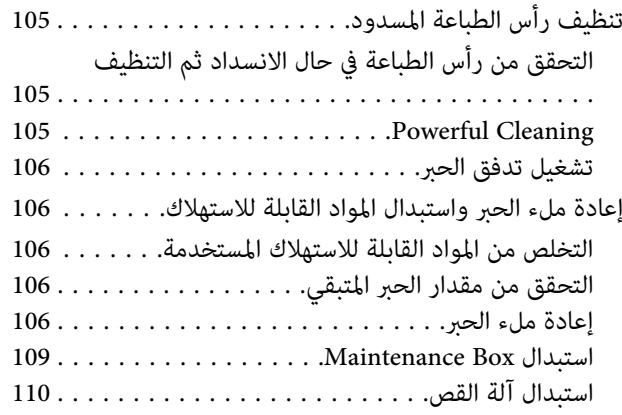

# *حل [المشكلات](#page-111-0)*

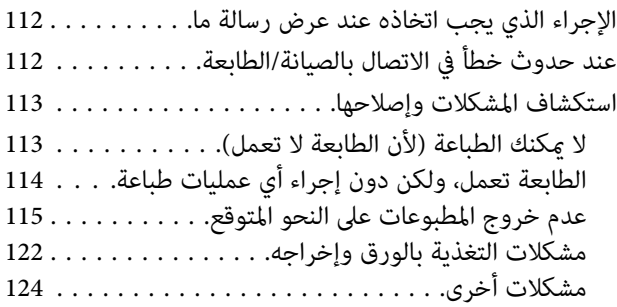

# *[ملحق](#page-125-0)*

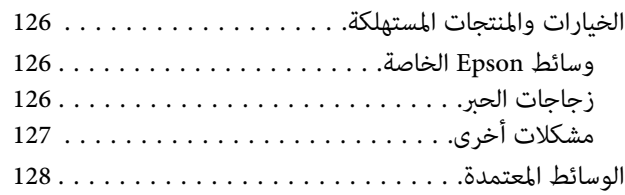

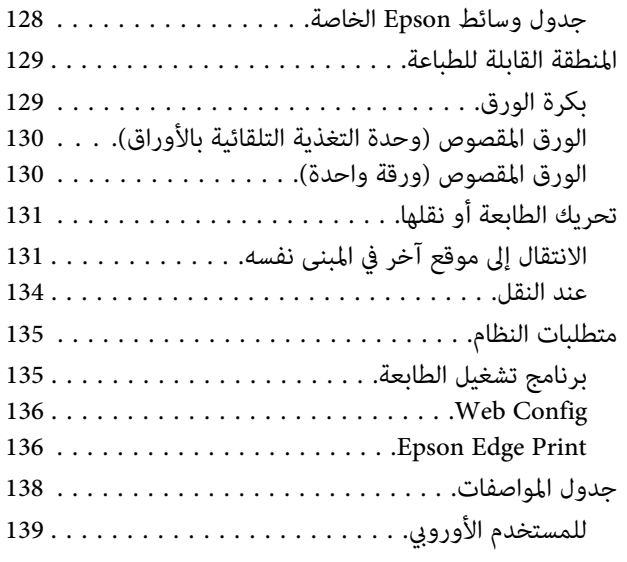

# *أين تجد [المساعدة](#page-139-0)*

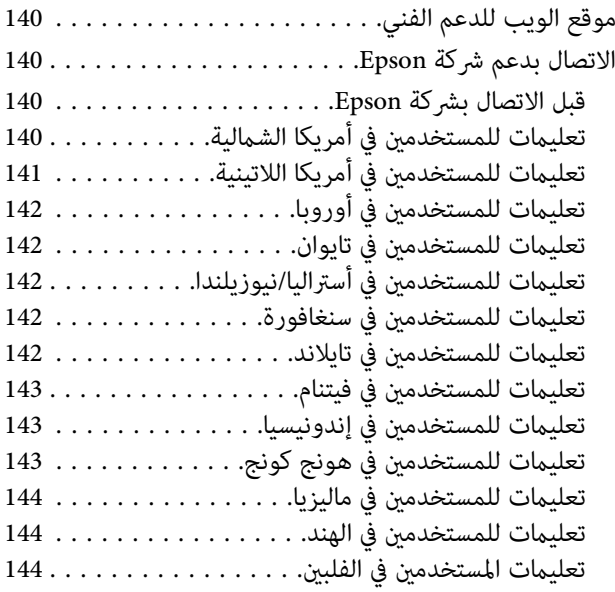

# **ملاحظات عن الأدلة**

**ملاحظات عن الرموز**

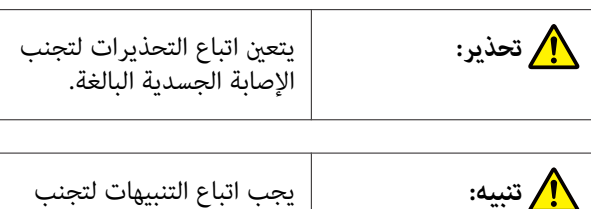

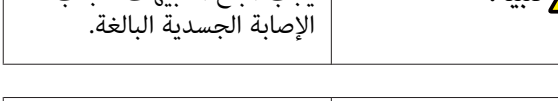

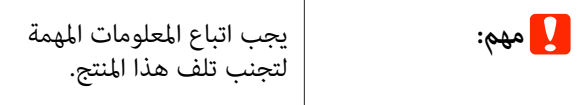

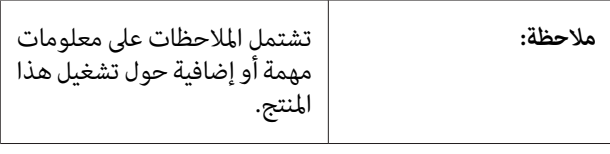

توضح محتوى المرجع ذي الصلة.

# **شكل توضيحي**

 $\widehat{\mathcal{F}}$ 

قد تختلف الصور التوضيحية في الكتيبات الإرشادية قليلاً عن الطراز<br>الذي تستخدمه. يُرجى إدراك ذلك عند استخدام هذه الأدلة.

# **وصف طراز المنتج**

قد لا تباع بعض الطرز الموضحة في هذا الدليل في بلدك أو منطقتك.

# **تنظيم الدليل**

يتم تنظيم الأدلة المتعلقة بالمنتج على النحو الموضح أدناه.

Adobe Acrobat باستخدام برنامج Adobe Acrobat .(Mac ) Preview أو Reader

<span id="page-4-0"></span>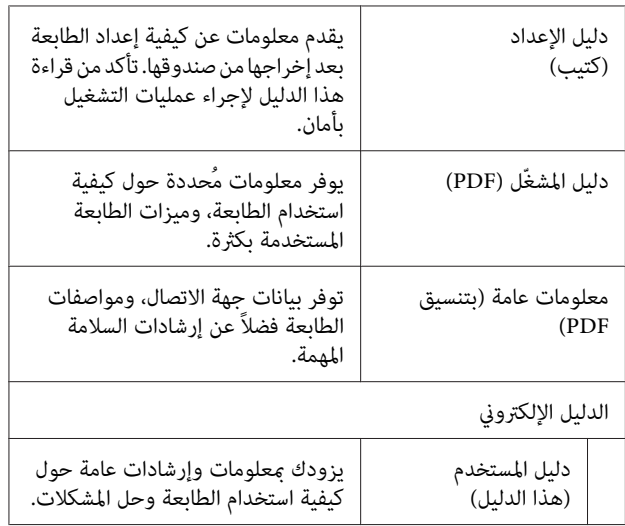

# **عرض الأدلة بتنسيق PDF**

يستخدم هذا القسم DC Reader Acrobat Adobeكمثال لتوضيح العمليات الأساسية لعرض الدليل بتنسيق PDF في<br>Adobe Acrobat Reader.

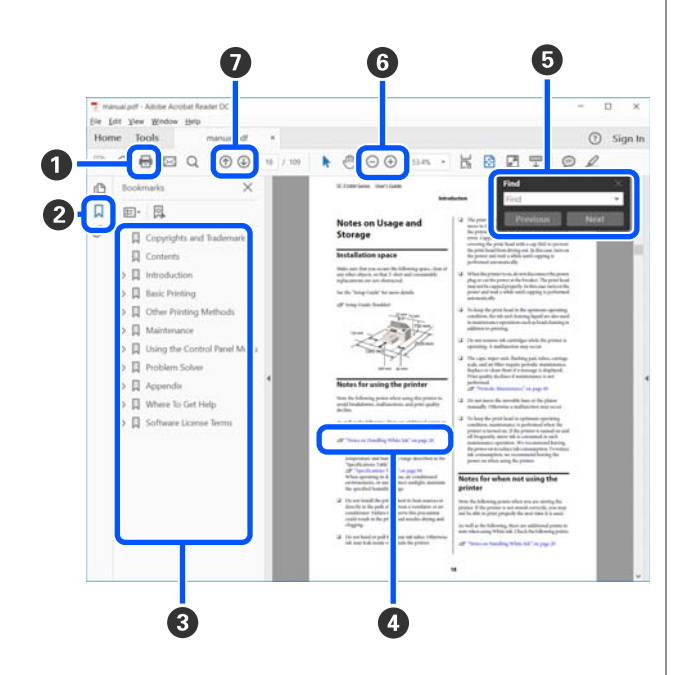

- A انقر لطباعة الدليل بتنسيق PDF.
- B في كل مرة يتم النقر فوقه تختفي الإشارات المرجعية أو تظهر.
	- C انقر فوق العنوان لفتح الصفحة ذات الصلة.

انقر فوق [+] لفتح العناوين الموجودة في أسفل الترتيب<br>الهرمي.

اذا كان المرجع نص باللون الأزرق، فانقر فوق النص الأزرق لفتح  $\bullet$ الصفحة ذات الصلة. للعودة إلى الصفحة الرئيسية، قم مبا يلي. **بالنسبة لنظام Windows** أثناء الضغط على مفتاح Alt ، اضغط على مفتاح . **بالنسبة لنظام Mac**

أثناء الضغط على مفتاح command ، اضغط على مفتاح .

وسيكنك إدخال الكلمات الأساسية والبحث عنها، مثل أسماء العناصر  $\boldsymbol{\Theta}$ التي ترغب بتأكيدها.

**بالنسبة لنظام Windows**

انقر بزر الماوس الأمن على إحدى الصفحات الدليل المُعد بتنسيق PDF وحدد **Find (بحث**) في القائمة المعروضة لفتح شريط.<br>الأدوات الخاص بالبحث.

**بالنسبة لنظام Mac**

حدد Find (**بحث**) في قامَّة Edit (**تحرير**) لفتح شريط الأدوات<br>الخاص بالبحث.

لتكبير النص الصغير للغاية في شاشة العرض حتى تتمكّن من الرؤية  $\blacksquare$ بوضوح، انقر فوق . انقر فوق لتقليل الحجم. لتحديد جزء من الشكل التوضيحي أو لقطة الشاشة لتكبريها، قم مبا يلي.

**بالنسبة لنظام Windows**

انقر بزر الماوس الأمن فوق إحدى صفحات الدليل المُعد بتنسيق PDF وحدد **Zoom Marquee) تكبري/تصغري الشاشةالاسمية)** في القائمة المعروضة. يتغير شكل المؤشر إلى عدسة مكبرة،<br>استخدمها لتحديد نطاق الجزء الذي تريد تكبره.

**بالنسبة لنظام Mac**

انقر فوق قامئة **View) عرض)** — **Zoom) تكبري/تصغري)** — **Zoom Marquee) تكبري/تصغري الشاشةالاسمية)** بهذا الترتيب لتغيير شكل المؤشر إلى العدسة المكبرة. استخدم المؤشر كعدسة<br>مكبرة لتحديد نطاق الجزء الذي تريد تكبيره.

G يفتح الصفحة السابقة أو الصفحة التالية.

# **أجزاء الطابعة**

**الجانب الأمامي**

<span id="page-6-0"></span>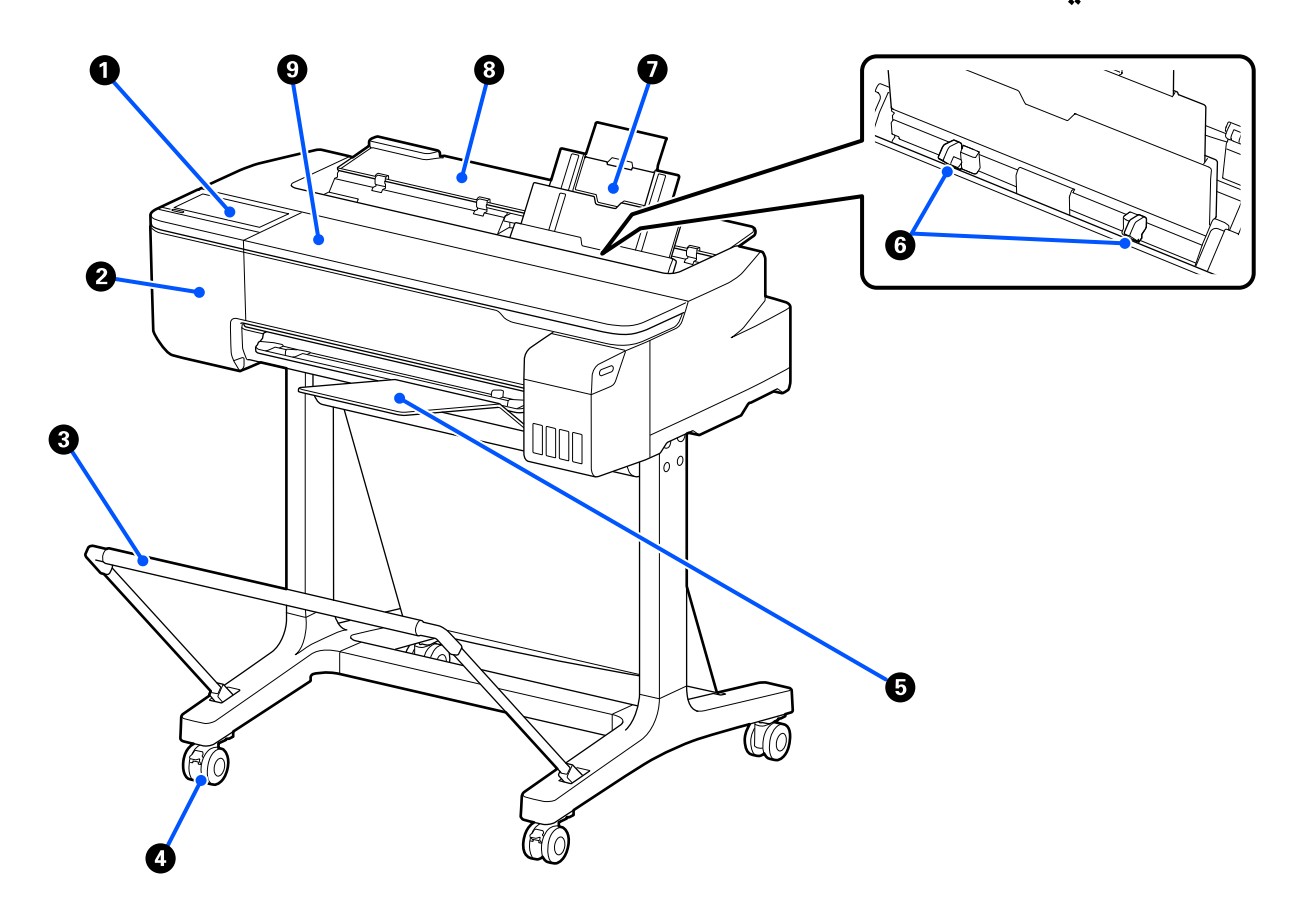

### A **لوحة التحكم**

V"لوحة [التحكم" في](#page-12-0) الصفحة 13

### B **غطاء أداة القطع**

افتحه عند استبدال أداة القطع.

V"استبدال آلة [القص " في](#page-109-0) الصفحة 110

### C **سلة الورق (اختياري)**

يتم جمع مخرجات الطابعة في هذه السلة، مام يجعل الوسائط نظيفة وخالية من الطيات.

V"الخيارات والمنتجات [المستهلكة" في](#page-125-0) الصفحة 126

### D **العجلات**

توجد عجلتان في كل ساق. تظل العجلات مغلقة في العادة عندما توضع الطابعة في مكانها.

#### E **مكدس الورق**

قم بتركيبه كما هو موضح عند طباعة العديد من الورق بصورة متواصلة من وحدة التغذية التلقائية بالأوراق. يتكدس الورق المطبوع في هذا الدرج بعد إخراجه. أزله عند الطباعة على بكرة الورق أو الورق المقصوص (ورقة واحدة .)

V"تثبيت مكدس الورق [وإزالته" في](#page-30-0) الصفحة 31

#### F **موجه الحافة**

قم مبحاذاتها بالحواف اليمنى واليسرى للورق الذي تم تحميله في وحدة التغذية التلقائية بالأوراق. يعمل على منع تغذية الورق بزاوية.

#### G **وحدة التغذية التلقائية بالأوراق**

ميكنك تحميل ورق مقصوص متعدد من نوع 4A إلى 3A. تتم تغذية الورق الذي تم تحميله تلقائيًا مام يتيح لك الطباعة باستمرار. V"تحميل [الورق في وحدة](#page-30-0) التغذية التلقائية بالأوراق" في الصفحة 31

### H **غطاء الورق المقصوص**

افتحها عند استخدام وحدة التغذية التلقائية بالأوراق أو عند تحميل الورق المقصوص. 34 [الصفحة](#page-33-0) في)" [sheet](#page-33-0) [\)1 Cut Sheet](#page-33-0) [تحميل"](#page-33-0)V عند تحميل بكرة الورق، افتح هذا الغطاء ثم افتح غطاء بكرة الورق.

لمنع تراكم الأتربة داخل الطابعة، أغلق وحدة التغذية التلقائية بالأوراق عندما لا تكون قيد الاستخدام أو عندما لا تقوم بتحميل الورق<br>المقصوص.

### I **غطاء أمامي**

يُفتح عند انحشار الورق.

<span id="page-8-0"></span>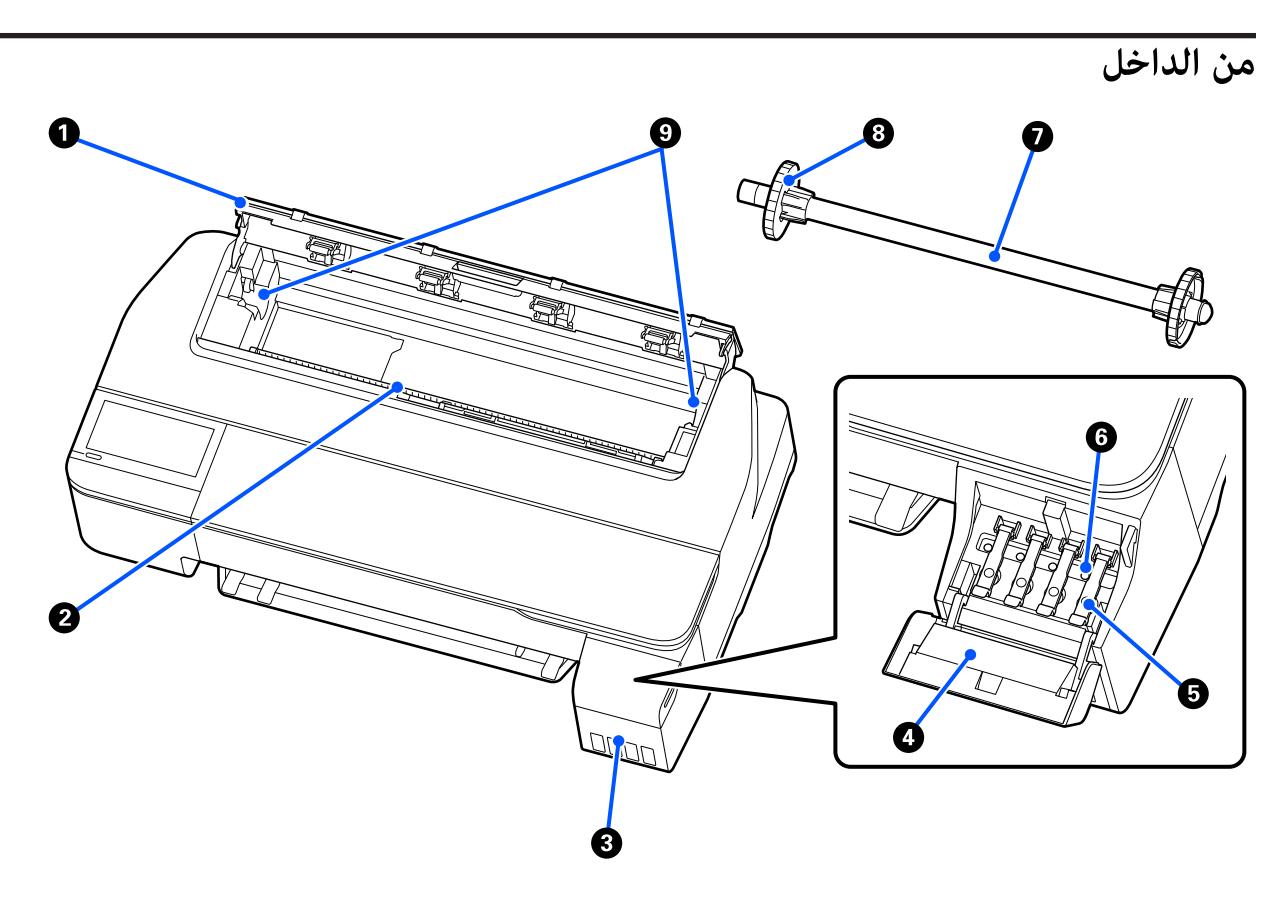

### A **غطاء بكرة الورق**

يعمل هذا الغطاء على حماية بكرة الورق ومنع دخول الأتربة إلى الطابعة. ويجب إغلاقه عند استخدام الطابعة باستثناء وقت التحميل بكرة .<br>الورق أو إزالتها.<br>حَ<sup>ح</sup> "تحميل بكرة [الورق" في](#page-25-0) الصفحة 26

#### B **فتحة الورق**

الفتحة التي تتم من خلالها تغذية بكرة الورق أو الورق المقصوص أثناء الطباعة. أدخل الورق المقصوص يدويًا ورقة تلو الأخرى.

#### C **خزانات الحبر**

تعمل على تزويد رأس الطباعة بالحبر.

### D **سدادة خزان الحبر**

تُفتح عند إعادة ملء خزانات الحبر.

V"إعادة ملء [الحبر" في](#page-105-0) الصفحة 106

### E **أغطية خزان الحبر**

تُفتح عند إعادة ملء خزانات الحبر أو تغيري موضع أغطية النقل.

V"إعادة ملء [الحبر" في](#page-105-0) الصفحة 106

V"تحريك الطابعة أو [نقلها" في](#page-130-0) الصفحة 131

#### F **أغطية النقل**

عند تحريك الطابعة أو نقلها، يجب عليك ضبط هذه الأغطية في وضع النقل كي لا يتسرب الحبر. وعادة ما تكون في وضع الطباعة.

V"تحريك الطابعة أو [نقلها" في](#page-130-0) الصفحة 131

### G **عمود الدوران**

عند تحميل بكرة الورق في الطابعة، أدخله في بكرة الورق.

#### H **الحافة المتحركة (شفافة)**

تقوم بتثبت بكرة الورق الموجودة على عمود الدوران. قم بتركيبها أو فكها عند وضع بكرة الورق في/من عمود الدوران أو إزالتها.

#### I **حامل عمود الدوران**

ركب عمود الدوران مع بكرة الورق المحملة. يوجد حامل في كلا الجانبني الأيسر والأمين.

V"تحميل بكرة [الورق" في](#page-25-0) الصفحة 26

**الجزء الخلفي**

<span id="page-10-0"></span>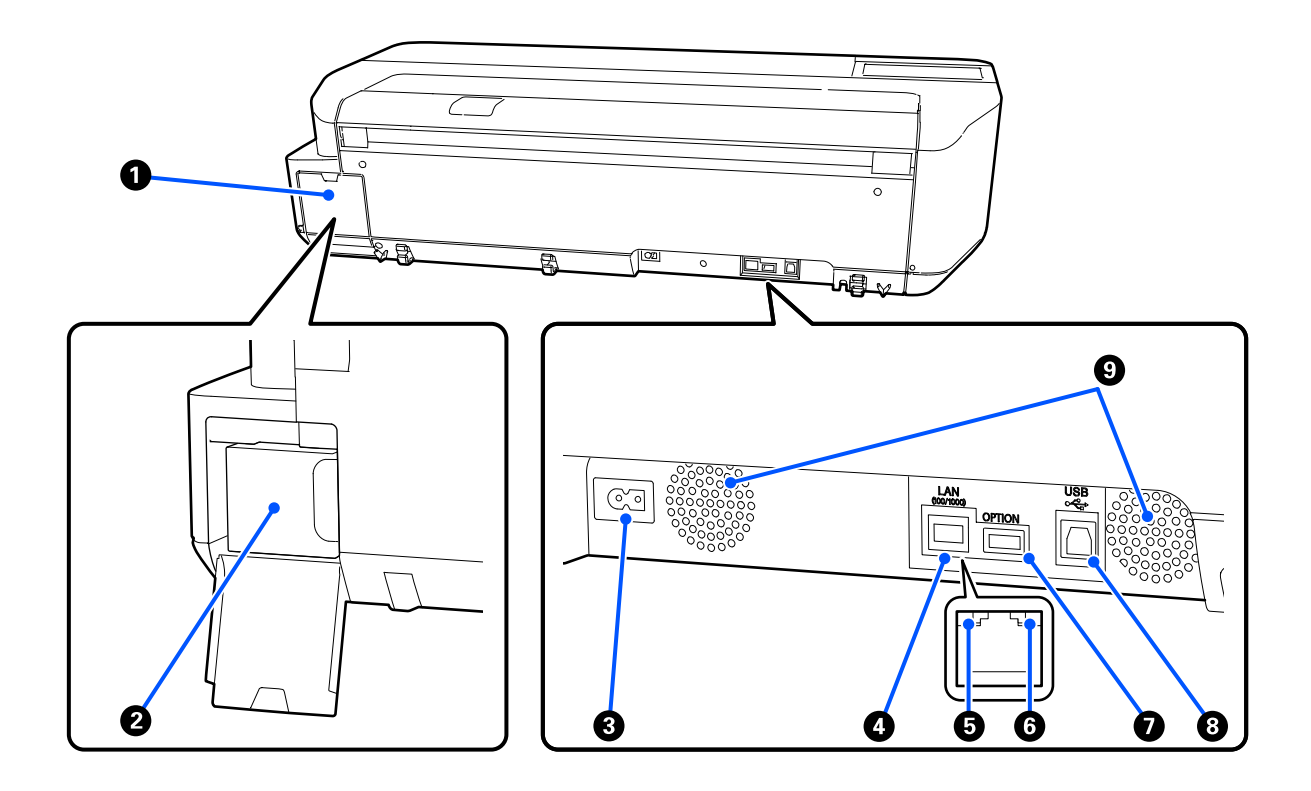

### A **غطاء عبوة الصيانة**

يُفتح عند استبدال عبوة الصيانة.

### B **عبوة صيانة**

وهي حاوية تعمل على جمع الحبر المهدر.

V["استبدال](#page-108-0) [Box Maintenance](#page-108-0) "في [الصفحة](#page-108-0) 109

### C **مدخل التيار المتردد**

وصّل كابل الطاقة المزود هنا.

### **LAN منفذ** D

يوصل كابل LAN.

### E **مصباح بيان الحالة (أخضر، برتقالي)**

يوضح اللون سرعة إرسال الشبكة.

 $10\text{BASE-T}:$ مُطفأً

100BASE-TX : برتقالي

1000BASE-T : أخضر

# F **مصباح البيانات (أصفر)**

يتم الإشارة إلى حالة اتصال الشبكة واستقبال البيانات مبصباح مضيء أو وامض.

مضاء: متصل.

وميض: جارٍ استقبال البيانات.

### **OPTION منفذ** G

يتعذر استخدام ذلك.

### **USB منفذ** H

وصل كابل USB هنا.

### I **فتحات التهوية**

يجب عدم سد فتحات التهوية. V"مساحة [التركيب" في](#page-15-0) الصفحة 16

<span id="page-12-0"></span>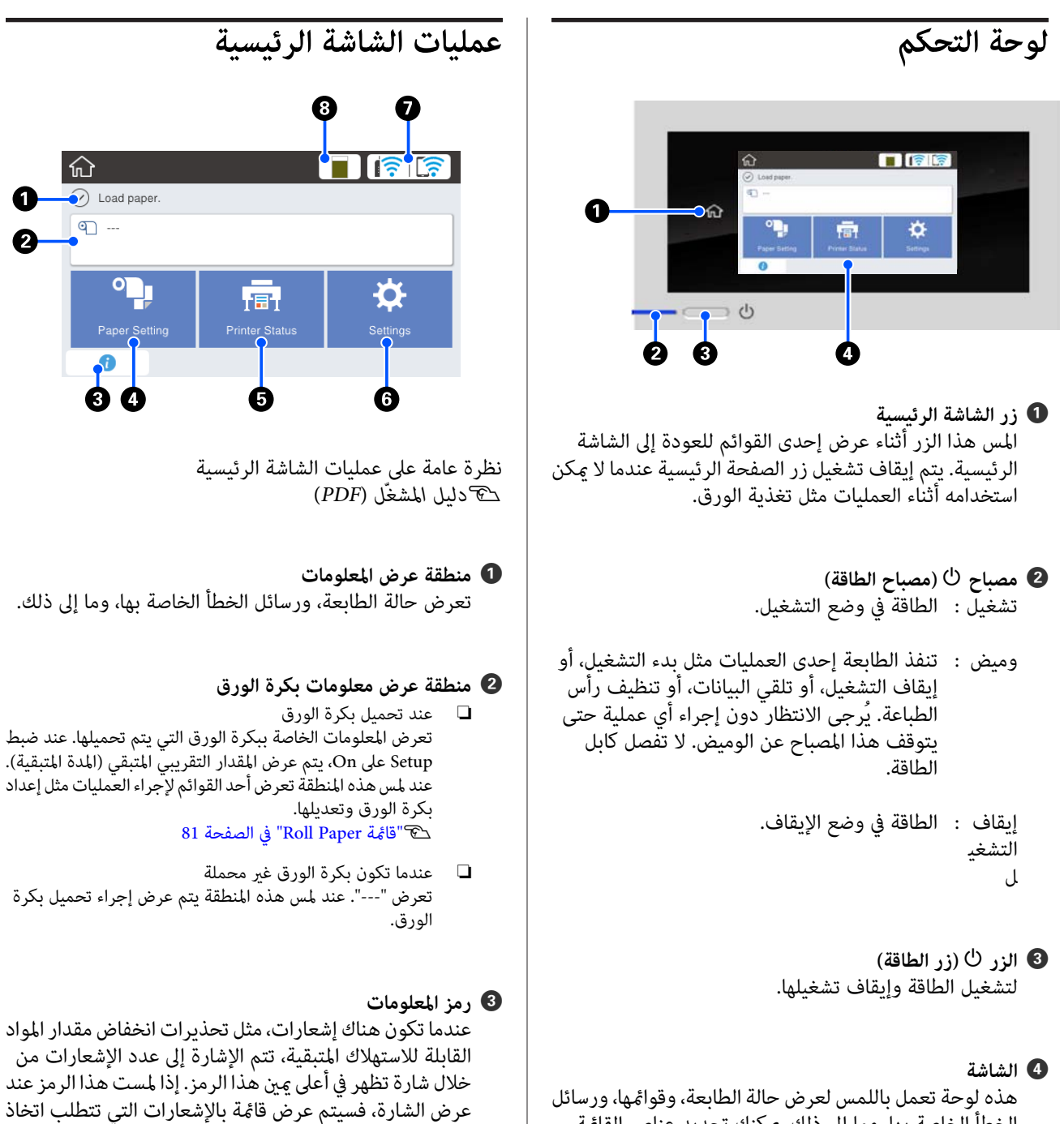

هذه لوحة تعمل باللمس لعرض حالة الطابعة، وقوائمها، ورسا الخطأ الخاصة بها، وما إلى ذلك. ميكنك تحديد عناصر القامئة والخيارات المعروضة على هذه الشاشة عن طريق لمسها برفق (الضغط عليها)، وقرير الشاشة عن طريق تحريك إصبعك بينما<br>يظل يلامس الشاشة.

إجراء. يؤدي لمس كل عنصر إلى عرض تعليمات حول ما يجب<br>فعله. وإذا لم تنفذ الإجراءات، فلن تختفي الشارة.

 $\bullet$  $\bullet$ 

#### **Paper Setting قامئة زر** D

المس هذا الزر عند تحميل الورق، أو إزالته، أو إعداده، أو تعديله.

- ❏ راجع ما يلي للحصول على مزيد من التفاصيل حول Paper Roll.  $\mathcal P$ "تحميل بكرة الورق وإزالتها" في الصفحة 26 وصف القامئة V" [قامئة](#page-80-0) [Paper Roll](#page-80-0) "في [الصفحة](#page-80-0) 81
- ❏ راجع ما يلي للحصول على مزيد من التفاصيل حول Sheet Auto Feeder.<br>۞"تحميل الورق في وحدة التغذية التلقائية بالأوراق وإزالته منها" في [الصفحة](#page-30-0) 31 .<br>وصف القا<del>م</del>ُة 84 [الصفحة](#page-83-0) في["](#page-83-0) [Auto Sheet Feeder](#page-83-0) [قامئة](#page-83-0) "V
- $\Box$  راجع ما يلي للحصول على مزيد من التفاصيل حول Cut Sheet − .(sheet V["تحميل](#page-33-0) [Sheet Cut 1](#page-33-0) )[sheet \(وإزالتها" في](#page-33-0) الصفحة 34 وصف القامئة 85 [الصفحة](#page-84-0) في[\)](#page-84-0)" [sheet](#page-84-0) [\)1 Cut Sheet](#page-84-0) [قامئة](#page-84-0) "V

#### **Printer Status قامئة زر** E

المس هذا الزر عندما ترغب بالتحقق من حالة المواد القابلة<br>للاستهلاك أو تفاصيل الإشعارات المعروضة. V["قامئة](#page-85-0) [Status Printer](#page-85-0) ["](#page-85-0)في [الصفحة](#page-85-0) 86

F **زر قامئة Settings** تشغيل الطابعة، أو إعدادات الشبكة، أو غير ذلك من الإعدادات.<br>راجع ما يلي للحصول على مزيد من التفاصيل. V["قامئة](#page-86-0) [Settings](#page-86-0) ["](#page-86-0)في [الصفحة](#page-86-0) 87

#### G **رمز الشبكة**

يُشار إلى حالة اتصال الشبكة من خلال رمز كما هو موضح<br>أدناه.

يسمح لك لمس الرمز بتبديل حالة اتصال الشبكة.

V"تغيري طرق اتصال [الشبكة" في](#page-69-0) الصفحة 70

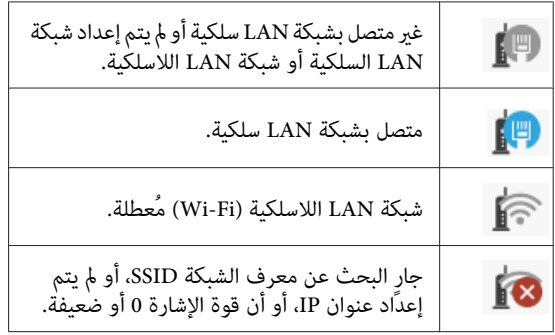

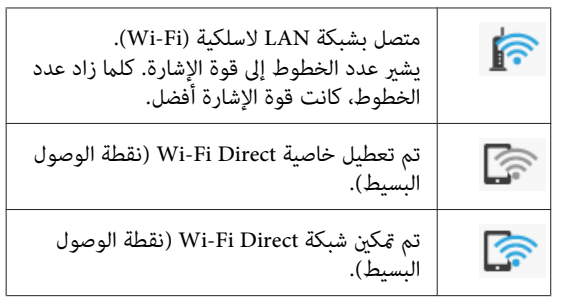

#### H **رمز حالة المواد القابلة للاستهلاك**

يشير طول الشريط إلى مقدار المساحة الفارغة في عبوة الصيانة.<br>فكلما كان الشريط أقصر، انخفض مقدار المساحة المتبقية.

عند عرض �� ، فذلك يعني أن حجم المساحة الفارغة في عبوة الصيانة منخفض. ويؤدي لمس الرمز إلى عرض شاشة حالة المواد<br>القابلة للاستهلاك، إذ مكن التحقق من رقم منتج عبوة الصيانة. ويُعد هذا زر اختصار مخصصًا لبيان Supply Status في قامَّة<br>Printer Status.

V["قامئة](#page-85-0) [Status Printer](#page-85-0) "في [الصفحة](#page-85-0) 86

# **ميزات الطابعة**

# **سهولة استخدام ليس لها مثيل**

**طابعة تنسيقات كبرية موفرة للمساحة** 

نظرًالأن هذه الطابعة أصغر من طابعاتنا القياسية ذات التنسيقات الكبيرة وأخف منها، فإنها لا تشغل مساحة كبيرة. حتى أنه عكنك وضع<br>الطابعة على أي خزانة عادية أو خزانة تخزين الخرائط/الرسومات.<br>انظر الأىعاد التالىة.

V"جدول [المواصفات" في](#page-137-0) الصفحة 138

### **التلقايئ التبديل بني وحدة التغذية التلقائية بالأوراق (الورق المقصوص) وبكرة الورق**

مكنك تحميل بكرة الورق في الطابعة، وتحميل عدة أوراق بحجم A3<br>أو أوراق أصغر في وحدة التغذية التلقائية بالأوراق في الوقت نفسه. تشغيل الطابعة التبديل التلقايئ للورق والطباعة بسهولة. يتيح لك اختيار أحدهام من إعدادات **Source) المصدر)** برنامج

### التشغيل السلس أثناء التحقق من تعليمات التشغيل **التي تعرض على الشاشة**

بالإضافة إلى تصميم الشاشة الذي يتيح التشغيل بسهولة، تسمح لك هذه الطابعة بالتحقّق من تعليمات التشغيل المصوّرة مثل كيفيّة<br>تحميل الورق.

V*دليل ّل المشغ ( PDF(*

### **برنامج تشغيل الطابعة بسيط ويسهل تشغيله**

عكنك مجرد تغيير إعدادات الورق أن تستفيد من أفضل الإعدادات<br>للطباعة على مواد صلبة أو قماشية.

وسيريحك ذلك من عناء ضبط إعدادات الطباعة بصورة منفردة. عند تحديد إعداد Source (المصدر)، تنخفض حالات فشل عملية الطباعة بسبب أخطاء تحميل الورق وذلك نظرًا لتطبيق حجم الورق الذي يتم تحميله في الطابعة تلقائيًا. بالإضافة إلى التحقق من الشروط المبينة في الشكل التوضيحي في برنامج تشغيل الطابعة، عُكنك أيضًا التحقق منَ<br>الصورة المفصلة في شاشة المعاينة قبل الطباعة.

### **دعم اتصال شبكة LAN اللاسلكية**

يمكن وضع هذه الطابعة بحرية في المكان الذي ترغب به دون التفكير في مسار الكابلات حيث مكن توصيلها بجهاز كمبيوتر عبر شبكة LAN<br>لاسلكية للطباعة. وهي بالتأكيد تدعم الاتصال بشبكة LAN سلكية.

<span id="page-14-0"></span>بالإضافةإلى ذلك، حتى إذا كان جهازك غري متصل بشبكة LAN ، فإن هذه الطابعة تسمح أيضًا بالطباعة من خلال الاتصال المباشرة<br>باستخدام خاصية Wi-Fi Direct.

V["التبديل](#page-69-0) إلى شبكة [LANلاسلكية" في](#page-69-0) الصفحة 70

V["الاتصال](#page-70-0) المباشر ًا لاسلكي [\(](#page-70-0) [Direct Fi-Wi](#page-70-0) "[\(](#page-70-0)في [الصفحة](#page-70-0) 71

# **ملاحظات حول الاستخدام والتخزين**

# **مساحة التركيب**

تأكد من تأمين المساحة التالية وخلوها من أية أشياء أخرى قد تعيق<br>خروج الورق واستبدال المستهلكات.

انظر "جدول المواصفات" للاطلاع على الأبعاد الخارجية للطابعة.

V"جدول [المواصفات" في](#page-137-0) الصفحة 138

**بحامل (اختياري)**

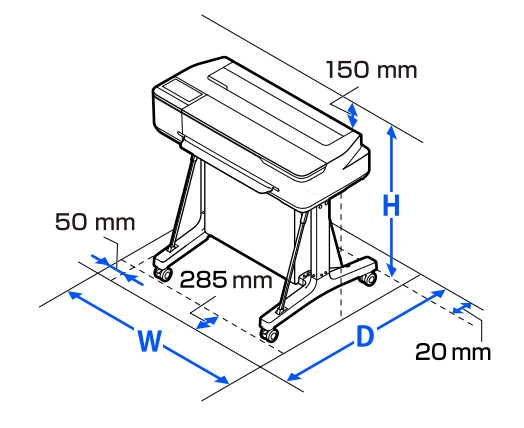

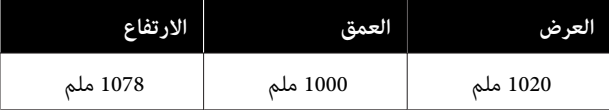

**دون حامل (اختياري)**

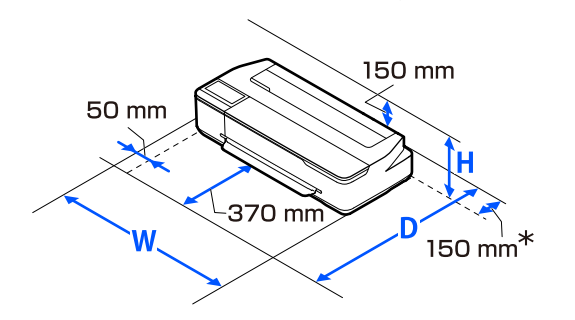

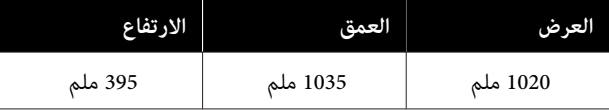

\* تحتاج إلى مساحة لا تقل عن 150 ملم في الجزء الخلفي عند استبدال<br>عبوة الصيانة.

# **ملاحظات عند استخدام الطابعة**

<span id="page-15-0"></span>لاحظ النقاط التالية عند استخدام هذه الطابعة لتجنب تحلل الألوان<br>وخلل الوظائف وانخفاض حودة الطباعة.

❏ لاحظ درجة حرارة التشغيل ومدى الرطوبة الموضحني في "جدول المواصفات" عند استخدام الطابعة.<br>ح<sup>ج</sup> "جدول [المواصفات" في](#page-137-0) الصفحة 138 قد لا مكنك الطباعة بشكل صحيح إذا كانت الظروف البيئية لا تناسب الورق حتى مع استيفاء الشروط أعلاه. تأكد من استخدام الطابعة في بيئة تستوفي متطلبات الورق. للاطلاع على المزيد من<br>التفاصيل، راجع المستند المرفق مع الورق. بالإضافة إلى ذلك، حافظ على الرطوبة المناسبة عند العمل في<br>المناطق الجافة ومكيفة الهواء أو تحت أشعة الشمس المباشرة.

- ويجب عدم تثبيت الطابعة بالقرب من مصادر الحرارة أو وضعها  $\Box$ مباشرة في مسار الهواء الصادر من جهاز التهوية أو مكيف الهواء. فقد يؤدي عدم الالتزام بهذا الاحتياط إلى جفاف فوهات رأس<br>الطباعة أو انسدادها.
- ❏ قد لا تتم تغطّية رأس الطباعة (أي قد لا تنتقل إلى الجانب الأمن) في حالة حدوث خطأ وتم إيقاف تشغيل الطابعة دون حل الخطأ ً أولا. والتغطية عبارة عن وظيفة تقوم بتغطية رأس الطباعة تلقائيًا بغطاء لمنع رأس الطباعة من الجفاف. في هذه الحالة، قم بتشغيل الطاقة وانتظر ً قليلا حتى تتم التغطية تلقائيًا.
- عند تشغيل الطاقة، لا تزل قابس التيار الكهربي أو تقطع الطاقة  $\Box$ بواسطة قاطع التيار. قد لا تتم تغطية رأس الطباعة بشكل صحيح. في هذه الحالة، قم بتشغيل الطاقة وانتظر قليلاً حتى تتم التغطية تلقائيًا.
- ❏ وكذلك عند الطباعة، تستخدم الطابعة ًا أيض الحبر من جميع الخراطيش أثناء تنظيف رأس الطباعة وعمليات الصيانة الأخرى<br>للحفاظ على رأس الطباعة في حال جيدة.
- ❏ قد تجري الطابعة تنظيف رأس الطباعة ًا تلقائي للحفاظ على جودة الطباعة. يُرجى الانتظار حتى انتهاء التنظيف دون فتح أي<br>غطاء أو إيقاف التبار الكهربائي.

## **ملاحظات عند عدم استخدام الطابعة**

إذا كنت لا تستخدم الطابعة، فلاحظ النقاط التالية عند تخزين الطابعة. إذا لم يتم تخزين الطابعة بشكل صحيح، فقد لا يمكنك الطباعة<br>بشكل صحيح في المرة التالية التي تستخدم الطابعة فيها.

- ❏ عند تخزين الطابعة، تأكد من تخزينها ًا أفقي . يجب عدم وضع الطابعة بوضع مائل، أو عمودي أو مقلوب.
- والملاتقم بالطباعة لمدة طويلة، فقد تنسد فوهات رأس الطباعة. $\Box$ نوصيك بالطباعة مرة واحدة في الأسبوع لمنع رأس الطباعة من الانسداد.

- ❏ قدتترك البكرة ًا أثر على الورق المتبقي في الطابعة. وقديتسبب ذلك في مّوج الورق أو تجعده مما يسبب مشكلات في تغذية الورق، أو قد تتعرض رأس الطباعة للخدش. قم بإزالة أية أوراق<br>عند التخزين.
- ❏ قم بتخزين الطابعة بعدالتأكدمن تغطية رأس الطباعة (وضع رأس الطباعة في أقصى اليمين). إذا تُركت رأس الطباعة دون غطاء<br>لمدة طويلة، قد تنخفض جودة الطباعة.

*ملاحظة: تشغيلها. عندعدمتغطية رأس الطباعة، قم بتشغيل الطابعةثم أوقف*

❏ لمنع تراكم الغبار وغريه من الأجسام الغريبة الطابعة، في أغلق جميع الأغطية قبل وضعها في مكان التخزين. في حالة عدم استخدام الطابعة لفترة طويلة، قم بتغطيتها بقماش<br>مضاد للكهرباء الساكنة أو غيره من الأغطية لحمايتها. تُعد فوهات رأس الطباعة صغيرة جدًا، ومِكن انسدادها بسهولة إذا وصلت الأتربة الدقيقة إلى رأس الطباعة، وقد عنعك ذلك من<br>الطباعة بشكل سليم.

# **ملاحظات حول استخدام لوحة التحكم**

- ❏ المس اللوحة بإصبعك. لاتستجيب اللوحة إلاعند لمسها بإصبعك.
- ❏ قد لا تستجيب اللوحةعندلمسها بأي شيء آخرغري إصبعك، أو عند لمسها وإصبعك مبللاً أو إذا كنت ترتدي قفازًا، أو عند وجود<br>ورقة واقية أو ملصق على اللوحة.
- والمنتخدم أدوات مدببة مثل أقلام الحبر الجاف أو أقلام الرصاص  $\Box$ الميكانيكية. قد يؤدي ذلك إلى إتلاف اللوحة.
- و حال اتساخ اللوحة، امسحها لتنظيفها باستخدام قطعة قماش  $\Box$ ناعمة. إذا كانت اللوحة شديدة الاتساخ، فانقع قطعة قامش ناعمة في محلول منظفات محايد مخفف، واعصرها جيدًا، وامسح الأوساخ، ثم امسحها بقطعة قماش ناعمة وجافة. لا<br>تستخدم مواد كيميائية متطايرة مثل التنر أو البنزين أو الكحول.<br>قد يؤدى ذلك إلى إتلاف سطح اللوحة.
- ❏ لا تستخدم اللوحة في بيئة عُرضة للتغريات السريعة درجة في الحرارة أو الرطوبة. قد يتكون تكثف داخل اللوحة، مما يؤدي إلى<br>تر اجع الأداء.
- ❏ قد لا تضيئ بعض وحدات البكسل على الشاشة أو قد تضيئ باستمرار. ونظرًا لخصائص شاشات العرضLCDأيضًا،قديكون السطوع غير منتظم، إلا إن هذا لا يُعدّ عُطلاً.

# **ملاحظات حول التعامل مع زجاجات الحبر**

تأكد من مراجعة الملاحظات التالية قبل إعادة ملء الحبر.

### **ملاحظات عن التعامل**

- ❏ استخدم زجاجات الحبر المصممة لهذا المنتج.
- <span id="page-16-0"></span>❏ وعند استخدام الطابعة، كن ًا حذر عند التعامل مع الحبر. قد يحدث رش للحبر عند إعادة ملء خزانات الحبر. وقد لا تتمكن<br>من تنظيف الحبر المرشوش على الملابس أو الأمتعة.
	- ❏ لاتهز زجاجات الحبر أو تكسرها.
	- ❏ استخدم الزجاجات المفتوحة في أسرع وقت ممكن.
- فزّن زجاجات الحبر في درجة حرارة الغرفة وتجنب تعرضها  $\Box$ لأشعة الشمس المباشرة.
- ❏ لضامن جودةالطباعة، استخدمكل الحبر الموجود في الخزان قبل حلول أحد التواريخ التالية:
	- ❏ تاريخ الصلاحية المدون على زجاجة الحبر
	- عد 25 يومًا من إعادة ملء خزانات الحبر  $\square$
- ❏ خزّن زجاجات الحبر في البيئة المحيطة نفسها التي تُخزن فيها الطابعة.
- ❏ عند تخزين زجاجات الحبر أو نقلها، لا تقم بإمالتها أوتعريضها للصدمات أو التغريات المفاجئة في درجة الحرارة. قد يتسرب الحبر حتى إذا كان غطاء زجاجة الحبر محكم الغلق. تأكد من الحفاظ على استقامة زجاجة الحبر عند غلق غطاء زجاجة الحبر بإحكام. كما يجب عليك عند نقل الزجاجات أن تضعها في حقيبة<br>لمنع تسرب الحبر.
- و يجب السماح بإعادة زجاجات الحبر التي تم تخزينها في درجات  $\square$ حرارة منخفضة لفترة طويلة إلى درجة حرارة الغرفة لمدة لا تقل<br>عن ثلاث ساعات.
- والمرتفتح حقيبة زجاجة الحبر حتى تكون جاهزًا لإعادة ملء خزان  $\Box$ الحبر. يتم استخدام حزمة تفريغ الهواء للحفاظ على الجودة. إذا تم ترك الحبر لفترة طويلة جداً بعد فتح الحزمة، فقد لا تتمكن<br>من الطباعة بصورة صحيحة.
- ❏ إذاتابعتاستخدام الطابعة عندمايكونمقدارالحبرالمتبقيأقل من الحد الأدنى، فقد يحدث عطل. أعد ملء الحبر ليصل إلى الخط العلوي في خزان الحبر عندما لا تعمل الطابعة. تأكد من إعادة تعيين معلومات مستوى الحبر بعد إعادة الملء لعرض مستوى<br>الحبر الصحيح.
- ❏ للحفاظعلى في الطابعة تشغيل أفضل حالةتشغيل، نوصي بعدم ترك الطابعة وبها كمية صغرية من الحبر في خزانات الحبر فقط.
- ❏ وعلى الرغم من إمكانية احتواء زجاجات الحبر على مواد مُعاد تدويرها، لا يؤثر ذلك على وظيفة الطابعة أو أدائها.

❏ يخضع مظهر زجاجات الحبر ومواصفاتها للتغيري دون إشعار.

### **استهلاك الحبر**

- □ مثلما يحدث عند الطباعة، تستخدم الطابعة أيضًا الحبر من جميع الخراطيش أثناء تنظيف الرأس وعمليات الصيانة الأخرى<br>للحفاظ على رأس الطباعة في حال جيدة.
- ❏ ميكن استخدام خليط من الأحبار الملونة لطباعة اللون الأسود حسب نوع الورق وإعدادات جودة الطباعة حتى بالنسبة<br>للطباعة بالأبيض والأسود والتدرج الرمادى.
- ❏ يستهلك التعبئة المبدئية للحبر بعد شراء الطابعة ما يكفي من الحبر لملء أطراف فوهات رأس الطباعة (الفتحات التي يتم إطلاق الحبر منها) مما يتيح لك الطباعة على الفور. لذلك، قد يكون عدد الأوراق المطبوعة أقل من زجاجات الحبر المستخدمة<br>من العبوات الثانية واللاحقة.

# **ملاحظات حول التعامل مع الورق**

لاحظ النقاط التالية عند التعامل مع الورق وتخزينه. إذا كانت حالة<br>الورق غبر جيدة، فقد تنخفض جودة الطباعة.

راجع المستندات المرفقة مع كل نوع ورق.

### **ملاحظات عن التعامل**

- ❏ تأكد من استخدام ورقة نقل التسامي المميزة من Epson. V"الوسائط [المعتمدة" في](#page-127-0) الصفحة 128
- ❏ استخدم وسائط Epson الخاصة في ظروف الغرفة العادية (درجة الحرارة: من 15 إلى 25˚ درجة مئوية؛ الرطوبة: من 40 إلى  $( %60)$ 
	- ❏ لاتقم بطي الورق أو خدش سطحه.
- واستجنب لمس سطح الورق القابل للطباعة بيديك العاريتين. قد تؤثر الرطوبة والزيوت في يديك على جودة الطباعة.
	- ❏ أمسك الورق من الحواف. نوصي بارتداء قفازات قطنية.
- ❏ قدتؤدي التغيريات في درجةالحرارةوالرطوبةإلى جعل الورق مموجًا أو مجعدًا. تحقق من النقاط التالية.
	- ❏ حمّل الورق قبل الطباعة مباشرة.
- ❏ لا تستخدم أي ورق مموج أو مجعد. بالنسبة لبكرة الورق، قم بّقص الأجزاء المجعدة أو المموجة<br>ثم حملها مجددًا.<br>بالنسبة للورق المقصوص، استخدم ورقًا جديدًا.
- ❏ لاتبل الورق.
- <span id="page-17-0"></span>❏ لاتتخلص من عبوة الورق بالرمي حيث ميكنك استخدامها في تخزين الورق.
- ❏ تجنب الأماكن المعرضة لأشعة الشمس المباشرة أو الحرارة الزائدة أو الرطوبة.
- ❏ احتفظ بالورق المقصوص في عبوتهالأصليةبعد فتحها على ٍ سطح مستو.ٍ
- ❏ أخرج بكرة الورق غري المستخدمة من الطابعة. قم بإعادة لفها بشكل صحيح، ثم خزنها في العبوة الأصلية المرفقة مع بكرة الورق. إذا تركت بكرة الورق في الطابعة لفترة طويلة، فقد تقل جودتها.

### **ملاحظات حول التعامل مع الورق المطبوع**

لاحظ النقاط التالية للاحتفاظ مبطبوعات ذات جودة عالية تدوم طويلا.ً

- ❏ لاتقم بحك المطبوعات أو خدشها. فقد يتقشر الحبر بذلك.
- ❏ تلمس لا سطح المطبوعات. حيث قد يتسبب ذلك في كشط الحبر.
- ❏ تأكدمن جفاف المطبوعات ًا متام قبل ّ طي التجميع؛ أو قديتغري اللون عند نقطة تلاقي الطي (يترك علامة). وستختفي هذه العلامات عند فصل المُجموعَة وتجفيفها على الفور ولَكنها<br>ستبقى إذا لم يتم الفصل.
	- ❏ لا تستخدم مجفف لتجفيف المطبوعات.
		- ❏ تجنب أشعة الشمس المباشرة.
- ❏ امنع حدوث تشوه الألوان أثناء عرض المطبوعات أو تخزينها باتباع الإرشادات الموجودة في مستند الورق.

# **توفري الطاقة**

تدخل الطابعة في وضع السكون أو يتم إيقاف تشغيلها تلقائيًا في حالة عدم إجراء أي عمليات لفترة معينة. مكنك ضبط الوقت قبل تطبيق إدارة الطاقة. ستؤثر أي زيادة على الفعالية الخاصة باستهلاك المنتج<br>للطاقة. يرجى مراعاة البيئة المحيطة قبل إجراء أية تعديلات.

### **وضع السكون**

تدخل الطابعة في وضع السكون عند عدم وجود أي خطأ، وعند عدم استلام أي مهام طباعة، وإيقاف تشغيل لوحة التحكم أو عدم وجود عمليات أخرى يتم إجراؤها. عند دخول الطابعة في وضع السكون، يتم إيقاف تشغيل شاشة لوحة التحكم وإطفاء المحركات الداخلية<br>والأجزاء الأخرى لاستهلاك طاقة أقل.

يتم الخروج من وضع السكون إذا تم استلام مهمة طباعة أو تم لمس<br>شاشة لوحة التحكم.

يُكنك ضبط الوقت الذي تستغرقه الطابعة للدخول في وضع السكون. في الإعدادات الافتراضية، تدخل الطابعة في وضع السكون إذا مل يتم الجراء أي عمليات لمدة 15 دقيقة. <sub>ي</sub>ُكن تغيير الوقت الذي تستغرقه<br>الطابعة للدخول في وضع السكون في قامُة **Basic Settings.** 

87 [الصفحة](#page-86-0) في" [General Settings — Basic Settings"](#page-86-0)V

#### *ملاحظة:*

عندما تدخل الطابعة في وضع السكون، تصبح شاشة لوحة التحكم<br>فارغة كما لو كان تم فصل الطاقة، لكن مصباح <sup>لل</sup> يظل مضاءاً.

#### **Power Off Timer**

تعمل هذه الوظيفة على إيقاف تشغيل الطابعة في حالة عدم وجود أي خطأ، وعند عدم استلام أي مهام طباعة، وإيقاف تشغيل لوحة التحكم<br>أو عدم وجود عمليات أخرى يتم إجراؤها لفترة معينة من الوقت.

يختلف الإعداد الافتراضي كام يلي حسب الطراز.

- ❏ بالنسبة إلى طراز 500F-SC الضبط على **h**.**8**
	- ❏ باستثناء طراز 500F-SC الضبط على **Off**.

Settings. ميكن تغيري إعدادات Timer Off Power من القامئة Basic

87 [الصفحة](#page-86-0) في" [General Settings — Basic Settings"](#page-86-0)V

# **تقديم البرنامج**

# **البرامج المُقدمة**

تتوفر البرامج في الأقراص التالية.

- <span id="page-19-0"></span>❏ قرص البرامج يُرجى الاطلاع على الجدول التالي لمعرفة المعلومات الخاصة بالبرنامج المُقدّم. يُحتوي قرص البرامج المُقدمة على البرامج التالية التي تُستخدم في نظام Windows. عند استخدام جهاز Mac أو كمبيوتر لا يحتوي على محرك<br>أقراص، قم بتنزيل البرنامج من https://epson.sn ثم ثبتها.<br>راجع التعليمات عبر الإنترنت لكل برنام
	- $\bar{\text{F}}$ قرص Epson Edge Print آقرص Epson Edge Print<br>هو برنامج Epson Edge Print سهل الفهم والتشغيل. راجع Setup Guide (دليل الإعداد) (الكُتيّب) للاطلاع على تعليمات التثبيت.<br>راجع التعليمات عبر الإنترنت للحصول على تفاصيل حول البرنامج.

\*حسب منطقة الشراء، قد لا يُرفق هذا البرنامج بالطابعة.

<mark>ملاحظة:</mark><br>يتم توفير البرامج المناسبة المتوافقة مع هذه الطابعة على موقع ويب Epson. يُرجى التحقق من المعلومات الواردة في الارتباط التالي. *<https://www.epson.com>*

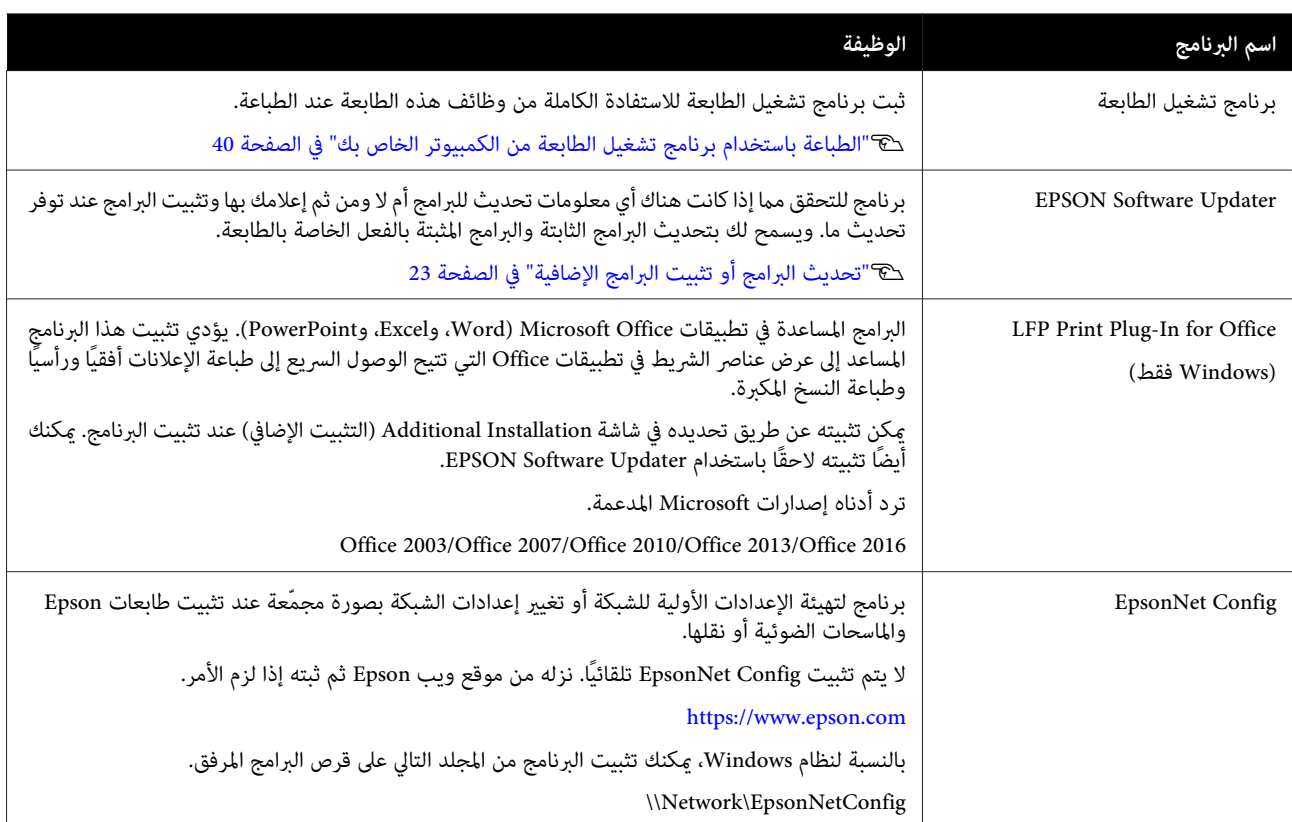

# **البرامج المُضمنة في الطابعة**

يُثبت البرنامج التالي مسبقًا في الطابعة. ميكن بدء تشغيله واستخدامه من مستعرض الويب عبر الشبكة.

<span id="page-20-0"></span>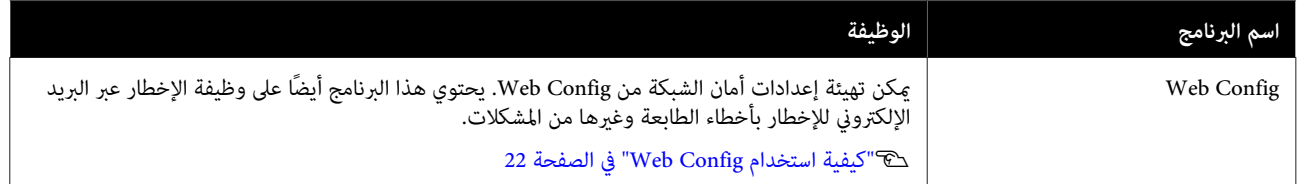

# **كيفية استخدام Config Web**

يوضح هذا القسم كيفية بدء تشغيل البرنامج ويوفر ملخصًا لوظائفه.

# **كيفية التشغيل**

شغَّل البرنامج من مستعرض الويب على جهاز كمبيوتر أو جهاز ذكي<br>متصل بالشبكة نفسها للطابعة.

A تحقق من عنوان IP الخاص بالطابعة.

المس حلى على الشاشة الرئيسية، وحدد الشبكة المتصلة،<br>وتحقق من عنوان IP.

```
ملاحظة:
```
*ميكن ًا أيض التحقق من عنوان IP عن طريق طباعة تقرير* التحقق من اتصال الشبكة. <u>م</u>كن طباعة التقرير عن طريق لمس<br>ما يلي في الشاشة الرئيسية بالترتيب.

*Settings — General Settings — Network Settings — Connection Check*

شغَّل مستعرض الويب على جهاز كمبيوتر أو جهاز ذكي متصل عبر الشبكة بالطابعة.  $\overline{2}$ 

عنوان مستعرض شريط بالطابعة في الخاص IP عنوان .**Return Enter** أو مفتاح على واضغط الويب المخل عنوا<br>الويب والا<br>التنسيق:

IPv4: http://ألخاص بالطابعة IP

IPv6: http://[ بالخاص بالطابعة IP عنوان]

مثال:

IPv4: http://192.168.100.201/

IPv6: http://[2001:db8::1000:1]/

# **الإغلاق**

```
أغلق مستعرض الويب.
```

```
ملخص الوظيفة
```
<span id="page-21-0"></span>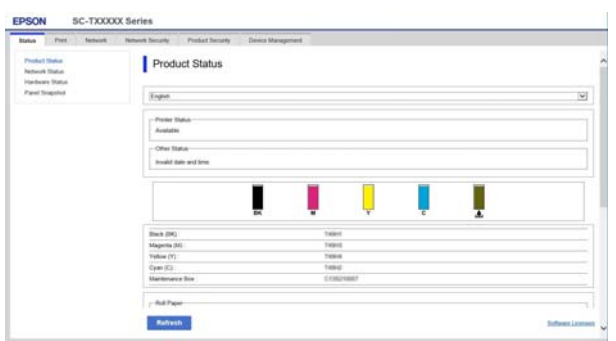

# **الوظائف الرئيسية**

- ❏ تحقق من حالة الطابعة، مثل مقدار الحبر المتبقي.
- ❏ تحقق من إصدار البرنامج الثابت للطابعة وقم بتحديثه.
- ه بتهيئة إعدادات الشبكة للطابعة وإعدادات الأمان المتقدمة،  $\Box$ مثل اتصال SSL/TLS، وتصفية IPsec/IP، وIEEE 802.1X.<br>والتي لا مكن تهيئتها مع الطابعة مفردها.
	- ❏ قم بتحرير إعدادات الورق المخصصة وتصدير الإعدادات واسترادها.

ميكن تغيري إعدادات الورق المخصصة المسجلة في — **Settings General Settings** — **Printer Settings** — **Custom** Paper Setting الخاصة بالطابعة كما <sub>ك</sub>كن تصديرها إلى ملف ومن ثم استرادها (مسجل) إلى طابعة أخرى. يعد هذا مناسبًا عند تثبيت العديد من الطابعات وعندما تريد استخدام إعدادات<br>الورق الشائعة المخصصة لهم.

 **تحديث البرامج أو تثبيت البرامج الإضافية**

عند تثبيت البرنامج أثناء الإعداد كما هو موضّح في Setup Guide *(دليل الإعداد)* ، يتم تثبيت Updater Software Epson. ويتيح لك Updater Software Epson إمكانية تحديث البرنامج الثابت للطابعة، وتحديث البرنامج الذي تم تثبيته على جهاز الكمبيوتر الخاص بك، وتثبيت برامج إضافية متوافقة مع الطابعة.

### *ملاحظة:*

*يتم تحديثالبرنامجحسبالحاجةللتمتع مبزيدمن الراحةووظائف أكرث قوة. نوصي بإعداد تلقي إشعارات التحديث باستخدام عند وجود إخطار. Updater Software Epson وتحديثالبرنامج في أقربوقتممكن*

# **التحقق مام إذا كانت التحديثات متوفرة وتحديث البرامج أم لا**

- A تحقق من أن الكمبيوتر والطابعة في الحالات التالية.
	- ❏ اتصال الكمبيوتر .بالإنترنت
	- ❏ إمكانية توصيل الطابعة والجهاز.
	- .Epson Software Updater شغّل  $\overline{2}$ 
		- Windows ❏

اعرض قامئة بجميع البرامج ثم انقر فوق مجلد في Epson Software Updater .Epson Software

### *ملاحظة:*

- ❏ *إذا قمت بالضغط على مفتاح Windows) مفتاح به علامة شعار Windows (في لوحة المفاتيح ثم قمت المعروضة، فسيظهر البرنامج على الفور. بكتابة اسم البرنامج في مربع البحث الخاص بالنافذة*
- ❏ *ميكن ًا أيض بدء تشغيل البرنامج من خلال النقرفوق رمز Update Software) تحديث البرنامج). الطابعة في شريط المهام في سطح المكتب ثم تحديد*
	- Mac ❏

— **(تطبيقات (Applications** — **(انتقال (Go** حدد .**EPSON Software Updater** — **Epson Software**

اتبعد البرنامج أو الكتيبات المراد تحديثها ثم قم بتحديثها.<br>اتبع الإرشادات المعروضة على الشاشة.

### c*مهم:*

<span id="page-22-0"></span>*التحديث. لاتقم بإيقاف تشغيل الكمبيوتر أو الطابعة أثناء*

### *ملاحظة:*

*يتعذر تحديثالبرامج التي مل يتم عرضها القامئة في باستخدام الإصدارات للبرنامج على موقع Epson على الويب. برنامج Updater Software EPSON. تحقق من أحدث*

 *يُرجى ملاحظة أنه لا ميكنك تحديث البرنامج أو تثبيته باستخدام Updater Software Epson إذا كنت تستخدم Epson على الويب. نظام تشغيل Server Windows. نزّل البرنامج من موقع*

*<https://www.epson.com>*

# **تلقي إخطارات التحديث**

### **Windows**

- .Epson Software Updater شغّل  $\blacksquare$ 
	- **التلقايئ)**. B انقر
- فوق **settings update Auto) إعدادات التحديث**
	-
- حدد الفترة الفاصلة للقيام بالتحقق من التحديث في حقل<br>Interval to Check (ال<mark>فترة الفاصلة للتحقق</mark>) الخاص<br>بالطابعة ثم انقر فوق OK (**موافق)**. الخاص **للتحقق) الفاصلة الفترة ) Interval to Check**

### **Mac**

يتم إعداد البرنامج افتراضيًا للتحقق مما إذا كانت هناك تحديثات كل<br>30 يومًا أم لا وإخطارك بذلك.

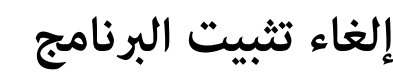

### **Windows**

- 
- ❏ *يجب تسجيل الدخول بهوية المسؤول.* <sup>c</sup>*مهم:*
- ❏ *إذا لزم توفري كلمةالمرورأوتأكيدالمسؤول، فأدخل كلمة المرور ثم تابع العملية.*
	- A أوقف تشغيل الطابعة وافصل كابل الواجهة.
- B أغلق جميع التطبيقات التي تعمل في الكمبيوتر الخاص بك.
	- فئة من **برنامج) تثبيت إلغاء ) Uninstall a program** في النتقل إلى Control Panel (**لوحة التحكم**) وانقر فوق<br>Dninstall a program (ا**لغاء تثبيت برنامج**) من فئا<br>Programs (ا**لبرامج**).

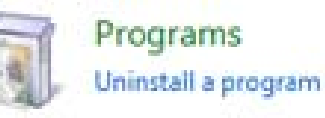

البرنامج الذي ترغب في إزالته ثم انقر فوق /**Uninstall Change/Remove** أو ( **/تغيري) التثبيت إلغاء ) Change**  $\vert 4 \vert$ **(تغيري/إزالة)**/**Remove/Add) إضافة/إزالة)** .)

مكنك إزالة برنامج تشغيل الطابعة وEPSON Status **EPSON SC-XXXXX** تحديد خلال من Monitor 3 **EPSON طابعة تثبيت إلغاء (Printer Uninstall** .**(SC-XXXXX**

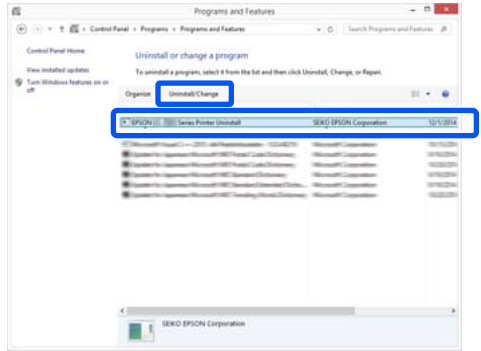

<span id="page-23-0"></span>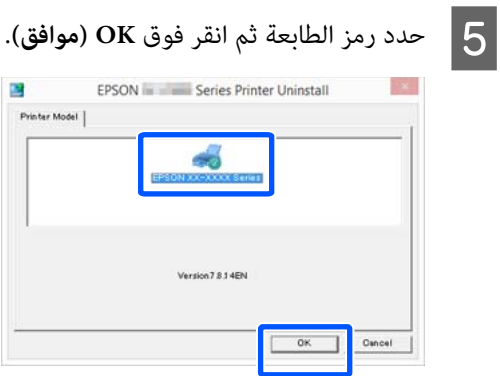

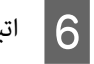

عندما تظهر الإرشادات المعروضة على الشاشة للمتابعة.<br>عندما تظهر رسالة تأكيد الحذف، انقر فوق Yes (**نعم**).

أعد تشغيل الكومبيوتر إذا كنت تقوم بإعادة تثبيت برنامج تشغيل<br>الطابعة.

### **Mac**

عند إعادة تثبيت برنامج تشغيل الطابعة أو أي برنامج آخر أو ترقيته،<br>اتبع الخطوات الموضحة أدناه لإلغاء تثبيت البرنامج المستهدف أولاً.

**برنامج تشغيل الطابعة**

استخدم " Uninstaller ."

**تنزيل برنامج إلغاء التثبيت**

نزّل " Uninstaller "من موقع Epson على الويب.

<https://www.epson.com/>

**استخدام برنامج إلغاء التثبيت**

اتبع الإرشادات الموجودة على موقع Epson على الويب.

 **برامج أخرى**

اسحب المجلد الذي يحتوي على اسم البرنامج من مجلد<br>Applications (ت**طبيقات**) وأسقطه إلى Trash (المهملات) لحذفه.

# **إعداد الورق وتحميله**

# **ملاحظات بشأن تحميل الورق**

يم تنبيه<del>.</del> *وحادة وقد تؤدي إلى حدوث إصابة. لاتقم بحك حواف الورق بيديك. تُعد حواف الورق رفيعة*

 **لا تترك الورق الذي تم تحميله في الطابعة.**

قد تترك البكرة أثرًا على الورق المتبقى في الطابعة. بالإضافة إلى ذلك، قد تصبح الورقة مموجة أو مجعدة بسبب الرطوبة، مما قد يتسبب في حدوث مشكلات تغذية الورق، أو انحشار الورق، أو اتساخ<br>المطبوعات.

نوصي بإعادة الورق إلى عبوته الأصلية وتخزينه مستويًا بها وإخراجه<br>من العبوة للاستخدام عند الطباعة.

### **لا تقم بتحميل بكرة الورق عندما تكون الحواف اليمنى واليسرى غري مستوية**

قد بتسبب تحميل بكرة الورق عندما تكون الحواف اليمنى واليسرى غير مستوية في حدوث مشكلات بتغذية الورق أو قد يتعرج الورق أثناء الطباعة. قم بإرجاع الورق لجعل الحواف مستوية قبل استخدام<br>بكرة الورق أو استخدام بكرة ورق بلا مشكلات.

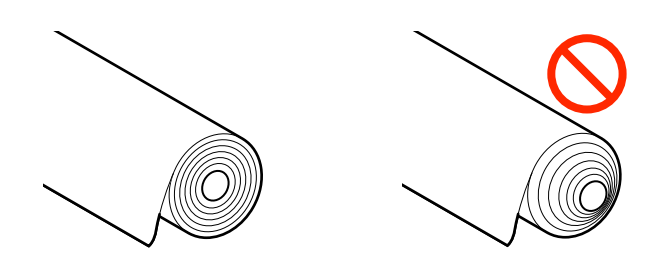

 **لا تقم بتحميل الورق المجعد**

قد يؤدي تحميل الورق المجعد إلى انحشار الورق أو اتساخ المطبوعات. قم بتسوية الورق قبل استخدامه عن طريق ثنيه في الاتجاه المعاكس أو<br>استخدم ورقًا لا توجد به أي مشكلات.

### **الورق غري المدعوم**

 لا تستخدم الورق المموج، أو الممزق، أو المقصوص، أو المطوي، أو السميك للغاية أوالرفيع للغاية أو الورق المثبت عليه ملصق، أوغري ذلك فقد يؤدي ذلك إلى انحشار الورق أو اتساخ المطبوعات. راجع ما<br>يلى للاطلاع على الورق الذي تدعمه الطابعة.

V["جدول](#page-127-0) وسائط [Epson](#page-127-0) [الخاصة" في](#page-127-0) الصفحة 128

**وضع تحميل الورق**

<span id="page-24-0"></span>يختلف وضع التحميل حسب شكل الورق المراد تحميله وحجمه. راجع ما يلي للحصول على مزيد من التفاصيل بشأن الورق الذي يمكن<br>استخدامه مع الطابعة. V"الوسائط [المعتمدة" في](#page-127-0) الصفحة 128

### **Roll Paper**

ميكنك تحميل بكرة الورق من 210 ملم إلى أقصى عرض للطباعة.

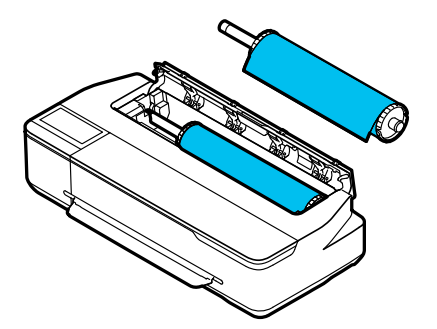

#### **Auto Sheet Feeder**

ميكنك تحميل ورق متعدد من نوع 4A إلى 3A. يعتمدعدد الأوراق الذي عكن تحميله في وقت واحد على نوع الورق. راجع ما يلي<br>للحصول على مزيد من التفاصيل. V"الورق [المقصوص" في](#page-127-0) الصفحة 128

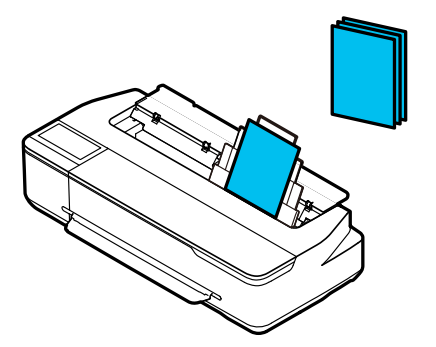

(sheet 1)Cut Sheet

مكن تحميل ورقة واحدة بعرض يتراوح بين A4 إلى أقصى عرض قابل للطباعة.

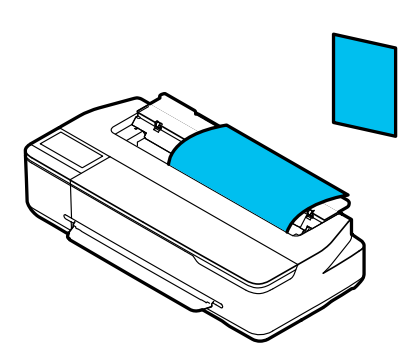

#### *ملاحظة:*

- ❏ *تُعدفتحةالورق المخصصة لـPaper Roll وكذلكSheet Cut 1) sheet(. أدخل ٍّا أي منهام في فتحة الورق.*
- ❏ *ميكنك تحميل الورق في وحدة التغذية التلقائية بالأوراق أثناء الطباعة منه في برنامج تشغيل الطابعة. تحميل بكرةالورق. ميكنك التبديل إلى مصدر الورق الذي تريد*

# **تحميل بكرة الورق وإزالتها**

ضع بكرة الورق في عمود الدوران المزوّد ثم قم بتحميل بكرة الورق في .الطابعة

> عند استبدال الورق، أزل الورق الذي تم تحميله ً أولا. V"إزالة بكرة [الورق" في](#page-28-0) الصفحة 29 V"إزالة الورق [المقصوص \(ورقة](#page-33-0) واحدة)" في الصفحة 34

إذا تم تحميل الورق في وحدة التغذية التلقائية بالأوراق، فأزل الورق، وحمّل بكرة الورق أوّ أزلها، ثم أعد تحميل الورق في وحدة التغذية<br>التلقائية بالأوراق. أزل مكدس الورق عند الطباعة على بكرة الورق.

> V"إزالة الورق من وحدة التغذية التلقائية [بالأوراق" في](#page-32-0) [الصفحة](#page-32-0) 33

> > V"تثبيت مكدس الورق [وإزالته" في](#page-30-0) الصفحة 31

# **تحميل بكرة الورق**

### *تنبيه:*

*أمسكالحافةأثناءتحميلبكرةالورق. إذاقمتبتحميلالورق يتسبب في حدوث إصابة. أثناء الإمساك بجزء آخر، فقد تُحبس يدك أو أصابعك مام قد*

### c*مهم:*

<span id="page-25-0"></span>*على طرفي بكرة الورق بقطعة قامش ناعمة قبل تحميله. عنداستخدامالورق المتوفر ًا، تجاري امسح غبار الورق الموجود سيساعد هذا في منع انخفاض جودة الطباعة بسبب غبار الورق.*

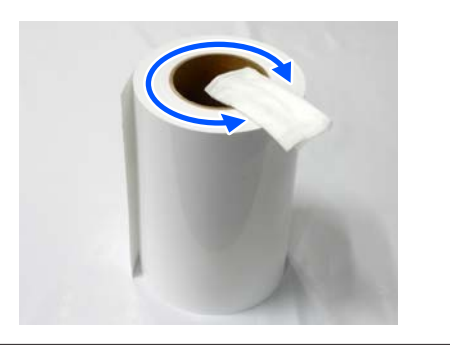

#### *ملاحظة:*

*ميكنك تحميل الورق أثناءعرض إجراء التحميل على الشاشة. لعرض الشاشة الرئيسية. الإجراء على الشاشة، المس منطقة عرض معلومات بكرة الورق في* 

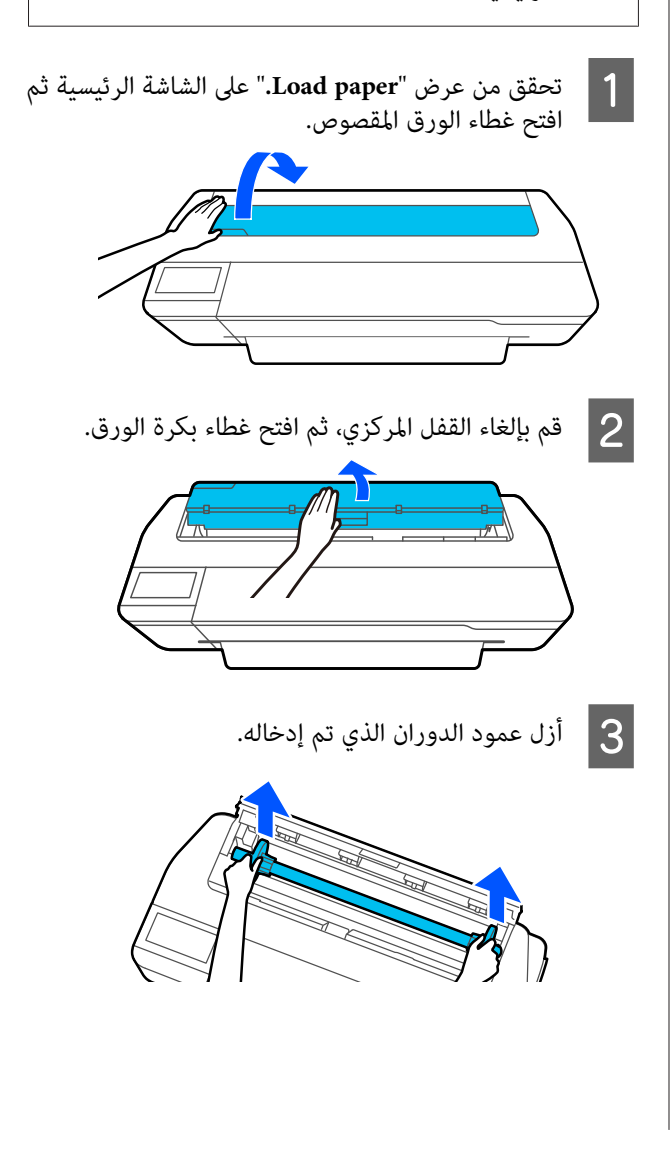

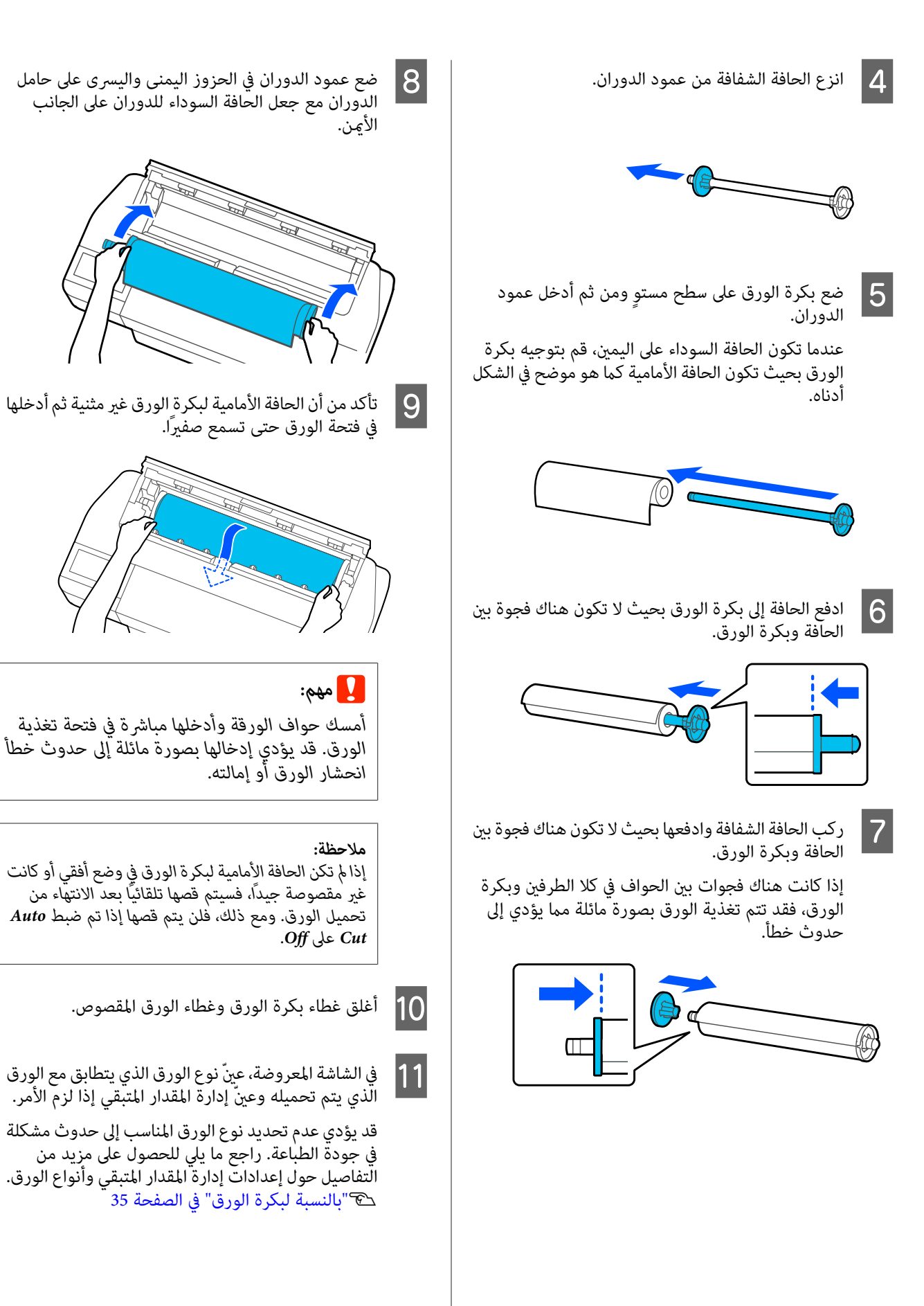

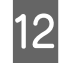

في حال تركيب الحامل الاختياري، تأكد من أن سلة الورق<br>مفتوحة.

### *ملاحظة:*

*أغلقسلةالورققبل طباعةالإعلاناتأوغريهامن المستندات ذات الأحجام التي لا تتناسب مع سلة الورق. قبل أن يلمس الورق الذي يتم إخراجهمن الطابعةالأرض، نقترح أن متسكه برفق حتى يتم الانتهاء من الطباعة. بكلتا يديك بالقرب من فتحة إخراج الورق وتستمر في سنده*

# **قص بكرة الورق**

### **القص التلقايئ**

يتم ضبط Auto Cut الخاص بالطابعة على On افتراضيًا. عند الضبط<br>على On، يتم قص بكرة الورق تلقائيًا في الأوقات التالية.

- ❏ عندما تكون الحافة الأمامية في وضع غري أفقي بعد تحميل بكرة الورق، يتم قص جِّزء الحافةؓ الأمامية بصورة<br>مستقيمة.
	- ❏ عند انتهاء طباعة إحدى الصفحات يتم قص بكرة الورق قبل بدء طباعة الصفحة التالية.

إذا كنت لا ترغب في قص كل صفحة أو تريد قصها من الموضع المطلوب،<br>فراجع الإجراء التالي.

# **القص بعد طباعة الصفحة الأخريةأو في الموضعالذي ترغب به**

أوقف تشغيل القص التلقايئ في برنامج تشغيل الطابعة، ِ وأجر عملية الطباعة، ثم القص من خلال قامًة **Feed/Cut Paper في الطابعة بعد**<br>انتهاء الطباعة.

**الورق)** — **بكرة خيار (Roll Paper Option متقدمة)** — **إعدادات ) Advanced Off) إيقاف تشغيل)** في A حدد **Cut Auto ) قص تلقايئ)** في برنامج تشغيل الطابعة ثم قم بالطباعة.

اترك إعداد القص التلقايئ للطابعة في وضع التشغيل.

### *ملاحظة:*

- <span id="page-27-0"></span>❏ *يكون إعداد القص التلقايئ لبرنامج تشغيل الطابعة ذا أولوية على الإعداد الخاص بالطابعة . يتم إعادة تعيني إعدادالقص التلقايئ لبرنامج تشغيل الطابعةإلى الإعداد الافتراضي Cut Normal ) قص عادي) عند إغلاق التطبيق.*
- ❏ *لإيقاف تشغيل القص التلقايئ عند الطباعة في وضع الطابعة. المس منطقة عرض معلومات بكرة الورق — /2،GL-HP أوقف تشغيل إعداد القص التلقايئ في في Advanced Media Setting — Auto Cut — Off الورق المحدد ًا حالي . الشاشة الرئيسية. يُحفظ تغيري الإعداد كإعداد لنوع*

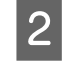

. **Feed/Cut** الورق معلومات بكرة منطقة عرض المس منطقة عرض معلومات بكرة الورق — F<mark>eed/Cut</mark><br>Paper من الشاشة الرئيسية للطابعة بعد انتهاء الطباعة

استخدم الأزرار المعروضة على الشاشة لقص الورق وتغذيته.

عند القص عند موضع القص الافتراضي للطابعة (بعد الهامش **السفلي ً مباشرة)**

المس زر @ح (Cut). يتم قص الورق وتعود حافة الورق<br>الأمامية إلى موضع انتظار الطباعة.

**عندالقص من الموضع المطلوب**

اضغط مع الاستمرار على زر اسل (Forward) أو ه Backward ( )حتى يصل الموضع الذي ترغب في قصه إلى موضع الخط المتقطع كما في الشكل.

يتعذر ضبط موضع القطع للداخل بصورة أكبر من الهامش السفلي.

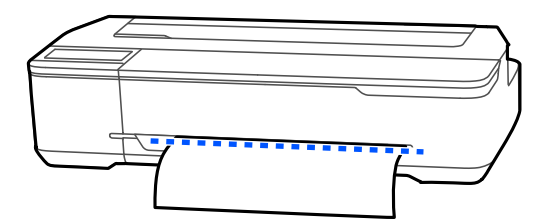

المس زر (Cut). (Cut).

تم قص الورقة.

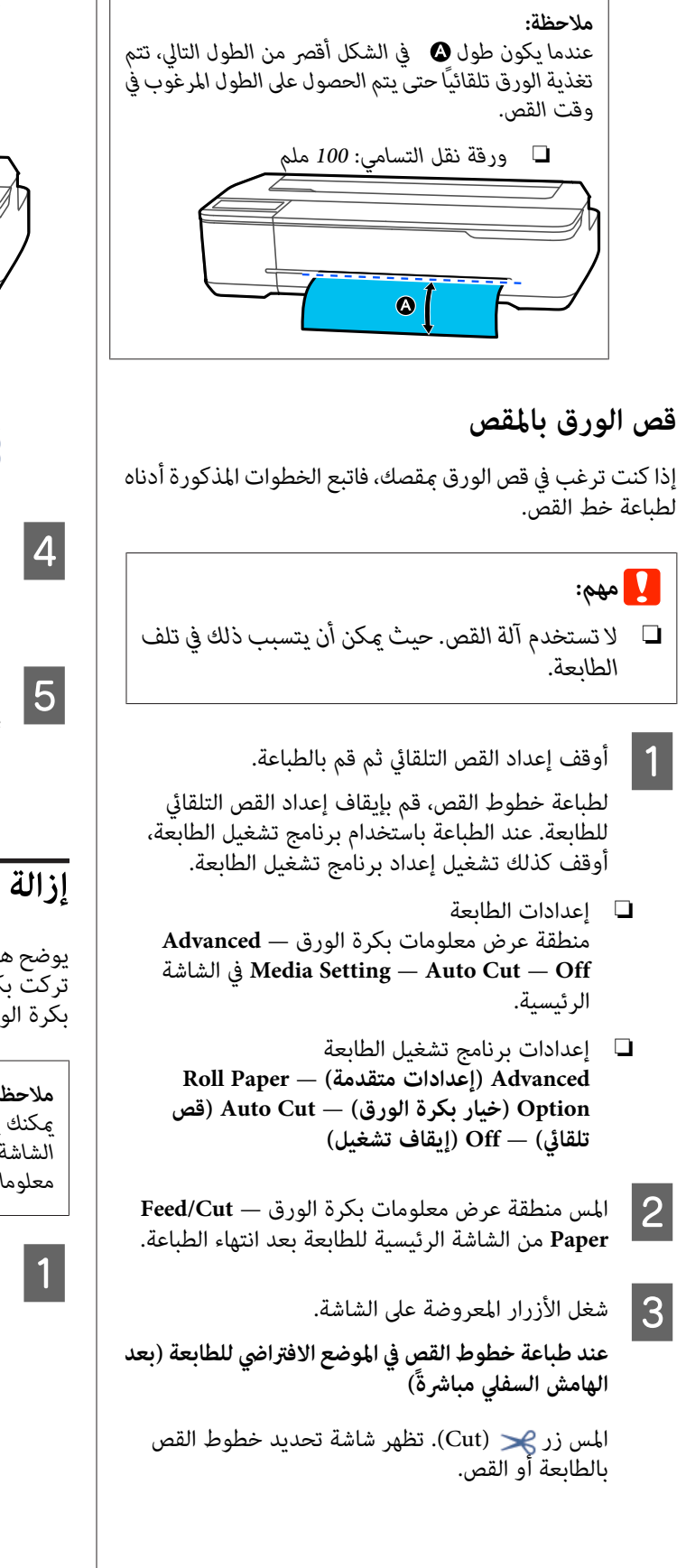

### **عند طباعة خطوط القص من الموضع المطلوب**

<span id="page-28-0"></span>اضغط مع الاستمرار على زر اسا (Forward) أو ث (Backward حتى يصل الموضع الذي ترغب في طباعة خط<br>القص لديه إلى موضع الخط المتقطع كما في الشكل.

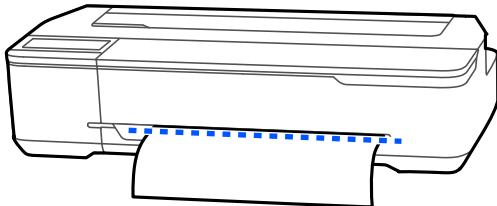

 لا ميكن طباعة خطوط القص إذا كانت إلى الداخل مبقدار يتجاوز الهامش السفلي. عند الانتهاء من نقل الورقة، المس ( Cut(. تظهر شاشة تحديد خطوط القص بالطابعة أو القص.

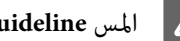

### .**Print Cutting Guideline** المس D

تتم طباعة خطوط القص ويتم إخراج الورق تلقائيًا مموضع<br>مكن قصه بسهولة بالمقص.

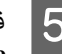

قص الورق على طول خطوط القص باستخدام المقص ثم المس .**Done**

يتم لف الورق لإعادة حافة الورق الأمامية إلى موضع انتظار<br>الطباعة.

# **إزالة بكرة الورق**

يوضح هذا القسم كيفية إزالة بكرة الورق وتخزينها بعد الطباعة. إذا تركت بكرة الورق محملة في الطابعة، فقد تترك البكرات آثارًا على<br>بكرة الورق.

### *ملاحظة:*

*ميكنك إزالة بكرة الورق أثناء عرض إجراء إزالة بكرة الورق على معلومات بكرة الورق على الشاشة الرئيسية، ثم المس Remove. الشاشة. لعرضالإرشاداتالتيتظهرعلىالشاشة، المسمنطقةعرض*

كانت الطابعة تحمل الحافة الخلفية للورق المطبوع، .<br>فعليك بإمساك الورقة بكلتا يديه وسحبها ببطء نحوك. سيقاء إذا كانت الطابعة تحمل الحافة الخلفية للورق المطبوع،<br>فعليك بإمساك الورقة بكلتا يديه وسحبها ببطء نحوك.<br>سيقع الورق المطبوع تلقائيًا عند بدء عملية الطباعة التالية.

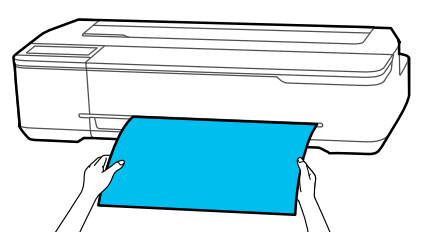

#### **إعداد الورق وتحميله**

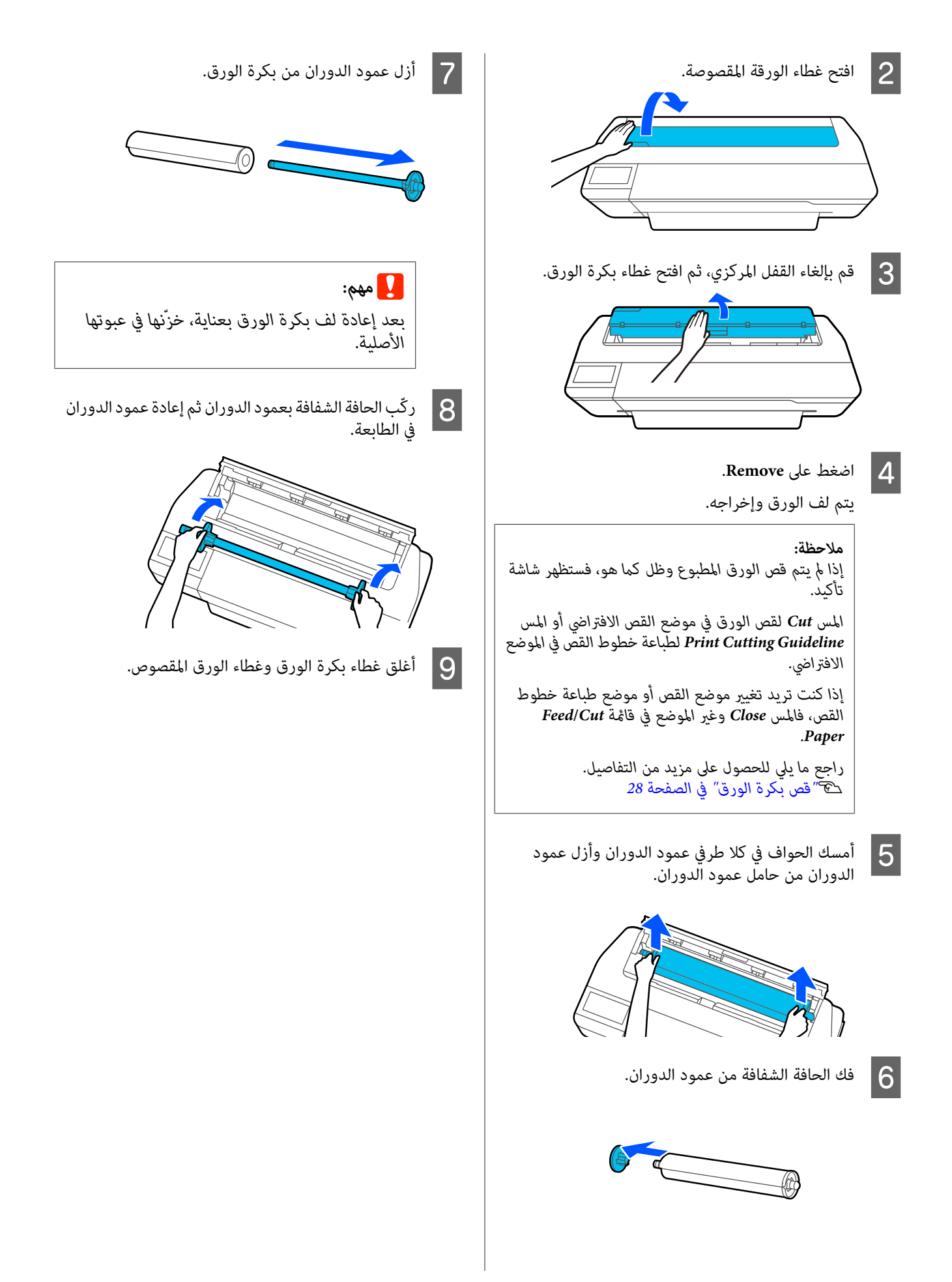

# **تحميل الورق في وحدة التغذية بالأوراق التلقائية وإزالته منها**

# **تثبيت مكدس الورق وإزالته**

ركِّب مكدس الورق المرفق عند طباعة العديد من الورق بصورة<br>متواصلة من وحدة التغذية التلقائية بالأوراق.

ميكن أن يحتوي المكدس على حوالي 20 ورقة من الورق المطبوع.

ومع ذلك، عند الطباعة على بكرة الورق أو الورق المقصوص (ورقة<br>واحدة)، أزل مكدس الورق كي عكن إخراج الورق بسلاسة.

**التثبيت**

أدخل الخطافات الموجودة في مكدس الورق مباشرة في الفتحات<br>الموجودة في الجزء الأمامي من الطابعة.

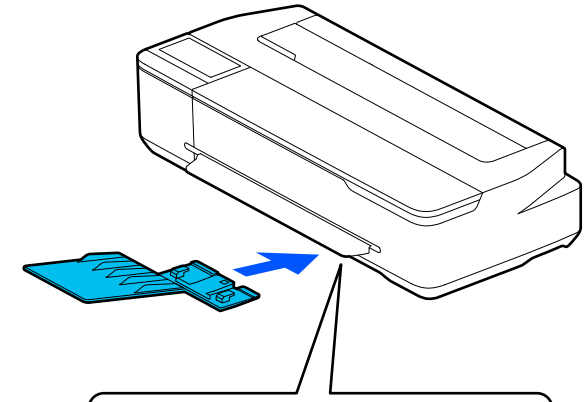

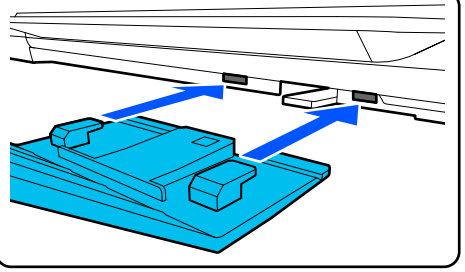

**الإزالة**

اسحب مكدس الورق مباشرة إلى الخارج لإزالته.

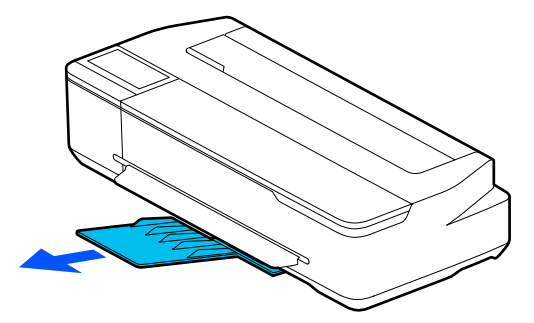

# <span id="page-30-0"></span>**تحميل الورق في وحدة التغذية التلقائية بالأوراق**

*ملاحظة:*

❏ *ميكنك تحميل الورق أثناء عرض إجراء التحميل على الشاشة. Feeder Sheet من الشاشة الرئيسية. لعرض الإجراء على الشاشة، المس Auto — Setting Paper*

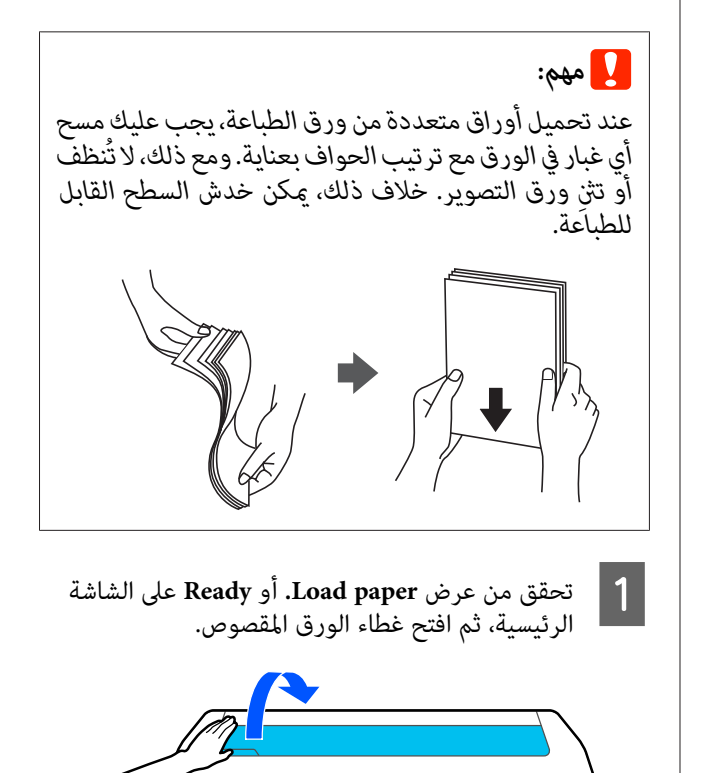

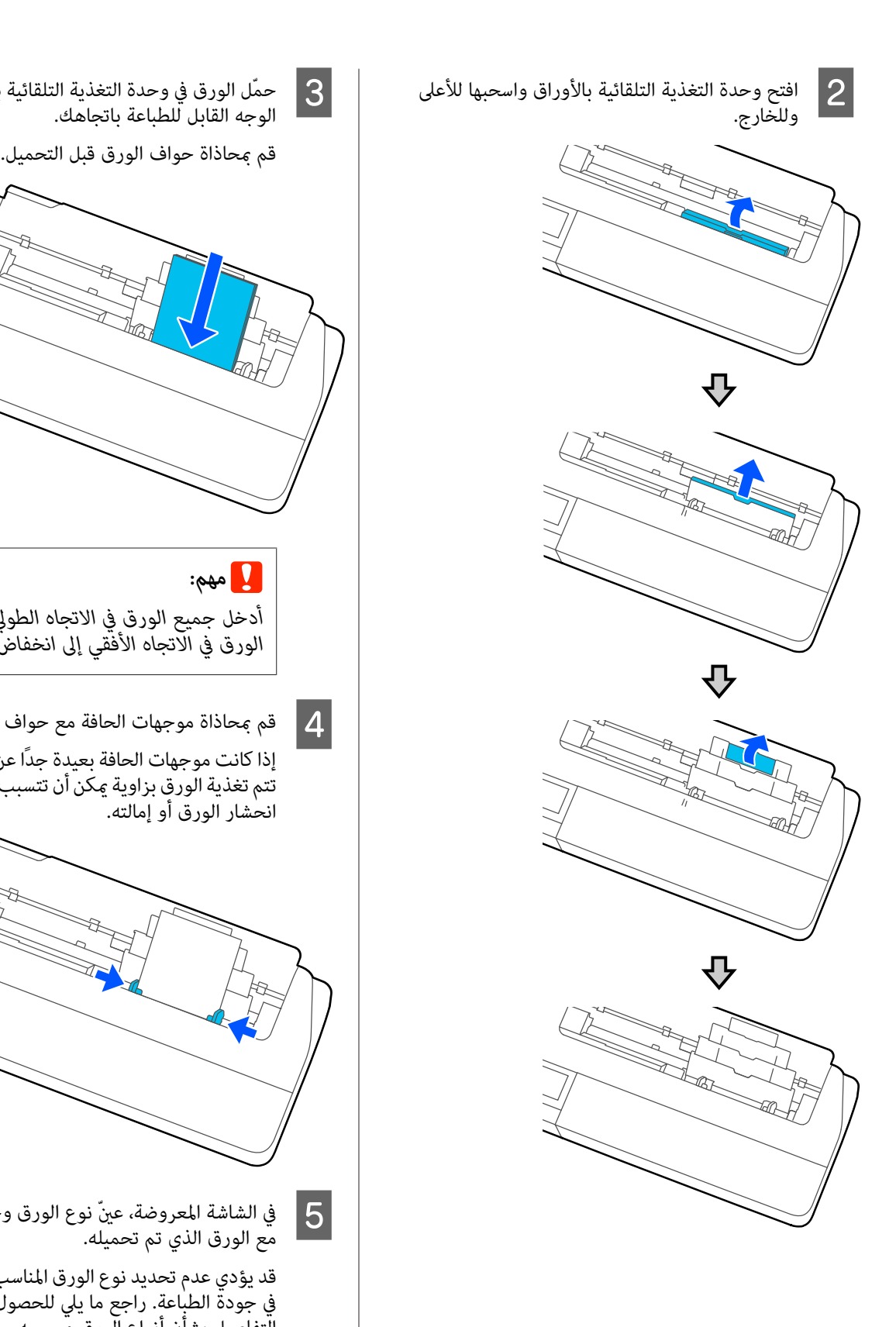

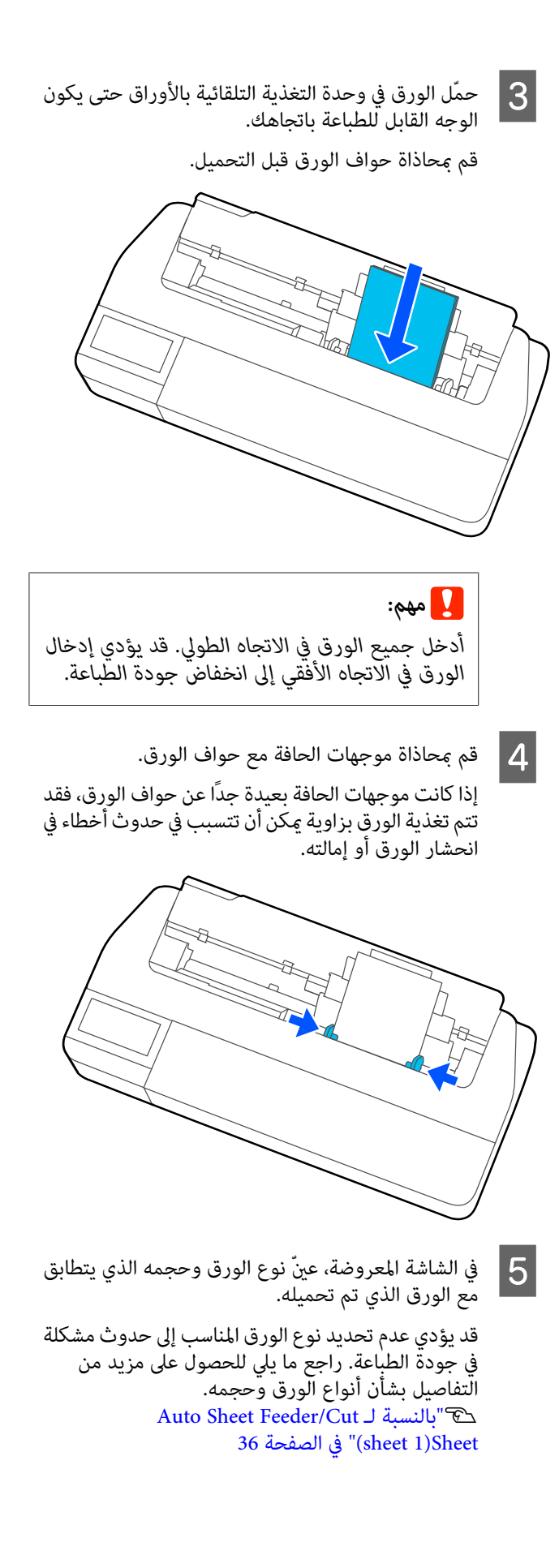

<span id="page-32-0"></span>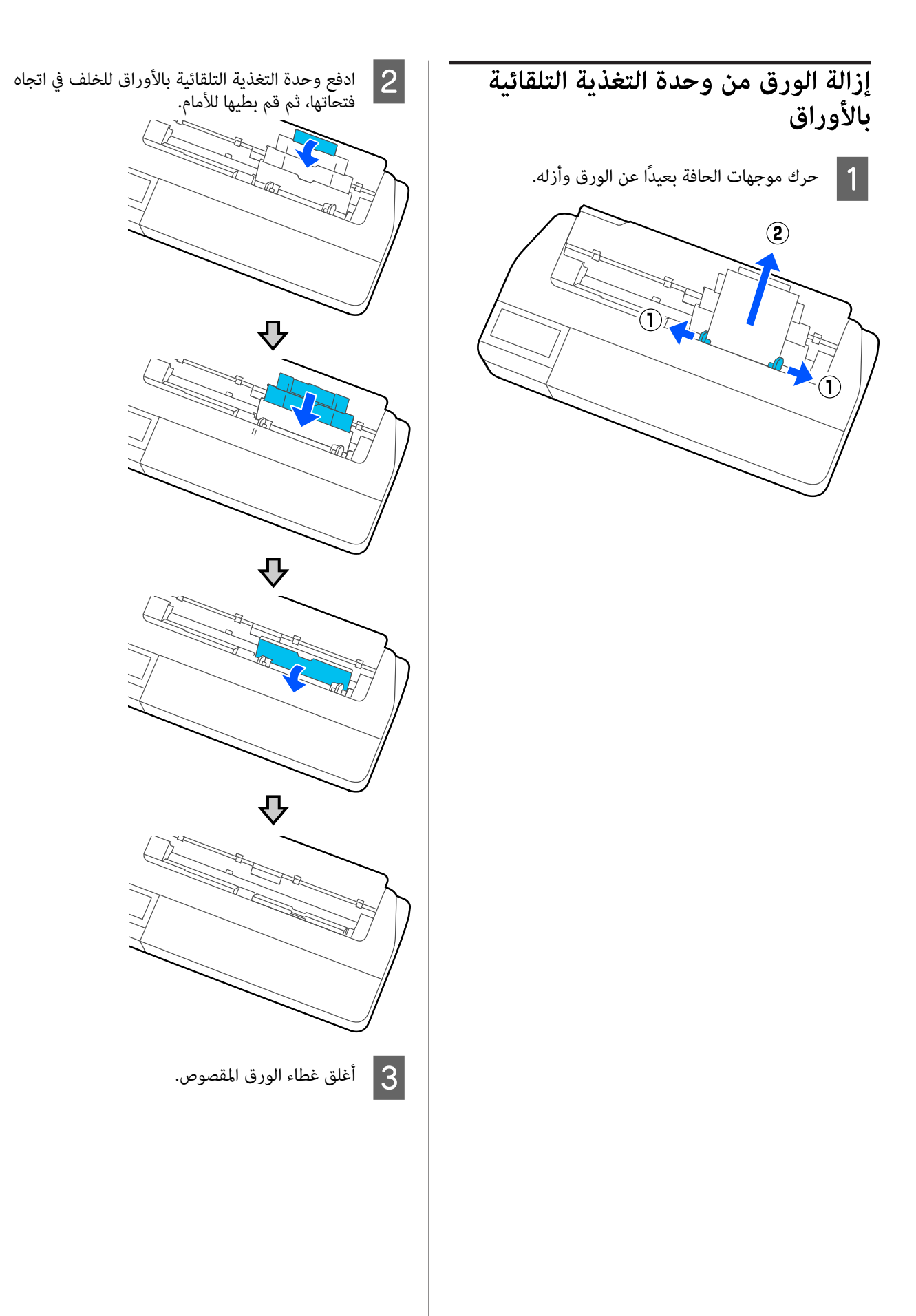

# **)1 sheet( Cut Sheet تحميل وإزالتها**

# **(sheet )1 Cut Sheet تحميل**

عند تحميل بكرة الورق، قم بإزالتها.

V"إزالة بكرة [الورق" في](#page-28-0) الصفحة 29

إذا تم تحميل الورق في وحدة التغذية التلقائية بالأوراق، فقم بإزالة الورق، ثم أدخل وحدة التغذية التلقائية بالأوراق. كما يجب عليك<br>التأكد من إزالة مكدس الورق في حال تثبيته.

> V"إزالة الورق من وحدة التغذية التلقائية [بالأوراق" في](#page-32-0) [الصفحة](#page-32-0) 33

> > V"تثبيت مكدس الورق [وإزالته" في](#page-30-0) الصفحة 31

- **sheet(**. الرئيسية، ثم الشاشة على **.Load paper Cut Sheet** تحقق من عرض **)1 Paper Setting** المس A
	- B افتح غطاء الورقة المقصوصة.

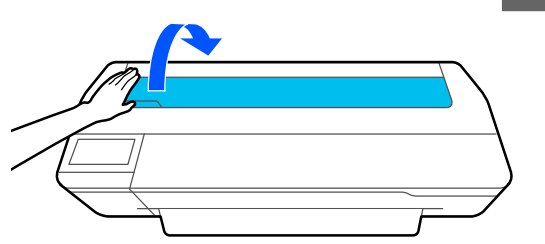

الحافة اليمنى للورق بعلامة الحافة اليمنى، والحافة اليسرى توجيه جانب الورق القابل للطباعة نحوك، قم عحاذاة لارق القافة بعلامة حجم حانب الورق القالا<br>الحافة اليمنى للورق بعلامة<br>للورق بعلامة حجم الورق.

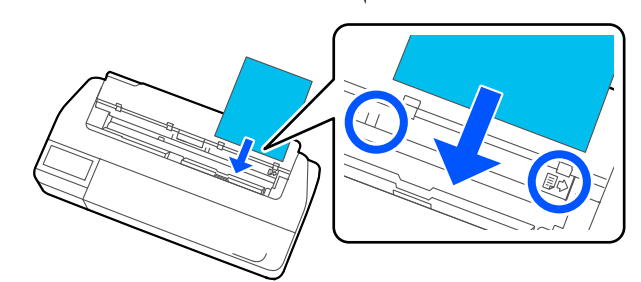

c*مهم: الورق في الاتجاه الأفقي إلى انخفاض جودة الطباعة. أدخل جميع الورق في الاتجاه الطولي. قد يؤدي إدخال* 

<span id="page-33-0"></span>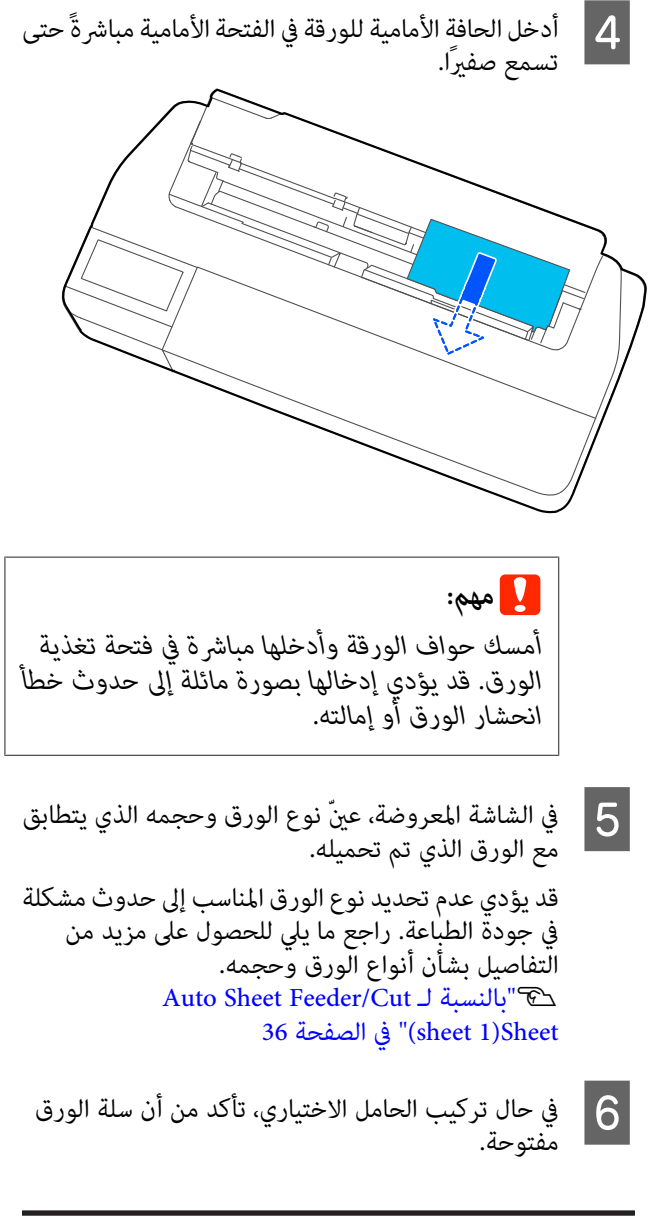

**إزالة الورق المقصوص (ورقة واحدة)**

**عند إزالة الورق المقصوص غري المطبوع عليه**

من **Remove** — **(sheet )1 Paper Setting** — **Cut Sheet** المس .الرئيسية الشاشة

يتم إخراج الورق.

### **عند إزالة الورق المقصوص المطبوع**

أمسك الورقة بكلتا يديك واسحبها نحوك.

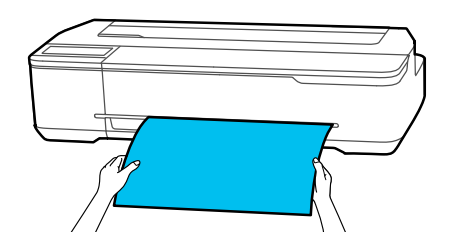

وبعد إجراء الطباعة، يتوقف تحرك الورقة مع استمرار إمساك الطابعة لحافة الورقة. إذا بدأت في طباعة المهمة التالية قبل إزالة الورقة يدويًا، فسوف تسقط .تلقائيًا

<span id="page-34-0"></span>**إعداد الورق الذي تم تحميله**

# **بالنسبة لبكرة الورق**

قم بتهيئة الإعدادات التالية بعد تحميل بكرة الورق.

**Paper Type إعدادات**

هذا هو الإعداد الأكثر أهمية للحصول على أفضل نتائج للطباعة. يؤدي عدم تعيين نوع الورق الذي يتطابق مع الورق الذي تم تحميله إلى<br>حدوث التجاعيد، والخدوش، وتفاوت الألوان، ومشكلات أخرى.

#### **Manage Remaining Amount إعدادات**

عند ضبطAmount Remaining Manageلتكون قيدالتشغيل مع إدخال الطول الإجاملي بكرة الورق المحملة، يتم عرض تقدير للكمية المتبقية من بكرة الورق على الشاشة الرئيسية للطابعة وعلى شاشة برنامج تشغيل الطابعة. علاوة على ذلك، عكن أيضًا عرض الإخطار<br>عندما يصبح المقدار المتبقي منخفضًا.

يتم حفظ الكمية المتبقية مع نوع الورق المحدد أعلاه.

#### *ملاحظة:*

*عندما ترغب في إدارة الكمية المتبقية عند استخدام بكرة الورق بأعراض مختلفة مع نوع الورق نفسه، قم بتسجيل عرض واحد في Custom Paper Setting تسجيل يعني .Custom Paper Setting إضافة إعداد نوع ورق جديد. قم بتسجيل الإعداد الجديد من Settings — General Settings — Printer Settings — Custom Setting ، راجع قامئة Setting Paper Custom على الرابط التالي. Setting Paper. للحصول على تفاصيل حول Paper Custom*

*89 [الصفحة](#page-88-0) في" [General Settings — Printer Settings"](#page-88-0)*V

### **كيفية التعيني**

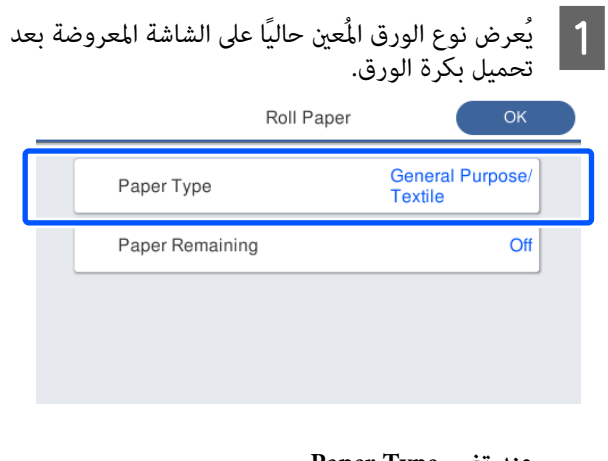

**عند تغيري Type Paper**

تابع إلى الخطوة رقم 2.

**عند إعداد Remaining Paper دون تغيري Type Paper**

تابع إلى الخطوة رقم 4.

**عند عدم تغيري أي منهام**

المس **OK** ميكنك. بدء الطباعةمبجرد ظهور **Ready** على الشاشة.

#### *ملاحظة:*

*يتم تأكيد الإعدادات إذا مل يتم تنفيذ أي عمليات لمدة 90ثانية في الشاشةأعلاه. لتغيري الإعداداتلاحقًا، المسمنطقة الشاشة الرئيسية ثم قم بتهيئة الإعدادات. عرض معلومات بكرة الورق — Type Paper Change من*

الورق المحملة. **Type Paper** ، ثم حدد نوع الورق الذي يطابق بكرة

#### *ملاحظة:*

B المس

*تعرض الخيارات الثلاثة بخلاف Others نوع الورق المُحدد مؤخرًا.*

عند تحديد نوع الورق، تعود الشاشة إلى شاشة الخطوة رقم <mark>.</mark><br>1.<br>إذا لم تقم بتعيين إعداد إدارة المقدار المتبقي، فالمس OK.

### .**Paper Remaining** المس D

Roll Paper  $OK$ General Purpose/<br>Textile Paper Type Off Paper Remaining

### .**Setup** المس E

يتغري الإعداد إلى **On** ، ويتم متكني **Amount Remaining** و**Remaining Alert.** المس كلًّا منهما وأدخل القيمة على<br>النحو التالي.

❏ Amount Remaining: إجاملي طول بكرة الورق (انظر الدليل المزود مع بكرة الورق)

<span id="page-35-0"></span>❏ Alert Remaining: قيمة المقدار المتبقي التي ستحدد توقيت عرض إخطار التحذير الخاص بالمقدار المتبقي.

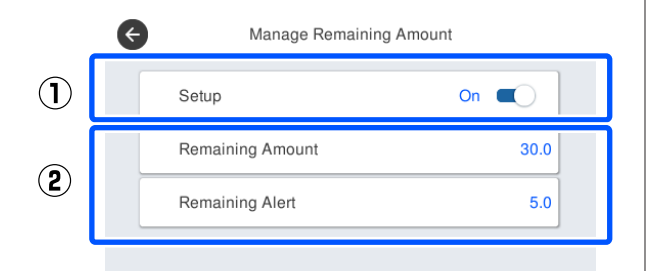

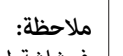

الشاشة

 *في شاشة لوحة المفاتيح الخاصة بإدخال القيم الرقمية، أدخل الأرقام التي تتضمن ًا عدد من أول خانة عشرية. على سبيل المثال إذا أردت إدخال 5 م، فالمس 5[ ] .]0[و*

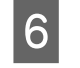

من الشاشة للعودة إل<mark>ى</mark><br>ى OK. المس الأيسر ثم العلوي بالخطوة 5 الجزء الخاصة في ميكا بالمس <del>(></del> ) في الجزء العلوي الأيسر من الشاشة للعودة<br>الشاشة الخاصة بالخطوة 5 ثم المس OK.<br>يمكنك بدء الطباعة مجرد ظهور Ready على الشاشة.

#### *ملاحظة:*

*إذا استبدلت الورق بعد أن أظهرت شاشة الكمية المتبقية مقدار م 0 أو بعدنفاد الورق فعليًا، فإن Amount Remaining يعود إلى مقدار إعداد الشركة المصنعة وهو 30 .م* 

### **Auto Sheet Feeder/Cut لـ بالنسبة (sheet 1)Sheet**

قم بضبط الإعدادات التالية بعد تحميل الورق في Sheet Auto Feeder أو بعد تحميل Sheet 1)Cut Sheet).

#### **Paper Type إعدادات**

هذا هو الإعداد الأكثر أهمية للحصول على أفضل نتائج للطباعة. يؤدي عدم تعيين نوع الورق الذي يتطابق مع الورق الذي تم تحميله إلى<br>حدوث التجاعيد، والخدوش، وتفاوت الألوان، ومشكلات أخرى.

#### **Paper Size إعدادات**

يتعذر الكشف عن حجم الورق الخاص بالورق المُحمل في وحدة التغذية التلقائية بالأوراق أو الخاص بـ sheet 1)Cut Sheet) تلقائيًا.<br>عنّ حجم الورق المُحمل.
e

G

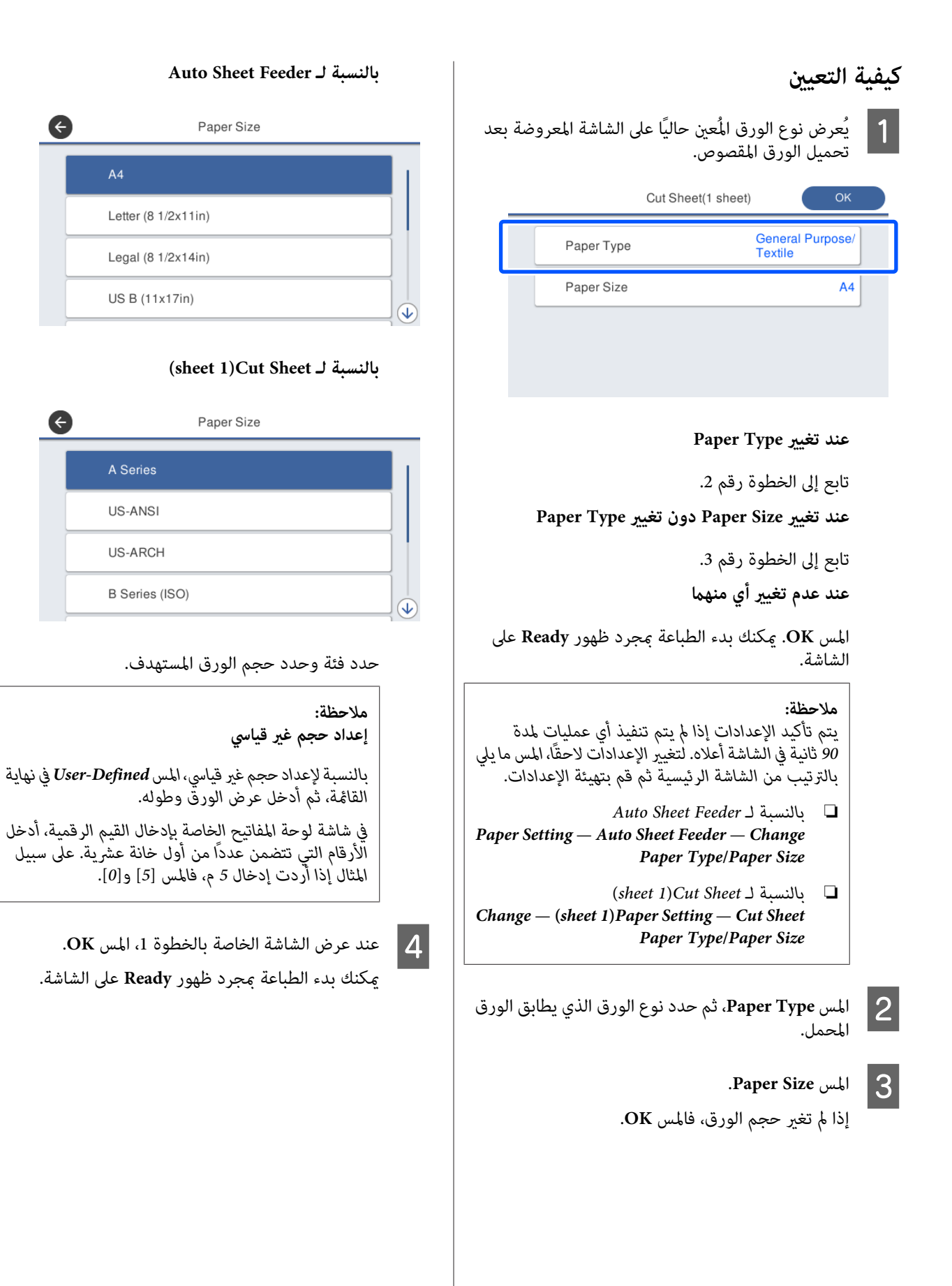

#### **37**

### **تحسني إعدادات الورق ( Media (Adjust**

قم بإجراء Media Adjust في الحالات التالية. مكنك إجراء التعديلات بسهولة باستخدام المعالج للتأكد من أن ورقتك تُطبع بصورة صحيحة.

- عندما تكون هناك خطوط عادية، أو خطوط تسطير مزدوجة، أو  $\Box$ حروف مشوهة في نتائج الطباعة
	- ❏ عندما تسجل باستخدام إعدادات الورق المخصصة

تُحفظ نتائج التعديل حتى إجراء تعديلات في المرة التالية. وبعد اكتمال عمليات التعديل، ما عليك سوى تحديد نوع الورق وستعمل الطابعة<br>بصورة صحيحة.

#### *ملاحظة:*

**تعديل الورق الذي تم تسجيلهباستخدامإعداداتالورق المخصصة**

*بالنسبة لبكرة الورق والورق المقصوص، ستختلف أفضل إعدادات للورق حتى عندما تكون أنواع الورق متامثلة. عند استخدام بكرة* الورق والورق المقصوص لنوع الورق نفسه، قم بتسجيل الورق<br>المخصص بصورة منفصلة مع إجراء التعديلات بصورة منفصلة.

*يعنيتسجيل Setting Paper Customإضافةإعدادنوع ورق جديد. Settings — General Settings —الإعدادالجديدمن بتسجيل قم .Printer Settings — Custom Paper Setting*

*Setting Paper Custom التالية. للحصول على تفاصيل حول Setting Paper Custom ، راجع قامئة 89 [الصفحة](#page-88-0) في" [General Settings — Printer Settings"](#page-88-0)*V

### **ملاحظات بشأن إجراء التعديلات**

- ه بتحميل الورق الذي يتطلب إجراء الضبط بشكل صحيح ثم  $\Box$ حدد نوع الورق الذي يتطابق مع الورق الذي تم تحميله.
- ❏ إذا تم استخدام ورق يحتوي على تجعيدات ميكن رؤيتها، أو .<br>مجوجات، أو طيات، أو ثنيات، فقد لا عكن الضبط بشكل صحيح.<br>أزل الأجزاء المجعدة أو المتموجة أو المطوية عن طريق قصها.

### **التعديل**

يتم إجراء التعديلات عن طريق استخدام المعالج. اتبع الإرشادات التي<br>تظهر على الشاشة لطباعة نمط التعديل مرتين.

يتم إجراء التعديلات من خلال التحقق البصري من النمط وتحديد<br>النمط الأمثل من ورقتي التعديل الأولى والثانية.<br>يوضح ما يلي طول الأوراق المستخدمة في طباعة مْط الضبط وعددها.

بكرة الورق: حوالي 420 ملم

وحدة التغذية التلقائية بالأوراق: ورقتان مقاس 4A أو 3A

الورق المقصوص: ورقة مقاس A2 أو أكبر، ورقتان مقاس أصغر من  $\overline{A}2$ 

A المس ما يلي في الشاشة الرئيسية بالترتيب.

❏ بكرة الورق

منطقة عرض معلومات بكرة الورق — **Adjust Media**

Auto Sheet Feeder ❏ **Paper Setting** — **Auto Sheet Feeder** — **Media Adjust**

(sheet 1) Cut Sheet  $\Box$ **Media** — **(sheet )1 Paper Setting** — **Cut Sheet Adjust**

تبدأ طباعة المجموعة الأولى من أمناط الضبط. <sup>B</sup> المس **Start**.

#### c*مهم:*

*عندإيقافتشغيل ميزة القص التلقايئ للورق المقصوص أو لبكرة ورق بحجم 2A أو أكبر، تتعذر إزالة الورق الطباعة الأولى. لاتقم بسحب الورق المطبوع. لتنفيذ عملية الطباعة الثانية حتى عند اكتامل عملية*

#### *ملاحظة:*

*يتم إجراءفحصانسدادفوهةرأسالطباعة ًا تلقائي قبل طباعة طباعة أمناط الضبط بعد انتهاء التنظيف. منطالضبط. إذاتبنيانسدادالفوهات،فسيبدأ التنظيفوستتم* 

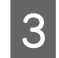

التعديل المطبوعة للمجموعة #1 ثم المس **Alignment** أدخل القيمة الرقمية للنمط الذي يحتوي على خطوط أقل بين

 في المثال التالي، يحتوي النمط 0 على أقل عدد من الخطوط لذلك عكنك إدخال 0.

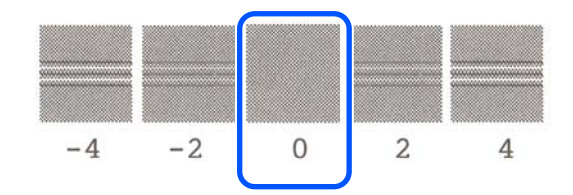

إذا لم يكن هناك اختلاف بين مُطين متجاورين وكنت غير متأكد بشأن أي منهما أفضل لتختاره، فأدخل قيمة الر قم الذي يأتي بينهما. على سبيل المثال، إذا لم تكن متأكدًا من إدخال النمط 0 أو 2، فأدخل 1.

- أدخل القيمة الرقمية للنمط الذي يحتوي على خطوط أقل بين التعديل للمجموعة #2 و#r، ثم المس **Alignment** .<br>**4** أنماد<br>#3
- القيمة الرقمية للنمط الذي يحتوي على أكثر عدد من الخطوط المستقيمة التي عكن رؤيتها بين أماط التعديل ل<sup>1</sup> أدخل القيمة الرقمية للنمط الذي يحتوي<br>الخطوط المستقيمة التي عكن رؤيتها بين<br>للمجموعة #3 ثم المس Alignment #4.

 في المثال التالي، يحتوي النمط 0 على أكرث عدد من الخطوط المستقيمة، لذلك ميكنك إدخال 0.

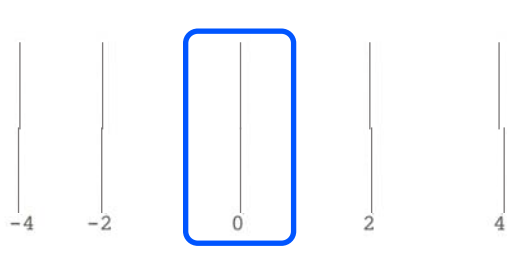

إذا لم يكن هناك اختلاف بين نمطين متجاورين وكنت غير متأكد بشأن أي منهما أفضل لتختاره، فأدخل قيمة الرقم الذي يأتي بينهما. على سبيل المثال، إذا لم تكن متأكدًا من إدخال النمط 0 أو 2، فأدخل 1.

و في غط التعديل #4، أدخل القيمة الرقمية للنمط الذي يحتوي |<br>| على أكثر عدد من الخطوط المستقيمة في المجموعة #3 على<br>الشاشة. على أكثر عدد من الخطوط المستقيمة في المجموعة #3 على

#### .**OK** المس G

تبدأ طباعة المجموعة الثانية من أغاط الضبط. بالنسبة للورق<br>المقصوص بحجم أصغر من A2، قم بتحميل الورقة الثانية.

#### c*مهم:*

*عنداستخدامورق مقصوص بحجم 2A أو حجم أكبر، أو* استخدام بكرة ورق عند إيقاف القص التلقائي، يتم سحب<br>الجزء الذي يحتوي على المجموعة الأولى من الأماط *من الأمناط. لاتقم بلمس الورق بيديك. المطبوعة عليها داخل الطابعة لطباعة المجموعة الثانية*

التعديل المطبوعة للمجموعة #1 ثم المس **Alignment** 8 أدخل القيمة الرقمية للنمط الذي يحتوي على خطوط أقل بين<br>Alignment أ*غ*اط التعديل المطبوعة للمجموعة #1 ثم المس Alignment<br>#2

 في المثال التالي، يحتوي النمط 0 على أقل عدد من الخطوط لذلك ميكنك إدخال 0.

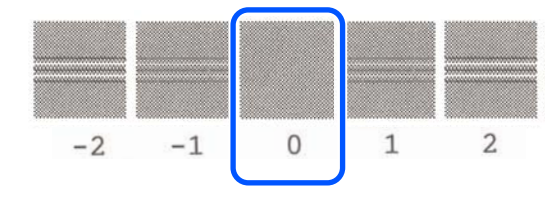

أدخل القيمة الرقمية للنمط الذي يحتوي على خطوط أقل بين التعديل للمجموعة #2 بالطريقة نفسها مثل #1، ثمّ الموطى القيمة الرقمية للذ<mark>ي ال</mark>مجمود<br>أماط التعديل للمجمود<br>المس Alignment #3.

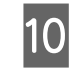

أدخل القيمة الرقمية للنمط الذي يحتوي على خطوط أقل بين أماط التعديل للمجموعة #3 ثم المس O**K**.

 في المثال التالي، يحتوي النمط 0 على أقل عدد من الخطوط لذلك مكنك إدخال 0.

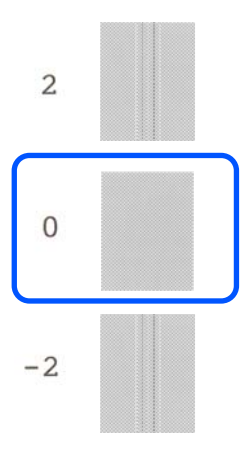

إذا مل يكن هناك اختلاف بني منطني متجاورين وكنت غري متأكّد بشأن أي منهما أفضل لتختاره، فأدخل قيمة الرقم الذي يأتي بينهما. على سبيل المثال، إذا لم تكن متأكدًا من إدخال النمط 0 أو 2، فأدخل 1.

يتم حفظ نتائج الضبط في إعدادات نوع الورق المحدد حاليًا. وفي المرة القادمة، عليك أن تحدد ببساطة نوع الورق لتحقيق أفضل نتائج للطباعة.

**الطباعة باستخدام برنامج تشغيل الطابعةمن الكمبيوتر الخاص بك**

**إجراءات التشغيل الأساسية (Windows)**

### **إجراءات الطباعة**

يوضح هذا القسم الإجراءات الأساسية لطباعة العديد من البيانات، ما<br>في ذلك بيانات برامج Microsoft Office والتي تتضمن Word، وExcel، وPowerPoint، وملفات برنامج Adobe Acrobat بتنسيق<br>PDF، وذلك باستخدام برنامج تشغيل الطابعة من الكمبيوتر.

**)** B

أوقف تشغيل الطابعة وحمّل الورق.

V تحميل" بكرة [الورق" في](#page-25-0) الصفحة 26 V تحميل" [الورق في وحدة](#page-30-0) التغذية التلقائية بالأوراق" في [الصفحة](#page-30-0) 31

34 [الصفحة](#page-33-0) في)" [sheet](#page-33-0) [\)1 Cut Sheet](#page-33-0) ["تحميل](#page-33-0) V

عندما تقوم بإنشاء البيانات في التطبيق، انقر فوق <mark>Print</mark><br>(**طباعة**) في قاءًة File (م**لف**). **File ملف (** قامئة **طباعة)** في

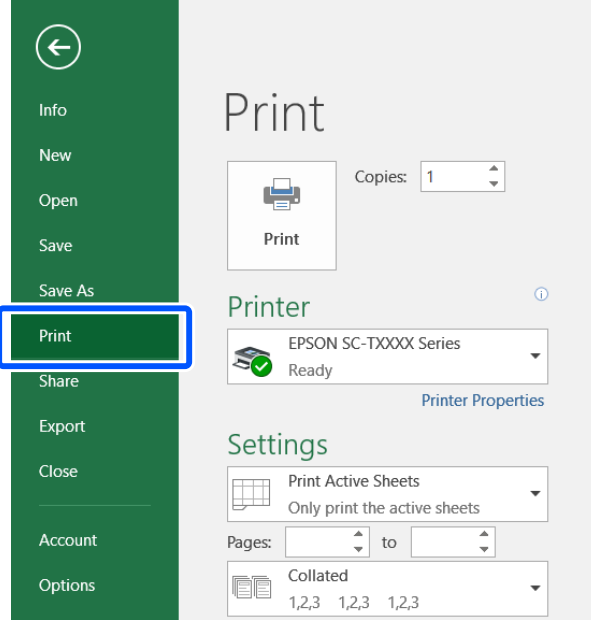

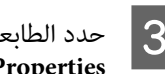

<span id="page-39-0"></span>**طابعة)** ثم انقر فوق **Printer ) Printer** من **الطابعة)**. **خصائص ) Properties**

يتم عرض مربع حوار برنامج تشغيل الطابعة.

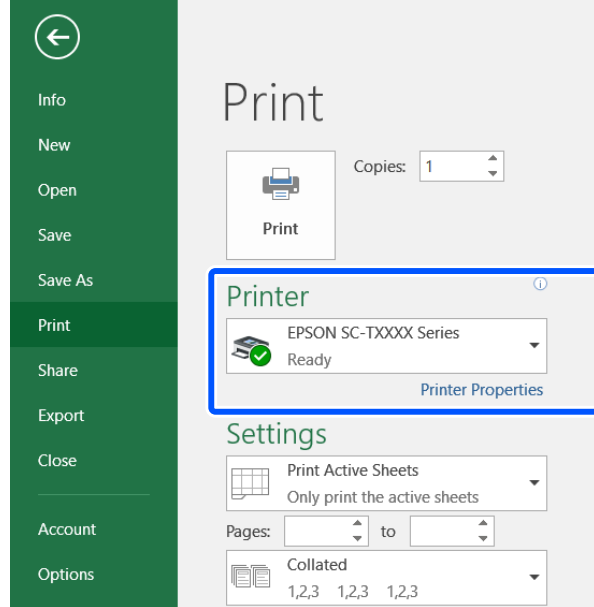

*ملاحظة: في مربع الحوار Print) طباعة) في برنامج Acrobat Adobe، عند طباعة ملف بتنسيق PDF حدد زر الخيار size Actual( ) الفعلي الحجم (أو Page Scaling : None) قياس الصفحة: لا يوجد)) ومربع حوار مصدر اختيار (Choose paper source by PDF page size الورقحسبحجمصفحةPDF(. لتكبري الحجم أوتقليله،قم بتهيئة الإعداد في مربع حوار إعدادات برنامج تشغيل الطابعة.*

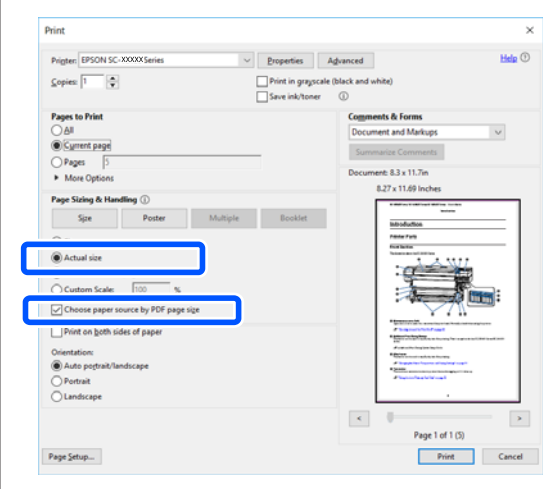

تبويب Printer Settings (إعدادات الطابعة) في برنامج علامة **)** في **حجم المستند ) Document Size** من  $|4|$ تشغيل الطابعة.

يتم عرض حجم الورق الذي تم تحديده في التطبيق تلقائيًا. ومع ذلك، قد لا يتم عرض أحجام الورق (أحجام الصفحات) بشكل صحيح لبعض التطبيقات مثل PowerPoint . في مثل هذه الحالة، انقر فوق **Settings... (إعدادات...)** وحدد<br>الحجم في مربع الحوار المعروض Change Paper Size.

إذا كان الحجم المطلوب غري متوفر في القامئة المنسدلة لمربع حوار C**ustom Paper**، وانقر فوق Custom Paper<br>Size... ثم عين الحجم المخصص واحفظه.

V"الطباعة على الأحجام غري [القياسية" في](#page-55-0) الصفحة 56

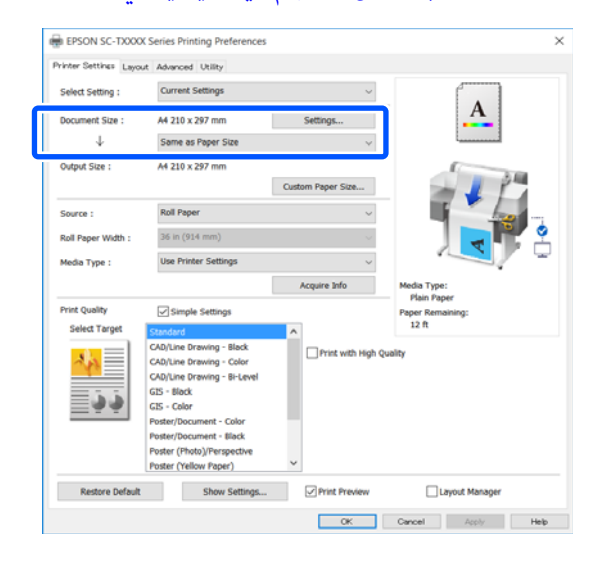

لتكبري Output Size.<br>E قم بتعين على أو تصغيره، حدد من القامًة المنسدلة أدناه Size Document) حجم المستند .)

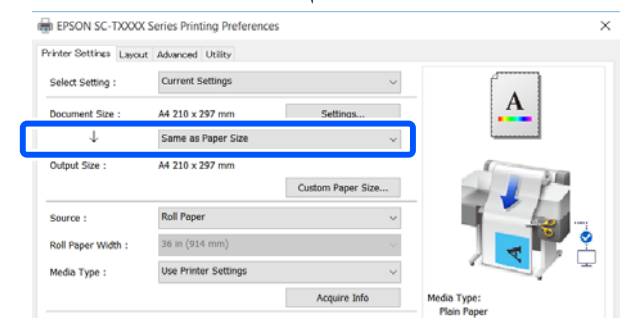

راجع ما يلي للحصول على مزيد من التفاصيل حول إعدادات التكبري.

> V"التكبري والإعلانات الأفقية [والعمودية" في](#page-50-0) [الصفحة](#page-50-0) 51

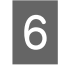

**Source) المصدر)**وتحقق من عرض بكرةالورق ونوع .الوسائط

حدد من Paper Roll) بكرة ورق ،) أو Sheet Auto Feeder) وحدة التغذية التلقائية بالأوراق ،) أو Sheet الطابعة، فسيظهر . (ورقة). إذا حددت مصدر ورق غري الذي حُمِّل به الورق في

Mediaو) عرضبكرةالورق (Roll Paper Widthبالنسبةلـ Type) (نوع الوسائط)، يتم تطبيق الإعدادات التي مّت تهيئتها في لوحة التحكم الخاصة بالطابعة .تلقائيًا

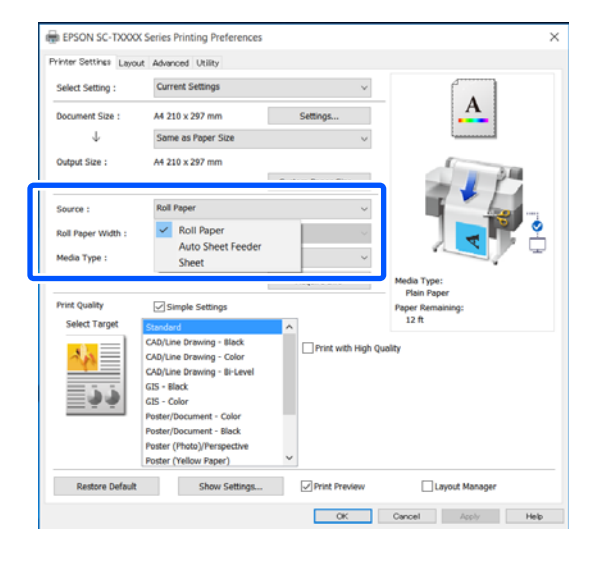

#### *ملاحظة:*

*إذا قمت بتحميل الورق أو تغيريه بعد فتح شاشة برنامج الإعدادات. تشغيل الطابعة، فانقر فوق الزر Info Acquire لتحديث*

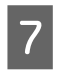

**7 \_ ت**حقق من تحديد خانة اختيار Print Preview (م**عاينة قبل**<br>الطباعة) ثم انقر فوق OK (موافق). **OK** ثم انقر فوق **)الطباعة**

إذا لم تكن المعاينة ضرورية، فقم بإلغاء تحديد خانة الاختيار<br>ثم انقر فوق **OK (موافق)**.

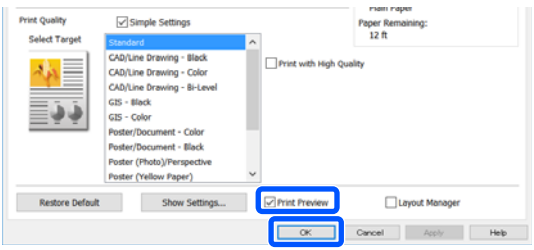

*ملاحظة:*

- ❏ *عند إجراء المعاينة قبل الطباعة، ميكنك التحقق من إعدادات الطباعة وتغيريها أثناء عرض الصورة المراد* طباعتها بالفعل. نوصي بالتحقق من المعاينة عند الطباعة<br>على بكرة ورق أو ورق كبير الحجم.
- ❏ *حتى إذا مل يتم ضبط أيشيء في برنامج تشغيل الطابعة، فإن بيانات الطباعةيتم قلبها (عكسها) وطباعتها. لايتم مطابقة للصورة). قلب الطباعة إذا مسحت Image Mirror) نسخة*
	- فوق **Print) طباعة)** في مربع حوار الطباعة في تظهر شاشة معاينة الطباعة. <sup>H</sup> انقر التطبيق.
		-
- لبدء **طباعة) )**  فوق **Print** فانقر مشكلة، تكن هناك تحقق من إعدادات الطباعة في شاشة المعاينة قبل الطباعة، عمل العداد <mark>عملية ال</mark>عداد<br>وإذا لم تكن هنا<br>عملية الطباعة.

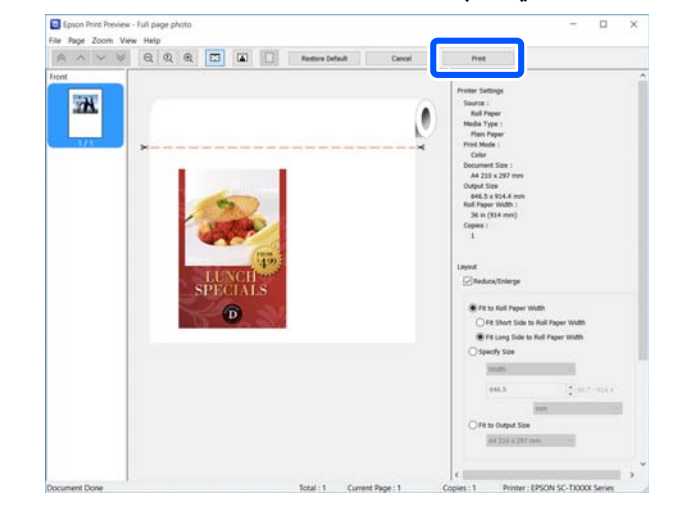

تسمح لك الرموز والقوائم الموجودة في أعلى شاشة المعاينة بتغيري إعدادات عرض الصور. ميكنك تغيري إعدادات الطباعة باستخدام القوائم الموجودة في الجانب الأعن. راجع<br>التعليمات للاطلاع على مزيد من التفاصيل.

#### *ملاحظة:*

انظر تعليمات بر نامج تشغيل الطابعة للاطلاع على مزيد من التفاصيل<br>حول إعداد العناصر . <u>م</u>كنك عرض التعليمات بالطريقتين التاليتين:

- ❏ *انقر فوق Help) تعليامت) في أسفل ميني الشاشة.*
- ❏ *النقربالزرالأمينللاموسفوقالعنصرالذيتريد التحقق منهثم* النقر فوق *Help (*تعليمات)*. ( لا ميكن فعلٌ ذلك في شاشة معاينة الطباعة).*

#### **إلغاء عملية الطباعة**

هناك عدة طرق لإيقاف عمليات الطباعة حسب الوضع. عند انتهاء الكمبيوتر من إرسال البيانات إلى الطابعة، لا عكنك إلغاء مهمة الطباعة<br>من الكمبيوتر. الإلغاء من الطابعة.

#### **إلغاء الطباعة من الكمبيوتر**

**عند عرض شريط التقدم**

انقر فوق **Cancel) إلغاء)**.

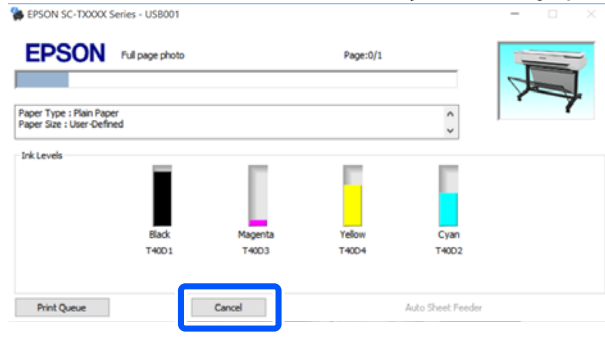

**عند عدم عرض شريط التقدم**

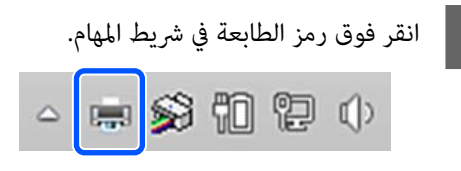

سواء تم عرض رمز ما حسب الإعدادات المحددة لـ Windows أم .لا

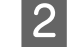

بيانات الطباعة التي تريد إلغاءها وانقر فوق **)مستند** . **) Document** قامئة **إلغاء)** في **) Cancel**

لإلغاء جميع بيانات الطباعة، انقر فوق **All Cancel (الطابعة)**. **Documents) إلغاء جميع المستندات)** في **Printer**

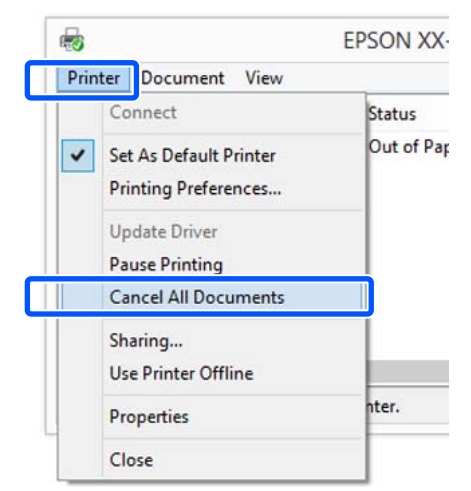

إذا تم إرسال المهمة إلى الطابعة، فلن يتم عرض بيانات<br>الطباعة على الشاشة أعلاه.

#### **الإلغاء من الطابعة**

 يُعرض زر **Cancel** في شاشة لوحة التحكم أثناء الطباعة. المس الزر تستغرق بعض الوقت قبل عودة الطابعة إلى حالة الاستعداد. **Cancel**. يتم إلغاء مهمة الطباعة حتى في منتصف الطباعة. قد

ومع ذلك، لا مِكن حذف مهام الطباعة الموجودة في قامًة الطباعة على جهاز الكمبيوتر بهذه الطريقة. استخدم إجراء "إلغاء الطباعة من<br>الكمبيوتر" لحذف مهام الطباعة من قاءًة الطباعة.

### **تخصيص برنامج تشغيل الطابعة**

ميكنك حفظ الإعدادات أو تغيري عناصر العرض حسب تفضيلك.

#### **حفظ الإعدادات المستخدمة بكرثة**

إذا قمت بتشغيل برنامج تشغيل الطابعة من لوحة التحكم، فقم بتغيير الإعدادات إلى تلك التي تستخدمها بكثرة، ثم احفظ الإعدادات، وسيُعرض مربع حوار برنامج ّتشغيل الطابعة بالإعدادات المحفوظة في<br>أي تطبيق يتم عرضه.

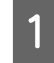

الأقتح View devices and printers (عرض الأجهزة<br>والطابعات) أو Devices and Printers (الأجهزة<br>والطابعات). **الأجهزة ) Devices and Printers والطابعات)** أو

**Windows 10/8.1/8/7**

انقر فوق ما يلي بالترتيب التالي: Hardware and Sound **(الأجهزة والصوت)** (أو **Hardware) الأجهزة)** > ) **View printers and devices) عرض الأجهزة والطابعات)** (أو (. **(والطابعات الأجهزة (Devices and Printers**

**Windows Vista**

**(الأجهزة والصوت)** ثم انقر فوق **Printer) طابعة)**. انقر فوق ما يلي بالترتيب التالي :**Sound and Hardware**

**Windows XP**

انقر فوق ما يلي بالترتيب التالي : **Other and Printers Faxes and Printers) الطابعات والفاكسات)**. **Hardware) طابعات وأجهزة أخرى)** ، ثم انقر فوق

#### *ملاحظة:*

إذا كانت Control Panel (لوحة التحكم) الخاصة بنظام<br>Windows XP لديك في Classic View (ال**عرض الكلاسيكي)،**<br>فانقر فوق Start (بدء)، وControl Panel (ل**وحة التحكم)**،<br>ثم فوق Printers and Faxes (الطابعات والفاكسات).

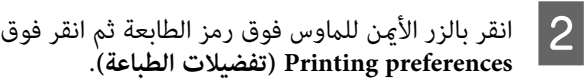

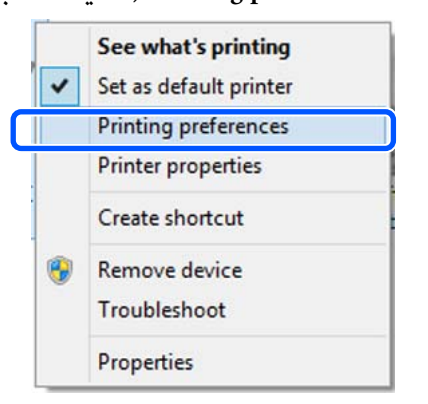

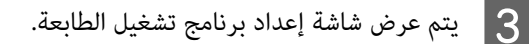

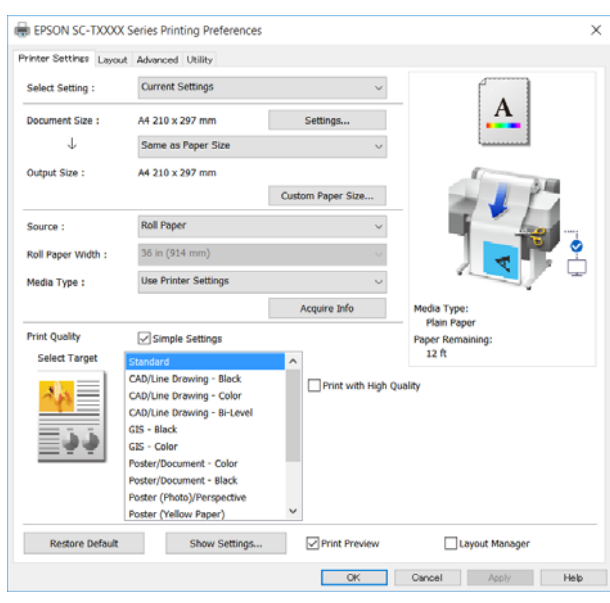

قم بإجراء الإعدادات الضرورية. تصبح هذه الإعدادات هي<br>الإعدادات الافتراضية لبرنامج تشغيل الطابعة.

#### **حفظ العديد من الإعدادات كإعداداتك المختارة**

يمكنك حفظ جميع إعدادات برنامج تشغيل الطابعة باعتباره إعدادًا محددًا. يسمح لك هذا بتحميل الإعدادات التي تم تحميلها في الإعدادات المحددة بسهولة، والطباعة مرة بعد مرة باستخدام<br>الإعدادات نفسها <del>م</del>ّاماً.

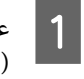

Printer Settings التبويب عنصر في علامات عنيّ كل اعدادات الطابعة)، Layout (مخطط)، Advanced (إعدادات متقدمة) على الإعدادات التي تريد حفظها<br>كإعدادات محددة.

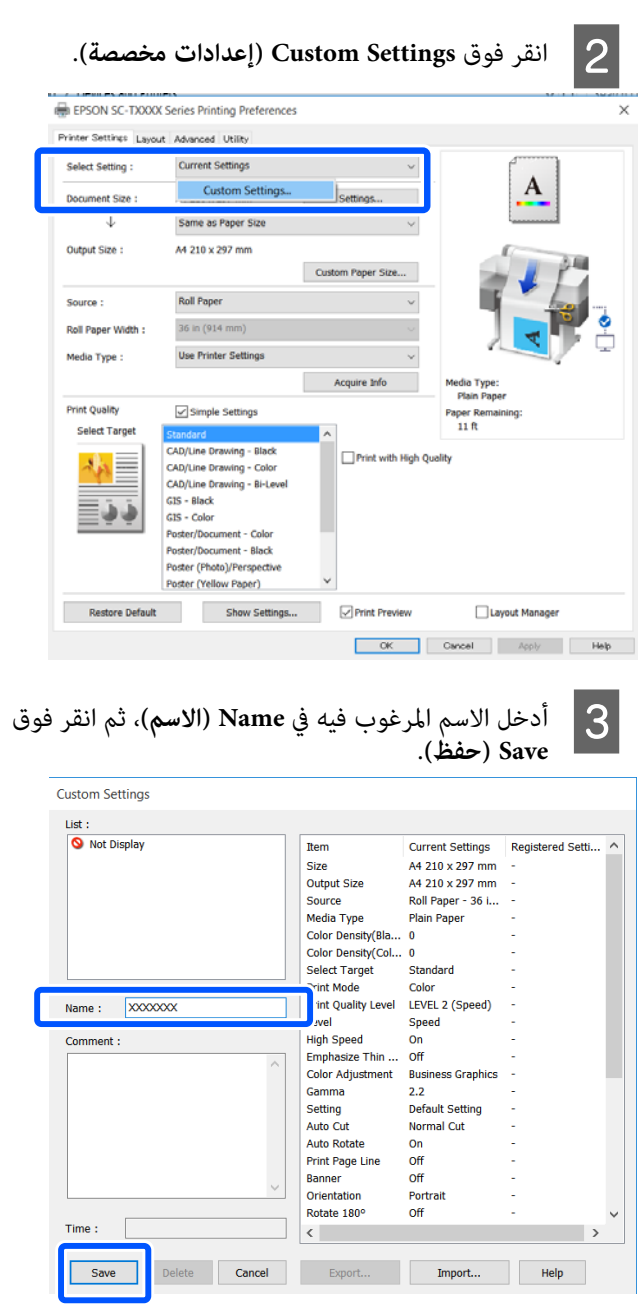

عكنك حفظ ما يصل إلى 100. عكن استعادة إعدادات<br>التحديد المحفوظة من **Select Setting (حدد إعدادً**ا).

#### *ملاحظة:*

*مشاركة إعدادات Setting Select) حدد ًا إعداد) مع العديد*

*حدد الإعدادات التي تريد مشاركتها، وانقر فوق Export... من أجهزة الكمبيوتر (تصدير )... ، ثم قم بتصدير الإعدادات إلى ملف. قم بعرض شاشةبرنامج تشغيل الطابعة نفسها على جهاز كمبيوتر آخر، الإعدادات. وانقر فوق Import...) استرياد )... ، ثم قم باسترياد*

#### **إعادة ترتيب عناصر العرض**

ميكنترتيبعناصرالعرضالخاصةبـ**Setting Select) حدد ًا إعداد)**، النحو التالي لعرض العناصر التي تستخدمها عادة في الحال. <sup>و</sup>**Type Media) نوع الوسائط)** و ، **Size Paper) حجم الورق)** على

- ❏ إخفاء العناصر غري الضرورية.
- ❏ إعادة الترتيب بالأكرث ًا استخدام .
- ❏ الترتيب في مجموعات (مجلدات .)

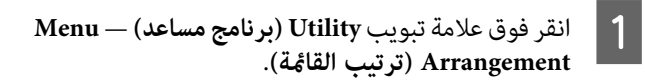

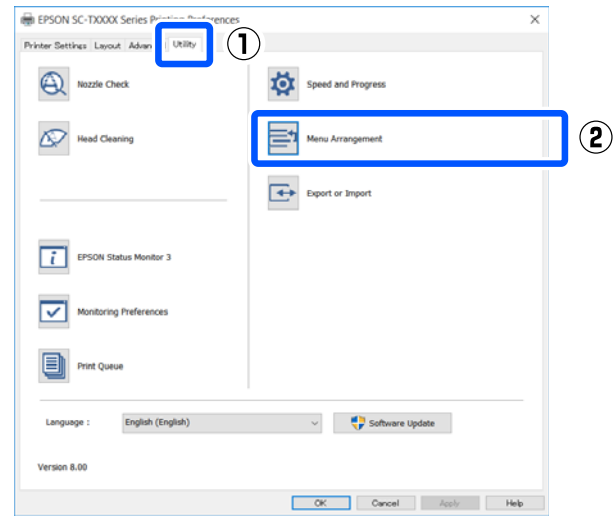

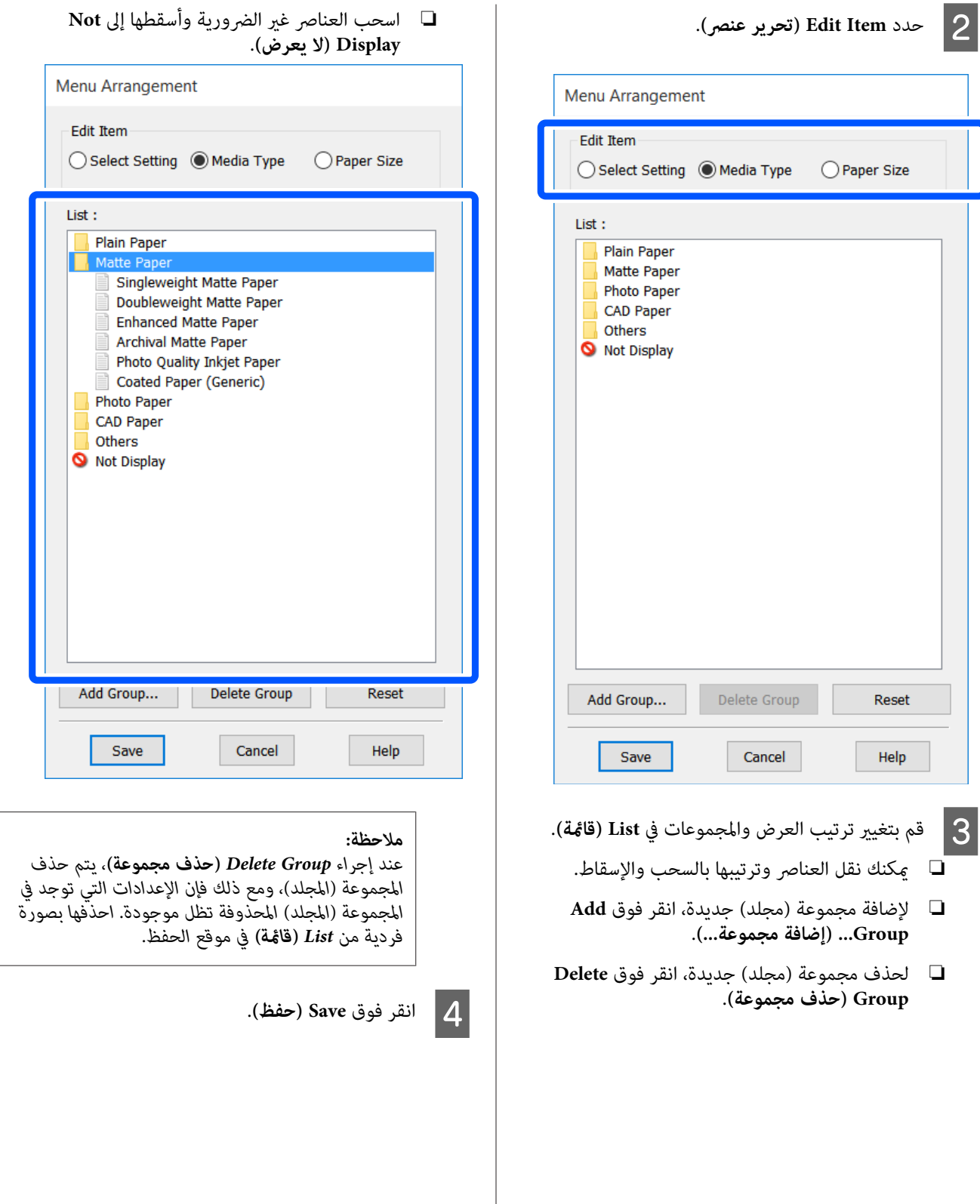

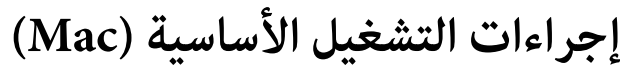

### **إجراءات الطباعة**

يوضح هذا القسم الإجراء الأساسي للطباعة باستخدام برنامج تشغيل<br>الطابعة من جهاز كمبيوتر.

#### **إجراءات الطباعة الأساسية**

A أوقف تشغيل الطابعة ّل وحم الورق. V تحميل" بكرة [الورق" في](#page-25-0) الصفحة 26

V تحميل" [الورق في وحدة](#page-30-0) التغذية التلقائية بالأوراق" في [الصفحة](#page-30-0) 31

34 [الصفحة](#page-33-0) في)" [sheet](#page-33-0) [\)1 Cut Sheet](#page-33-0) ["تحميل](#page-33-0) V

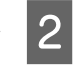

**)**.التطبيق، انقر فوق **Print** البيانات في **File ملف (** بإنشاء قائمة تقوم **طباعة)** في عندما

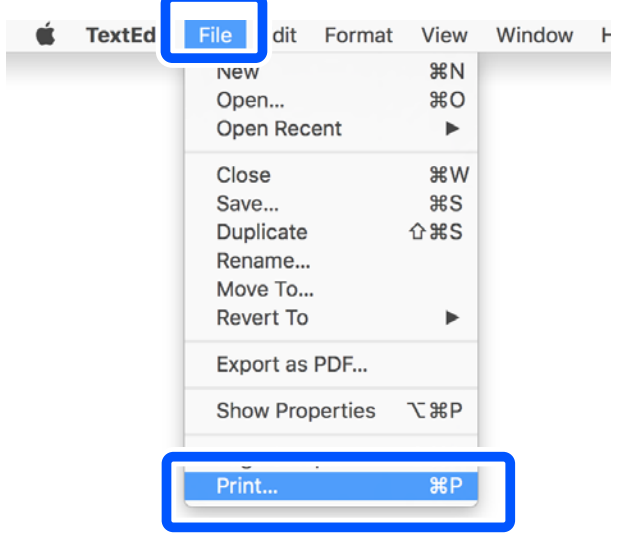

<span id="page-45-0"></span>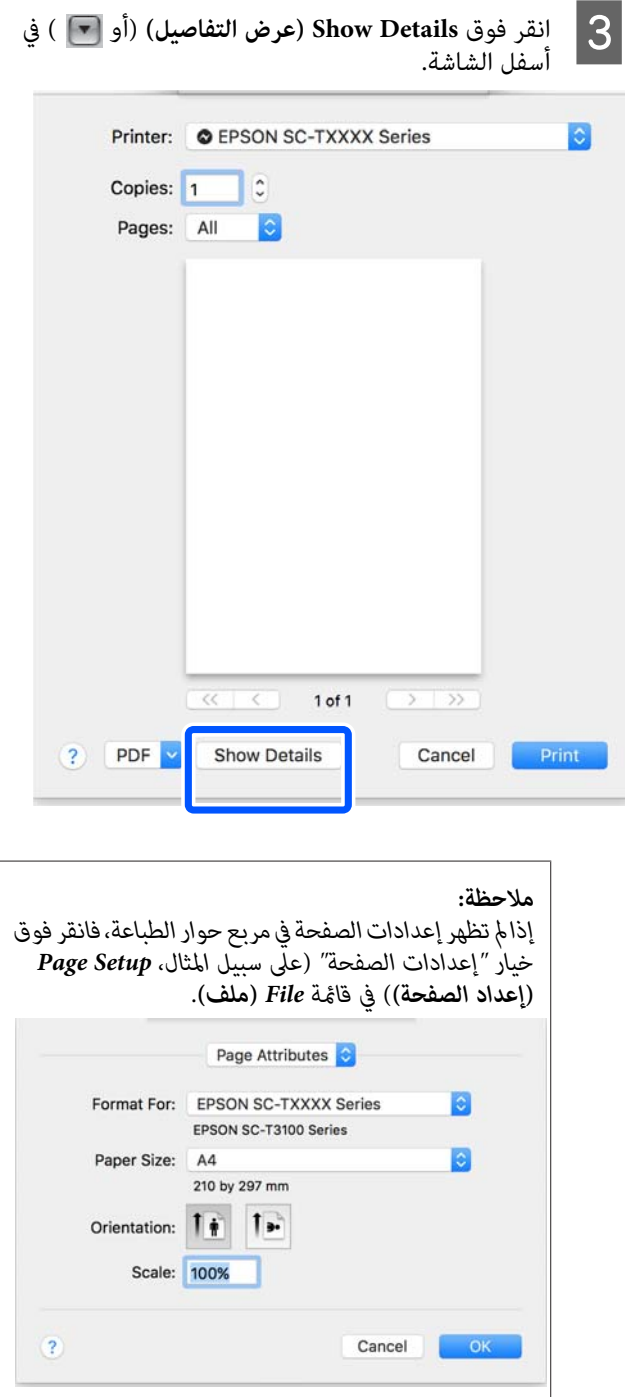

من القائمة المنسدلة أدناه

Copies: 1 Pages: All

Paper Size: A4

Orientation:  $\left| \begin{array}{ccc} \bullet & \bullet \\ \bullet & \end{array} \right|$ 

From: 1

Paper Size: A4

Output Size: A4

من التفاصيل حول إعدادات

من عرض بكرة الورق ونوع

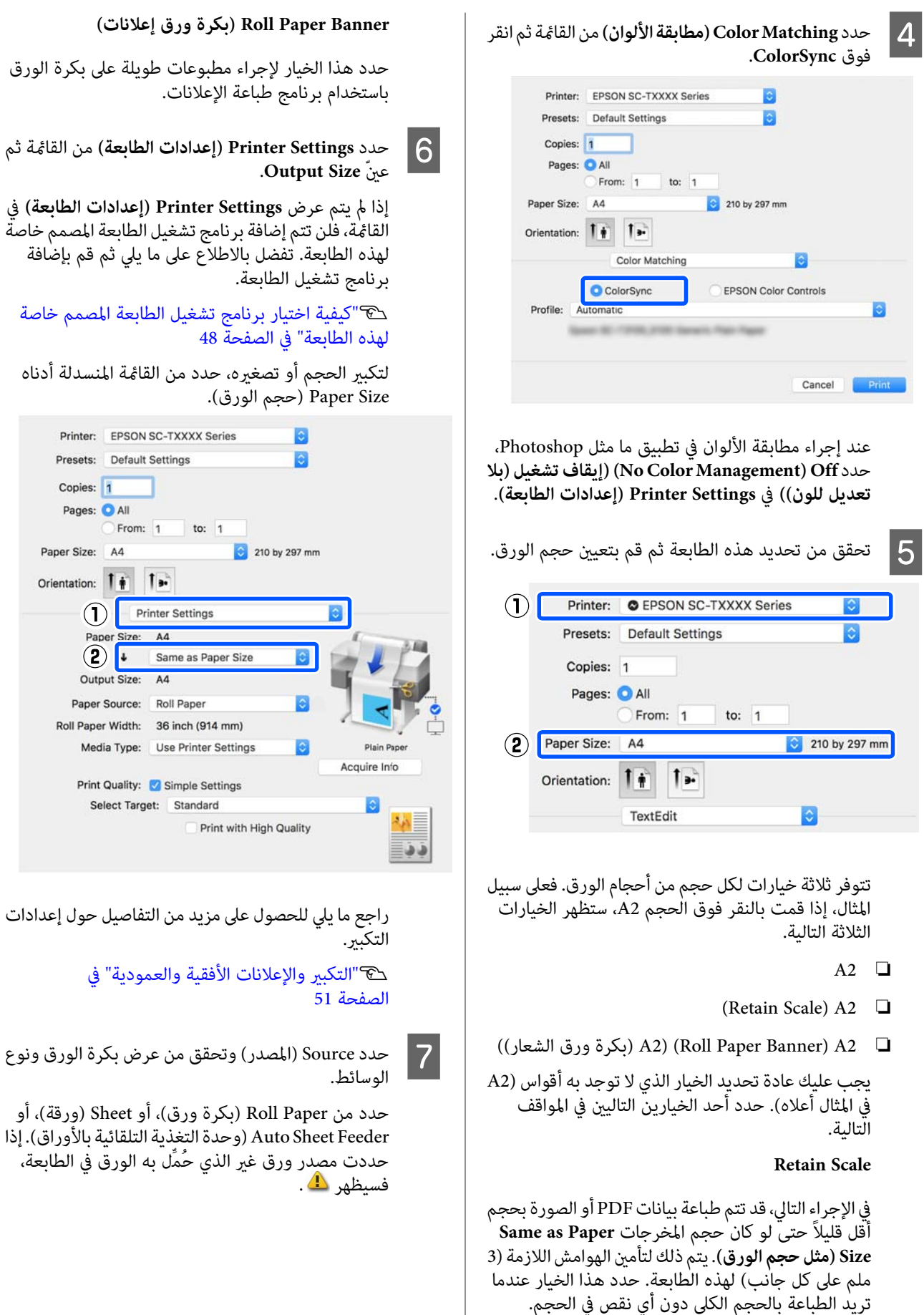

<span id="page-47-0"></span>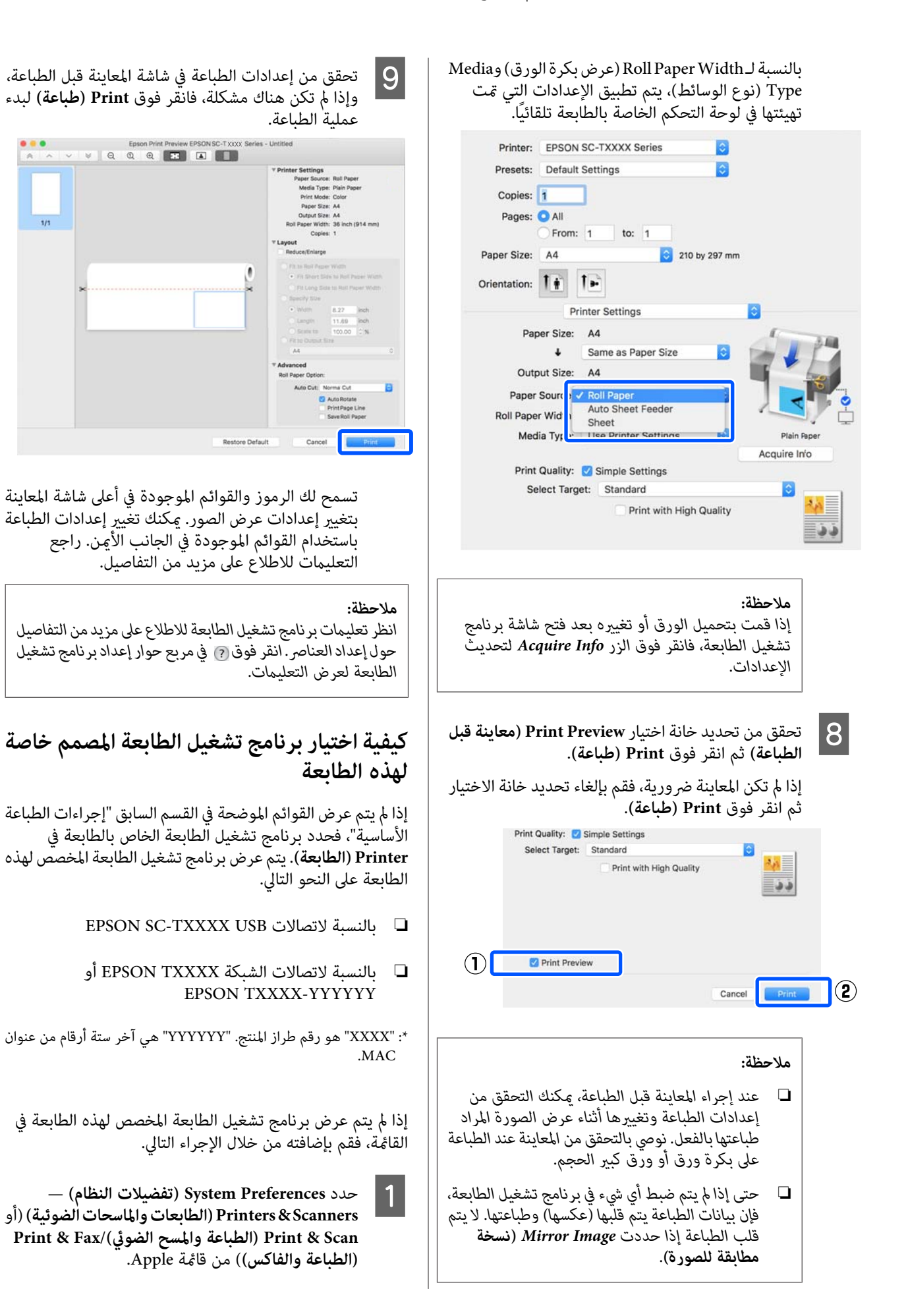

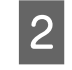

فوق [+] وحدد <mark>Add Printer or Scanner (إضافة</mark><br>ة أو ماسحة ضوئية). **ماسحة طابعة أو**

تظهر قامًة الأجهزة، حدد برنامج تشغيل الطابعة<br>س لهذه الطابعة وانقر فوق A**dd (إضافة**). **Add** فوق وانقر لهذه الطابعة المخصص C عندما

### **إلغاء عملية الطباعة**

هناك عدة طرق لإيقاف عمليات الطباعة حسب الوضع. عند انتهاء الكمبيوتر من إرسال البيانات إلى الطابعة، لا مكنك إلغاء مهمة الطباعة من الكمبيوتر. الإلغاء من الطابعة.

#### **إلغاء الطباعة من الكمبيوتر**

A انقر فوق الرمز الخاص بهذه الطابعة في Dock) ثبت .)

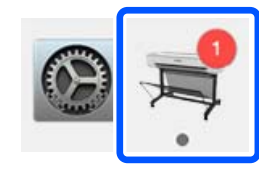

المهمة التي تريد إلغائها ثم انقر فوق **Delete** حدد **حذف)**.  $|2|$ 

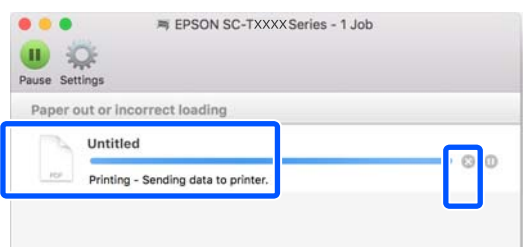

إذا تم إرسال المهمة إلى الطابعة، فلن يتم عرض بيانات<br>الطباعة على الشاشة أعلاه.

#### **الإلغاء من الطابعة**

 يُعرض زر **Cancel** في شاشة لوحة التحكم أثناء الطباعة. المس الزر تستغرق بعض الوقت قبل عودة الطابعة إلى حالة الاستعداد. **Cancel**. يتم إلغاء مهمة الطباعة حتى في منتصف الطباعة. قد

ومع ذلك، لا مِكن حذف مهام الطباعة الموجودة في قامًة الطباعة على جهاز الكمبيوتر بهذه الطريقة. استخدم إجراء "إلغاء الطباعة من<br>الكمبيوتر" لحذف مهام الطباعة من قائمة الطباعة.

### **تخصيص برنامج تشغيل الطابعة**

مكنك تعيين اسم لمعلومات الإعداد المستخدم بكثرة (حجم الورق وكل عنصر من عناصر الإعدادات الأساسية) ثم احفظ المعلومات في Presets (الإ**عدادات المسبقة**). يسمح لك هذا بتحميل الإعدادات<br>والطباعة مرة بعد مرة باستخدام الإعدادات نفسها <del>م</del>امًا.

### **حفظ الإعدادات المستخدمة بكرثة كإعدادات**

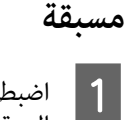

على إعدادات الطابعة) ) Printer Settings الورق) و كل عنصر في علامات التبويب Paper Size (حجم الإعدادات التي تريد حفظها باعتبارها Presets) الإعدادات المسبقة).

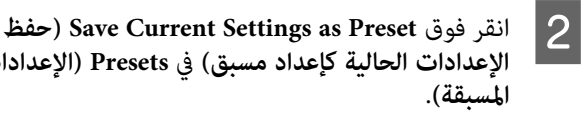

**الإعدادات الإعدادات الحالية كإعداد مسبق)** في **Presets)** 

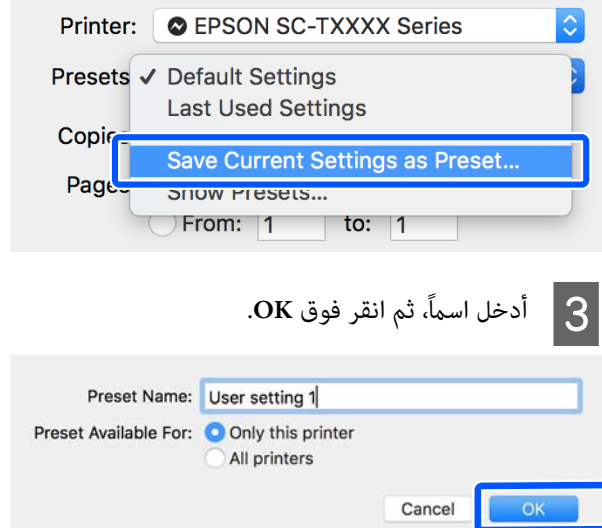

#### *ملاحظة:*

*عند تحديد printers All) كل الطابعات) من Preset For Available) الإعداد المسبق المتوفر لـ) ، ميكنك تحديد تشغيل الطابعة المثبتة على الكمبيوتر الخاص بك. Presets) الإعدادات المسبقة) المحفوظة من جميع برامج*

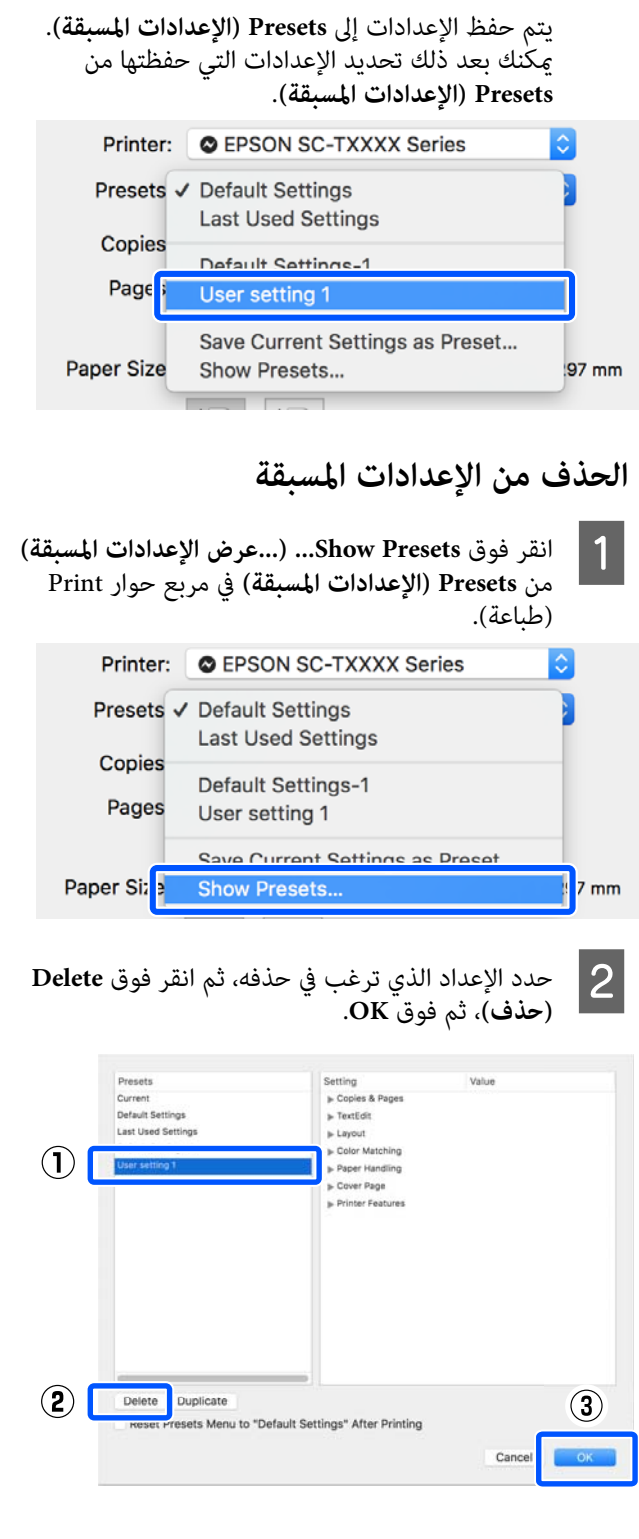

## **التكبري والإعلانات الأفقية والعمودية**

عكن لبرنامج تشغيل الطابعة تكبير المستندات لأحجام مختلفة من<br>الورق أو تصغيرها. توجد ثلاثة أساليب للإعدادات.

قبل الطباعة على أحجام غير قياسية، ما في ذلك الإعلانات والمستندات الرأسية أو الأفقية ذات الجوانب المتساوية، أدخل حجم الورق<br>المطلوب في برنامج تشغيل الطابعة.

V"الطباعة على الأحجام غري [القياسية" في](#page-55-0) الصفحة 56

(الورق بكرة عرض ملاءمة (Fit to Roll Paper Width ❏ تقوم بتكبري الصورة أو تصغريها تلقائيًا لتلائم عرضة بكرة الورق.

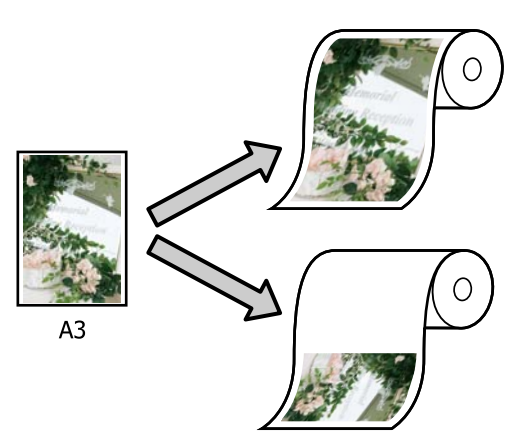

Fit to Output Size ❏ تقوم بتكبري الصورة أو تصغريها تلقائيًا لتلائم حجم الورق.

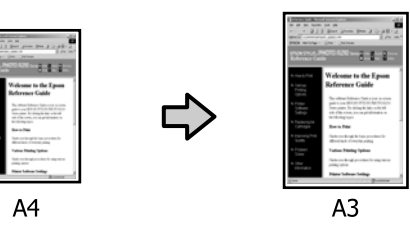

Specify Size ❏ عكنك تحديد نسبة التكبير أو التصغير. استخدم هذه الطريقة مع<br>حجم الورق غير القياسي.

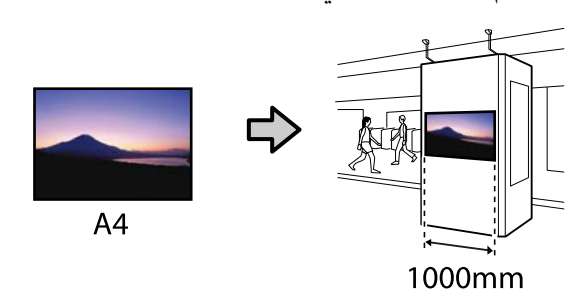

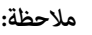

- <span id="page-50-0"></span>❏ *عندالطباعةمنالتطبيقاتالمصممةخاصةللإعلاناتالأفقيةأو موضح في وثائق التطبيق. العمودية، قم بضبط إعدادات برنامج تشغيل الطابعة كام هو*
- ❏ *عنداستخدامتطبيقخاصبنظامWindowsمصمم للإعلانات، حددBanner Print من علامة التبويب Layout) مخطط) إذا لزم .الأمر*

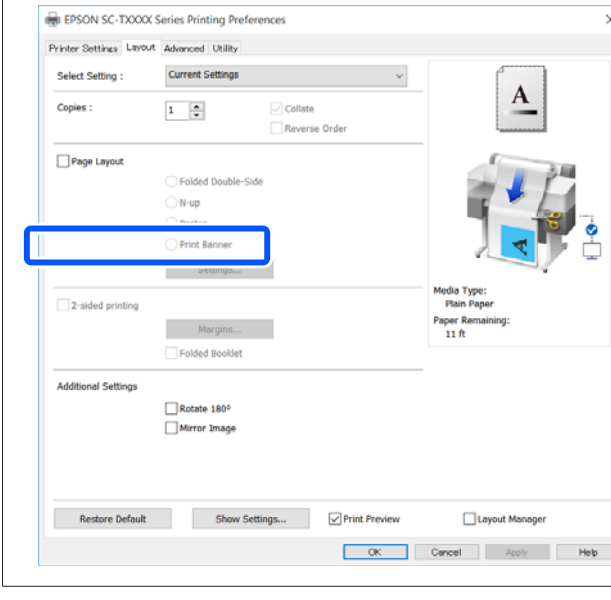

### **ملاءمة حجم المستندات لعرض بكرة الورق**

- 
- علامة ) في الورق حجم (أو من إعداد حجم المستند A تحقق تبويب Printer Settings (إعدادات الطابعة) في برنامج تشغيل الطابعة.

#### **Windows**

اعرض علامة التبويب Printer Settings (إعدادات الطابعة) في برنامج تشغيل الطابعة من التطبيق وتحقق من أن حجم<br>المستند له الحجم نفسه الخاص بإعداد التطبيق.

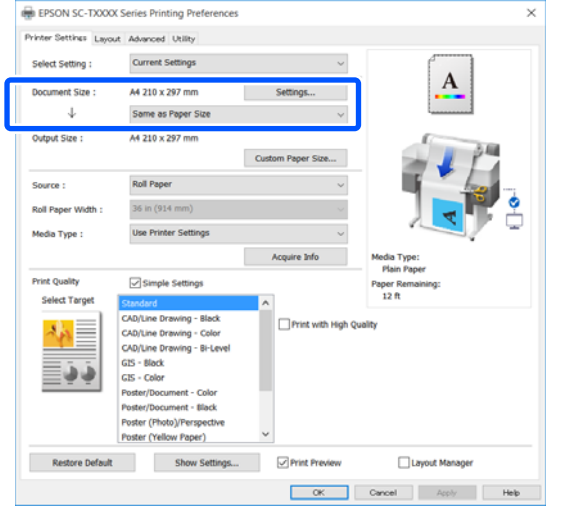

إذا كان الأمر مختلفًا، فانقر فوق **Settings...) إعدادات )...** وحدد الحجم الصحيح في مربع الحوار المعروض Change<br>Paper Size.

> V["إجراءات](#page-39-0) التشغيل الأساسية ( [Windows "\(في](#page-39-0) [الصفحة](#page-39-0) 40

#### **Mac**

افتح شاشة إعداد الصفحة الخاصة بالتطبيق وتحقق من تحديد هذه في الطابعة **Printer) الطابعة)**وتحققمن حجم الورق.

حدد حجم الورق الذي لا يحتوي على (Retain Scale) أو (Roll Paper Banner (بكرة ورق إعلانات)).

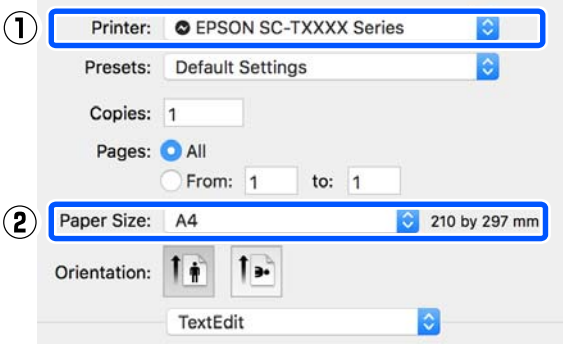

إذا كان الحجم مختلفًا، فحدد الحجم الصحيح من القامًة<br>المنسدلة.

V["إجراءات](#page-45-0) التشغيل الأساسية ( [Mac](#page-45-0) "(في [الصفحة](#page-45-0) 46

#### *ملاحظة:*

في حالة وجود تطبيق لا يحتوي على عنصر قامًـة إعداد الصفحة، *Print) طباعة) من عنصر القامئة Print) طباعة). ميكنك تعيني حجم الورق إذا قمت بفتح مربع الحوار*

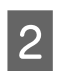

**بكرة ملاءمةعرض ) Fit to Roll Paper Width** فوق إعدادات ) Printer Settings علامة تبويب **الورق)** في الطابعة) الخاصة ببرنامج تشغيل الطابعة وحددمن بني **Fit Fit Long Side to**أو**Short Side to Roll Paper Width** .**Roll Paper Width**

**Windows**

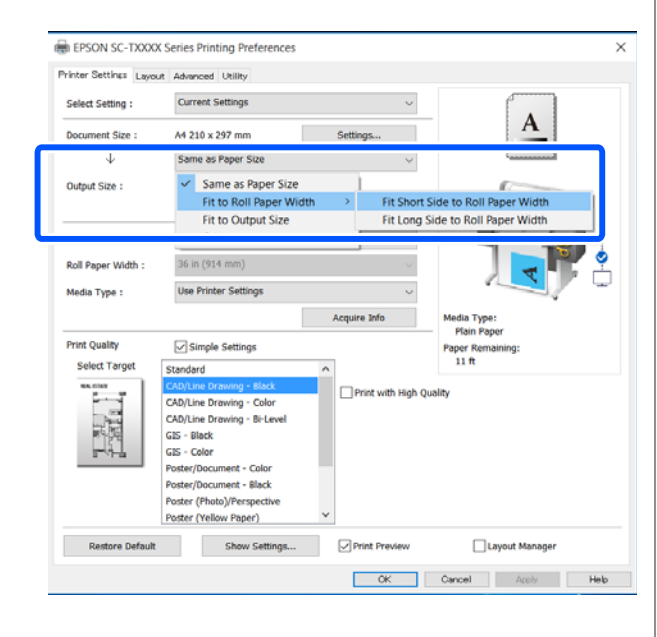

**Mac**

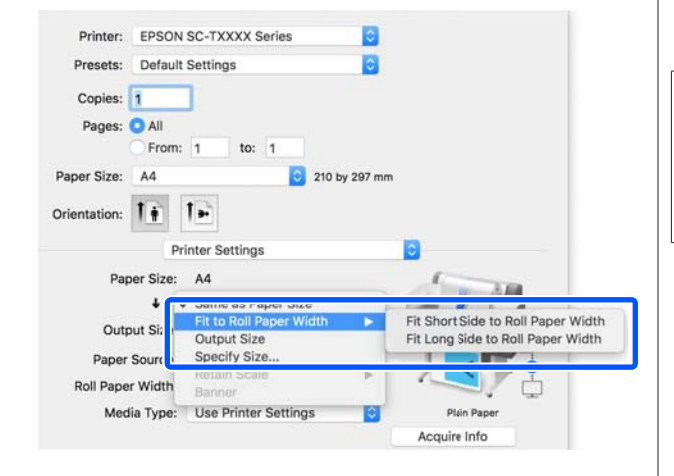

**Fit Short Side to Roll Paper Width**

حدد هذا عندما تريد الطباعة بحيث ميكنك تكبري صورة الطباعة إلى الحد الأقصى لحجم بكرة الورق التي تم .تحميلها

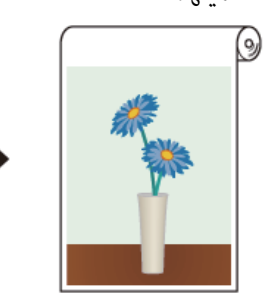

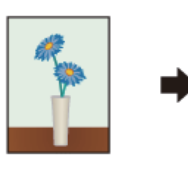

#### **Fit Long Side to Roll Paper Width**

حدد هذا عندما تريد الطباعة بحيث عكنك تكبير صورة<br>الطباعة بقدر الإمكان إلى الحد الذي لن يهدر فيه الورق.

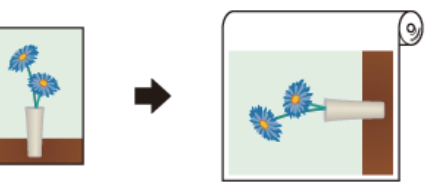

C تحقق من الإعدادات الأخرى، ثم ابدأ الطباعة.

### **ملامئة المستندات لحجم الإخراج**

والمستند (أو حجم المستند (أو حجم الورق) في علامة<br>جمهور Drinter Settings (إعدادات الطابعة) في زامج تبويب Printer Settings (إعدادات الطابعة) في برنامج تشغيل الطابعة.

#### **Windows**

اعرض علامة التبويب Printer Settings (إعدادات الطابعة) في برنامج تشغيل الطابعة من التطبيق وتحقق من أن حجم<br>المستند له الحجم نفسه الخاص بإعداد التطبيق.

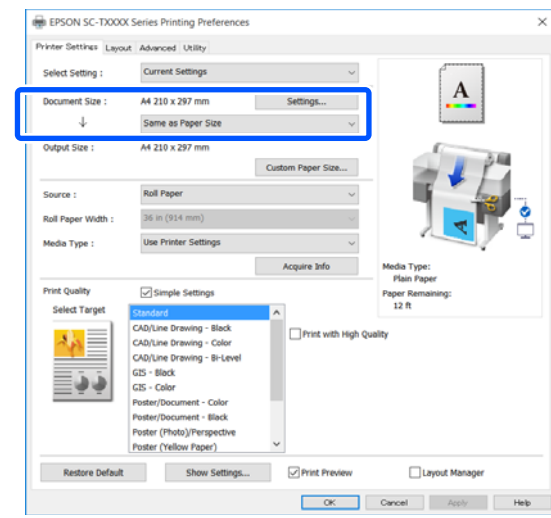

إذا كان الأمر مختلفًا، فانقر فوق **Settings...) إعدادات )...** وحدد الحجم الصحيح في مربع الحوار المعروض Change<br>Paper Size.

> V["إجراءات](#page-39-0) التشغيل الأساسية ( [Windows "\(في](#page-39-0) [الصفحة](#page-39-0) 40

#### **Mac**

افتح شاشة إعداد الصفحة الخاصة بالتطبيق وتحقق من تحديد هذه في الطابعة **Printer) الطابعة)**وتحققمن حجم الورق.

حدد حجم الورق الذي لا يحتوي على (Retain Scale) أو (Roll Paper Banner (بكرة ورق إعلانات)).

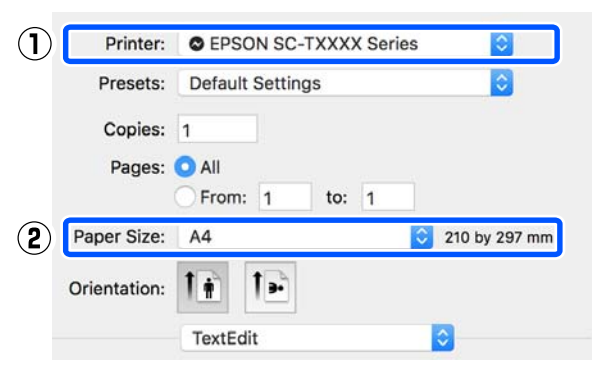

إذا كان الحجم مختلفًا، فحدد الحجم الصحيح من القامًة<br>المنسدلة.

V["إجراءات](#page-45-0) التشغيل الأساسية [\(](#page-45-0) [Mac](#page-45-0) "[\(](#page-45-0)في [الصفحة](#page-45-0) 46

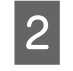

Settings (إعدادات الطابعة) في برنامج تشغيل الطابعة. تبويب Printer علامة في **Fit to Output Size**

**Windows**

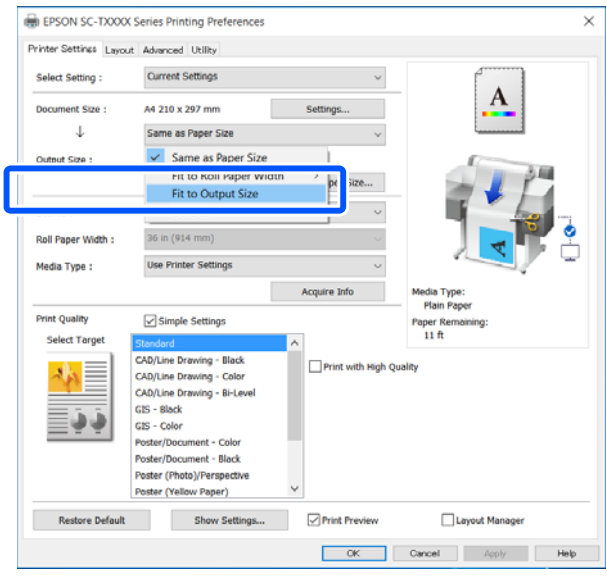

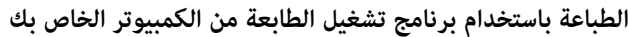

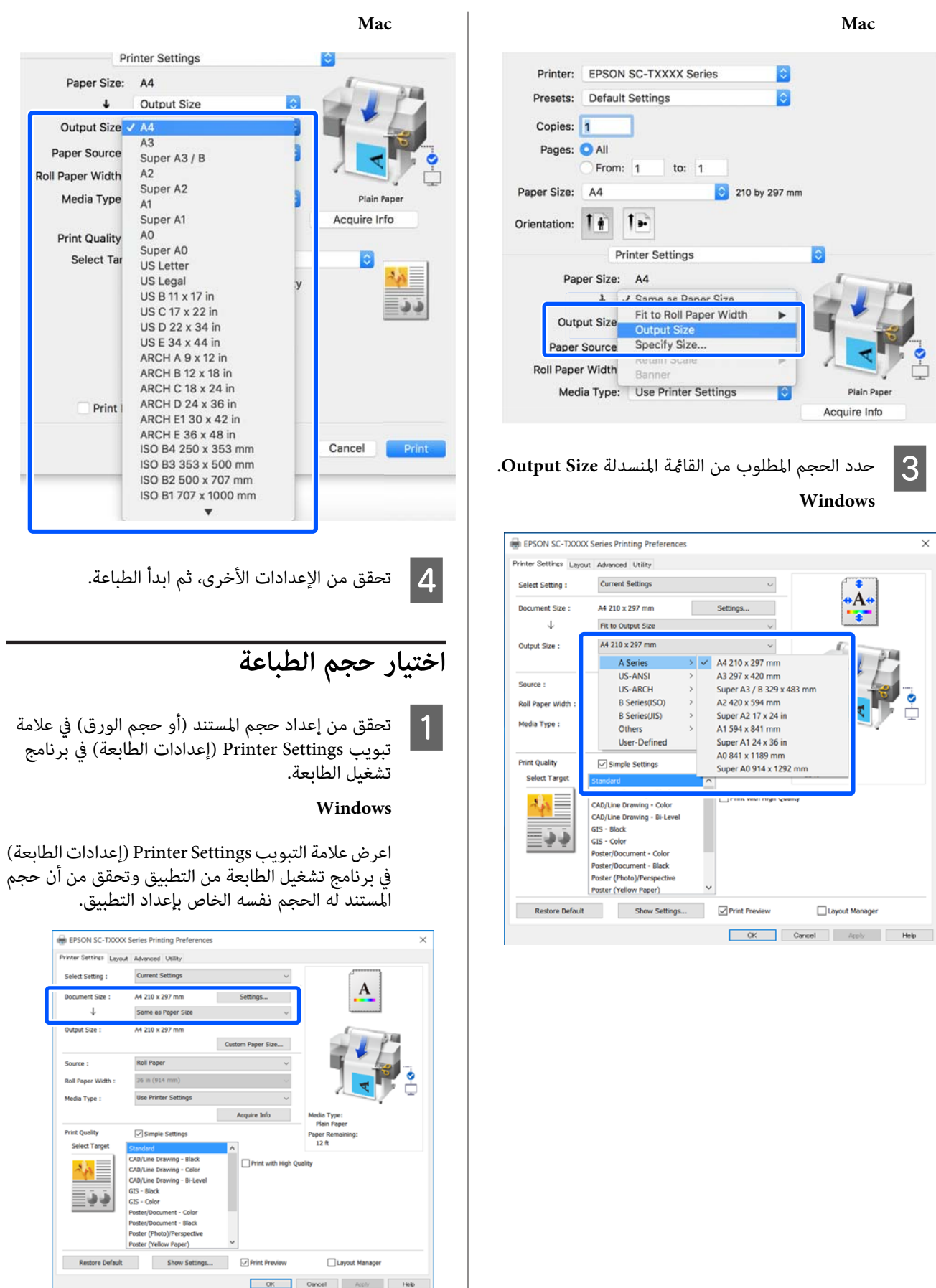

علامة .<br>برنامج ) في في الورق

 $\downarrow$ ٦

Output Size Paper Source Roll Paper Width Media Type

> **Print Quality** Select Tar

> > Print

**Printer Settings** Layout Ad

Select Setting:

**Source** 

**Roll Paper Width:** Media Type:

**Print Quality<br>Select Target** 

桥 ≣∔∔

 ${\color{red} {\bf{Reference~Default}}}$ 

nent Size :  $\downarrow$ 

ü

إذا كان الأمر مختلفًا، فانقر فوق **Settings...) إعدادات )...** وحدد الحجم الصحيح في مربع الحوار المعروض Change<br>Paper Size.

> V["إجراءات](#page-39-0) التشغيل الأساسية ( [Windows "\(في](#page-39-0) [الصفحة](#page-39-0) 40

#### **Mac**

افتح شاشة إعداد الصفحة الخاصة بالتطبيق وتحقق من تحديد هذه في الطابعة **Printer) الطابعة)**وتحققمن حجم الورق.

حدد حجم الورق الذي لا يحتوي على (Retain Scale) أو (Roll Paper Banner (بكرة ورق إعلانات)).

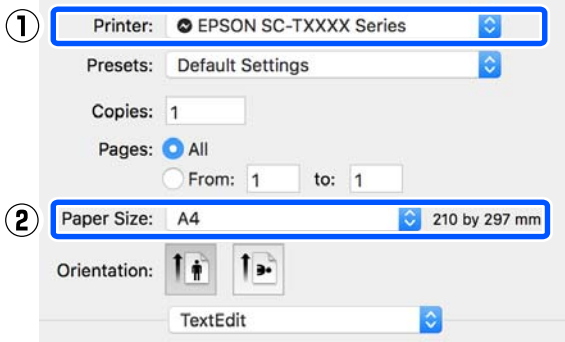

إذا كان الحجم مختلفًا، فحدد الحجم الصحيح من القامًة<br>المنسدلة.

V["إجراءات](#page-45-0) التشغيل الأساسية ( [Mac](#page-45-0) "(في [الصفحة](#page-45-0) 46

#### *ملاحظة:*

في حالة وجود تطبيق لا يحتوي على عنصر قائمة إعداد الصفحة، *Print) طباعة) من عنصر القامئة Print) طباعة). ميكنك تعيني حجم الورق إذا قمت بفتح مربع الحوار*

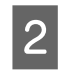

الاس Output Size من علامة تبويب Output Size<br>المدادات الطابعة Printer Settings تشغيل برنامج ) في إعدادات الطابعة ) Printer Settings .الطابعة

#### **Windows**

الحوار المعروض Size Output. حدد**Others...) أخرى )...** ثم حدد**Size Specify** في مربع

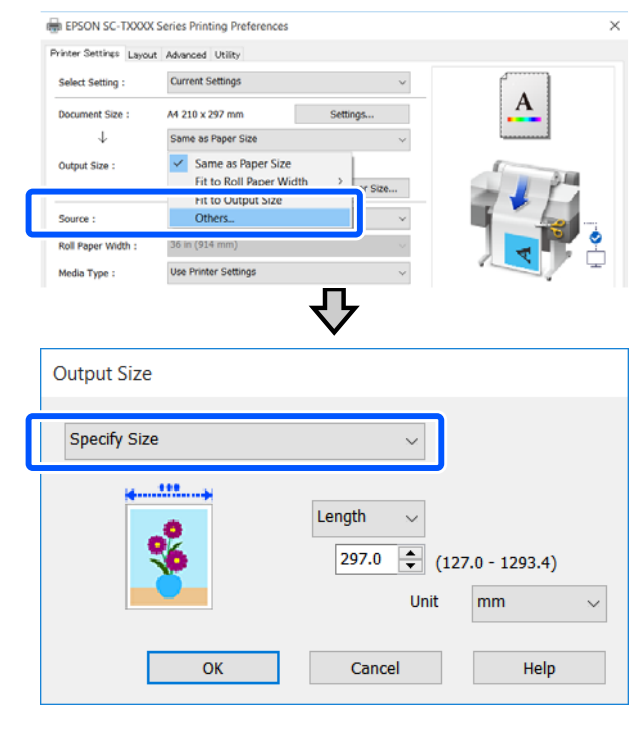

**Mac**

.**Specify Size** حدد

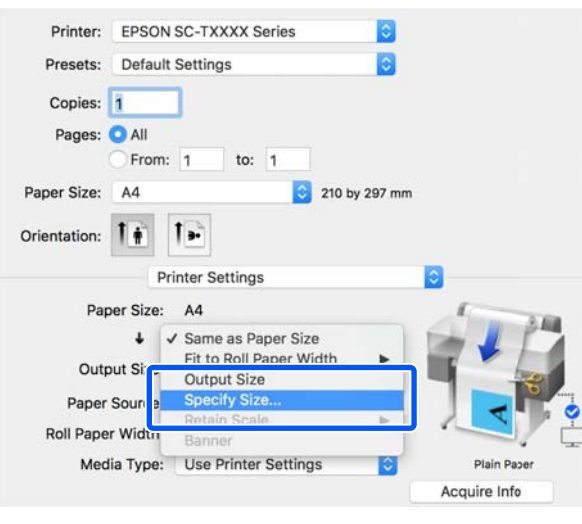

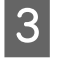

قيمة أدخل الحجم لـ) ثم (تغيري Scale to Length و ، حدد طريقة مواصفات الحجم من Width (العرض) الاعدد طر<br>وength<br>الإعداد.

يتم تكبير صورة الطباعة أو تصغيرها بحيث تصل للعرض، أو الطول، أو المقاس المحدد مع الحفاظ على نسبة الأبعاد الخاصة<br>بيبانات الطباعة.

 $W1$ 

#### **الطباعة باستخدام برنامج تشغيل الطابعة من الكمبيوتر الخاص بك**

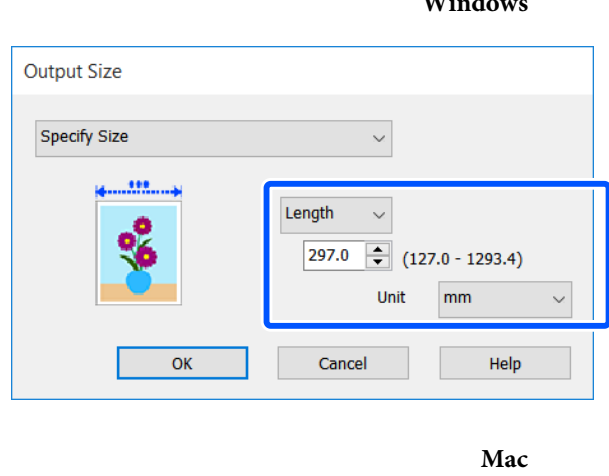

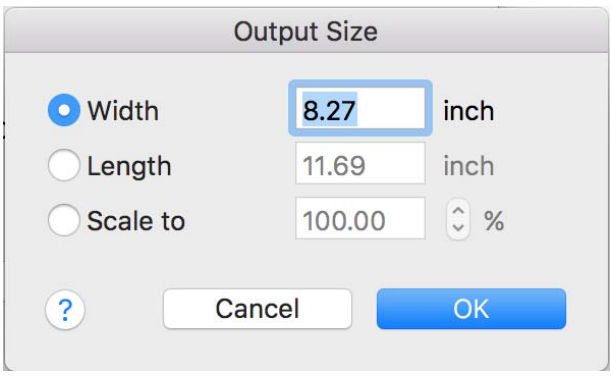

D تحقق من الإعدادات الأخرى، ثم ابدأ الطباعة.

## <span id="page-55-0"></span>**الطباعة على الأحجام غري القياسية**

قبل الطباعة على أحجام غير قياسية، ما في ذلك الإعلانات والمستندات الرأسية أو الأفقية ذات الجوانب المتساوية، احفظ حجم الورق المطلوب في برنامج تشغيل الطابعة. مجرد حفظها في برنامج تشغيل **(إعداد الصفحة)** ومربعات حوار الطباعة الأخرى. الطابعة، ميكن تحديد الأحجام المخصصة في التطبيق **Setup Page**

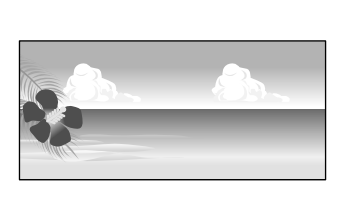

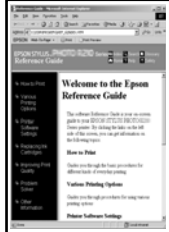

ميكن استخدام الأحجام التالية.

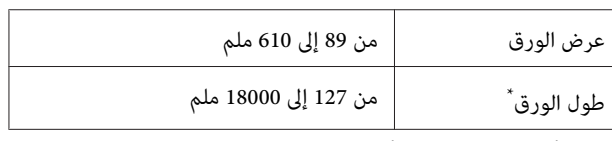

\*: مكن أن يكون طول الورق أطول عند استخدام تطبيق يدعم طباعة الإعلانات. ومع ذلك، يعتمد حجم الطباعة الفعلي على التطبيق، وحجم الورق الذي تم<br>تحميله في الطابعة، وبيئة الكمبيوتر.

### c*مهم:*

- ❏ *يُعدأصغر حجم تدعمهالطابعة89ملم بالعرض ًا مضروب × في 127ملم بالطول. عندتعيني حجم أصغر من هذا في بقص الهوامش غري الضرورية. Size Paper Custom...من برنامج تشغيل الطابعة، قم*
- ❏ *بالنسبة لـ Sizes Paper Custom) أحجام الورق المخصصة) في Mac ، على الرغم من أنك بإمكانك تحديد* حجم ورق كبير لا مكن ت*ح*ميله ٰفي هذه الطابعة، إلا أنه لن<br>تتم طباعته بصورة صحيحة.
	- ❏ *حجم الإخراج المتوفر محدود ًا وفق للتطبيق.*

**الإعدادات في نظام التشغيل Windows**

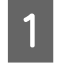

الطابعة) في برنامج تشغيل الطابعة من التطبيق، ثم انقر فوق العدادات Printer Settings (إعدادات Printer Settings<br>الطايعة) فيد نامجة غيار الطايعة من التطبيق شدانة **...Custom Paper Size**

سيظهر مربع حوار Size Paper Defined-User حجم ( الورق المعرف من قِبل المستخدم .)

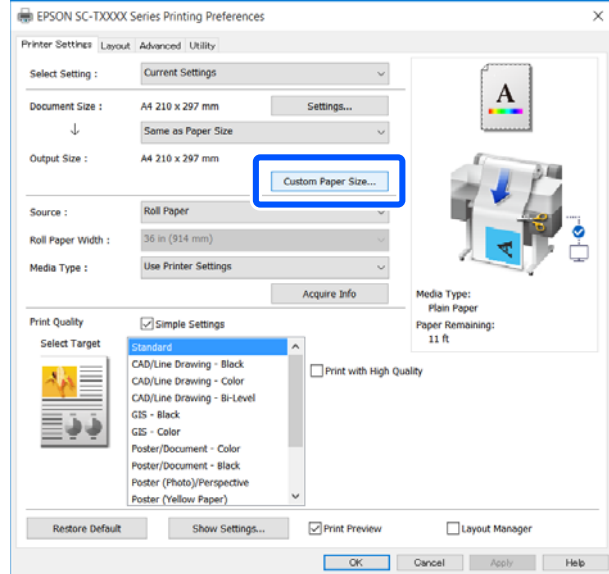

- User-Defined Paper Size (حجم الورق المعرف من قبل .<br>ترغب في استخدامه في مربع حوار عينٌ حجم الورق الذي ترغب في استخد<br>User-Defined Paper Size (حجم الو<br>المستخدم) ثم انقر فوق **Save (حفظ)**.
- ❏ يتم عرض **Name Size Paper) اسم حجم الورق)**كخيار لحجم المستند أو حجم الإخراج. عينّ اسماً له معنى مثل ."Horizontal Banner " أو" mm 500 × 400"
- ❏ لعرض قيم **Width Paper) عرض الورق)** و **Paper Height) ارتفاع الورق)** للحجم القياسي القريب من **Size Paper) حجم ورق الأساس)**. الحجم المخصص المطلوب، حدد الخيار المناسب في **Base**

❏ إذا قمت بتحديدنسبةالطول إلى العرض في **Aspect Fix Ratio) تصحيح نسبة الطول إلى العرض)** وتحديد **Landscape) طبيعة)** أو **Portrait) طولي)** الخاصة بـ Base (ا**لأساس**)، مِكنك تعيين الحجم مجرد إدخال قيمة في **Height) ارتفاع الورق)**. كل من **Width Paper) عرض الورق)** أو **Paper**

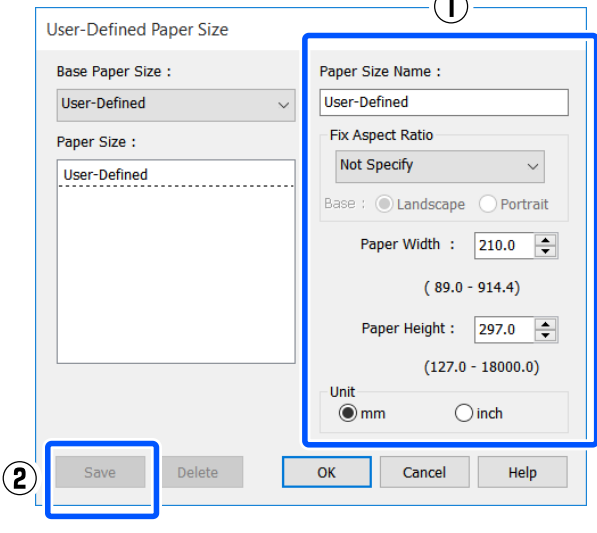

#### *ملاحظة:*

- ❏ *لتغيري حجم الورق الذي حفظته، حدداسم حجم الورق من القامئة على اليسار.*
- ❏ *لحذف الحجم المحدد الذي تم حفظه، حدد اسم حجم Delete) حذف). الورق من القامئة على يسار الشاشة ثم انقر فوق*
	- ❏ *ميكنك حفظ أحجام ورق بحد أقصى .100*
- Paper Size (حجم الورق المعرف من قبل المستخدم). أغلق User-Definedالحوار مربع لغلق **OK) موافق)** أيضًا مربع الحوافق عن الأوقي مربع الحوا<br>Paper Size (حجم الورق المعرف من قبل الطابعة.<br>أيضًا مربع حوار برنامج تشغيل الطابعة.

تم الآن تسجيل الحجم المعرف من قِبل المستخدم.

حجم الورق المسجل -على سبيل المثال- إعدادات حجم<br>عة الخاصة بالتطبيق ثم قم بإنشاء البيانات. الصفحة الخاصة بالتطبيق ثم قم بإنشاء

#### *ملاحظة:*

إذا لم يتم عرض حجم الورق المسجل في التطبيق، فتحقق مما إذا *كان الحجم يتجاوز الأحجام التي يدعمها التطبيق أم .لا* 

 $\boldsymbol{A}$ 

ببرنامج الخاصة ( إعدادات الطابعة ) Printer Settings التبويب علامة البيانات، اعرض إنشاء E عند الانتهاء من الطابعة تشغيل من مربع الحوار Print) طباعة .)

يتم عرض حجم الورق المسجل في Paper Size (حجم الورق) في علامة التبويب Settings Printer) إعدادات الطابعة .)

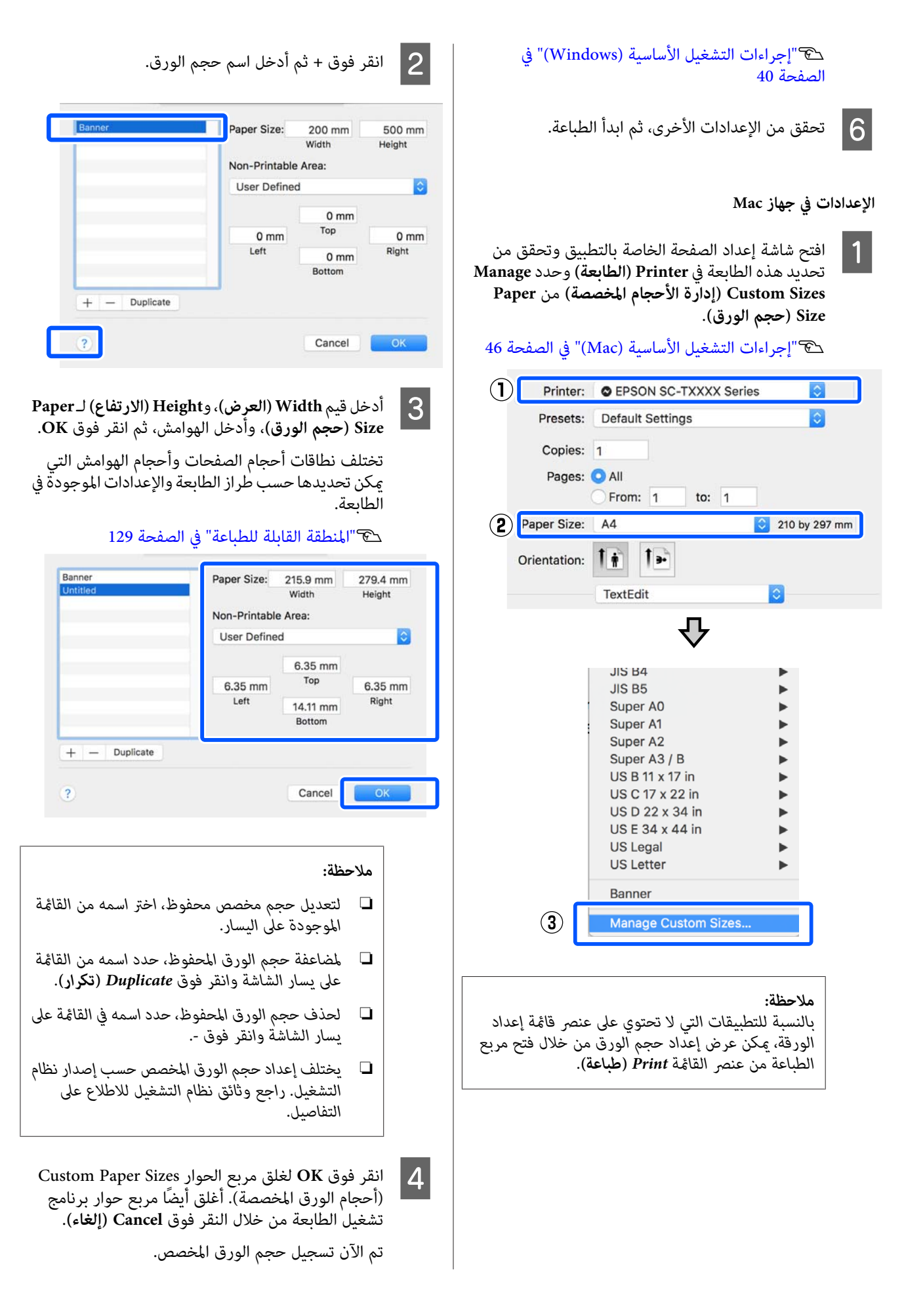

حجم الورق المسجل -على سبيل المثال- إعدادات حجم<br>عة الخاصة بالتطبيق ثم قم بإنشاء البيانات. الصفحة الخاصة بالتطبيق ثم قم بإنشاء  $|5|$ 

#### *ملاحظة:*

إذا لم يتم عرض حجم الورق المسجل في التطبيق، فتحقق مما إذا *كان الحجم يتجاوز الأحجام التي يدعمها التطبيق أم .لا* 

ببرنامج الخاصة ( الطابعة إعدادات ) Printer Settings عند الانتهاء من إنشاء البيانات، اعرض علامة التبويب (عند الانتهاء من إنشاء البيانات، اعرض علامة التبويب<br>Printer Settings (إعدادات الطالبية) الخاصة بسناء تشغيل الطابعة من مربع الحوار Print) طباعة .)

 يُعرض حجم الورق المسجل في Size Document) حجم المستند) في علامة التبويب Settings Printer) إعدادات .<br>الطابعة).

V["إجراءات](#page-45-0) التشغيل الأساسية ( [Mac](#page-45-0) "(في [الصفحة](#page-45-0) 46

G تحقق من الإعدادات الأخرى، ثم ابدأ الطباعة.

### **(N-up ) Multi-Page Printing (طباعة عدة صفحات في ورقة ((N-up)**

ميكن طباعة صفحتني أو أربع صفحات متتالية في ورقة واحدة.

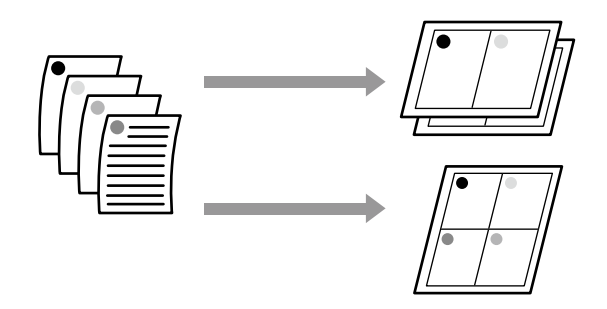

**الإعدادات في نظام التشغيل Windows**

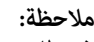

 *في نظام تشغيل Windows ، ميكنك استخدام وظيفة /Reduce Enlarge) تصغري/تكبري) (ملاءمةالصفحة) لطباعةالبياناتعلىورق بأحجام .مختلفة* 

V*"الطباعة على الأحجام غري [القياسية" في](#page-55-0) الصفحة 56*

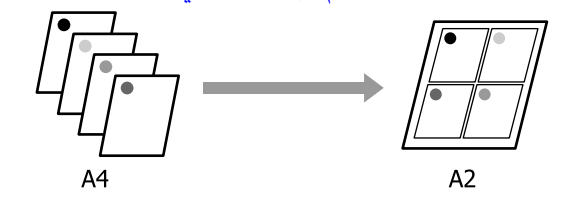

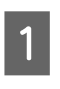

الطابعة، وحدد خانة اختيار Page Layout (ت**خطيط** بعرض علامة تبويب Layout (مخطط) في برنامج تشغيل وانقر فوق زر **Settings) إعدادات)**. **الصفحة)**. ثم حدد **up-N) عدة صفحات في ورقة واحدة)**

> V["إجراءات](#page-39-0) التشغيل الأساسية [\(](#page-39-0) [Windows "\(في](#page-39-0) [الصفحة](#page-39-0) 40

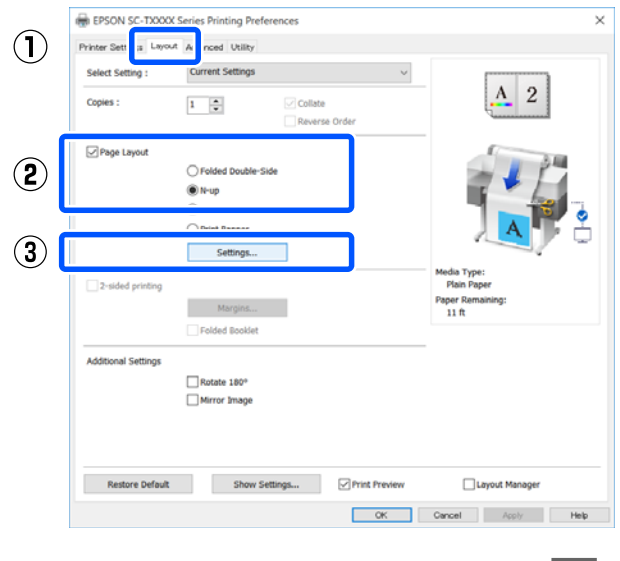

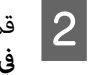

**الورقة) و Page Order (ترتيب الصفحات) في** مربع حوار **الصفحات عدد ) Number of pages per sheet** بتعيني قم Layout Print) تخطيط الطباعة .)

إذاكان مربع الاختيار**frames page Print) طباعةإطارات الصفحات**) محددًا، فستتم طباعة إطارات الصفحات على كل صفحة.

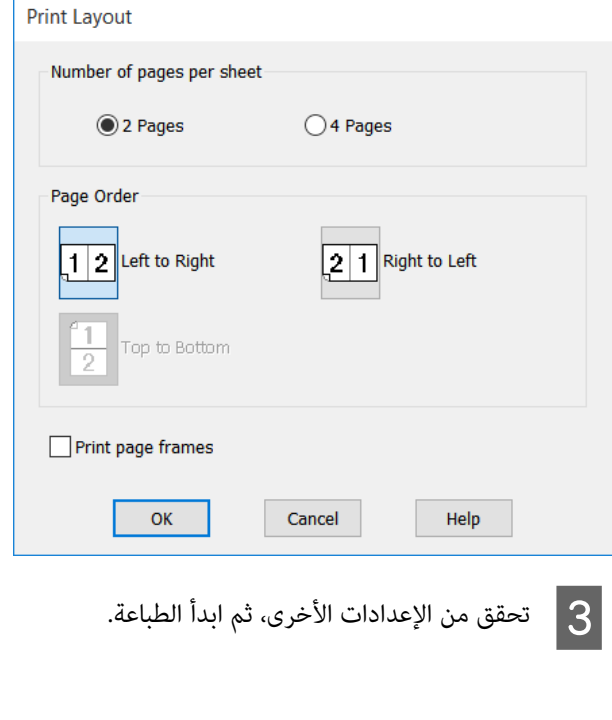

A قم

 $\left( \mathbf{I}\right)$ 

 $\odot$ 

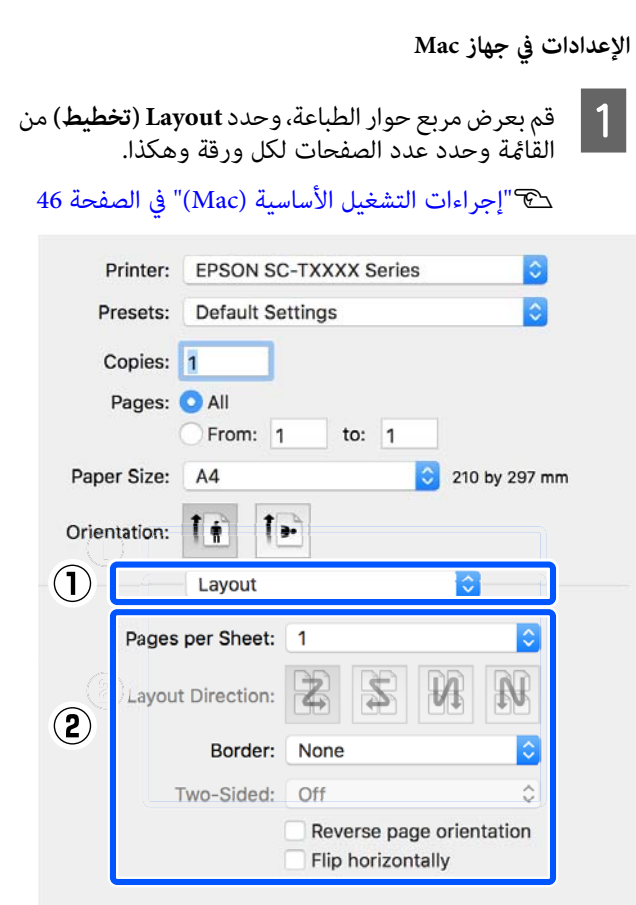

Cancel

Print

*ملاحظة: وظيفة Border) الحد). ميكنك طباعة الإطارات حول الصفحات المرتبة باستخدام*

B تحقق من الإعدادات الأخرى، ثم ابدأ الطباعة.

## **الطباعةعلى المطويني الوجهني (فقط خاص بنظام Windows(**

ميكن طباعة صفحتني متتاليتني في ورقة واحدة. يتم قلب الصفحة الثانية 180˚ درجة والطباعة في الصفحة المجاورة للصفحة الأولى، مما<br>يسمح بطي الورق لطباعة مستند ذي وجهين.

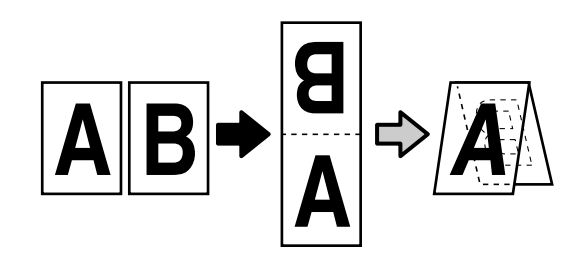

الطابعة، وحدد خانة اختيار Page Layout (ت**خطيط** بعرض علامة تبويب Layout (مخطط) في برنامج تشغيل **Settings...) إعدادات )...** . **الصفحة)**. ثم حدد **Side-Double Folded** وانقر فوق زر

> V["إجراءات](#page-39-0) التشغيل الأساسية [\(](#page-39-0) [Windows "\(في](#page-39-0) [الصفحة](#page-39-0) 40

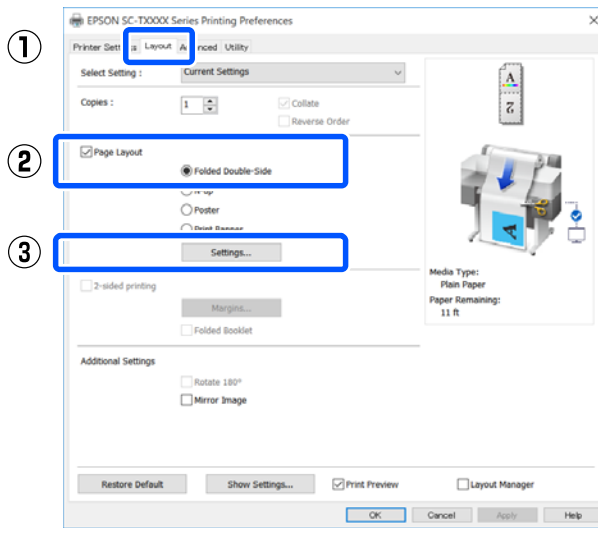

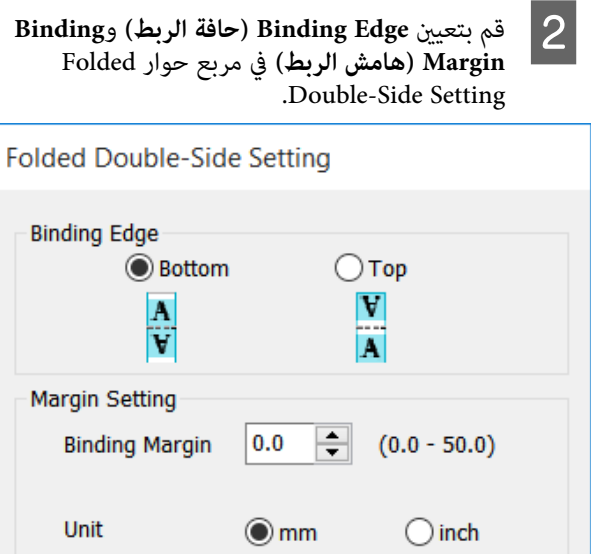

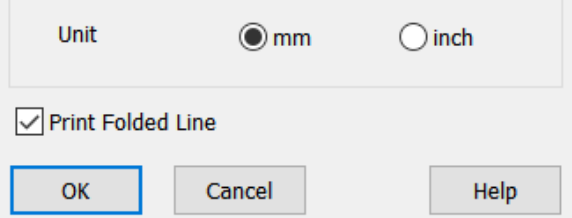

تحقق من الإعدادات الأخرى، ثم ابدأ الطباعة.  $\bf{3}$ 

### **طباعة الملصقات (فقط في نظام (Windows**

يمكن طباعة صفحة واحدة في العديد من الأوراق. بعد ذلك، يمكن ربط الأوراق معاً لتكوين ملصقات كبيرة (حجمها يصل إلى 16 مرة من حجمها الأصلي .)

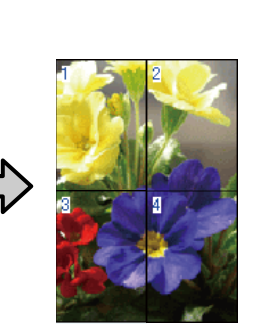

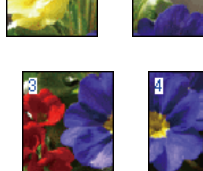

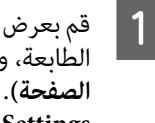

**تخطيط ) Page Layout** اختيار خانة وحدد الطابعة، بعرض علامة تبويب Layout (مخطط) في برنامج تشغيل **الصفحة)**. ثم حدد **Poster (ملصق)** وانقر فوق زر<br>**Settings... (إعدادات...)**.

> V["إجراءات](#page-39-0) التشغيل الأساسية [\(](#page-39-0) [Windows "\(في](#page-39-0) [الصفحة](#page-39-0) 40

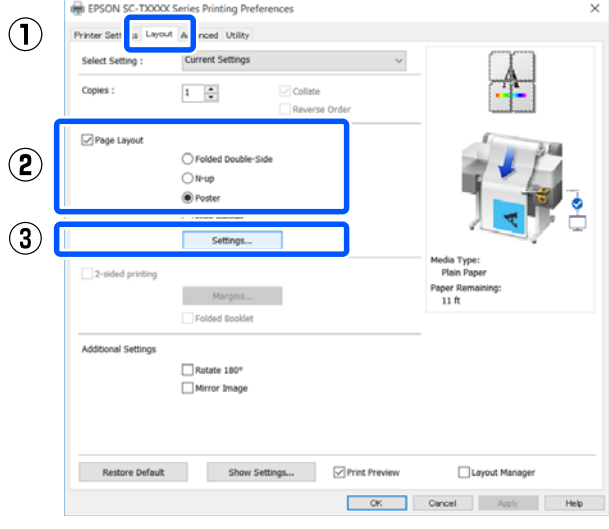

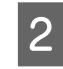

**panels of Number) عددالأجزاء)** في مربعحوار بتعيني ملصق .) ) Poster

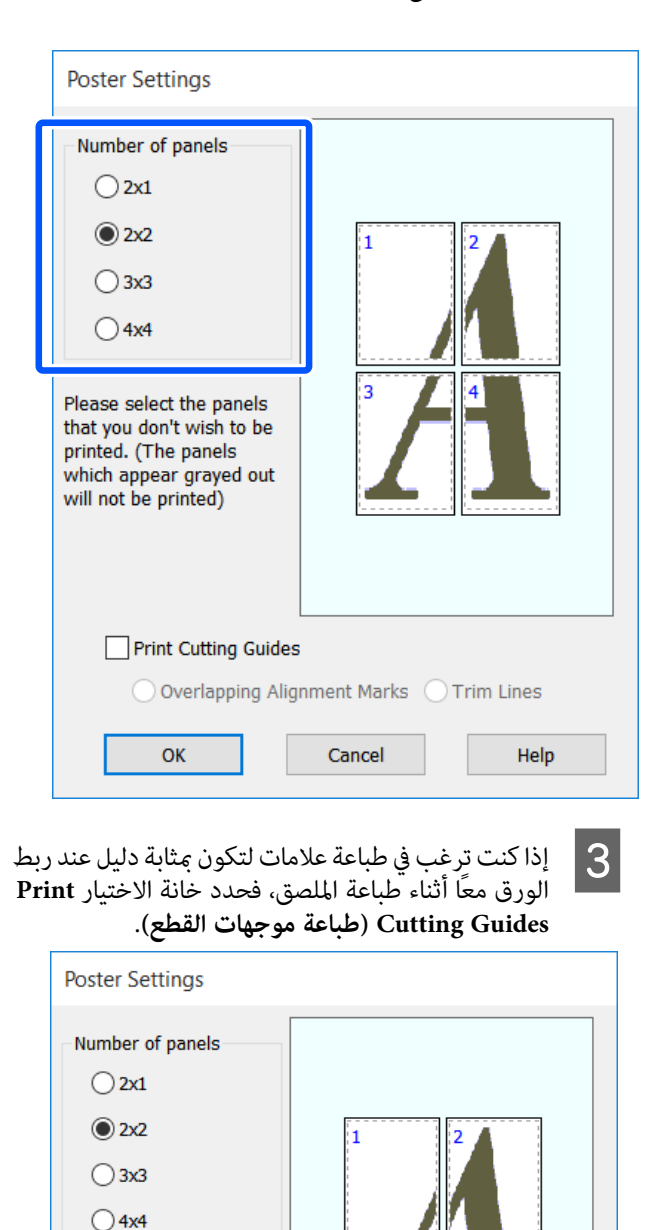

#### **محاذاة علامات (Overlapping Alignment Marks )متراكبة**

يطبع أدلة للمساعدة في ربط الورق عند وجود علامات<br>متراكبة. الحجم النهائي أصغر فقط في الأجزاء المتداخلة.

**frames page Print) طباعة إطارات الصفحات)**

يطبع إطارات للمساعدة في ربط الورق دون وجودعلامات متراكبة.

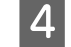

D تحقق من الإعدادات الأخرى، ثم ابدأ الطباعة.

**ربط أوراق الملصق في الطباعة متعددة الصفحات**

#### إذا تم تحديد **Marks Alignment Overlapping) علاماتمحاذاة )متراكبة** ستتم طباعات موجهات الربط (المشار إليها بالخطوط المرسومة عبر العلامات X وحولها في الرسم التوضيحي أدناه) في كل صفحة.

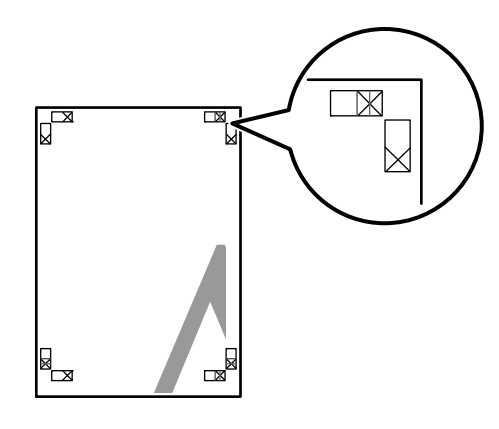

#### *ملاحظة:*

*باللون الأحمر. ومع ذلك، ستتم طباعة جميع الأدلة باللون الأسود. إذاكان الإخراجملونًا،فستكون أدلةالربطباللونالأزرقوأدلةالقص*

Please select the panels that you don't wish to be printed. (The panels which appear grayed out will not be printed)

√ Print Cutting Guides

**OK** 

◉ Overlapping Alignment Marks ○ Trim Lines

Cancel

Help

يوضح القسم التالي كيفية ربط أربع صفحات مطبوعة معًا.

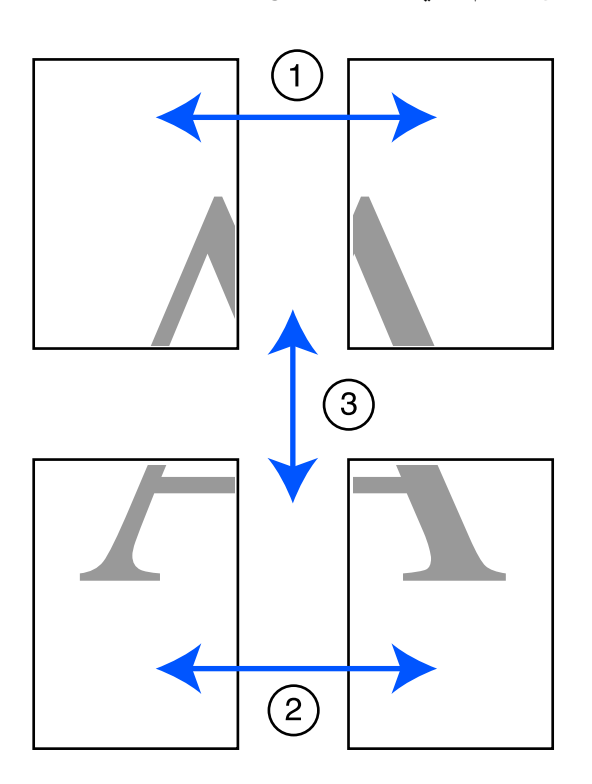

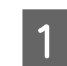

اليسرى عن طريق القصّ على طول الخط الذي يربط موجهي الصفحتين العلويتين وقص الأجزاء الزائدة من الصفحة الربط (منتصف علامات X).

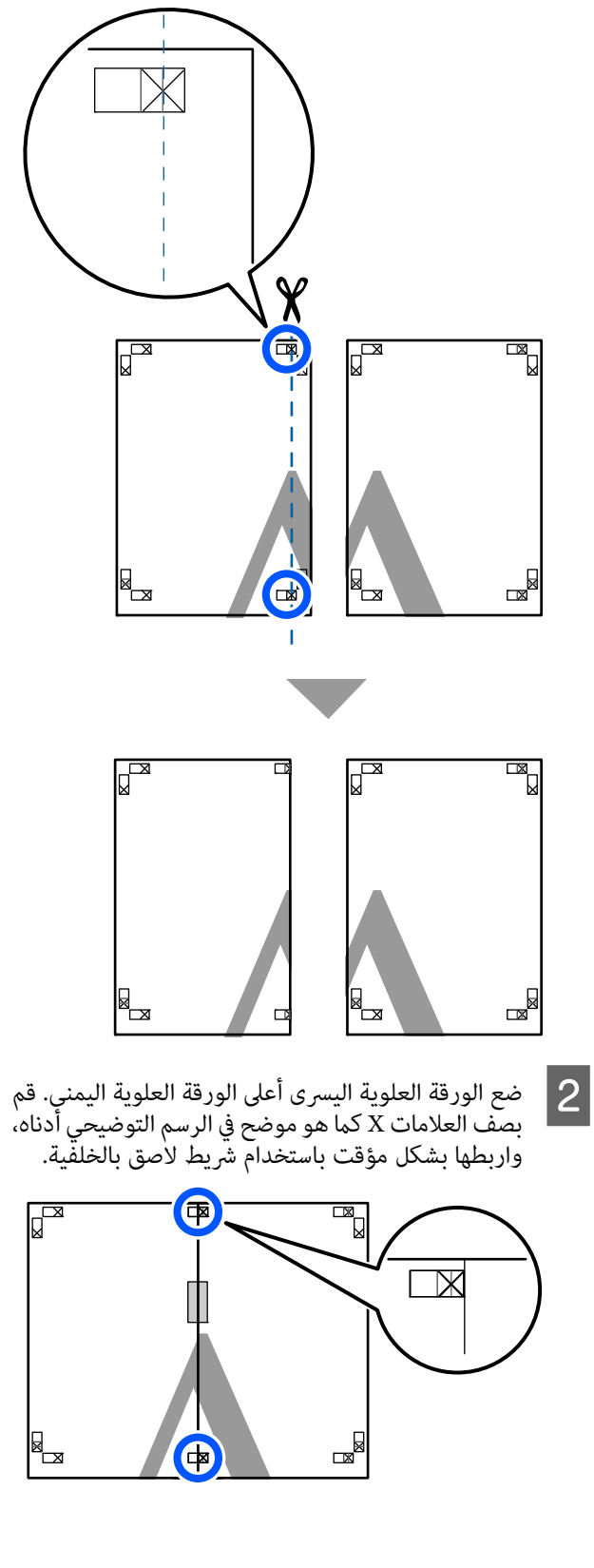

- $|6|$  $|3|$ على طريق القص عن الزائدة قص الأجزاء صفحتني، تراكب إلى الجزء الخطوط ) موجهي القص يربط الخط الذي طول الأيسر من علامات X).  $\overline{X}$  $\chi$  $\mathbf{F}$  $\overline{\mathbb{R}}$  $\mathbb{F}$  $\times$  $\bigcirc$  $\bigoplus$ ▅ e<br>B  $\mathbb{R}$  $\mathbb{F}^{\mathbb{N}}$  $\mathbb{R}$ ф استخدم الصفحين.<br>استخدم شريطًا لاصقًا في لصق خلفية الورقتين معًا. ▅  $\mathbb{R}$ ᄫ⊟ كرر الخطوات من 1 إلى 4 في الورقتين السفليتين.  $\vert 5 \vert$
- على طول الخط الذي يربط الموجهين (الخطوط أعلى علامات قص الجزء السفلي من الصفحات العلوية عن طريق القص

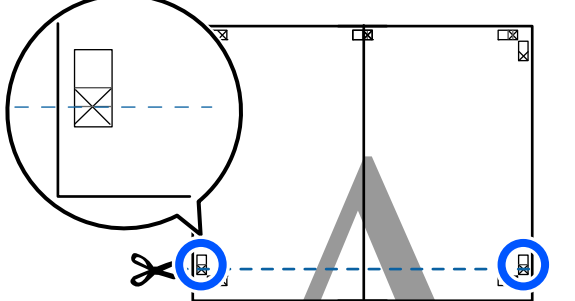

الورقة العلوية اليسرى أعلى الورقة السفلى. قم بصف العلامات X كما هو موضح في الرسم التوضيحي أدناه، واربطها بشكل مؤقت باستخدام شريط لاصق بالخلفية. <sup>G</sup> ضع

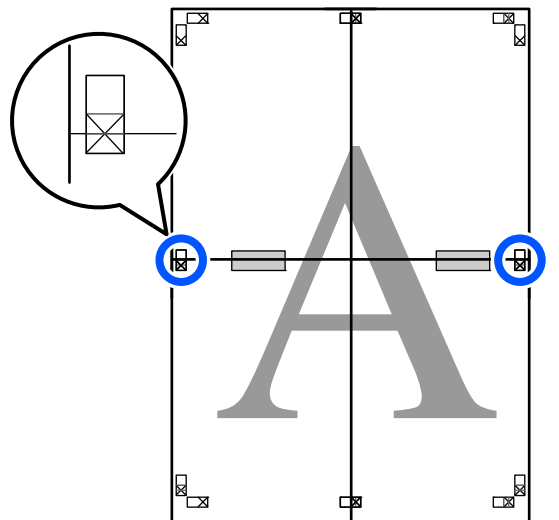

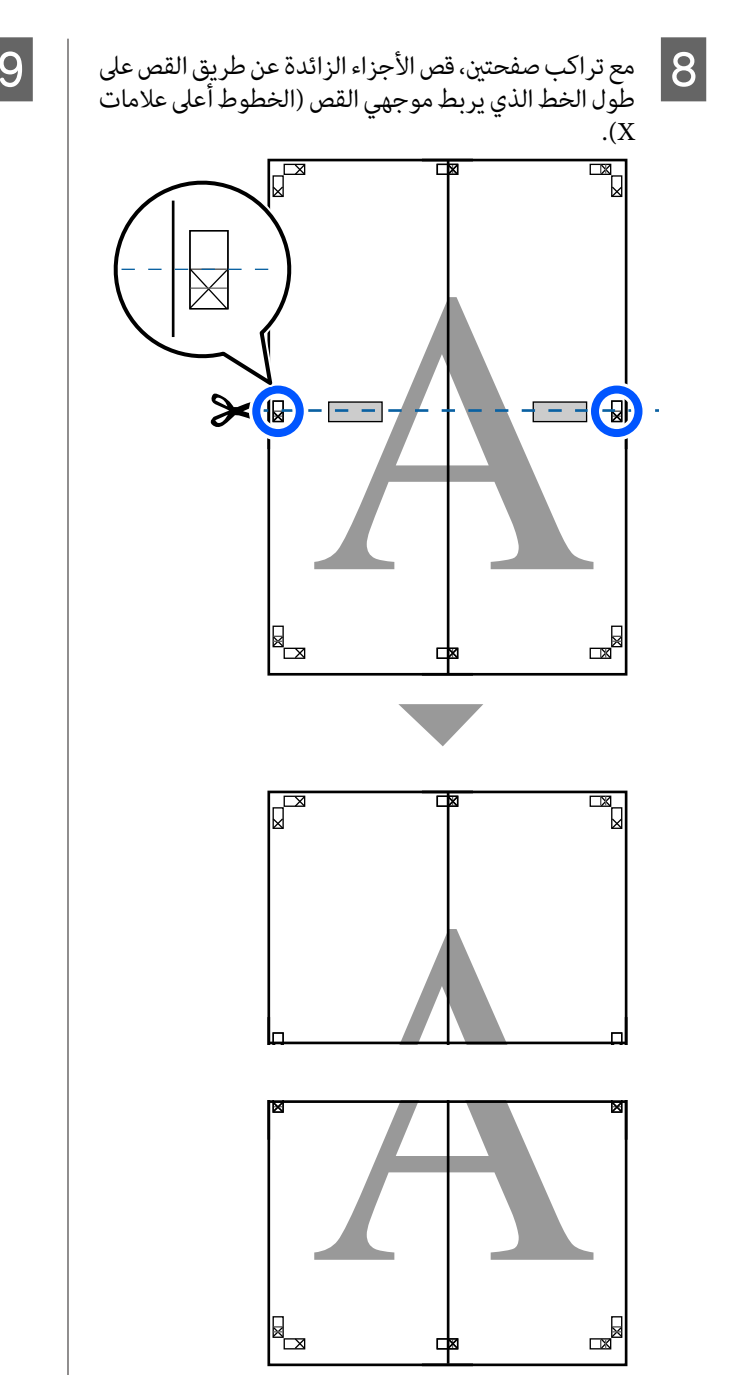

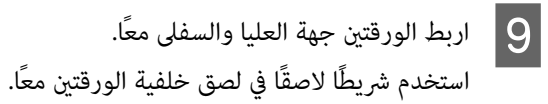

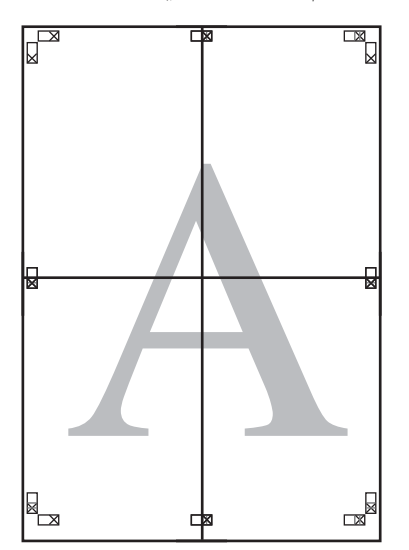

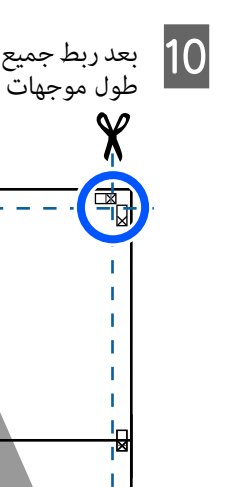

 **طباعة العديد من المستندات ) إدارة Layout Manager) التخطيط )) (Windows فقط)**

يمكن طباعة المستندات التي تم إنشاؤها في تطبيقات مختلفة معًا عند اختيارك للتخطيط. يسمح ذلك لك بتحسين كفَّاءة عملية الطباعة<br>والحفاظ على الورق.

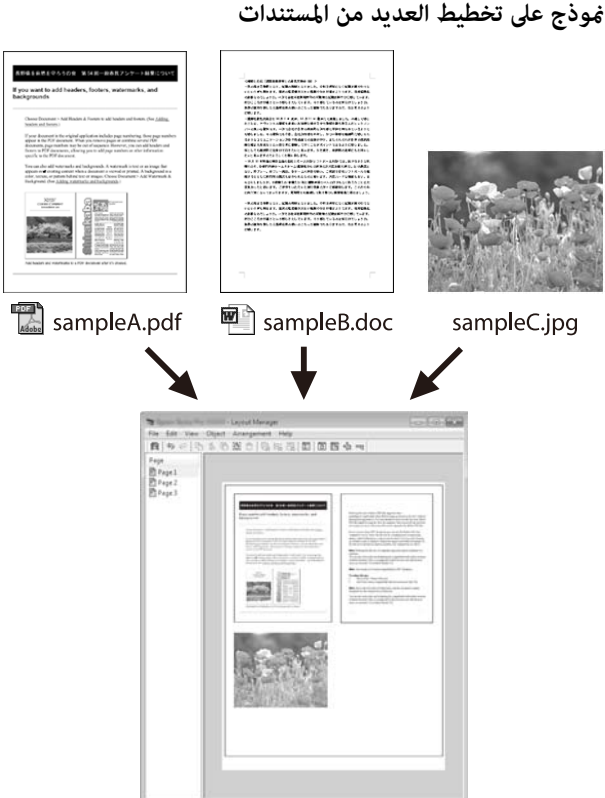

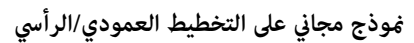

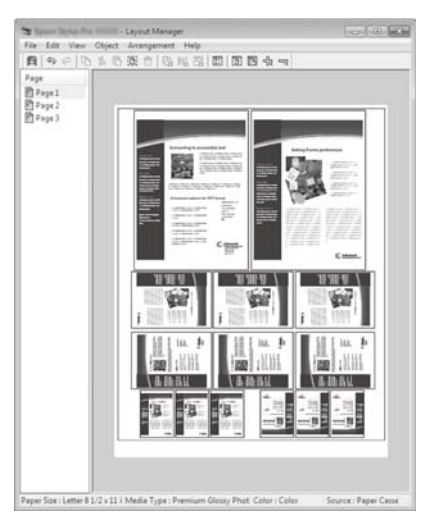

عن طريق القص على

.( الحدود علامة X

 $\infty$ 

قص خارج

الصفحات، القص (

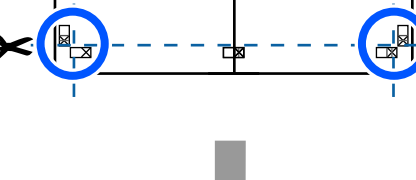

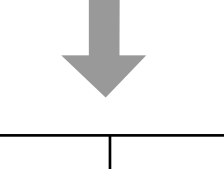

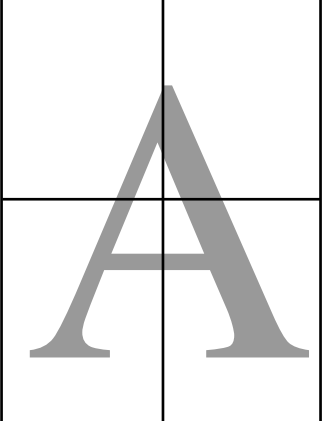

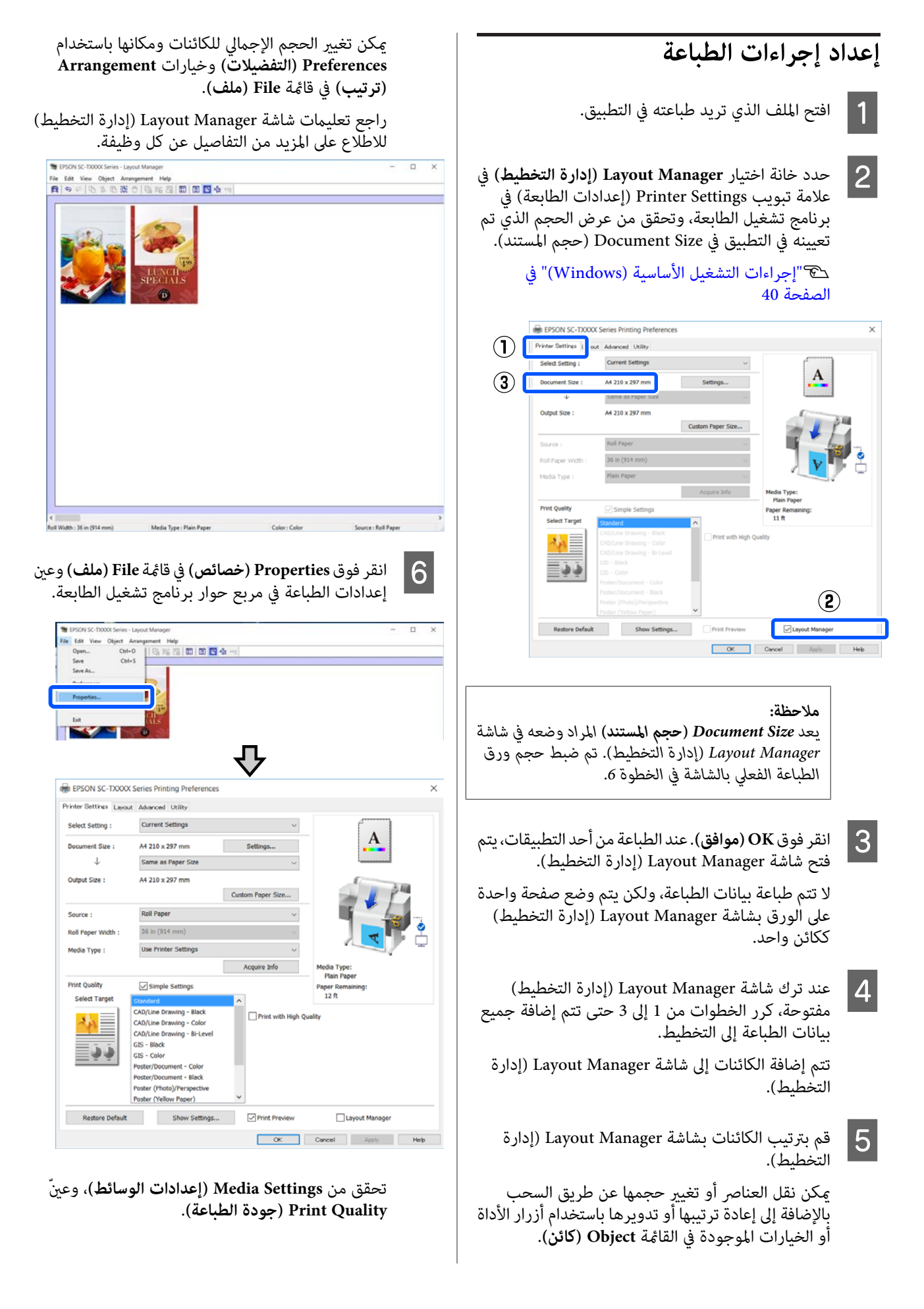

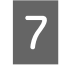

حد انقر فوق القا<del>مً</del>ة File (**ملف)** بشاشة Layout Manager<br>(إدارة التخطيط) ثم انقر فوق Print (**طباعة**).<br>تبدأ الطباعة. التخطيط) ثم انقر

### **حفظ الإعدادات واستعادتها**

ميكن حفظ معلومات التخطيط والإعداد شاشة في Layout Manager (إدارة التخطيط) في صورة ملف. إذا كنت تحتاج إلى إغلاق التطبيق في منتصف إحدى المهام، مكنك حفظه في ملف ثم فتحه لاحقًا لاستئناف .العمل

#### **الحفظ**

- Layout Manager **ملف)** بشاشة **) File** القامئة انقر فوق التخطيط) ثم انقر فوق Save As... (**حفظ ا** انقر فوق<br>إدارة التا<br>**باسم...**).
- B أدخل اسم الملف وحدد الموقع ثم انقر فوق **Save) حفظ)**.
	- C أغلق شاشة Manager Layout) إدارة التخطيط .)

#### **فتح الملفات المحفوظة**

**Layout** انقرفوق Windows ،ثم المهام) في شريط ) taskbar بالزر الأعن للماوس فوق رمز الطابعة (﴿ وَ ) في النقر بالزر الأعن للماوس فوق رمز الطابعة (خوق)<br>(Windows شريط المهام) في Windows، ثم انقر فوق<br>(إ**دارة التخطيط**) في القامَّة المعروضة. **Manager** 

يتم عرض شاشة Manager Layout) إدارة التخطيط .)

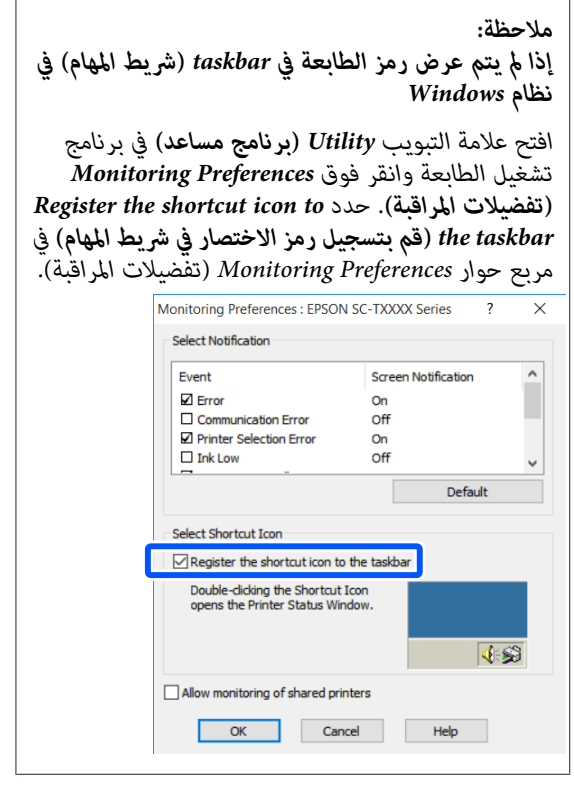

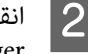

**P** انقر فوق Open في قائمة File (ملف) في شاشة Layout<br>Manager (إدارة التغطيط) التخطيط .) إدارة ) Manager

C حدد الموقع وافتح الملف المطلوب.

## **تغيري طرق اتصال الشبكة**

ميكن للطابعة الاتصال بشبكة LAN سلكيةأو شبكة LANلاسلكية. بالإضافة إلى ذلك، تدعم أيضًا وظيفة Wi-Fi Direct (نقطة الوصول البسيط) التي تسمح لجهاز ذكي أو جهاز آخر بالاتصال مباشرة لاسلكياً بالطابعة حتى في حالة عدم وجود شبكة LAN سلكية أو بيئة تتوفر بها<br>شبكة LAN لاسلكية.

 لا ميكنللطابعة الاتصال بشبكةLANسلكيةوشبكةLANلاسلكيةفي الوقت نفسه. يكون الاتصال بشبكة Wi-Fi Direct ممكنًا بغض النظر عما إذا كانت الطابعة متصلة بشبكة أم لا.

يصف هذا القسم الإجراءات التي يجب استخدامها لتبديل طريقة الاتصال.

### **التبديل إلى شبكة LAN سلكية**

المس ه<del>ذا ه</del>كل على الشاشة الرئيسية.<br>| ملاحظة:<br>| يختلف شكل الرمز ولونه حسب حالة الاتصال. V*"عمليات الشاشة [الرئيسية" في](#page-12-0) الصفحة 13*

- .**Description** المس B
- .**Wired LAN Connection Method** المس C
	- .**Start Setup** المس D

تتم عملية تعطيل اتصال شبكة LANاللاسلكية عند بدء **The Wi-Fi**تظهررسالة حتى انتظر .نقطةالوصول تشغيل **.connection is disabled**

حاد وصِّل الموجه والطابعة الخاصة بك بكابل شبكة LAN.<br>راجع ما يلي للتعرف على موقع منفذ LAN الخاص بالطابعة.

V"الجزء [الخلفي" في](#page-10-0) الصفحة 11

### **التبديل إلى شبكة LAN لاسلكية**

يتطلب الأمر إدخال معرف الشبكة SSID (اسم الشبكة) وكلمة مرور نقطة الوصول التي يجب توصيل الطابعة بها. تأكد منهما مسبقًا. مكن توصيل الطابعة بشبكة LAN لاسلكية بينام لا يزال كابل LAN متصلا.ً

#### *ملاحظة:*

*إذا كانت نقطة الوصول تدعم WPS) الإعداد المحمي لشبكة Fi-Wi ، (ميكن توصيل الطابعة باستخدامButton Push معرف استخدام دون) WPS)PIN Code Setupأو) WPS)Setup .المرور وكلمة SSID [في" General Settings — Network Settings"](#page-98-0)*V *[الصفحة](#page-98-0) 99*

> المس ه<del>كل كل</del> على الشاشة الرئيسية.<br>| ملاحظة:<br>| يختلف شكل الرمز ولونه حسب حالة الاتصال. V*"عمليات الشاشة [الرئيسية" في](#page-12-0) الصفحة 13*

### .**Router** المس B

D المس

<mark>3 المس Start Setup.</mark><br>يتم عرض تفاصيل حالة اتصال شبكة LAN السلكية.

من وتحقق ، **.Change to Wi-Fi connection** .**Yes** والمس المعروضة الرسالة

.**Wi-Fi Setup Wizard** المس E

F حدد SSID المطلوب.

إذا لم يتم عرض معرّف الشبكة SSID المطلوب، فالمس **Again Search** لتحديث القامئة. إذا مل يتم عرضه، فالمس Enter Manually وقم بإدخال معرّف الشبكة SSID<br>مباشرةً.

*ملاحظة:* <sup>G</sup> المس **Password Enter** وأدخل كلمة المرور.

- ❏ *ينبغي التمييزبني الأحرفالكبريةوالصغريةعندإدخال كلمة المرور.*
- ❏ *إذا تم إدخال ّف معر الشبكة SSID ،ً مباشرة فقم بتعيني Password إلى Available قبل إدخال كلمة المرور.*
	- H عند الانتهاء من الإدخال، المس **OK**.
		-
	- I تحقق من الإعدادات ثم المس **Setup Start**.

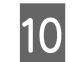

J المس **OK** لإنهاء الإجراء.

 في حالةفشل الاتصال، حدد**Report Check Print** لطباعة تقرير فحص اتصال الشبكة. عكنك التحقق من الإجراء المراد<br>اتخاذه في التقرير.

.Network Connection Settings شاشة أغلق K

### **الاتصال المباشر ًا لاسلكي (Wi-Fi Direct)**

يمكن إنشاء اتصال مباشر بالطابعة مؤقتًا، على سبيل المثال، إذا لم تكن الطابعة متصلة بشبكة أو مل يكن لديك إذن لتسجيل الدخول إلى الشبكة.

يتم تعطيل Wi-Fi Direct افتراضيًا. فيما يلي وصف الإجراء الخاص<br>بتمكن اتصال Wi-Fi Direct.

#### *ملاحظة:*

*ميكن للطابعة الاتصال مع ما يصل إلى أربعة أجهزة ذكية أو أجهزة كمبيوتر في الوقت نفسه. إذاكنت تريدتوصيل جهاز آخر مع وجود من الجهاز المتصل بالفعل. أربعة أجهزة متصلة بالفعل، فقم بفصل الاتصال في الطابعة بالفعل*

 *يختلف شكل الرمز ولونه حسب حالة الاتصال. ملاحظة:* <sup>A</sup> المس على الشاشة الرئيسية. V*"عمليات الشاشة [الرئيسية" في](#page-12-0) الصفحة 13*

#### .**Wi-Fi Direct** المس B

عند مّكين Wi-Fi Direct بالفعل، يتم عرض الشبكة<br>(SSID)، وكلمة المرور، وعدد الأجهزة المتصلة، وغر ذلك. تابع إلى الخطوة رقم 5.

#### *ملاحظة:*

*إذا تعذرت رؤية أي جزء من الشبكة المعروضة ( SSID ، (أو اسم الجهاز، أوما إلى ذلك لأن ذلك مقطوع عندالحافةاليمنى بالكامل. من الشاشة، فالمس العنصر المقابل لعرض قيمة الإعداد*

#### .**Start Setup** المس C

.**Start Setup** المس D

يتم مّكين ميزة Wi-Fi Direct، وتُعرض الشبكة (SSID)<br>وكلمة المرور.

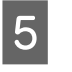

بالطّابعة، وحدد SSID المعروّض على شاشةٌ الطّابعةٌ، وأدخل شاشة إعداد Wi-Fi على الجهاز الذي تريد توصيله كلم الفتح شاشة إعداد Wi-Fi على الجهاز الذي تر<sub>ا</sub><br>بالطابعة، وحدد SSID المعروض على شاشة الط<br>كلمة المرور <sup>ت</sup>مامًا كما يتم عرضها على الشاشة.

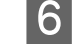

F عند إنشاء اتصال، المس **Close** لإنهاء الإجراء.

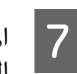

المس Close على شاشة الطابعة لإغلاق شاشة إعدادات اتصال<br>الشىكة.

عند تثبيت برنامج تشغيل الطابعة على الجهاز المتصل، عكنك الطباعة<br>باستخدام برنامج تشغيل الطابعة.

#### *ملاحظة:*

*عندإيقاف تشغيل الطابعة، يتم فصل جميع الاتصالات مع الأجهزة المتصلة. لإعادةالاتصال بعدإعادةتشغيل الطابعة،قم بتنفيذالإجراء مرة أخرى من الخطوة 1.* 

# **استخدام القامئة**

## **قامئة القوائم**

تم توضيح العناصر والخيارات المتوفر في القامئة أدناه. راجع الصفحات المرجعية للاطلاع على المزيد من التفاصيل حول كل عنصر.

#### **Paper Setting**

يتم عرض قامئة Setting Paper في حالة تحميل الورق.

تفاصيل كل عنصر V" [قامئة](#page-80-0) [Setting Paper](#page-80-0) ["](#page-80-0)في [الصفحة](#page-80-0) 81

**عنصر الإعدادات قيمة الإعدادات** Roll Paper
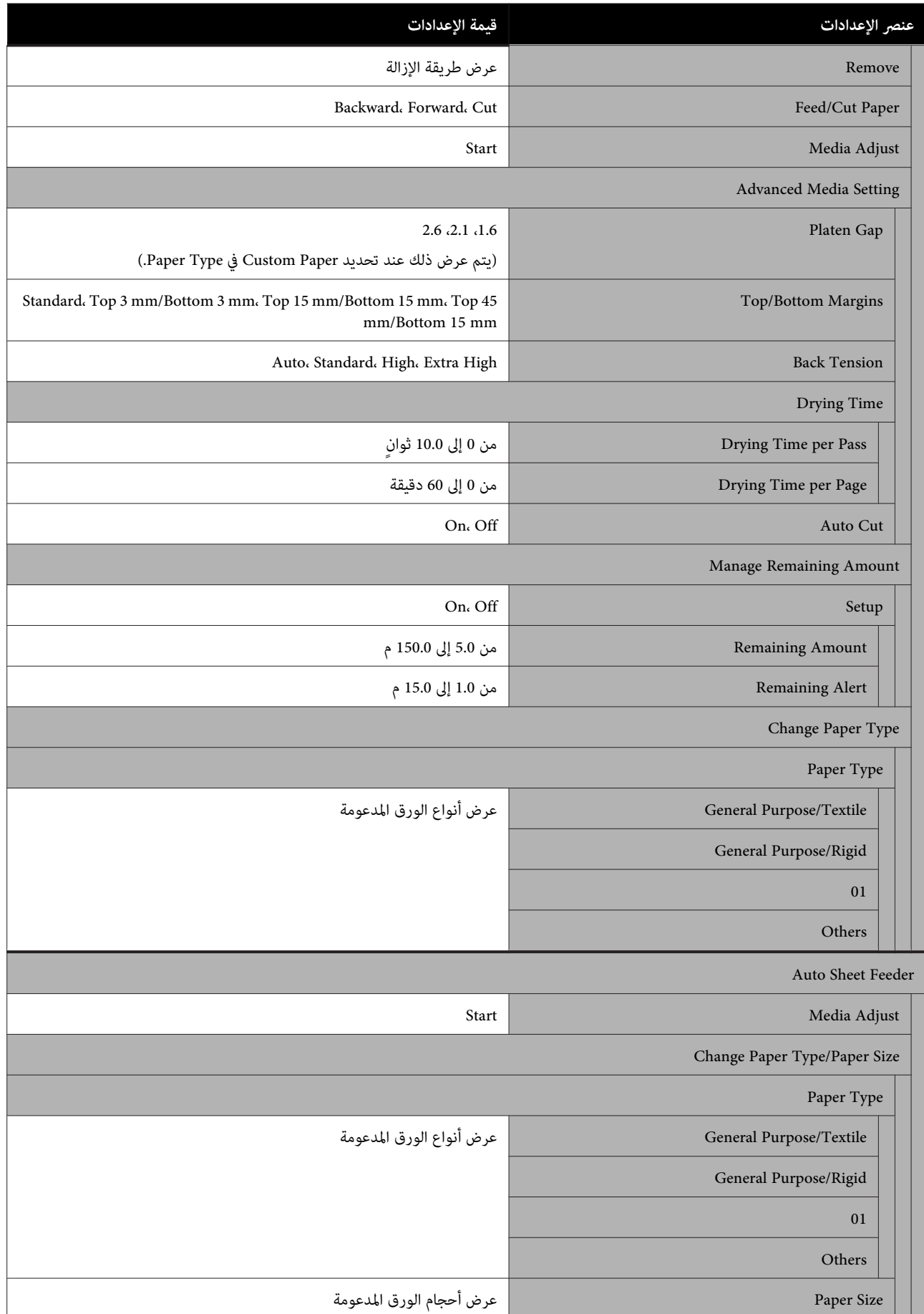

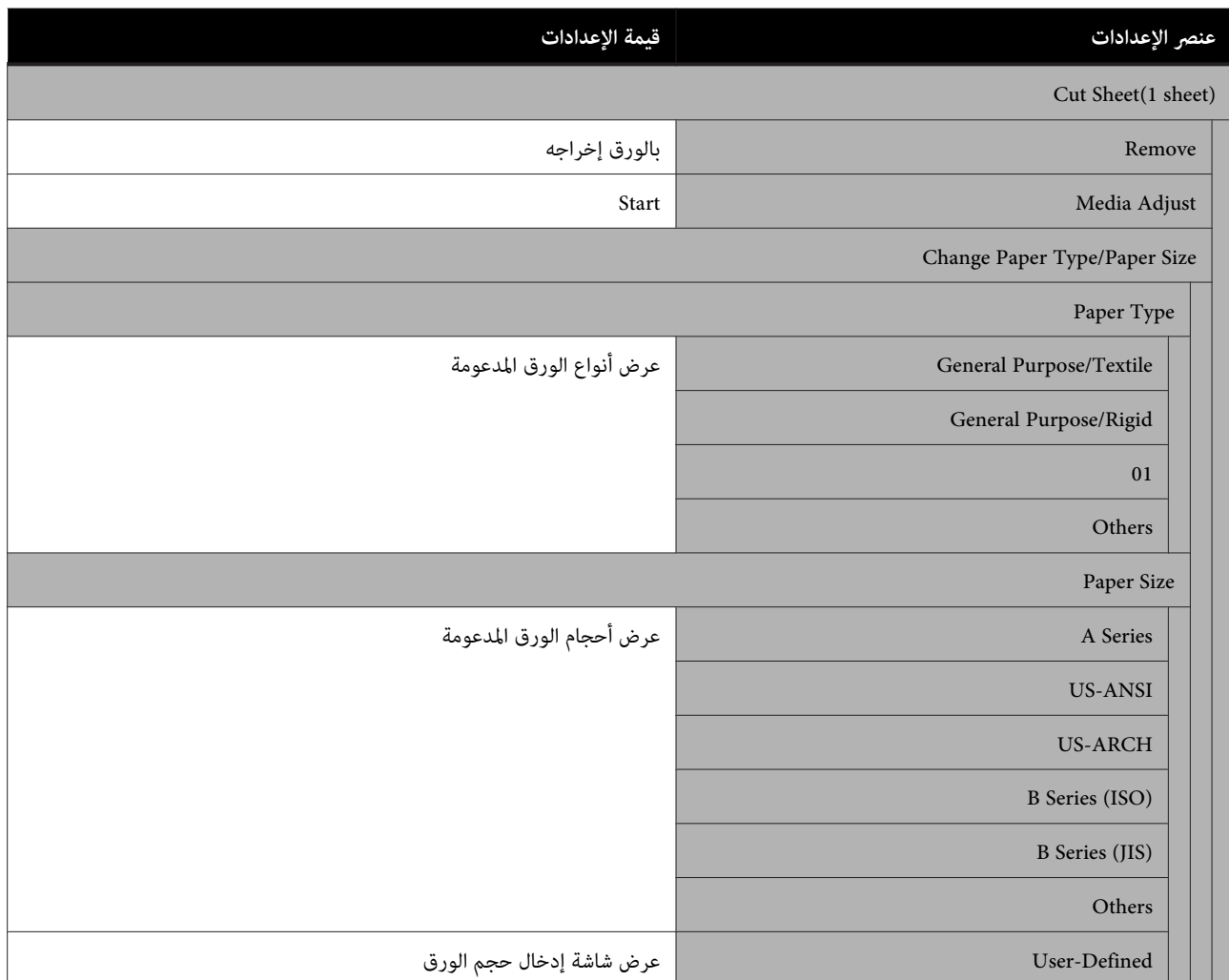

#### **Printer Status**

تفاصيل كل عنصر V["قامئة](#page-85-0) [Status Printer](#page-85-0) ["](#page-85-0)في [الصفحة](#page-85-0) 86

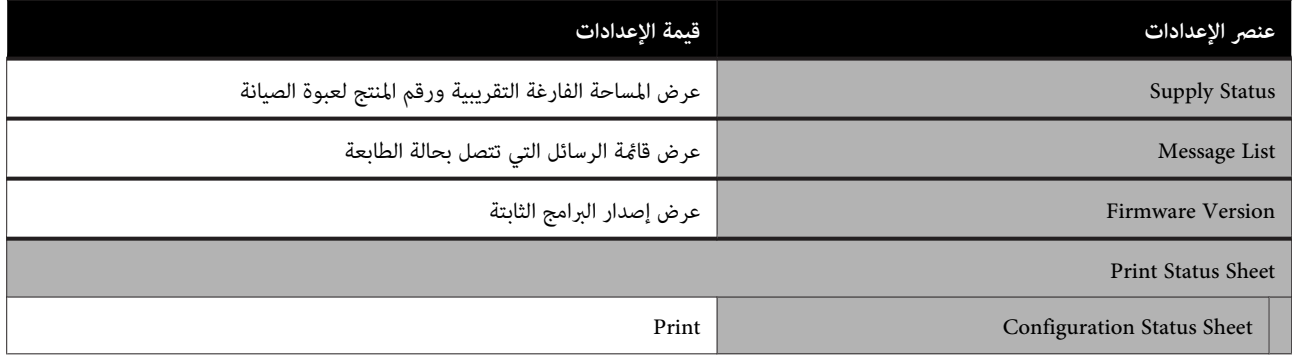

#### **Settings**

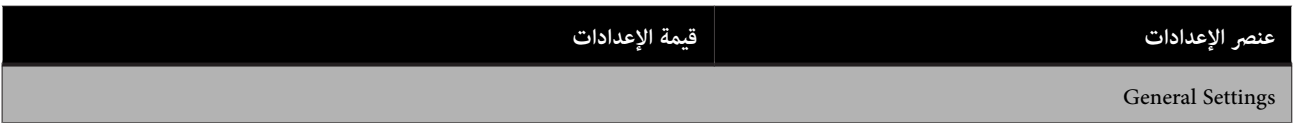

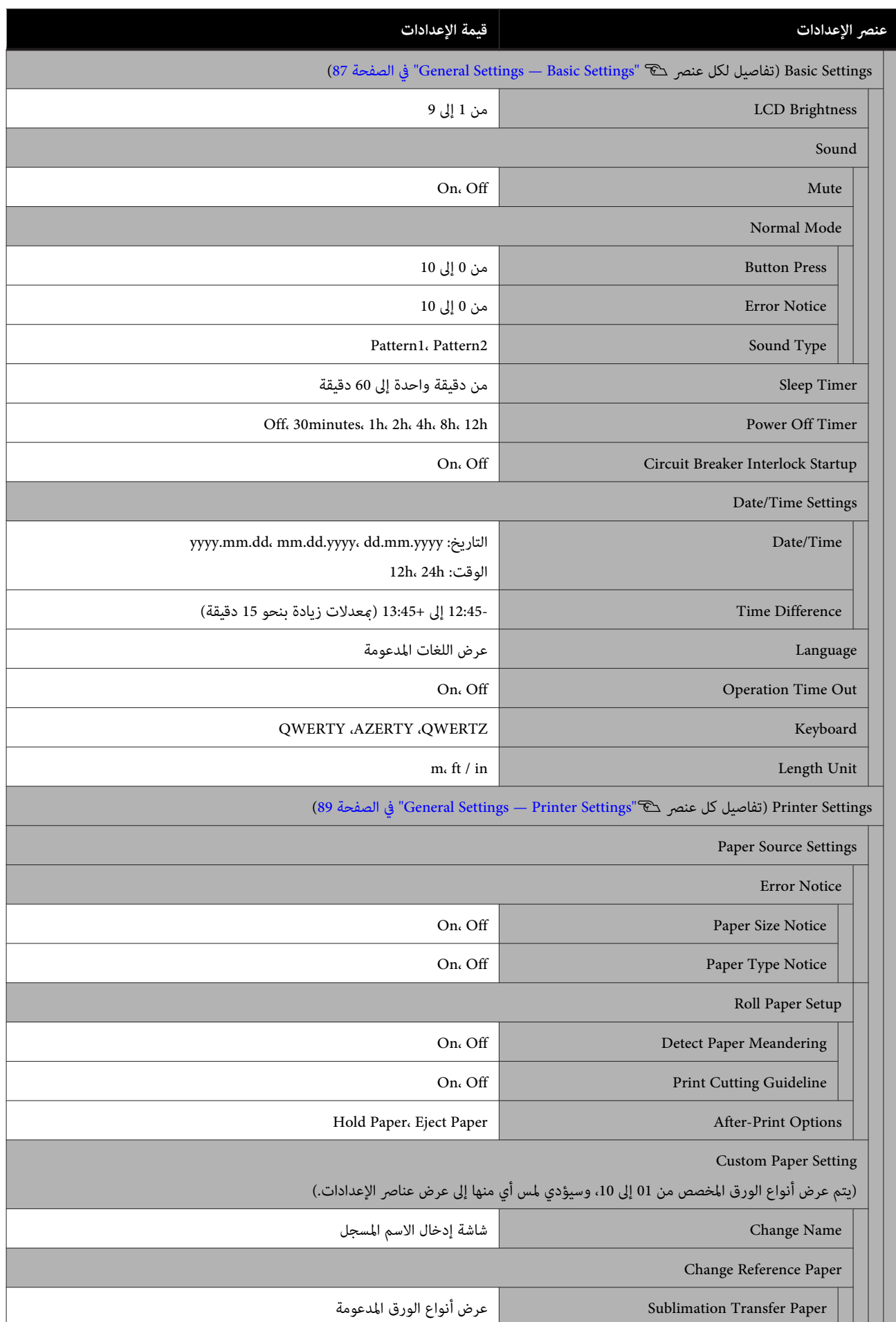

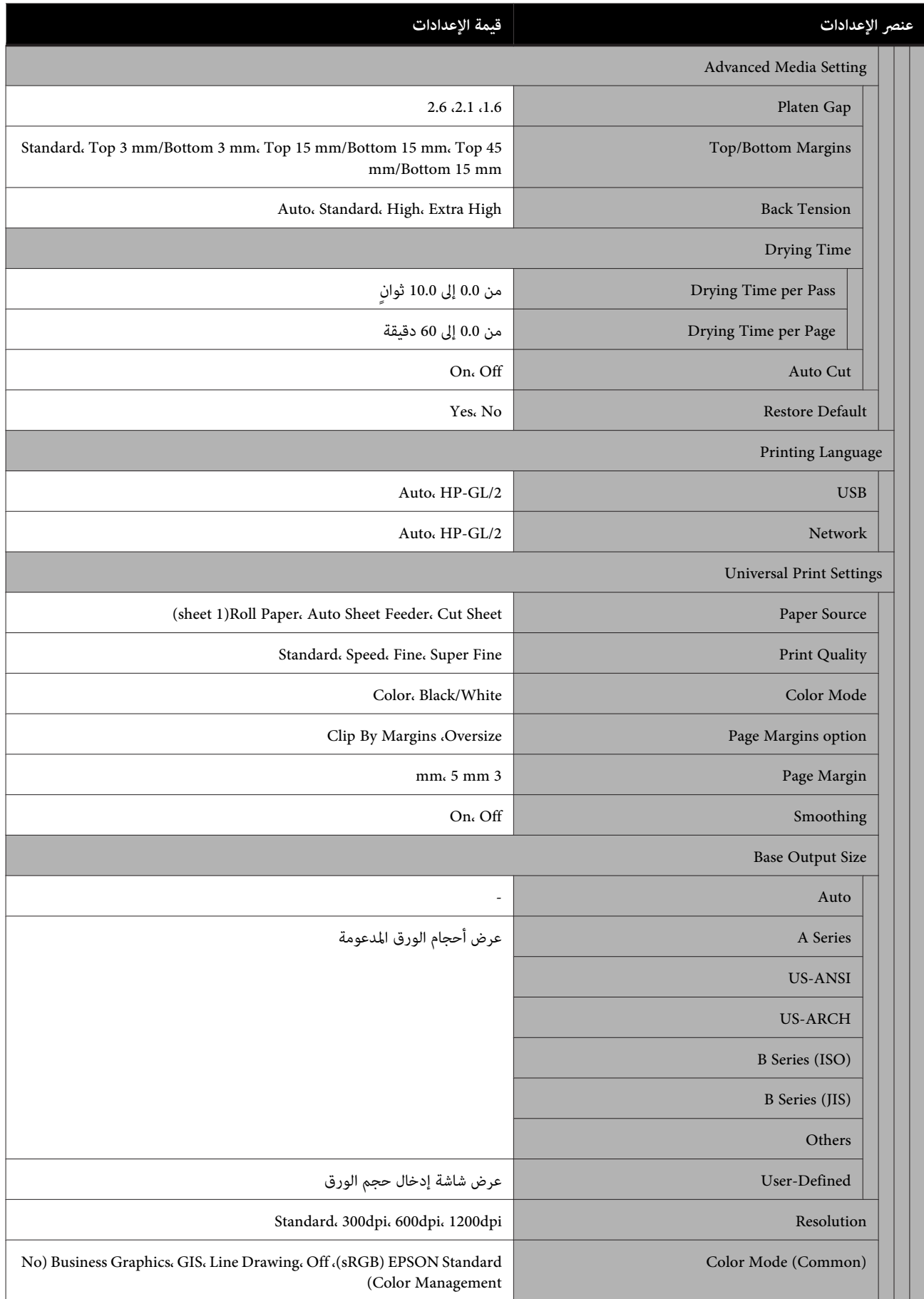

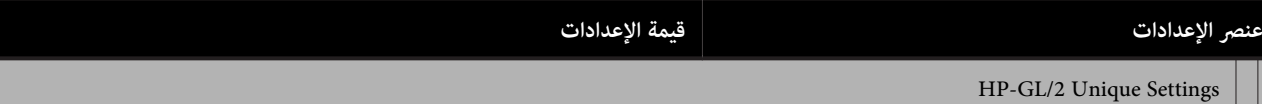

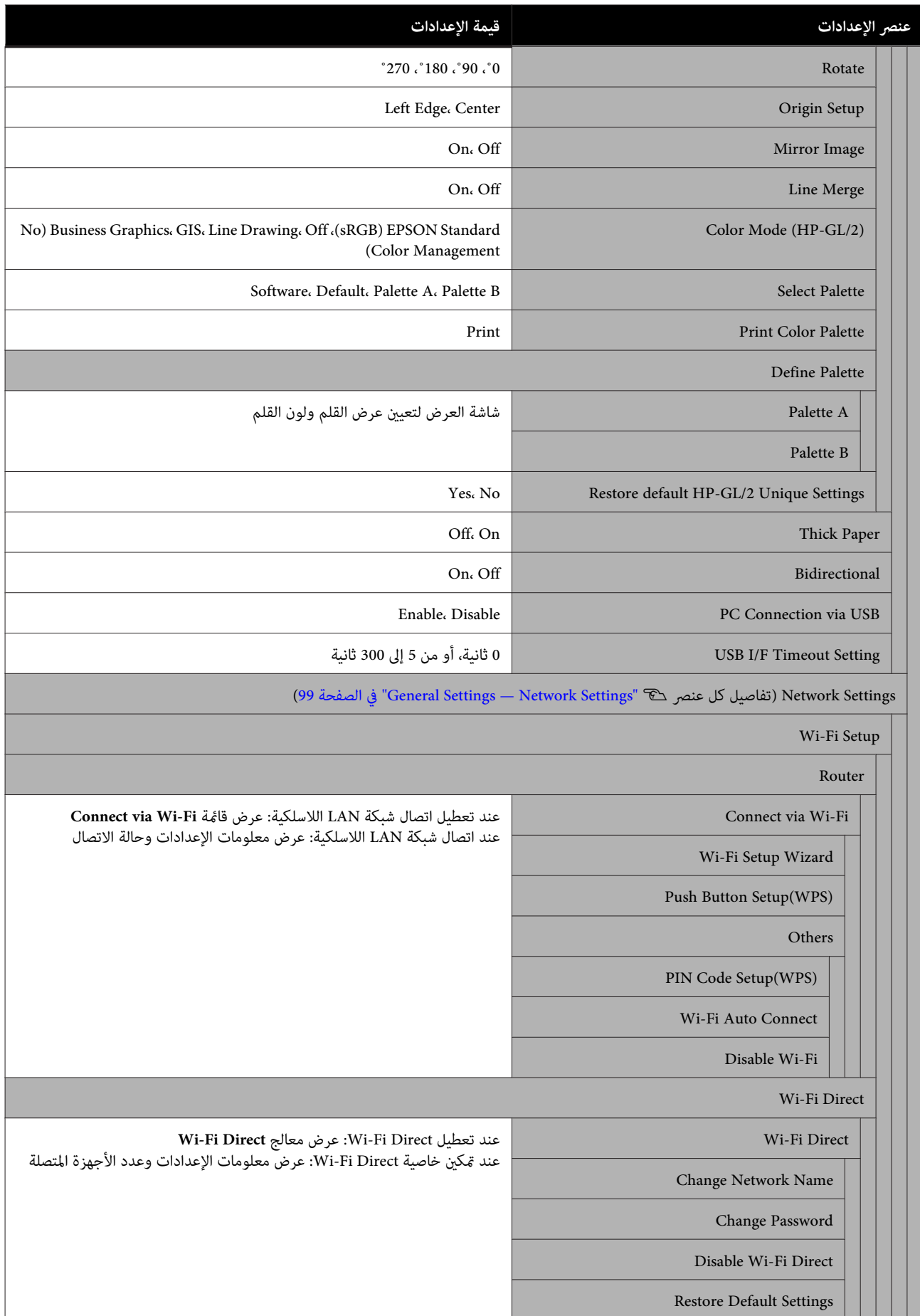

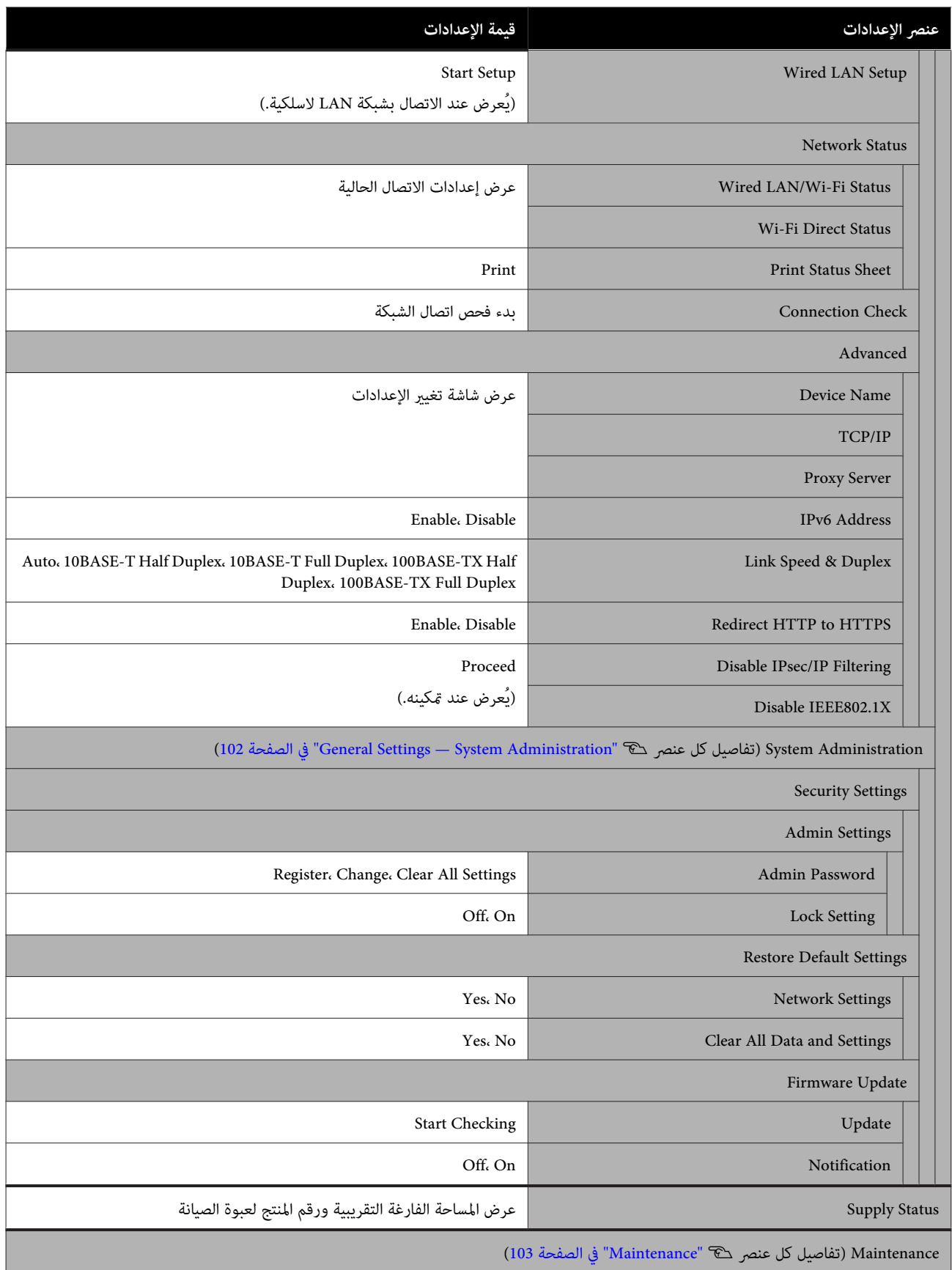

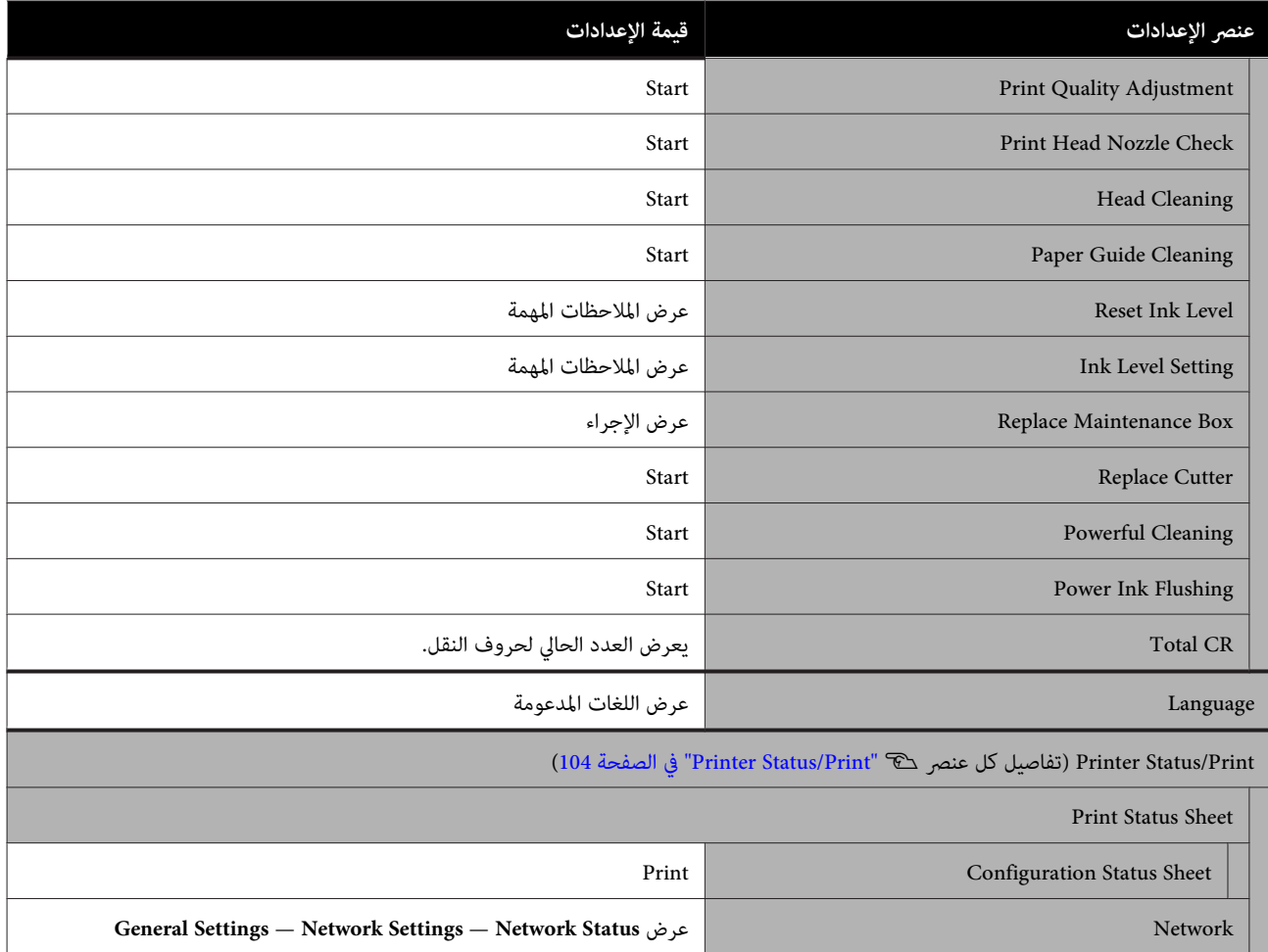

## **Paper Setting قامئة**

## **Roll Paper قامئة**

- ❏ يتم عرض قامئة Setting Paper في حالة تحميل الورق.
- لكلنوعورقفي**Manage Remaining Amount** و**Advanced Media Setting** في والإعدادات**Media Adjust**تخزيننتائجتعديل يتم❏ .<br>Paper Type. سيؤدي تغيير التعديلات والإعدادات إلى حفظ هذه الإعدادات على هيئة إعدادات نوع الورق المحدد حاليًا حتى في حالة إيقاف تشغيل الطاقة.
	- \* الإعداد الافتراضي

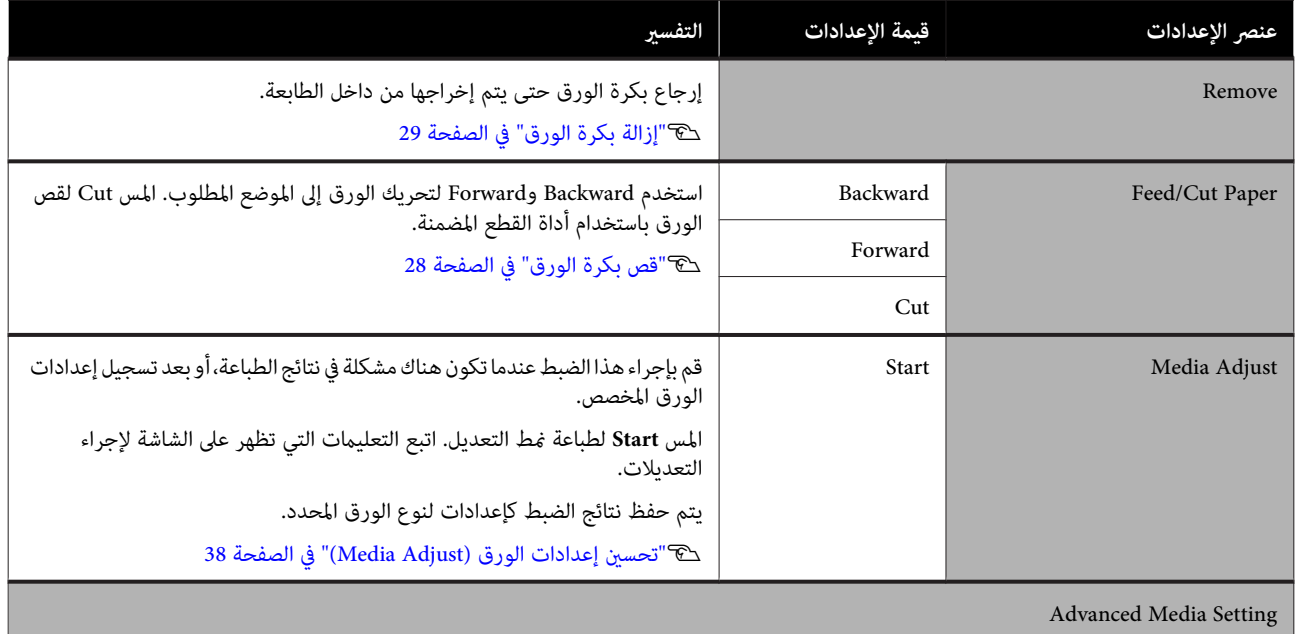

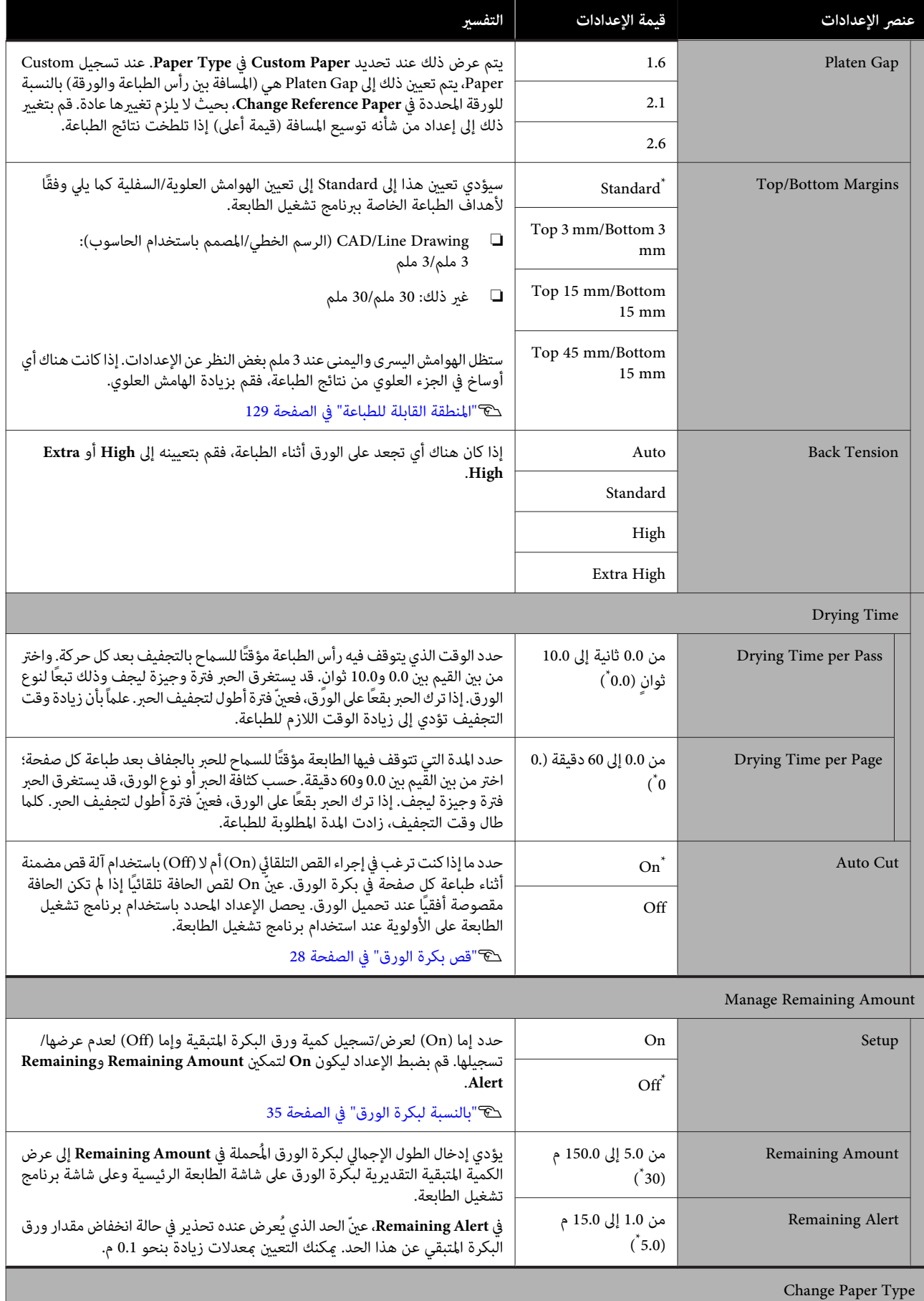

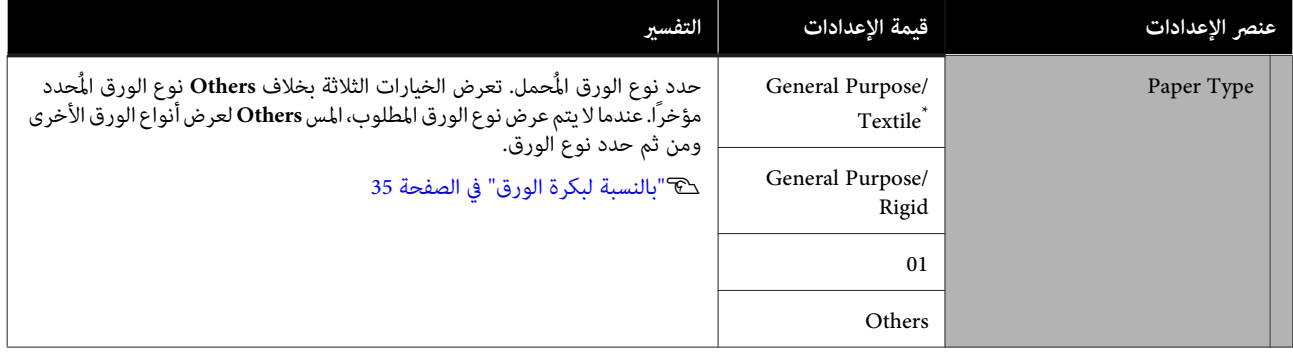

## **Auto Sheet Feeder قامئة**

يتم عرض قامئة Setting Paper في حالة تحميل الورق.

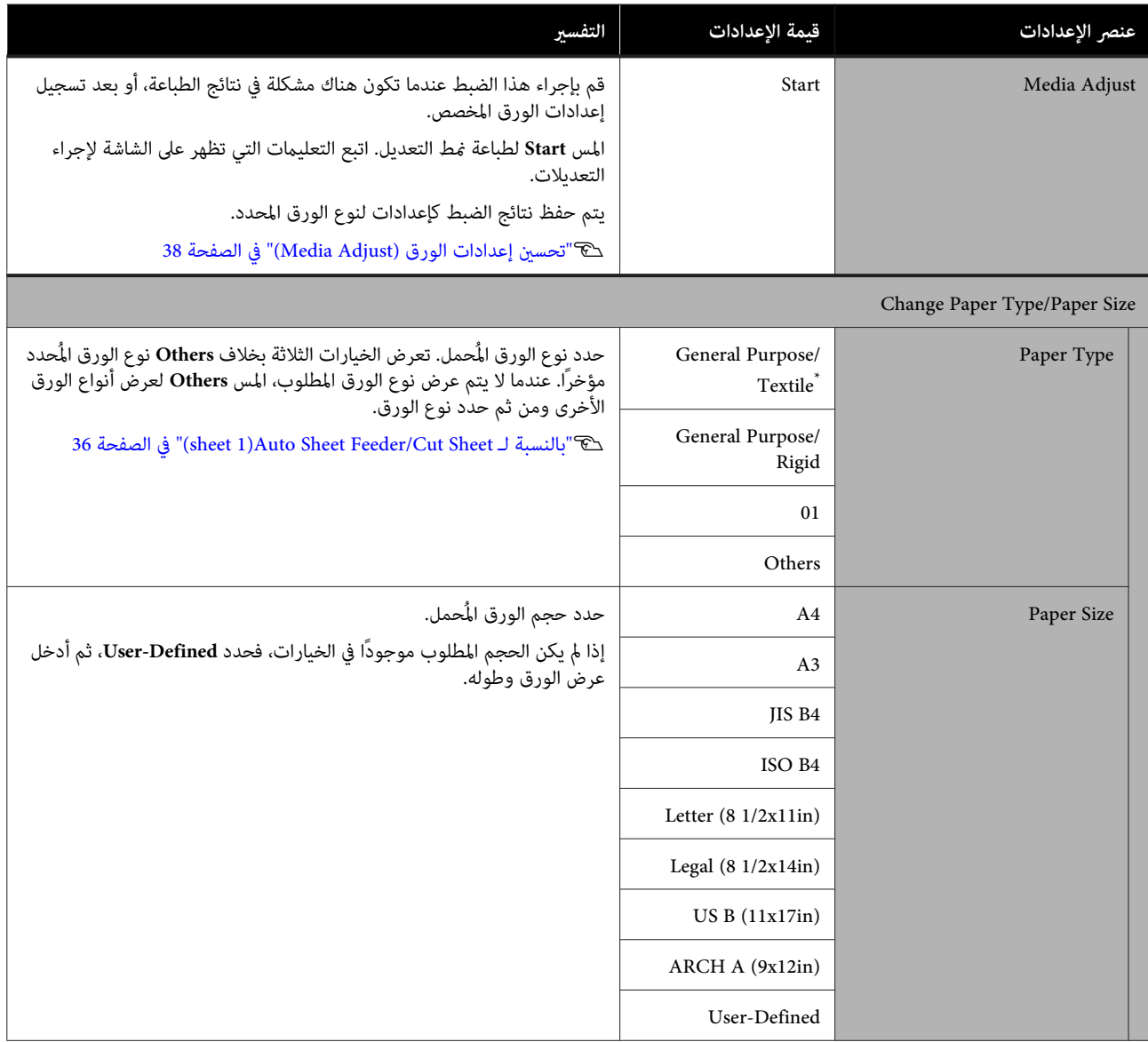

## **(sheet )1 Cut Sheet قامئة**

يتم عرض قامئة Setting Paper في حالة تحميل الورق.

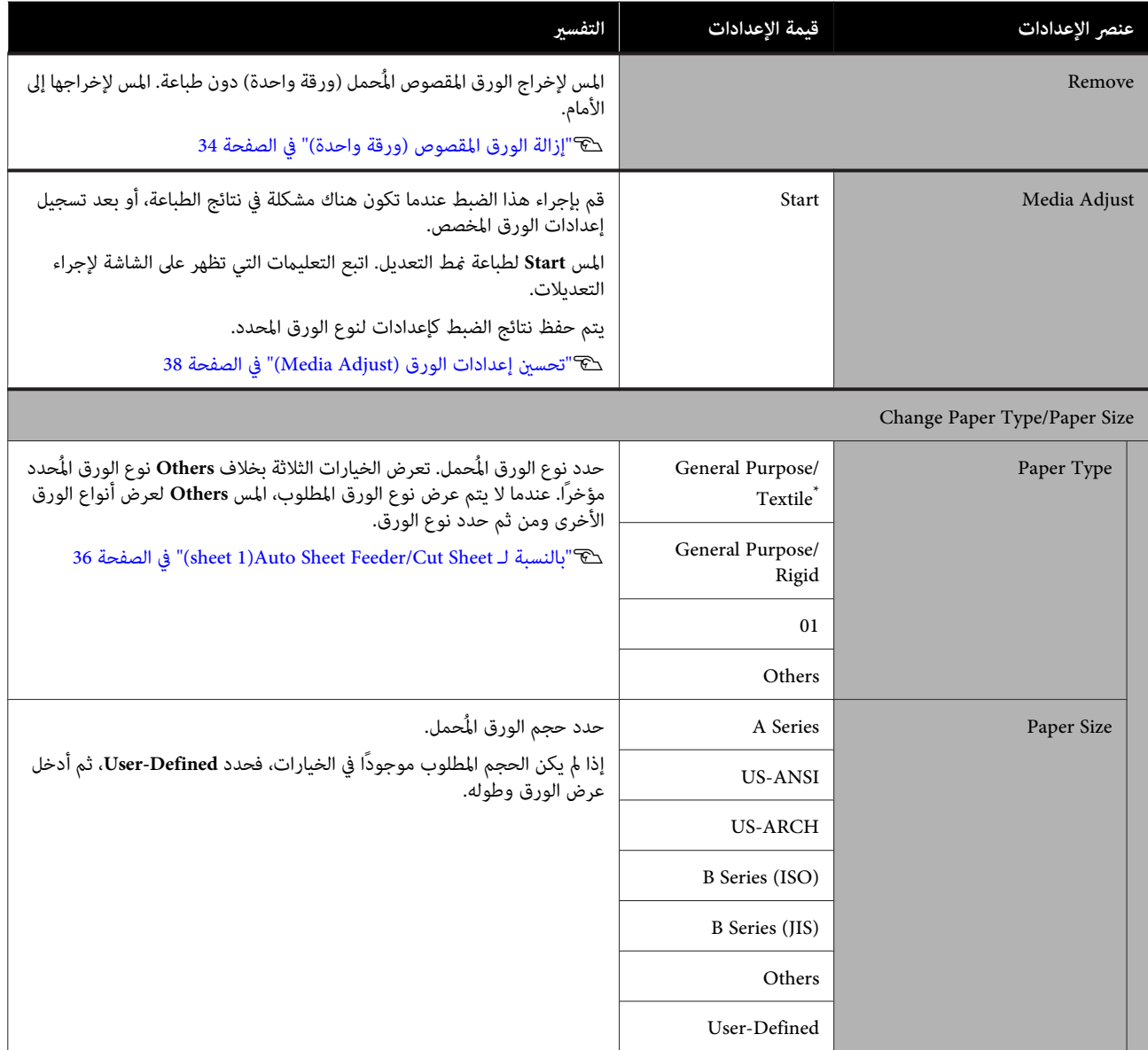

## **Printer Status قامئة**

<span id="page-85-0"></span>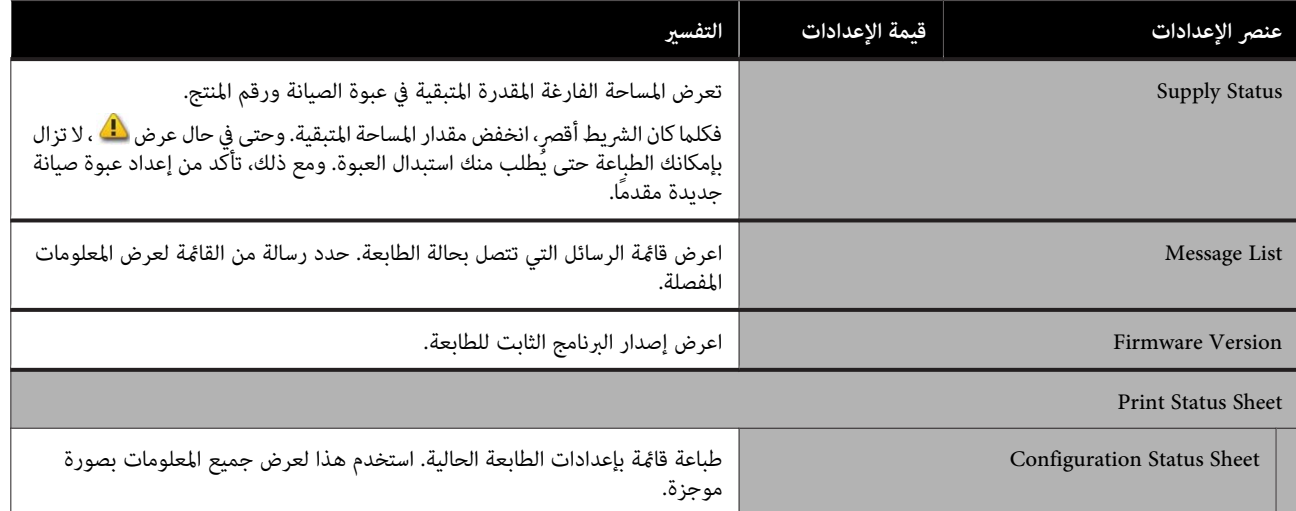

## **قامئة Settings**

## **General Settings**

## **General Settings — Basic Settings**

<span id="page-86-0"></span>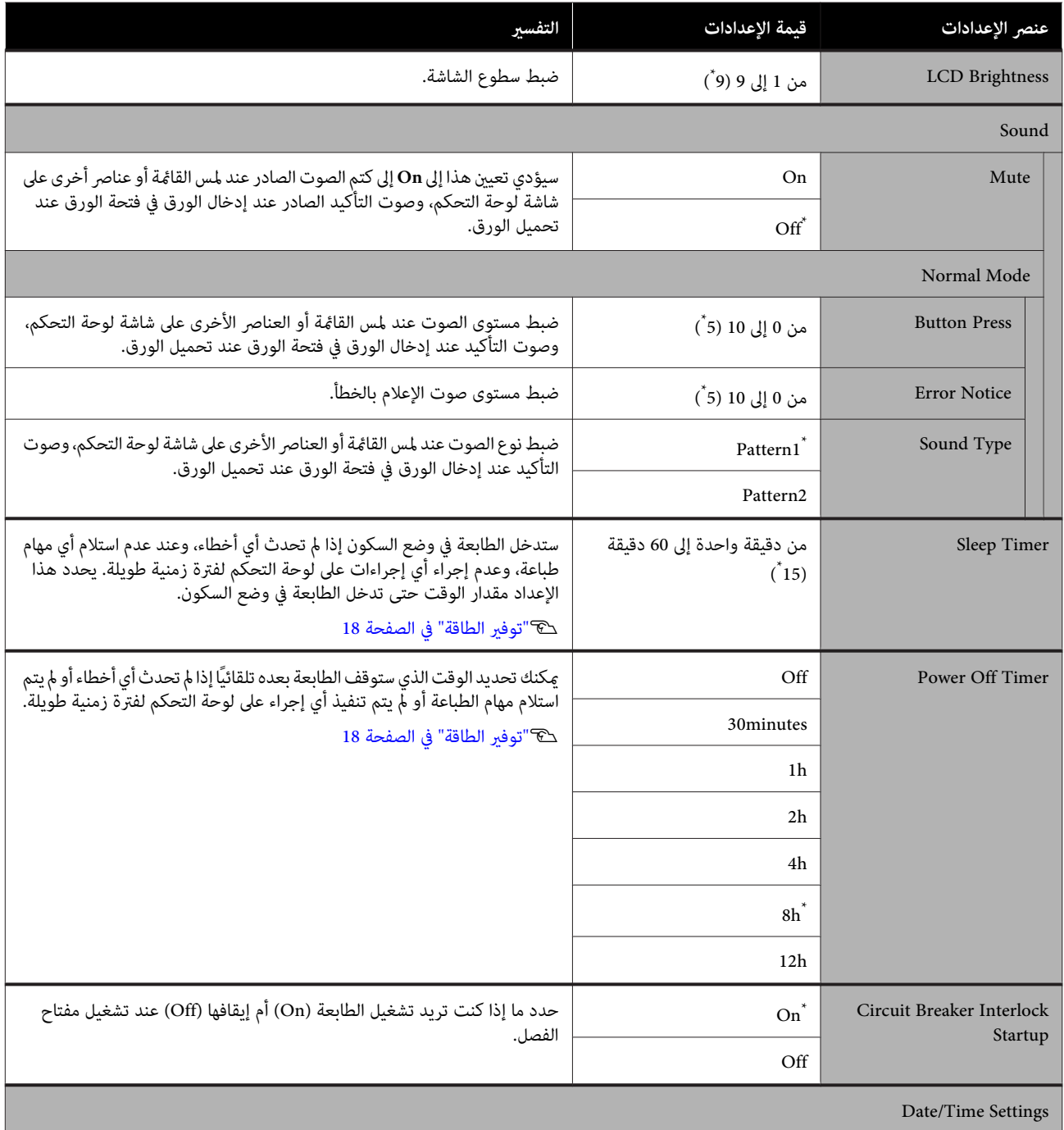

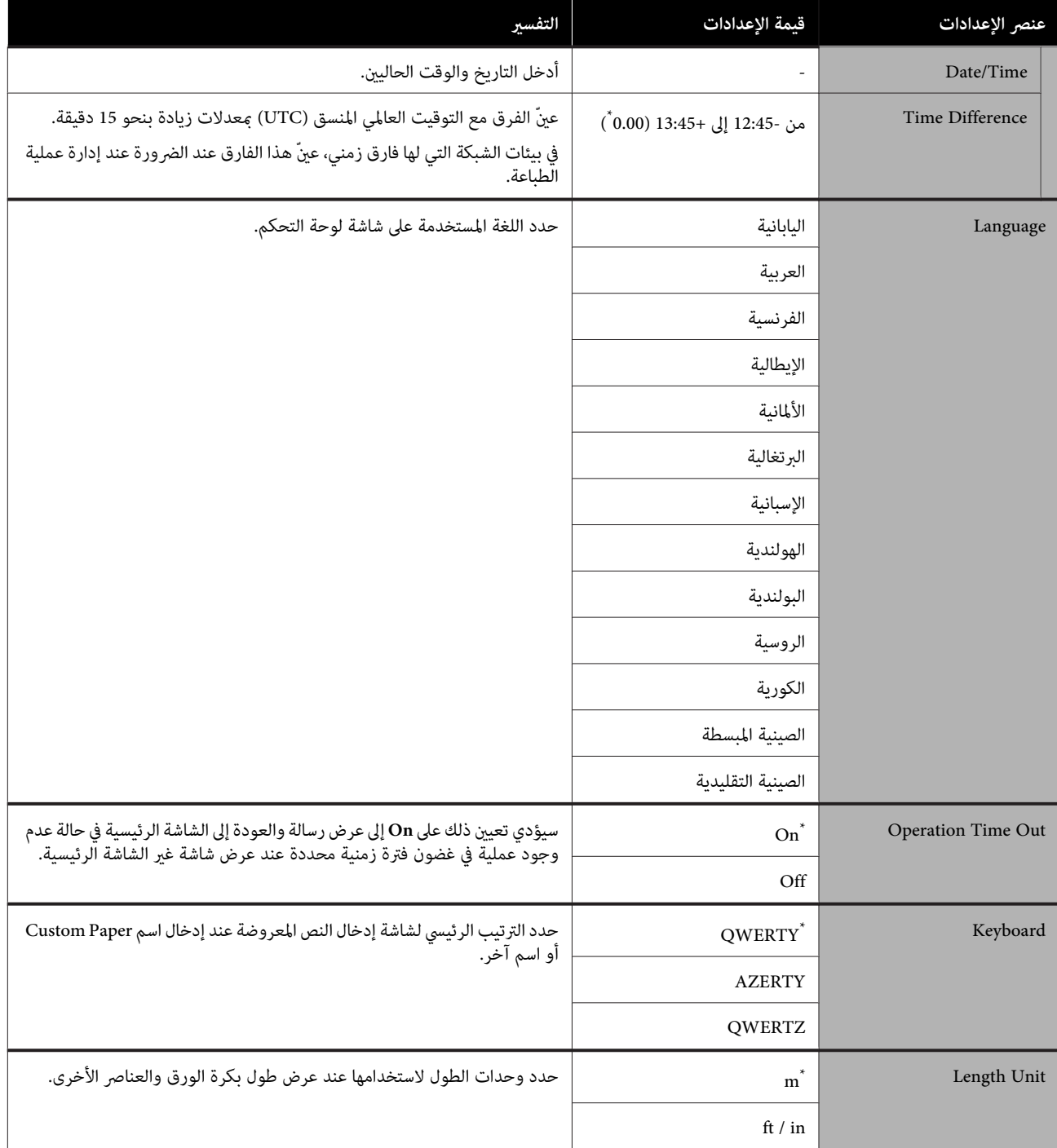

## **General Settings — Printer Settings**

<span id="page-88-0"></span>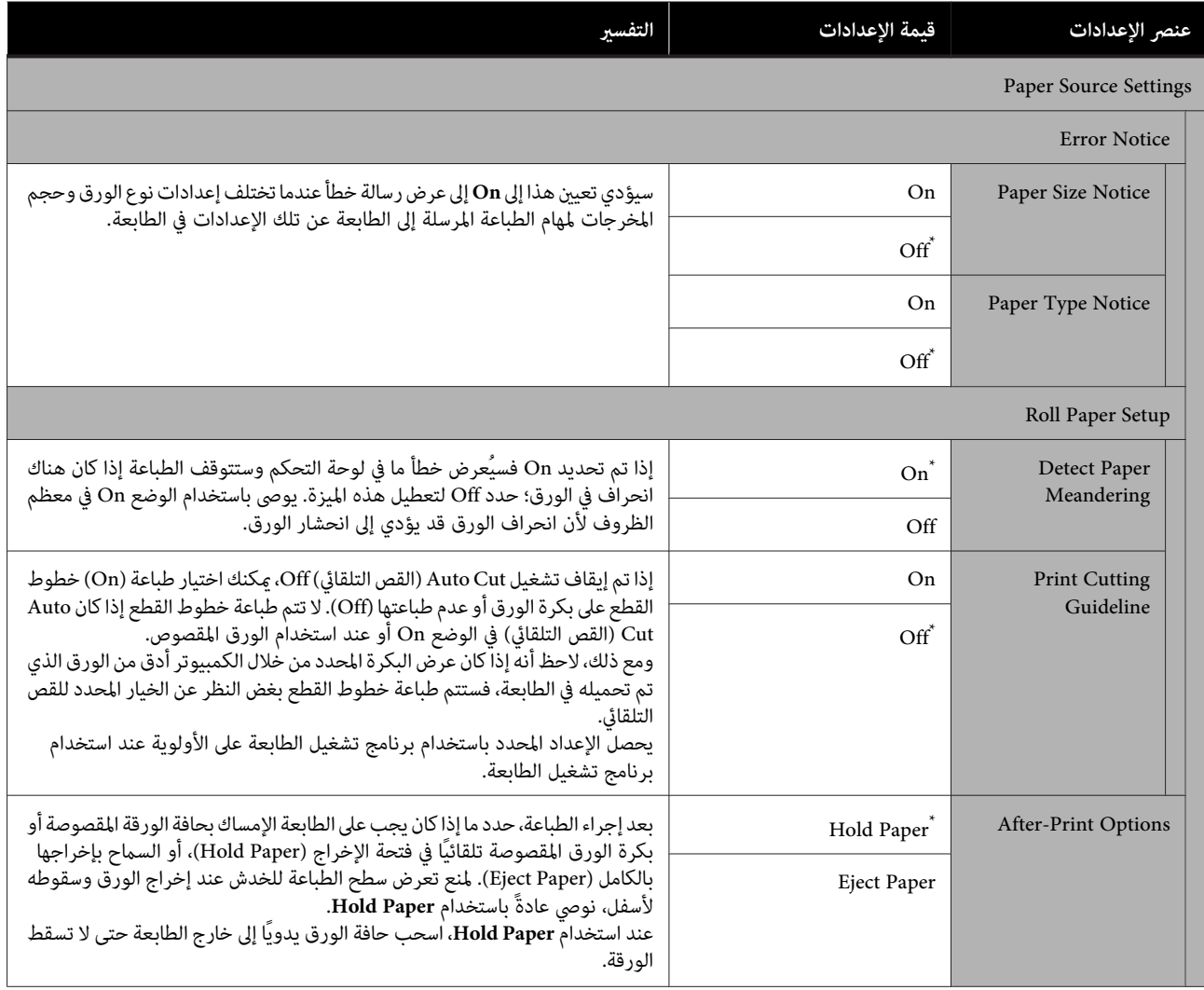

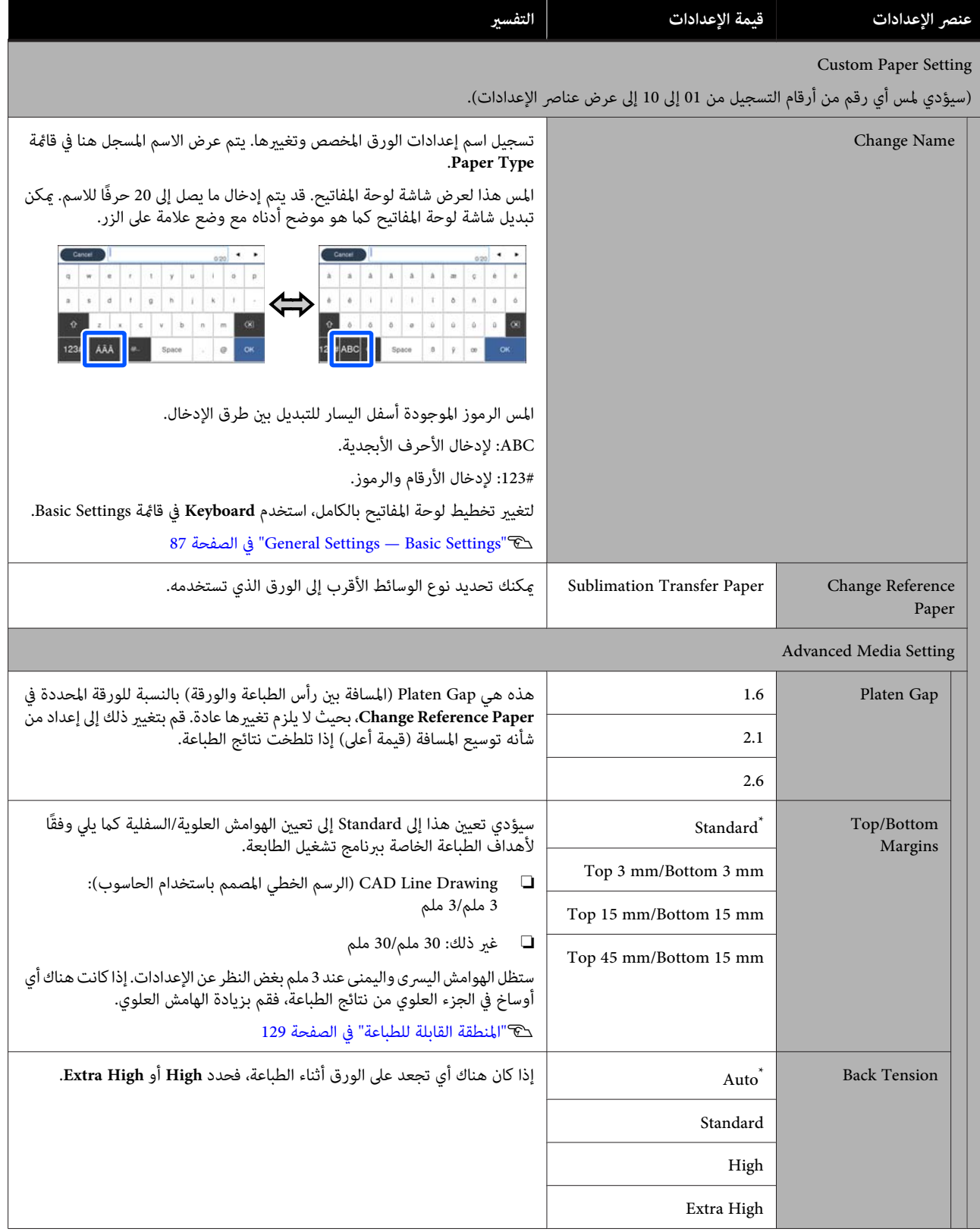

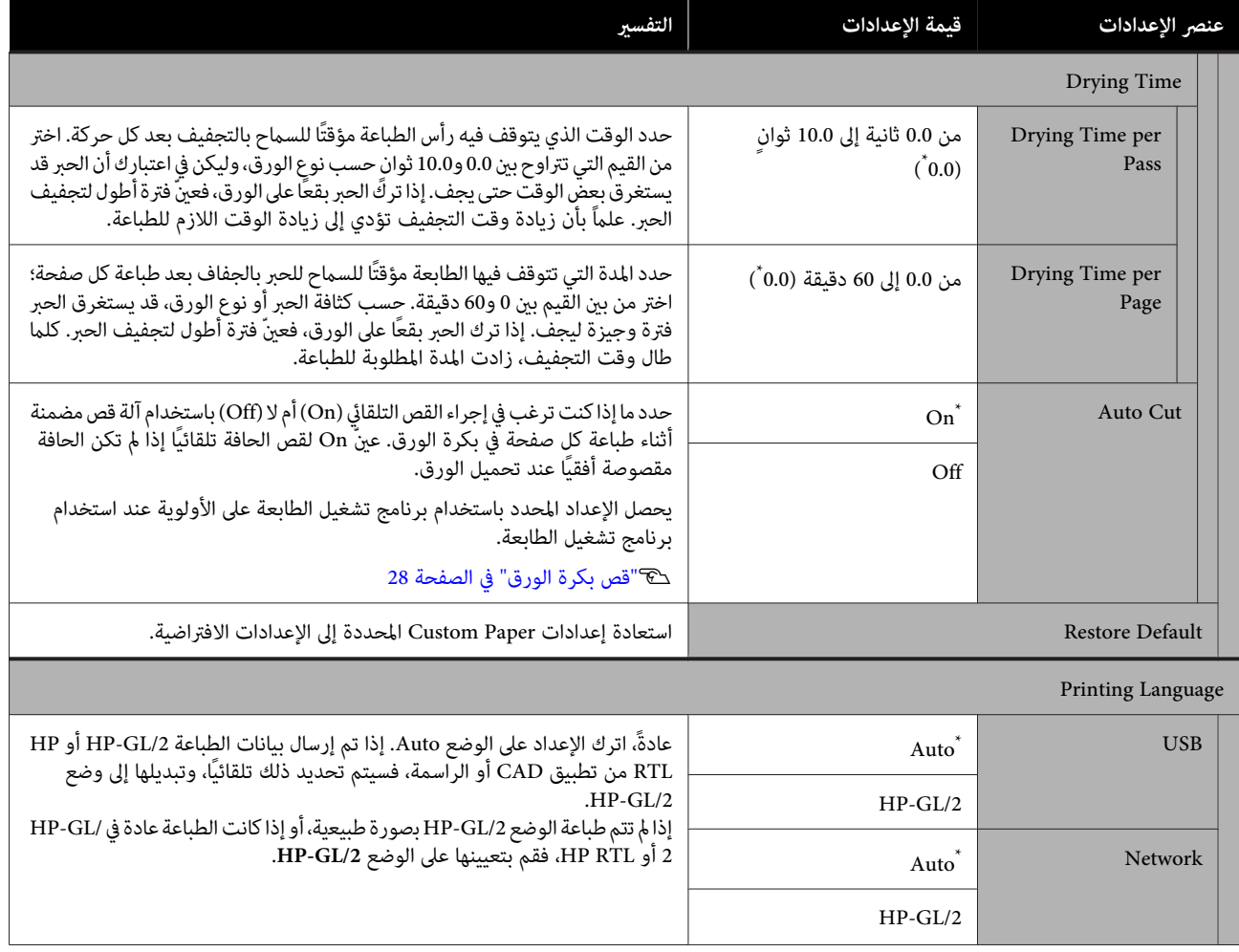

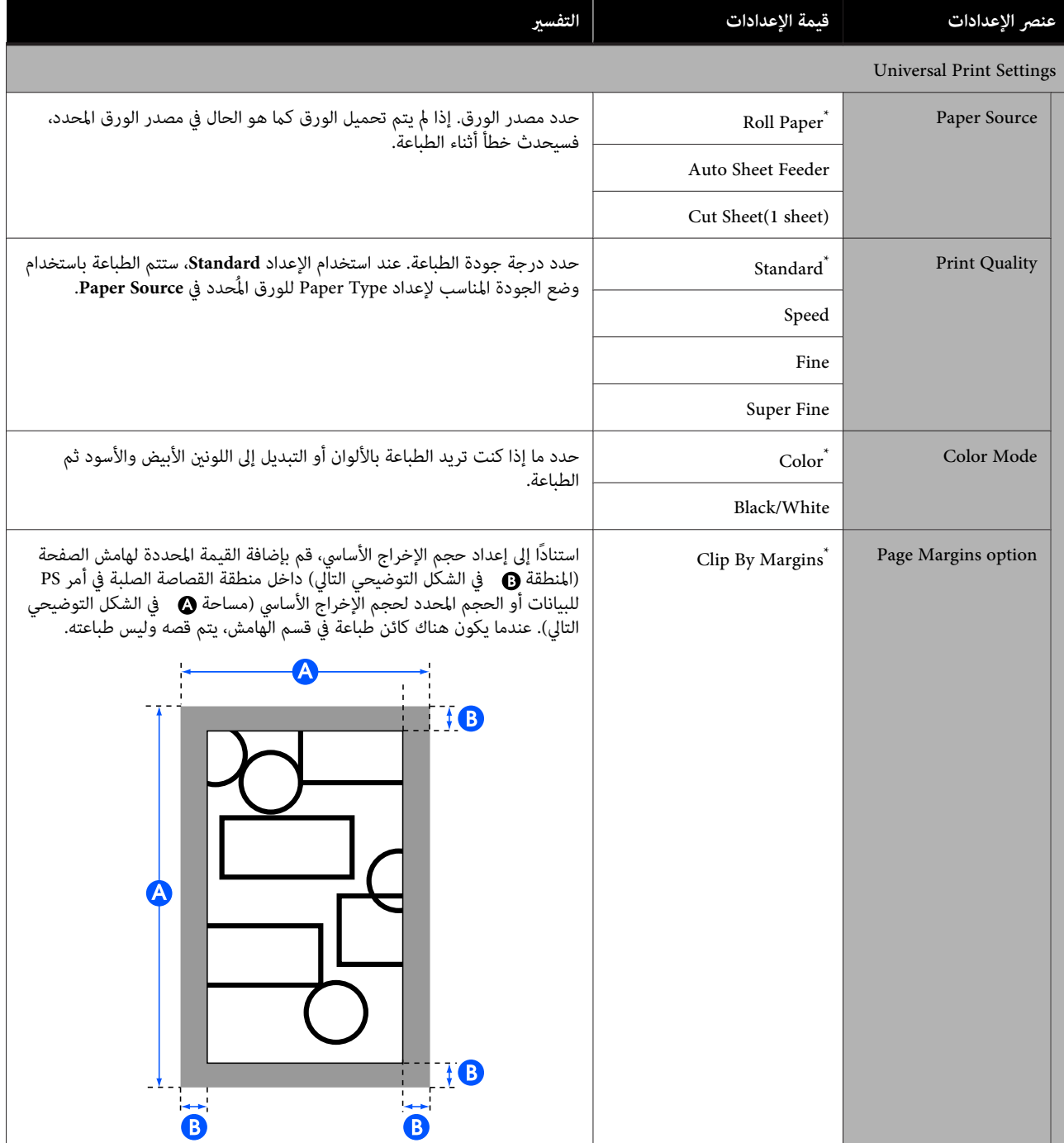

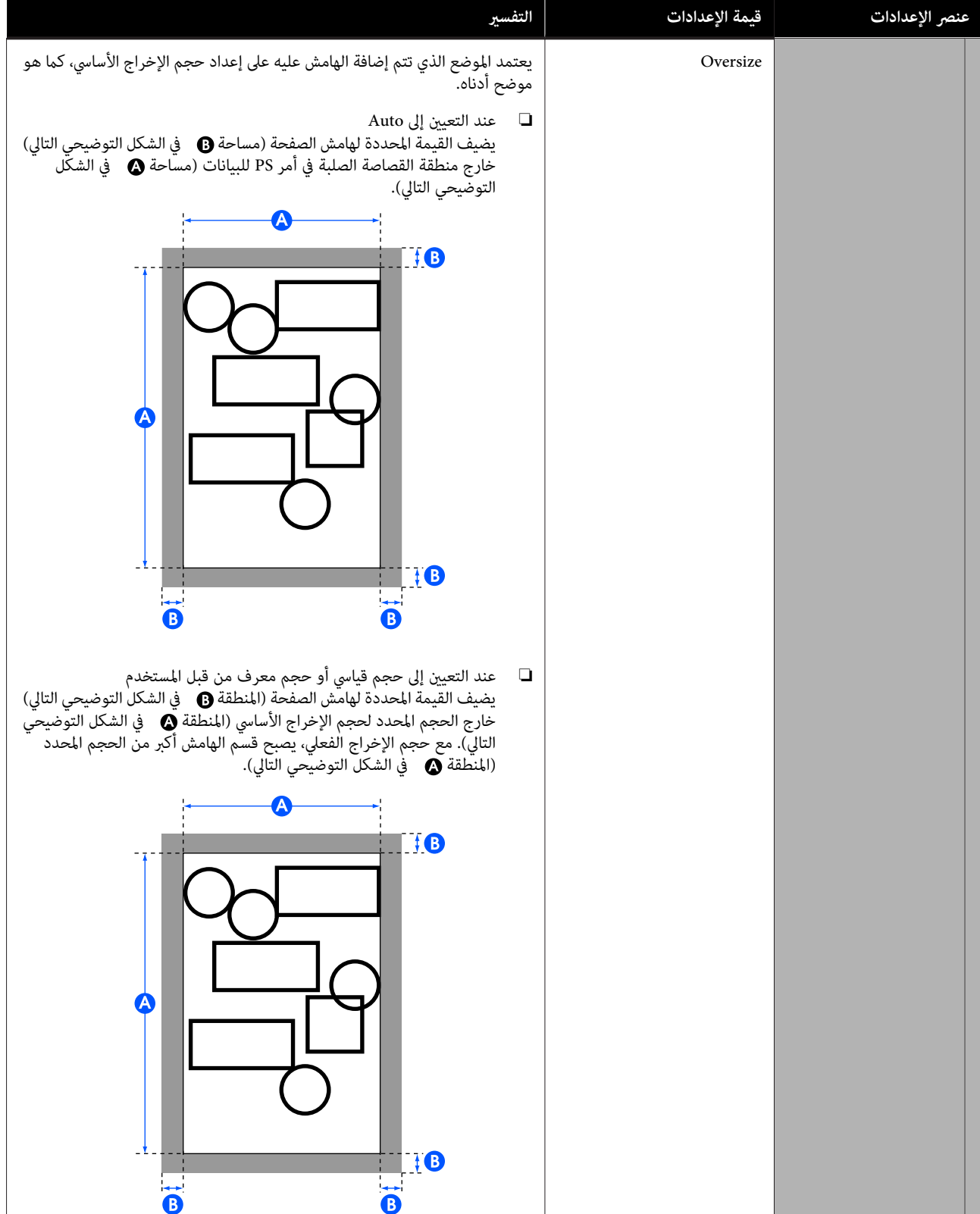

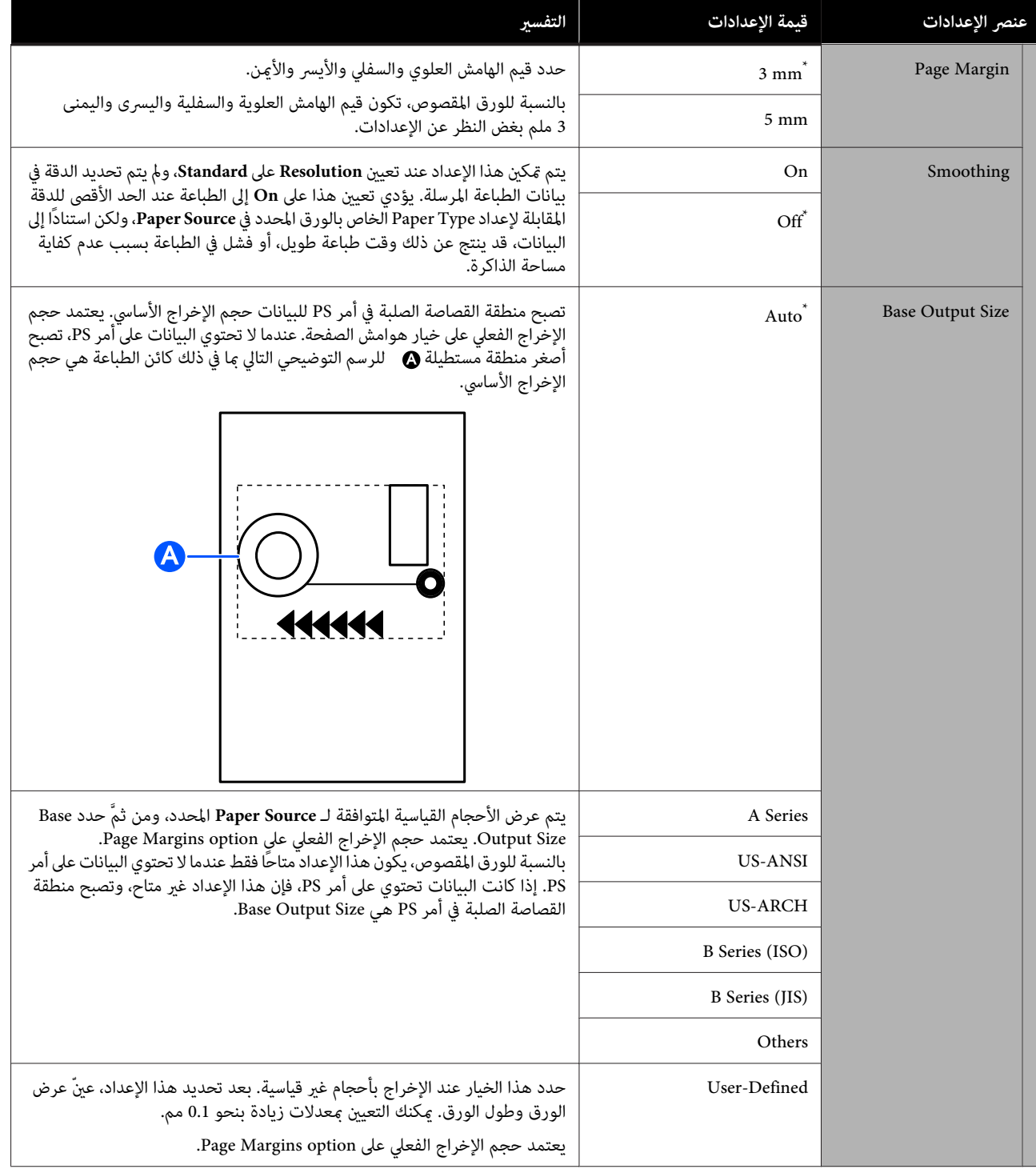

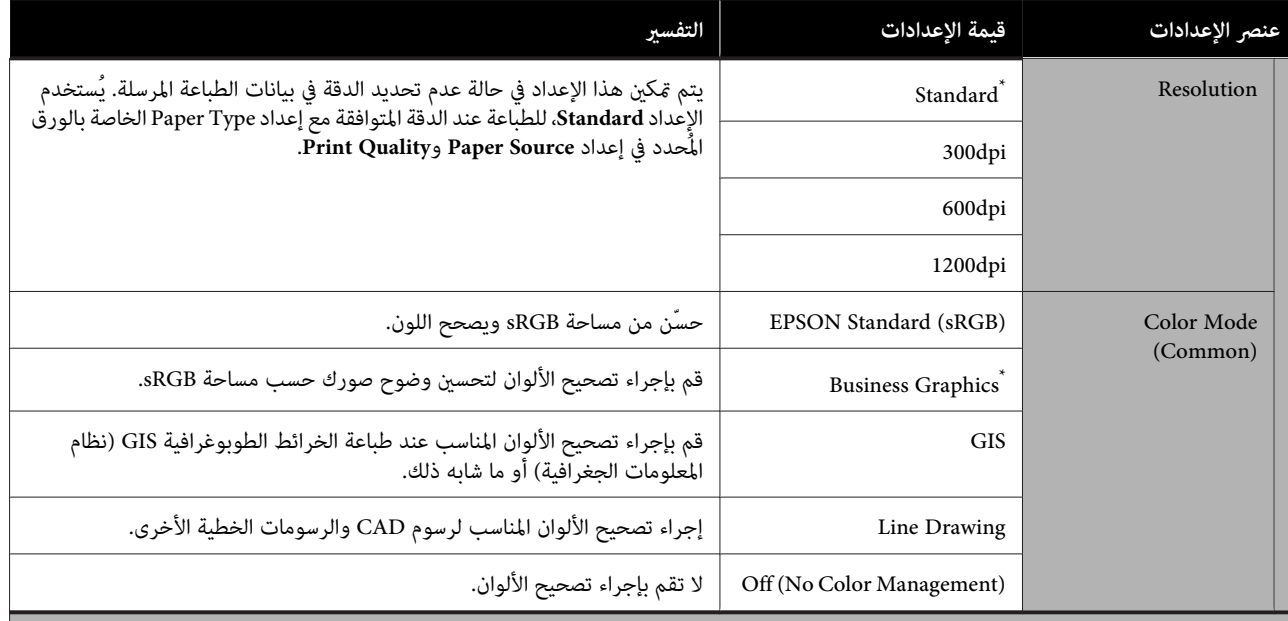

HP-GL/2 Unique Settings

(إعدادات الطباعة الفريدة في وضعي /2GL-HP أو RTL HP.(

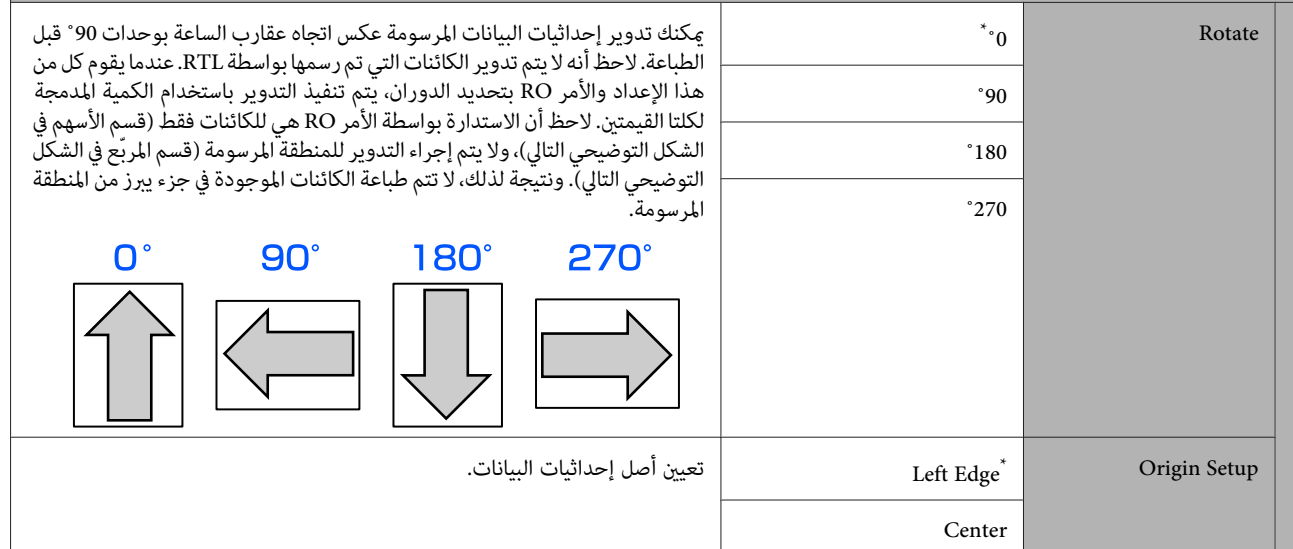

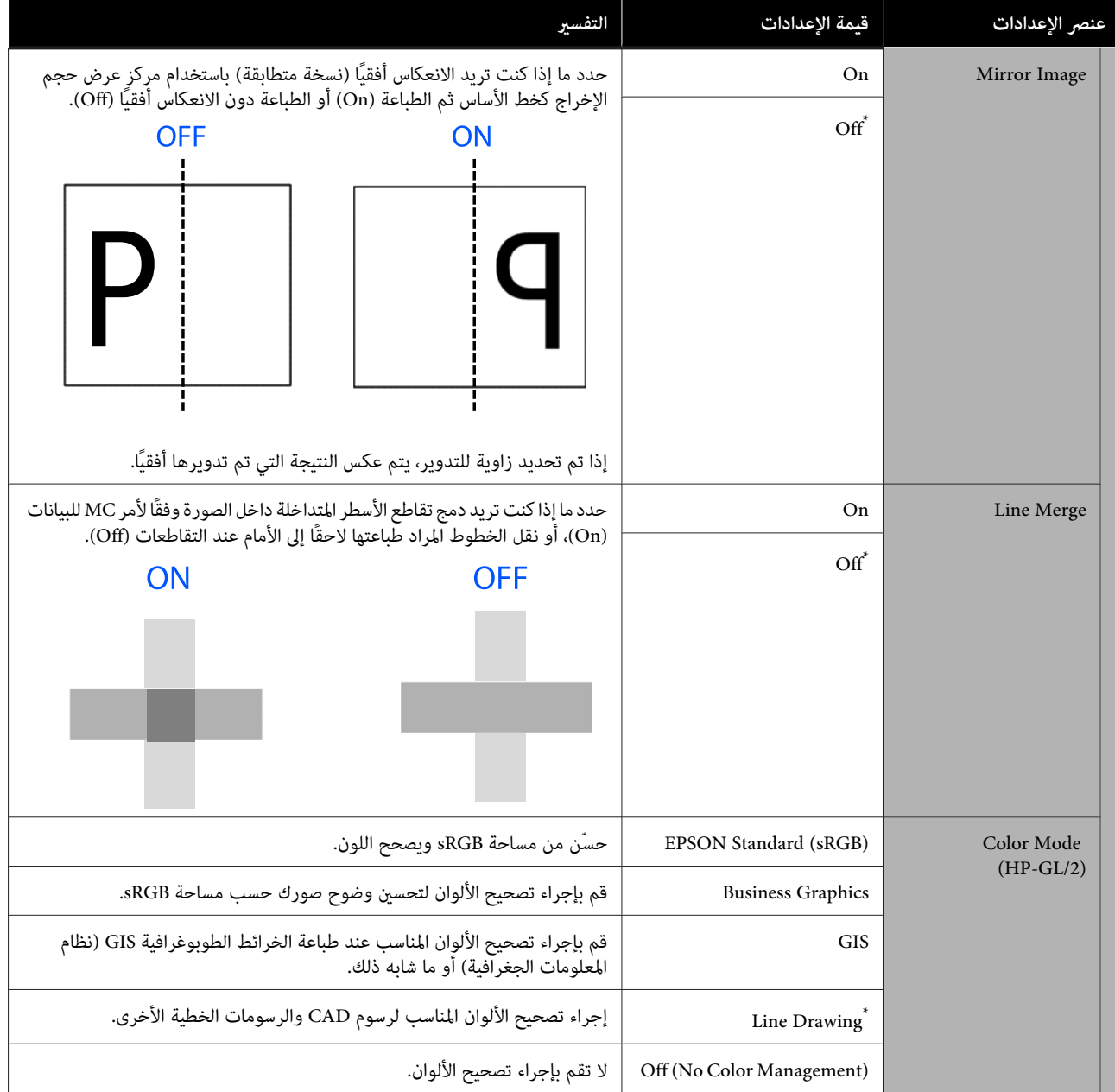

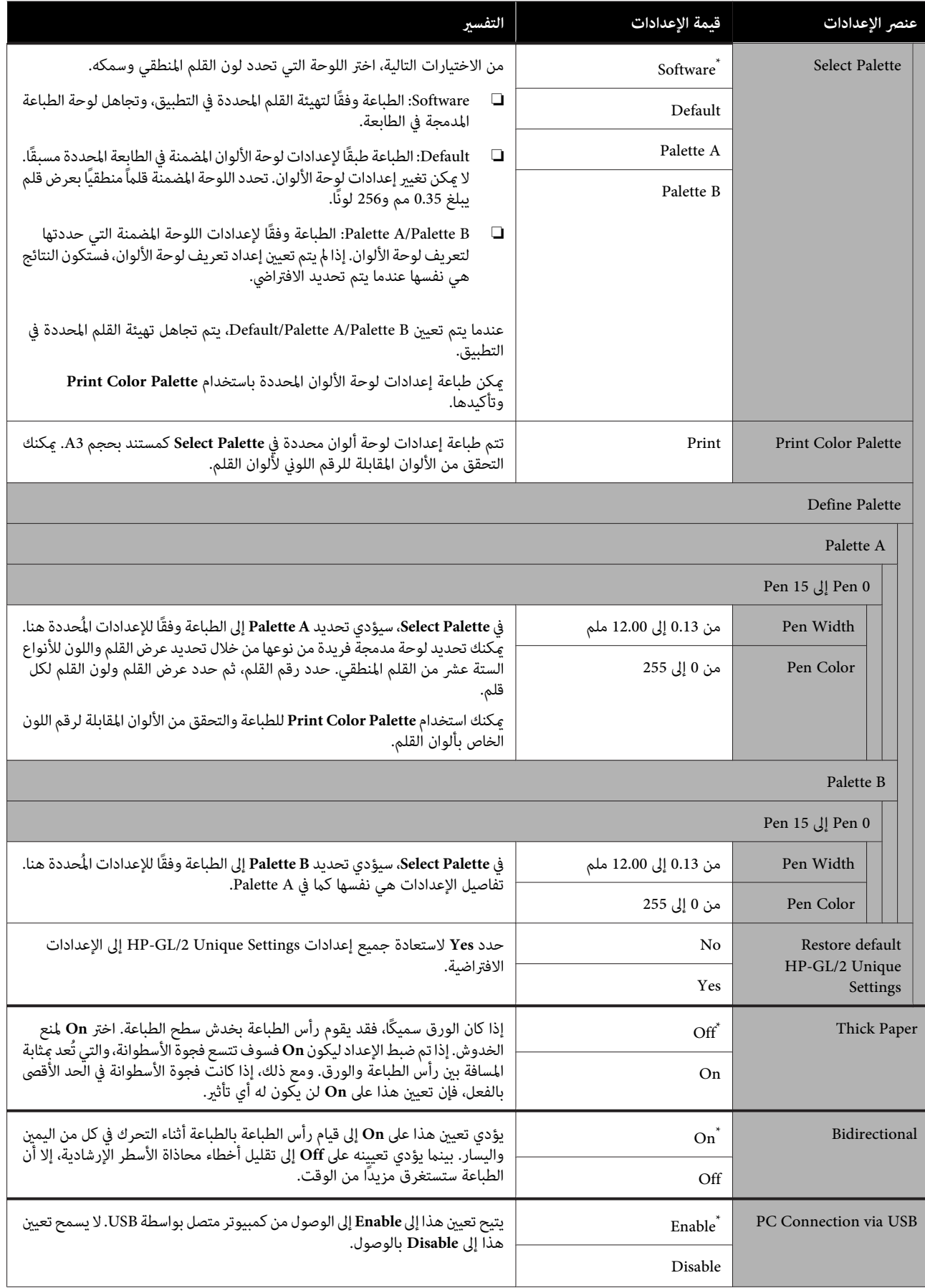

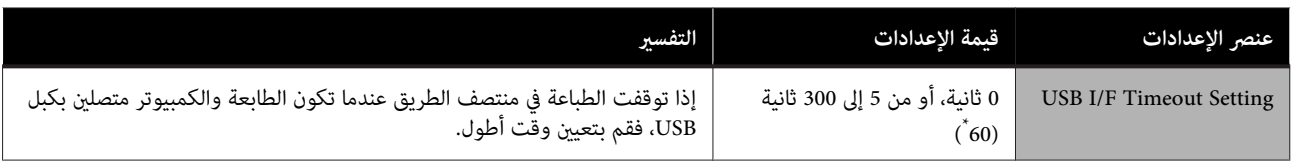

## **General Settings — Network Settings**

<span id="page-98-0"></span>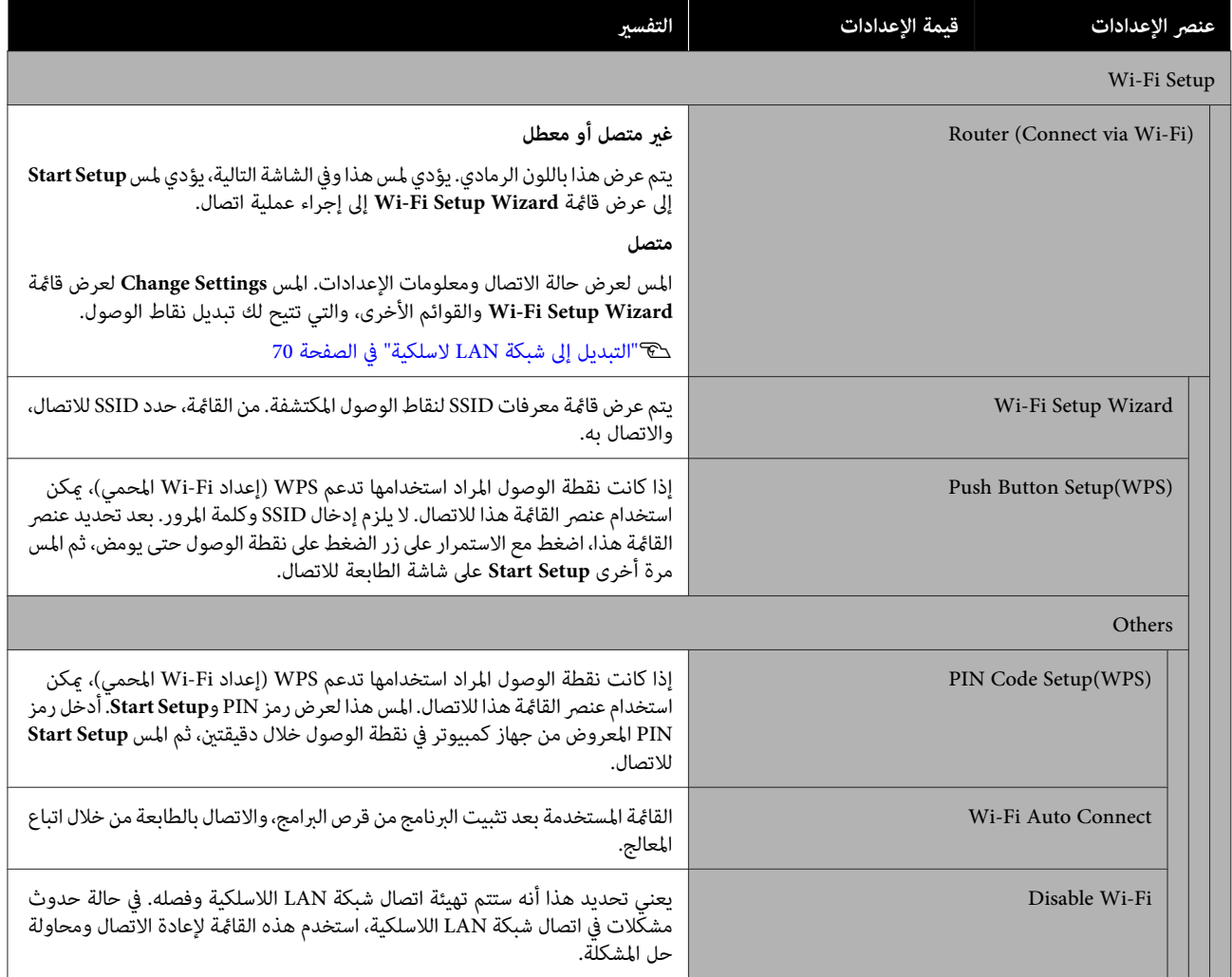

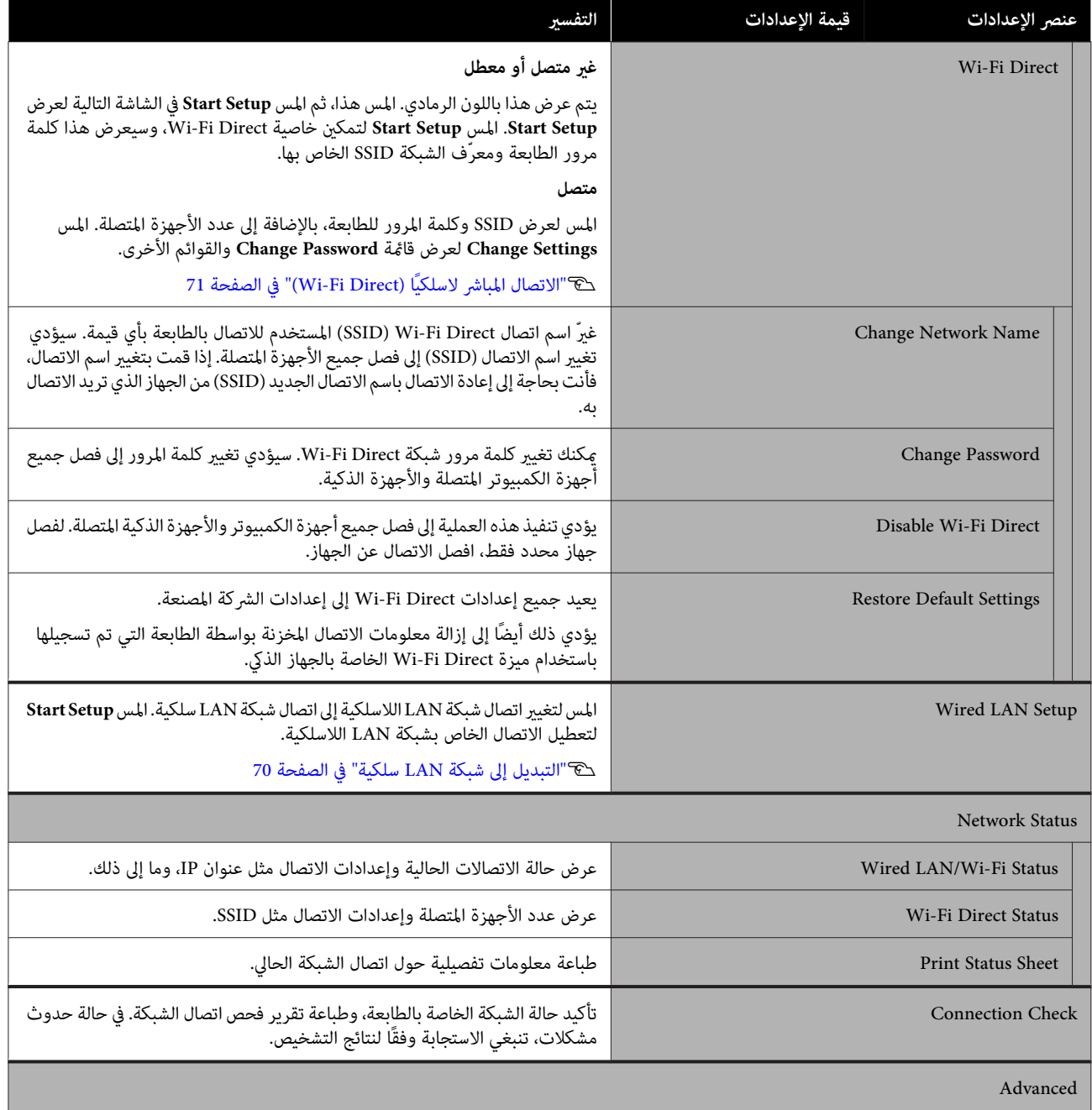

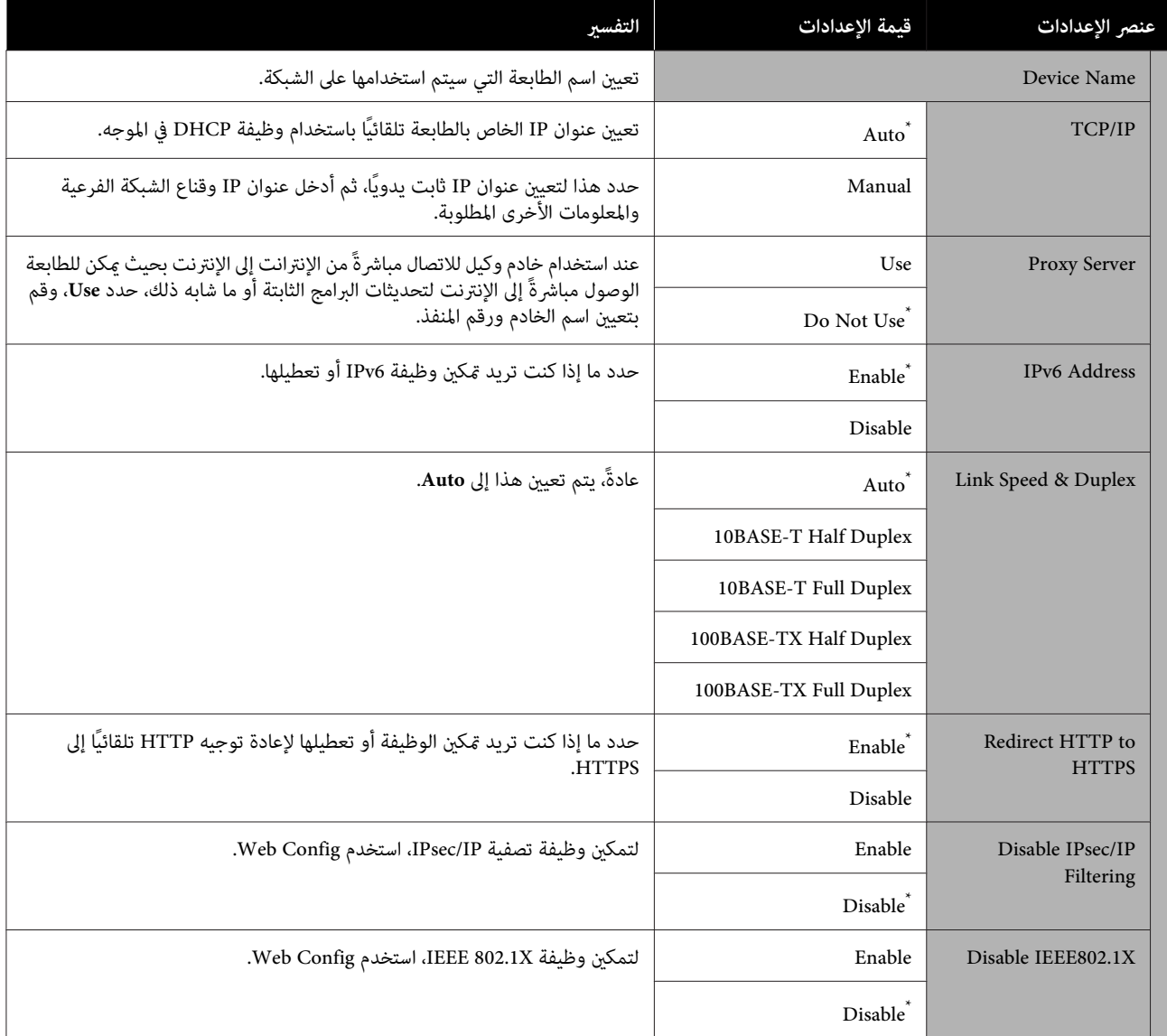

## **General Settings — System Administration**

<span id="page-101-0"></span>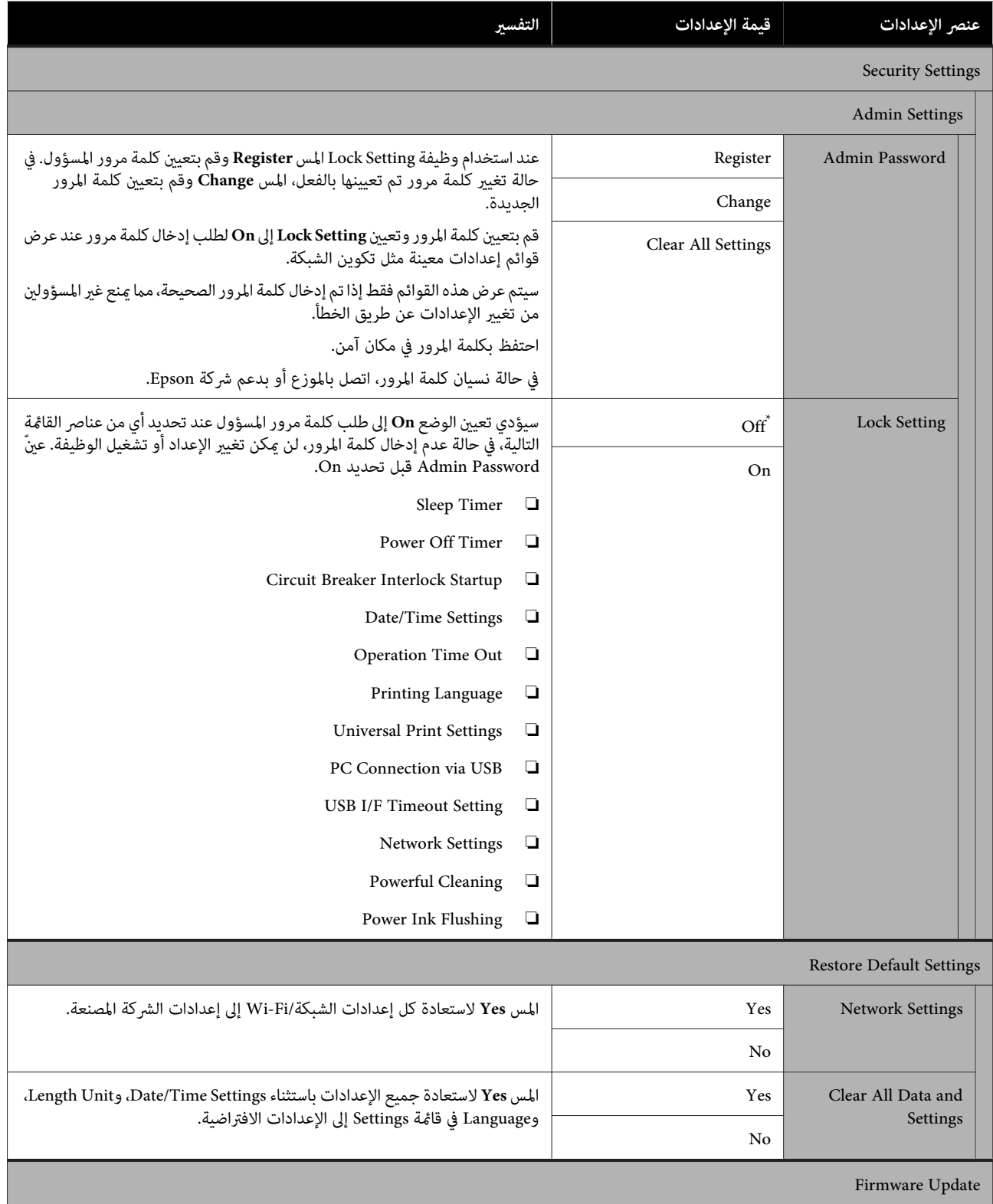

<span id="page-102-0"></span>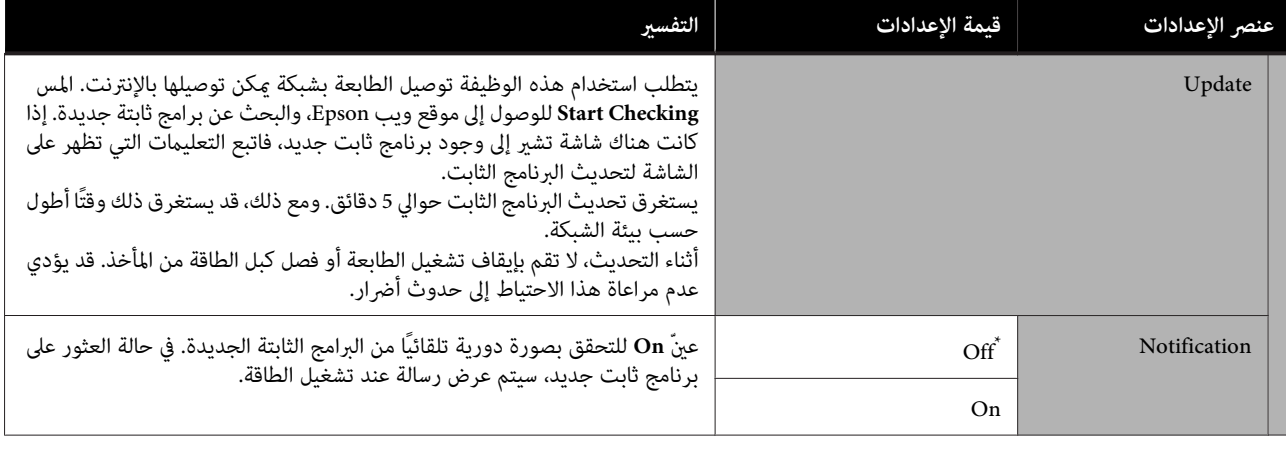

## **Maintenance**

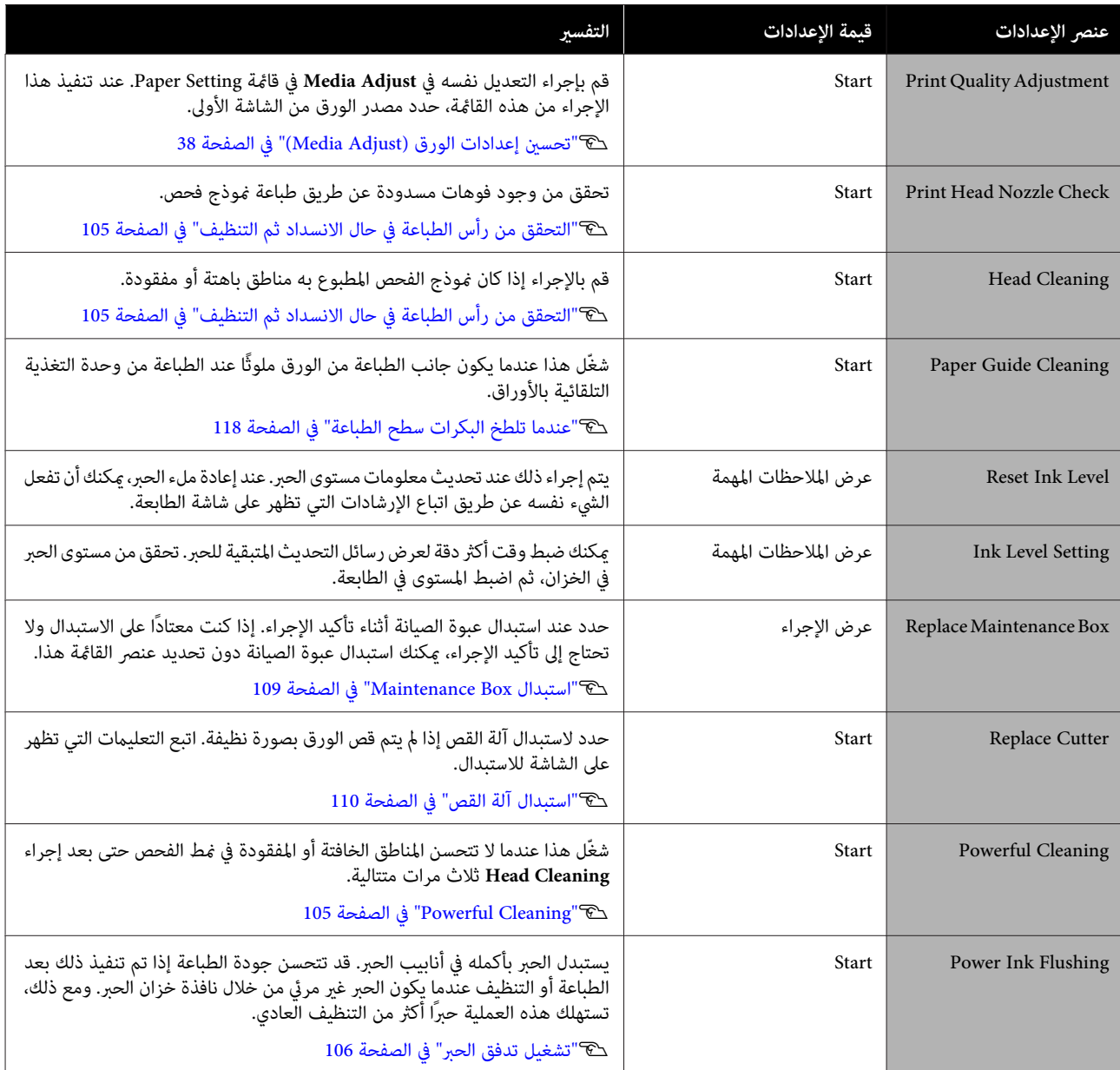

<span id="page-103-0"></span>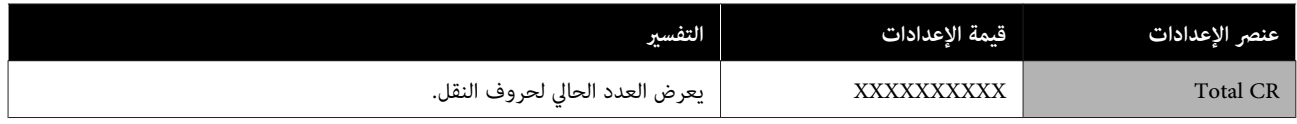

## **Printer Status/Print**

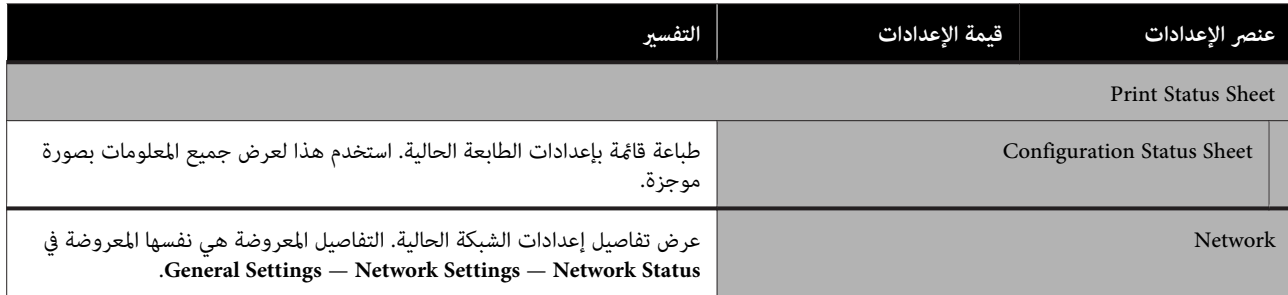

## **الصيانة**

# **تنظيف رأس الطباعة المسدود**

قد تُسد فوهات رأس الطباعة إذا احتوت المطبوعات على خطوط، أو ألوان غر متساوية، أو نص غر واضح، أو إذا مّت طباعة الصورة بلون غير متوقع. تحقق من الفوهات ونظّف رأس الطباعة إذا كانت مسدودة. إذا تعذر تنظيف الجزء المسدود بعد تنفيذ عملية التنظيف<br>العادية ثلاث مرات متتالية، فقم بإجراء تنظيف قوي للرأس.

انتبه للنقاط التالية قبل التنظيف.

- ❏ يتسبب تنظيف رأس الطباعة في استهلاك الحبر. يعد ذلك ضروريًا فقط عند وجود مشكلة في نتائج الطباعة مع<br>تأكيد فحص الفوهة على حدوث انسداد. تستهلك عملية التنظيف القوي للرأس حبرًا أكثر من عملية<br>التنظيف العادي للرأس.
- ❏ إذا كانت مستويات الحبر منخفضة، فقم بإعداد زجاجات حبر جديدة مقدمًا.
- ❏ إذا كان مقدار المساحة الفارغة في عبوة الصيانة منخفضًا، فقم بإعداد عبوة صبانة جديدة مقدمًا.

c*مهم:*

*الطباعة أو إجراء تنظيف قوي. تأكد من أن أغطية النقل في موضع الطباعة قبل تنظيف رأس* V*"تحريك الطابعة أو [نقلها" في](#page-130-0) الصفحة 131*

## **التحققمنرأسالطباعة في حال الانسدادثم التنظيف**

**Settings** — **Maintenance**.**Print Head Nozzle Check** A من الشاشةالرئيسية، المس—

B المس **Start** لبدء طباعة منوذج الفحص.

عند تغيير مصدر الورق المعروض على شاشة البدء، المس<br>P**aper Source.** 

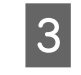

<span id="page-104-0"></span>C راجع ما يلي، وتحقق من منط الفحص المطبوع للانسداد. **مثال لفوهات نظيفة**

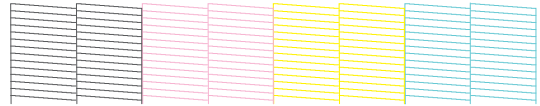

إذا لم يكن هناك أي <sub>ن</sub>مط مفقود، فلن تكون فوهات رأس<br>الطباعة مسدودة. المس لإنهاء فحص انسداد الفوهة.

**مثال لفوهات مسدودة**

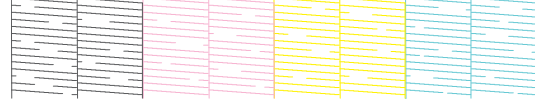

إذا كان النموذج يحتوي على مناطق مفقودة، فالمس <mark>&</mark><br>لعرض شاشة Head Cleaning. تابع إلى الخطوة التالية.

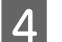

عند اكتامل التنظيف، سيتم عرض **pattern the Print?**. <sup>D</sup> المس **Start** لبدء التنظيف. المس Yes للعودة إلى الخطوة 2. كرر الخطوات من 2 إلى 4،<br>وتحقق مما إذا كان قد تم حل المشكلة.

اذا كانت الفوهات لا تزال مسدودة بعد تنفيذ عملية تنظيف رأس<br>الطباعة ثلاث مرات متتالية، فقم بإجراء **Powerful Cleaning.** 

## **Powerful Cleaning**

قم بإجراء تنظيف قوي للرأس عندما يتم إجراء التنظيف العادي للرأس ثلاث مرات متتالية مع عدم تنظيف الانسداد.

تحقق بصريًا من امتلاء نسبة 30% على الأقل من خزان الحبر.

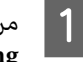

**Settings** — **Maintenance** —المس .**Powerful Cleaning** يستغرق الشاشة الرئيسية، المس — Maintenance —<br>Powerful Cleaning.<br>يستغرق التنظيف الفعّال بحد أقصى 16 دقيقة.

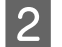

عند اكتامل التنظيف، سيتم عرض **pattern the Print?**. <sup>B</sup> المس **Start** لبدء التنظيف. المس **Yes** ثم المس **Start** في الشاشة التالية لطباعةمنط الفحص. تحقق مما إذا كانت الفوهات المسدودة قد تم تنظيفها أم لا.

إذا ظلت الفوهات مسدودة بعد إجراء Cleaning Powerful، فأوقف تشغيل الطابعة ثم اتركها طوال الليل أو فترة أطول. عند تركها<br>لبعض الوقت، قد يتفكك الحبر الذي يسبب الانسداد.

إذا استمر انسداد الفوهات، اتصل بالموزع أو بدعم Epson.

### **تشغيل تدفق الحبر**

يستبدل الحبر بأكمله في أنابيب الحبر.

قد تتحسن جودة الطباعة إذا تم تنفيذ ذلك بعد الطباعة أو التنظيف<br>عندما يكون الحبر غير مرئي من خلال نافذة خزان الحبر.

❏ *تأكد من وجود كمية كافية من الحبر في خزانات الحبر.* <sup>c</sup>*مهم: نظرًالاستبدال كل الحبر الموجود في أنابيب الحبر، فقد يحتوي الحبر علىفقاعاتولن تتمكن من الطباعةبصورة صحيحة وذلك إذا أجريت عملية الاستبدال هذه بكمية صغرية من الحبر المتبقي فقط نفذ. ذلك بعد إعادة ملء تنظيف الحبر <sup>20</sup> دقيقة ّ بحد أقصى. الحبر إلى الخط العلوي في خزان الحبر. تستغرق طاقة*

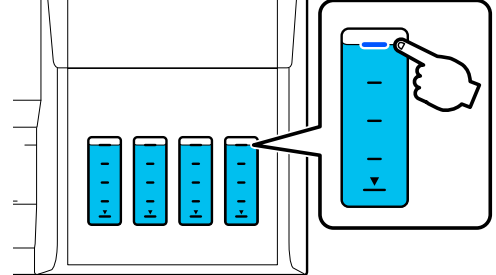

- ❏ *قد تحتاج إلى استبدال عبوة الصيانة. يتم تفريغ الحبر الموجود في الأنابيب في عبوة الصيانة. عندما تكون عبوة الصيانة ممتلئة، يتعذر عليك الطباعة جديدة ًا مقدم . حتى يتم استبدالها. ونحن نوصي بإعداد عبوة صيانة*
- **Settings Maintenance** —المس A من الشاشةالرئيسية، .**Power Ink Flushing**
- التعليامت التي تظهر على الشاشةلإجراء**Ink Power** .**Flushing**  $|2|$
- Flushing Ink Power ، افحص الفوهات للتأكد بعد إجراء تنظيف الفوهات المسدودة. من  $\overline{3}$

## <span id="page-105-0"></span>**إعادة ملء الحبر واستبدال المواد للاستهلاك القابلة**

## **التخلص من المواد القابلة للاستهلاك المستخدمة**

تصنف مواد الحبر المستخدمة التالية على أنها نفايات صناعية. - زجاجات الحبر<br>- عبوات الصيانة<br>- ورق مطبوع

تخلص من المواد القابلة للاستهلاك المستخدمة وفقًا للقوانين واللوائح، مثل التعاقد مع شركة للتخلص من النفايات الصناعية. عند التعامل مع شركة للتخلص من النفايات الصناعية، تأكد من منحها أيضًا ورقة<br>بيانات سلامة المنتج.

ميكنك تنزيلها من موقع Epson الإلكتروين المحلي.

## **التحقق من مقدار الحبر المتبقي**

تحقق بعينك من جميع خزانات الحبر لتأكيد كمية الحبر المتبقية.

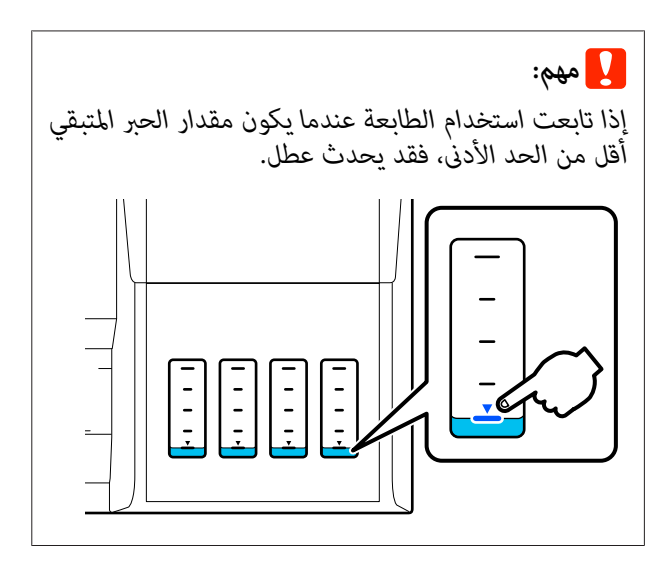

## **إعادة ملء الحبر**

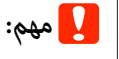

*صغرية من الحبر بصورة متكررة. للحفاظ على أفضل حالة للطابعة، لا متلأ الخزانات بكميات*

**الصيانة**

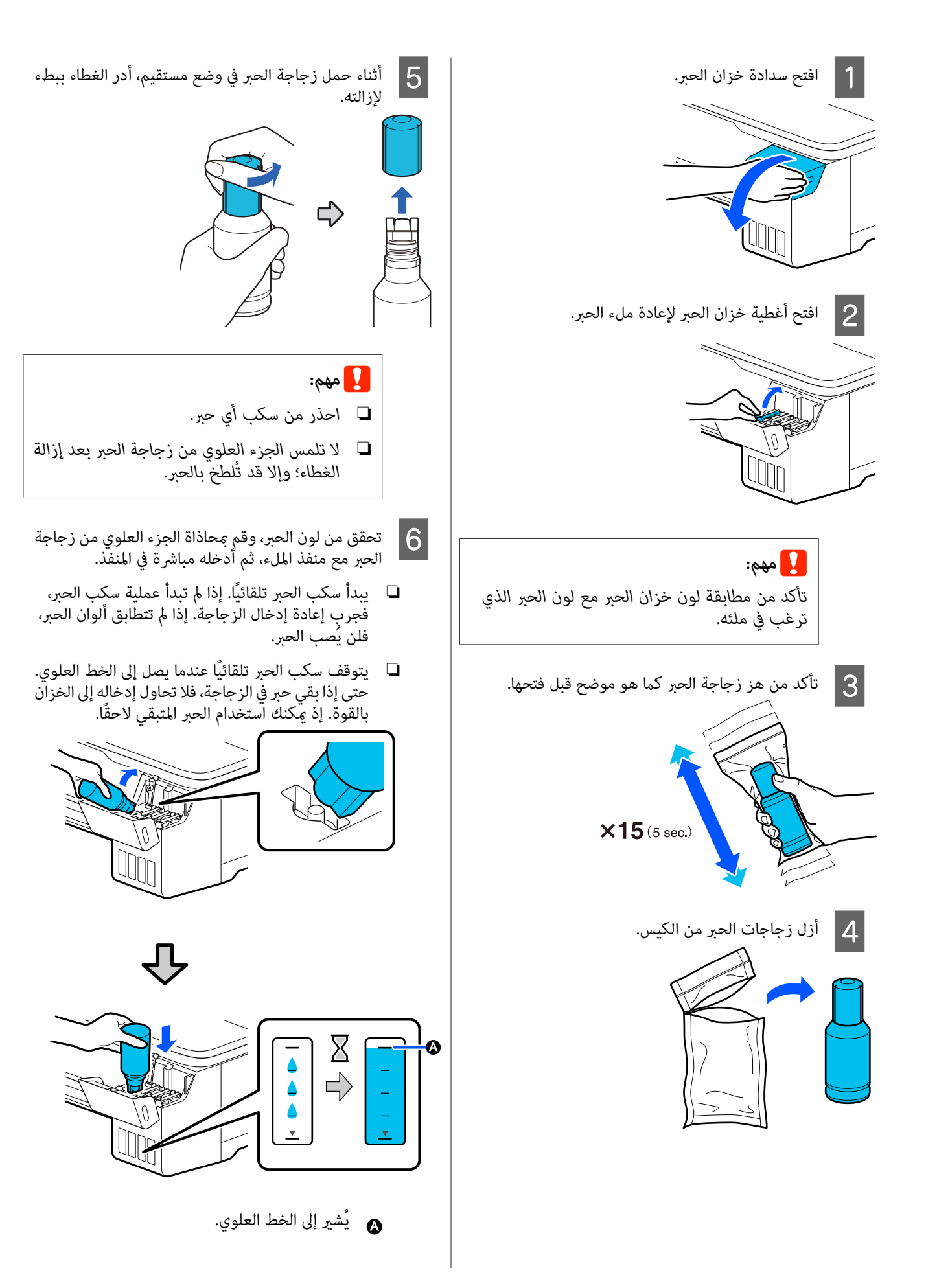

**الصيانة**

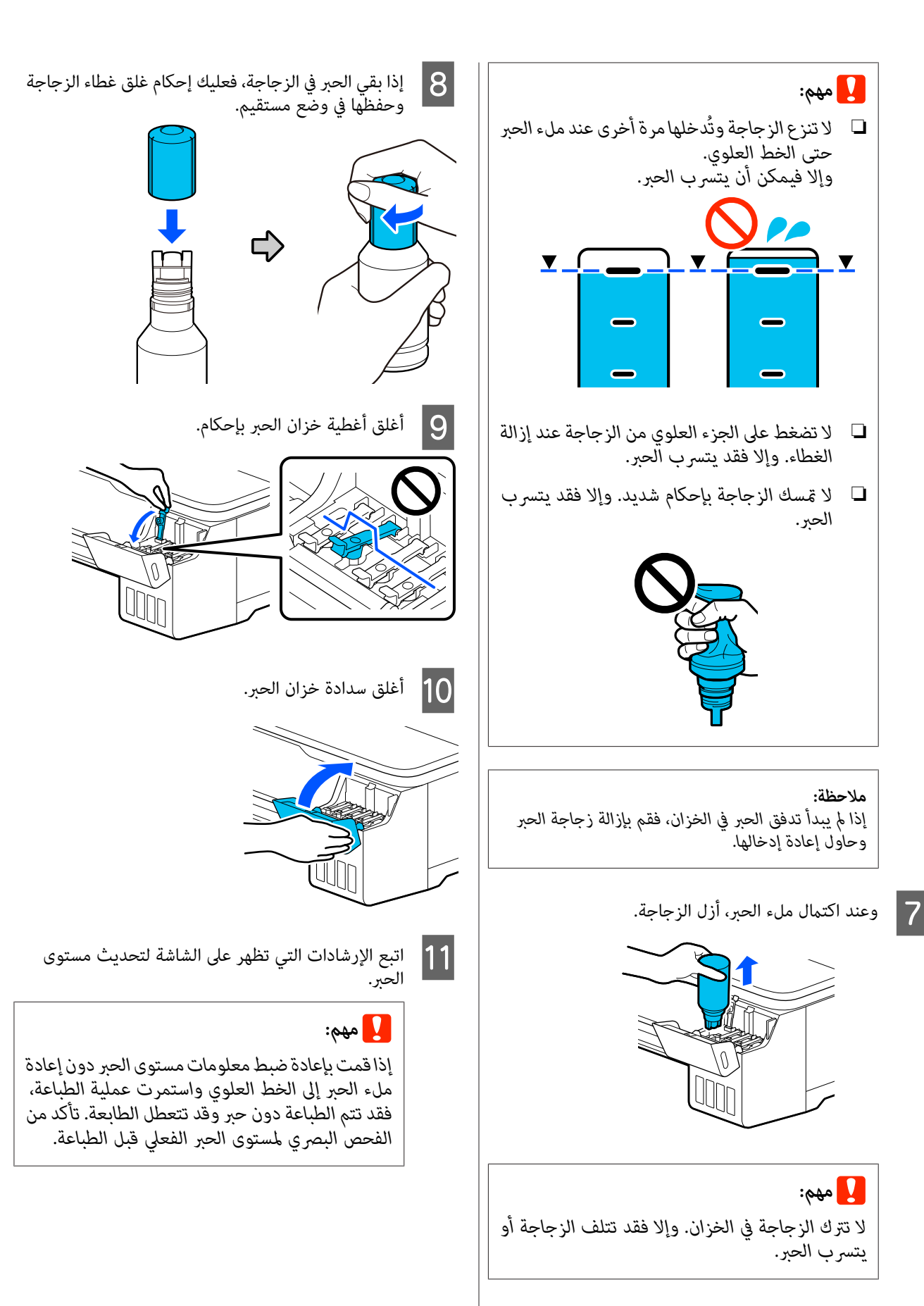
### **Maintenance Box استبدال**

**The Maintenance Box is at the end of**عرضرسالة يتم عندما .الصيانة عبوة فاستبدل ، **.its service life**

**The Maintenance Box is nearing the**رسالة عرض يتم عندما end of its service life.، فجهّز عبوة صيانة جديدة. وتكون الطباعة<br>ممكنة حتى تتم المطالبة باستبدالها.

> Boxes Maintenance) عبوة الصيانة المدعومة) V" [الخيارات والمنتجات المستهلكة" في](#page-125-0) الصفحة 126

#### c*مهم:*

*المهدر. تستبدل لا Box Maintenanceأثناءالطباعة. قديتسربالحبر*

#### *ملاحظة:*

*ميكنك استبدال Box Maintenance) عبوة الصيانة) أثناء عرض Box Maintenance Replace — Maintenance — Settings. الإجراءعلى الشاشة. للاطلاع على الدليل،من الشاشةالرئيسية، المس*

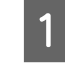

C ضع

والعام Maintenance Box الموجود في الجزء الخلفي من Maintenance Box<br>الطابعة الطابعة.

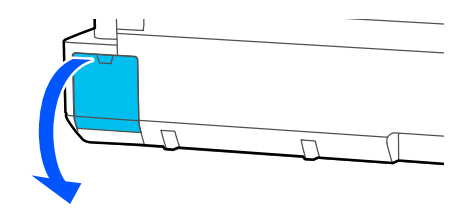

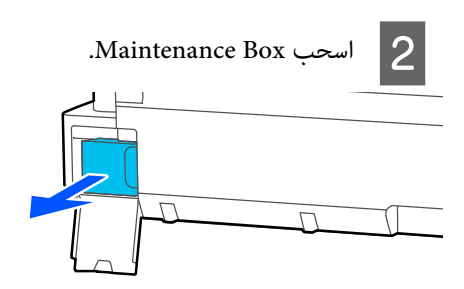

المرفق مع Maintenance Box الجديدة، وتأكّد من إحكام الشفاف الكيس المستخدمة في Maintenance Box غلق السحّاب.

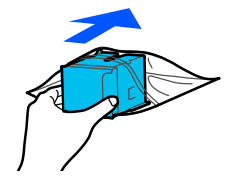

### c*مهم:*

<span id="page-108-0"></span>*حتى يتم إغلاق القفل بشكل آمن، لا تقم بإمالة المهدر. Box Maintenance) عبوة الصيانة). قد يتسرب الحبر*

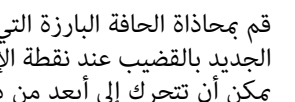

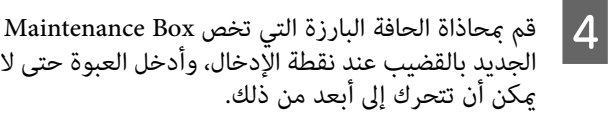

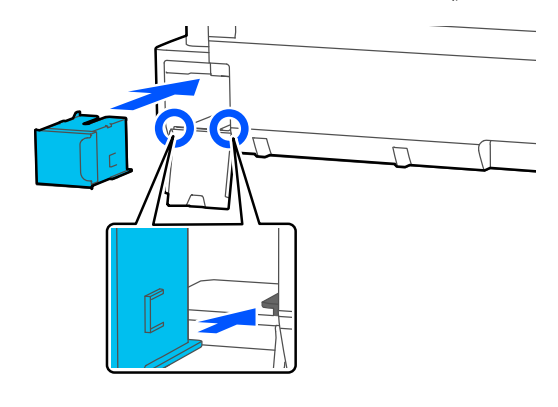

## c*مهم:*

 *لاتلمس شريحة IC) دائرة متكاملة) التي توجد على والطباعة بصورة طبيعية. Box Maintenance. فقد يحول ذلك دون التشغيل* 

.Maintenance Box أغلق غطاء Maintenance Box.

C فك

## **استبدال آلة القص**

استبدل آلة القص عندما لا تقوم بقص الورق على نحو نظيف.

آلة القص المدعومة V" [الخيارات والمنتجات المستهلكة" في](#page-125-0) الصفحة 126

استخدم مفكًا متصالب الرأس لاستبدال آلة القص . تأكد من وجود مفك متصالب الرأس معك قبل استبدال بدء العمل.

## *تنبيه:*

*خزِّن آلةالقص ًا بعيد عن متناول الأطفال. قدتتسببشفرةآلة استبدال آلة القص. القص في حدوث إصابة. توخى أقصى درجات الحذر عند*

#### c*مهم:*

- ❏ *قد يؤدي إسقاط آلة القص أو جعلها ترتطم بالكائنات الصلبة إلى تكسري الشفرة.*
- ❏ *تعمل الموادوالورقةالواقيةالمُدخلة في آلةالقصالجديدة فعل ذلك. على حاميةالشفرة. ولذا لا تقم بإزالتها حتى يُطلب منك*

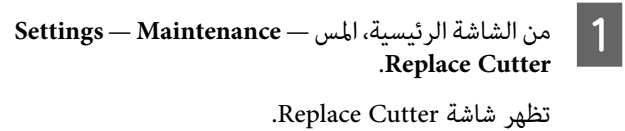

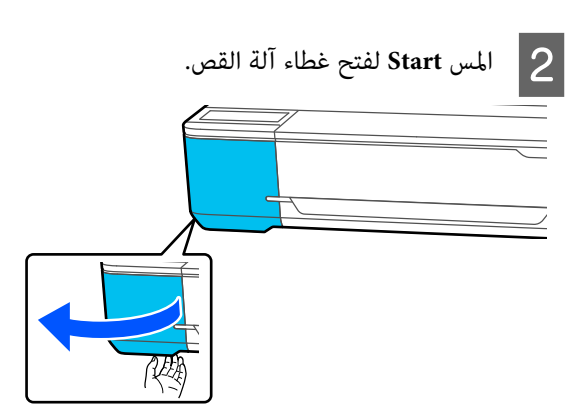

<span id="page-109-0"></span>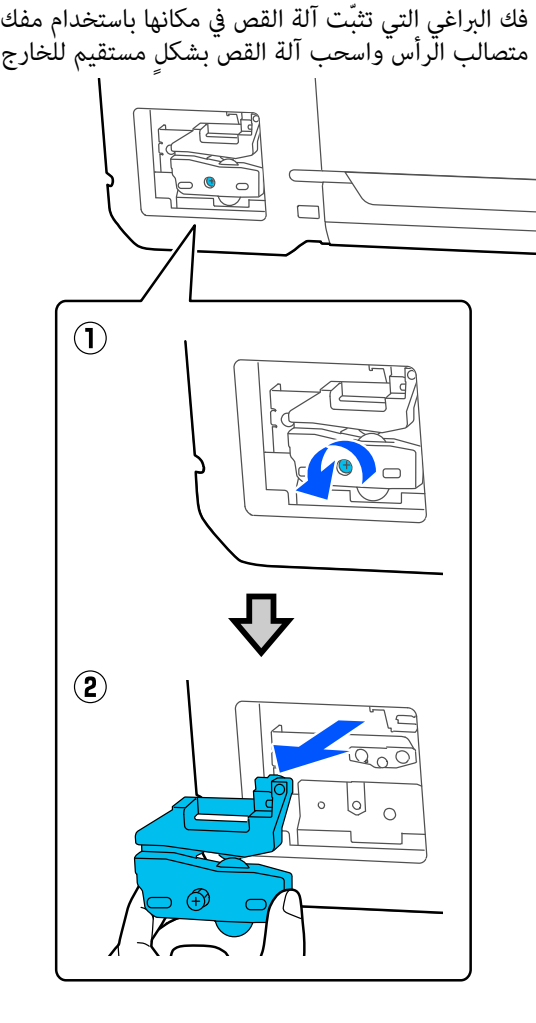

.

# *ملاحظة:* ضع آلة القص المستعملة في كيس من البلاستيك، ثم تخلص منها<br>وفقا للقوانين الإقليمية، وحسب توجيهات الحكومة المحلية.

### D ركّب آلة قص جديدة.

أدخل آلة القص بحيث يتطابق المسمار الموجود في الطابعة مع الفتحة الموجودة في آلة القص. واستخدم مفكًا متصالب الرأس<br>الفتحة الموجودة في آلة القص. واستخدم مفكًا متصالب الرأس **الصيانة**

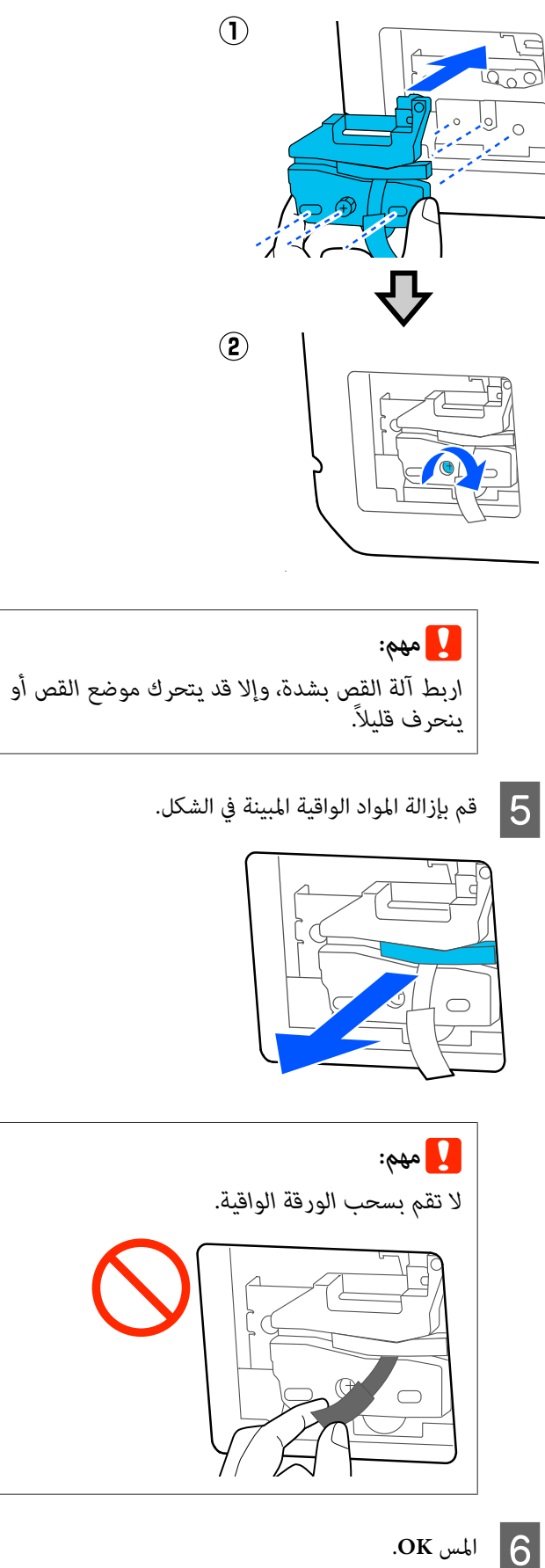

أ**أ**طس OK.<br>تتحرك آلة القص وتنفصل الورقة الواقية المتصلة بالشفرة.<br>أزل الورقة الواقية.

ح أغلق غطاء آلة القص.  $\boxed{7}$ 

# **حل المشكلات**

# **الإجراء الذي يجب اتخاذه عند عرض رسالة ما**

إذا عرضت الطابعة إحدى الرسائل المعروضة أدناه، فارجع إلى الحل المدرج واتخذ الخطوات اللازمة.

<span id="page-111-0"></span>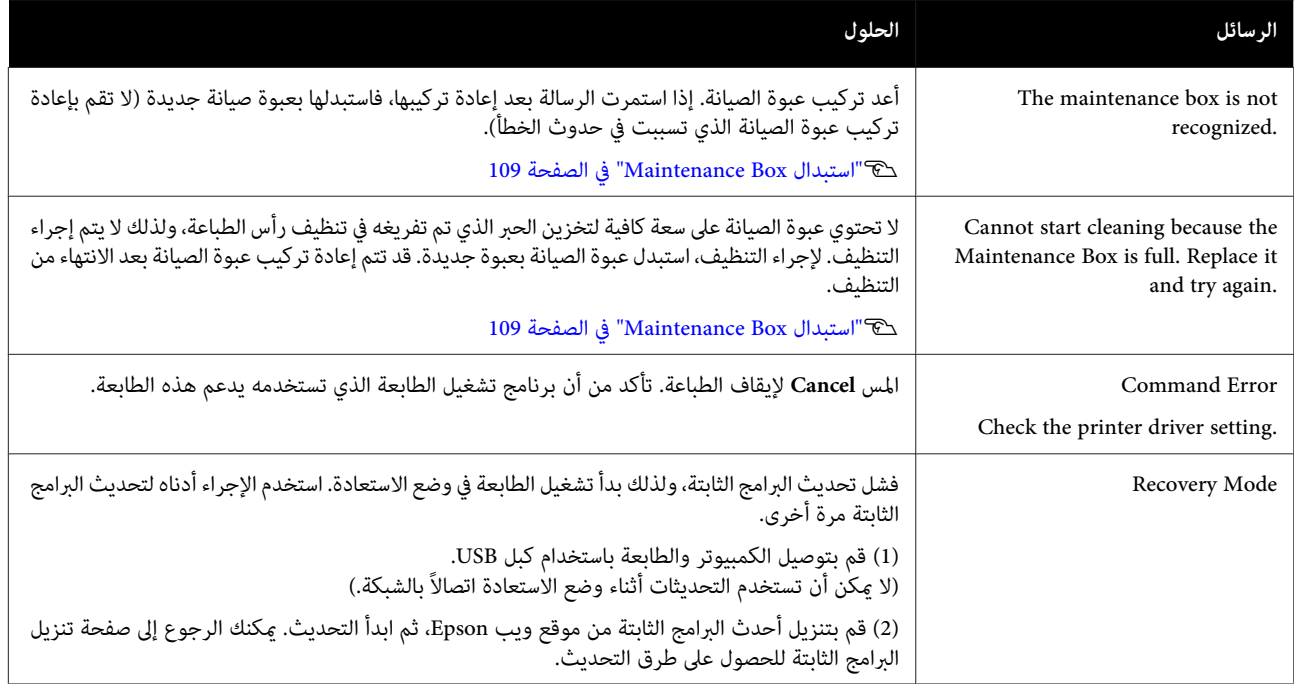

# **عند حدوث خطأ في الاتصال بالصيانة/الطابعة**

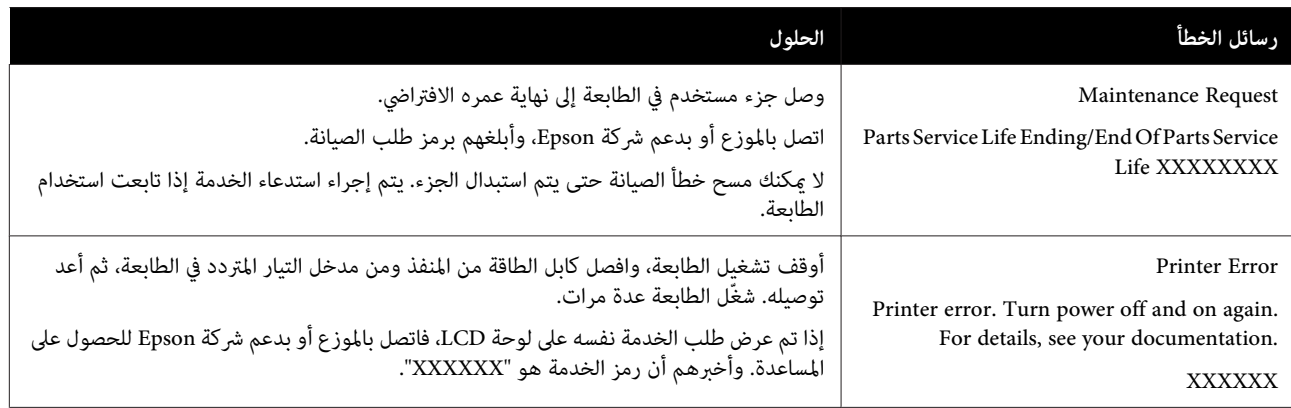

# **استكشاف المشكلات وإصلاحها**

## **لا ميكنك الطباعة (لأن الطابعة لا تعمل)**

#### **الطابعة لا تعمل**

o **هل قمت بتوصيل كابل الطاقة مبآخذ التيار الكهربايئ أو بالطابعة؟**

تأكد من إحكام توصيل كابل الطاقة بالطابعة.

o **هل توجد مشكلةمبأخذ الطاقة؟** تأكد من أن المأخذ يعمل عن طريق توصيل كابل الطاقة لمنتج كهربائي آخر.

### **تم إيقاف تشغيل الطابعة ًا تلقائي**

o **هل تم تكوين إيقاف تشغيل الطاقة التلقائية؟** لمنع إيقاف تشغيل الطابعة تلقائيًا، حدد **Off**.

87 [الصفحة](#page-86-0) في" [General Settings — Basic Settings"](#page-86-0)V

### **مل يتم تثبيتبرنامج تشغيل الطابعةبشكل صحيح (Windows)**

- o **هل يتم عرض الرمز الخاص بهذهالطابعة في مجلدDevices Printers (/ والطابعات الأجهزة (and Printers (الطابعات /) Faxes and Printers) الطابعاتوالفاكسات ؟)** ❏ نعم
- تم تٰثبيت برنامج تشغيل الطابعة. راجع قسم "الطابعة لا تتصل بجهاز الكمبيوتر ."
- $\Box$ لم يتم تثبيت برنامج تشغيل الطابعة. قم بتثبيت برنامج تشغيل<br>الطابعة.
- o **هل يطابق إعداد منفذ الطابعة منفذ اتصال الطابعة؟** افحص منفذ الطابعة. انقر فوق علامة التبويب **Port) منفذ)** في مربع الحوار **port following the to s) ( )الطباعة إلى المنفذ (المنافذ التالية) )**. Properties) خصائص) فيالطابعةوتحققمن الخيار المحددلـ**Print** ❏ USB : xxx**USB** x )يشري إلى رقم المنفذ) لاتصال USB ❏ الشبكة: عنوان IP الصحيح الخاص باتصال الشبكة إذا لم يتم الإشارة إليه، يكون برنامج تشغيل الطابعة غير مُثبت بشكل<br>صحيح. قم بحذف برنامج تشغيل الطابعة وأعد تثبيته مرة أخرى.

V"إلغاء تثبيت [البرنامج" في](#page-23-0) الصفحة 24

## <span id="page-112-0"></span> **مل يتم تثبيت برنامج تشغيل الطابعةبشكل صحيح (Mac)**

#### o**هل متت إضافة الطابعة إلى قامئة الطابعات؟**

**(الطباعة والفاكس)**) من قامئة Apple. **Scanners) الطابعات والماسحات الضوئية)** (أو **Fax & Print** حدد **Preferences System) تفضيلات النظام)** > **& Printers**

إذا مل يتم عرض اسم الطابعة، فقم بإضافة الطابعة.

V"كيفية [اختيار برنامج تشغيل](#page-47-0) الطابعة المصمم خاصة لهذه [الطابعة" في](#page-47-0) الصفحة 48

## **تُعد الطابعة غري متصلة بالكمبيوتر**

#### o**هل الكابل موصل بشكل صحيح؟**

 تأكد من إحكام توصيل كابل الواجهة بكل من منفذ الطابعة والكمبيوتر. تأكد أيضًا من أن الكبل غير مقطوع أو ملتوي. إذا كان<br>لديك كابل احتياطي، فحاول التوصيل باستخدام الكابل احتياطي.

#### o**هل تتطابقمواصفاتكابل الواجهةمع مواصفاتالكمبيوتر؟**

تأكد من أن مواصفات كابل الواجهة تطابق مواصفات الطابعة<br>والكمبيوتر.

V"متطلبات [النظام" في](#page-134-0) الصفحة 135

#### o**عنداستخداممحور USB ، هل يتم استخدامهبشكل صحيح؟**

من خصائص USB أنه ميكن توصيل سلسلة تصل إلى خمسة محاور USB. ولكن، ننصحك بتوصيل الطابعة بالمحور الأول المتصل بالكمبيوتر مباشرةً. وبناءً على المحور الذي تستخدمه، قد يصبح تشغيل الطابعة غير مستقر. إذا حدث ذلك، فقم بتوصيل كابل USB<br>مباشرةً عنفذ USB في الكمبيوتر.

#### o**هل تم التعرف على محور USB بشكل صحيح؟**

 تأكدمن التعرف على محور USB بشكل صحيح على الكمبيوتر. إذا اكتشف الكمبيوتر محور USB بطريقة صحيحة، فافصل جميع محاور<br>USB من الكمبيوتر ووصل الطابعة صنفذ USB الكمبيوتر مباشرة. اطلب من الجهة المصنعة لمحور USB الحصول على معلومات حول<br>تشغيل محور USB.

## **لا ميكنك الطباعة في ظل بيئة الشبكة**

o**هل إعدادات الشبكة صحيحة؟**

اطلب مزيدًا من المعلومات عن إعدادات الشبكة من مسؤول الشبكة<br>الخاص ىك.

oقم بتوصيل الطابعة بالكمبيوتر مباشرةً باستخدام كابل USB، **ثم حاول الطباعة.**

إذا كنت قادرًا على الطباعة عبر USB، فذلك يعني وجود مشكلة في<br>أعدادات الشبكة.

### **يوجد خطأ بالطابعة**

o**أظهر الرسالة المعروضة على لوحة التحكم.**

V["الإجراء](#page-111-0) الذي يجب اتخاذه عند عرض رسالة " ما في [الصفحة](#page-111-0) 112

### **تتوقف الطابعة عن الطباعة**

o **هل حالة قامئة انتظار الطباعة هي Pause) إيقاف مؤقت ?) (لنظام Windows(**

إذا أوقفت الطباعة أو توقفت الطابعة عن الطباعة بسبب وجود خطأ ما، تدخل قائمة الطابعة في حالة **Pause (إيقاف مؤقت)**. لا <sub>ت</sub>مكنك<br>الطباعة في هذه الحالة.

انقر نقرًا مزدوجًا على رمز الطابعة في مجلد Devices and **Printers) الأجهزة والطابعات)** ، أو **Printers) الطابعات)** ، أو **Faxes and Printers) الطابعات )والفاكسات** إذا تم إيقافالطابعة الاختيار **Pause) إيقاف مؤقت)**. بشكل مؤقت، فافتح قامئة **Printer) طابعة)** وأزل تحديد مربع

#### o **هل تظهرحالةالطابعةالحالية في أنها وضع Paused) متوقفة مؤقتًا ( ؟) Mac(**

افح مربع الحوار الحالة في طابعتك وتحقق ما إذا كان تم إيقاف الطّباعة ۖ مؤقتًا أم لا.

**Printers &** < **(تفضيلاتالنظام (System Preferences**حدد( ) 1 **Scanners) الطابعات والماسحات الضوئية)** (أو **Fax & Print الطباعة)** من قامئة **Apple**.**) الطباعةوالفاكس)** > ) **Queue Print Open) فتحقامئةانتظارمهام**

**مؤقتًا)**. 2( ) انقر ًا نقر ًا مزدوج فوق رمز أي طابعة تكون **Paused) متوقفة**

3( ) انقر فوق **Printer Resume) استئناف الطابعة)**.

### **مشكلتك غري مدرجة هنا**

#### o **حدد ما إذا كان سبب المشكلة هو برنامج تشغيل الطابعة أو التطبيق. (نظام التشغيل Windows(**

قم بإجراء اختبار طباعة من برنامج تشغيل الطابعة حتى عكنك التأكد<br>من أن الاتصال بين الطابعة والكمبيوتر يتم بشكل صحيح وأن<br>إعدادات برنامج تشغيل الطابعة صحيحة.

(1) تأكد من تشغيل الطابعة وأنها في وضع الاستعداد، وقم بتحميل<br>ورق بحجم A4 أو أكبر.

2( ) افتح مجلد **Printers and Devices) الأجهزة والطابعات)** ، أو **) الطابعات Printers and Faxes** أو ،**) الطابعات (Printers )والفاكسات** .

**(خصائص)**. 3( ) انقر بزر الماوس الأمين فوق رمز الطابعة، وحدد **Properties**

4( ) في مربع الحوار Properties) خصائص) حدد علامة التبويب **General) عام)** وانقر فوق **Page Test Print طباعة ( صفحة اختبار)**.

تبدأ الطابعة في طباعة صفحة اختبار بعد برهة.

- ❏ إذا متت طباعة صفحة الاختبار بشكل صحيح، فيكون الاتصال بين الطابعة والكمبيوتر صحيحًا. انتقل إلى القسم التالي.
- ❏ إذا مل تتم طباعة صفحة الاختبار بشكل صحيح، فتحقق مرة أخرى من العناصر المذكورة أعلاه. V لا" ميكنك الطباعة (لأن [الطابعة لا تعمل\)" في](#page-112-0) [الصفحة](#page-112-0) 113

يُعتبر "إصدار برنامج التشغيل" المبني على صفحة الاختبار هو رقم إصدار برنامج التشغيل الداخلي لنظام . Windows يختلف هذا الإصدار عن إصدار برنامج تشغيل الطابعة التابع لشركة Epson الذي<br>قمت ىتثبيته.

## الطابعة تعمل، ولكن دون إجراء أي عمليات **طباعة**

#### <sup>o</sup> **تأكد من تشغيل الطابعة.**

اطبع مُوذج فحص رأس الطباعة.

V"التحقق من رأس [الطباعة في حال](#page-104-0) الانسداد ثم التنظيف" في [الصفحة](#page-104-0) 105

إذا مّكنت من طباعة مُط فحص الفوهة، فإن الطابعة لا تعمل بصورة<br>جيدة. تحقق من القسم التالي.

#### **.Motor self adjustment runningعرضالرسالة يتم هل** <sup>o</sup> **على شاشة لوحة التحكم؟**

تعدل الطابعة المحرك الداخلي. انتظر فترة وجيزة دون إيقاف تشغيل الطابعة.

# **عدم خروج المطبوعات على النحو المتوقع**

## <span id="page-114-0"></span>**تظهر أشرطةأفقية أورأسية، أو خطوط تسطري مزدوجة، أوأحرف مائلة، أو ُّد تجع أوتلطيخ أوألوان غري متساوية**

في حالة حدوث المشكلات التالية مع جودة الطباعة، قم بالرد عن طريق اتباع تدفق العملية في هذه الصفحة.

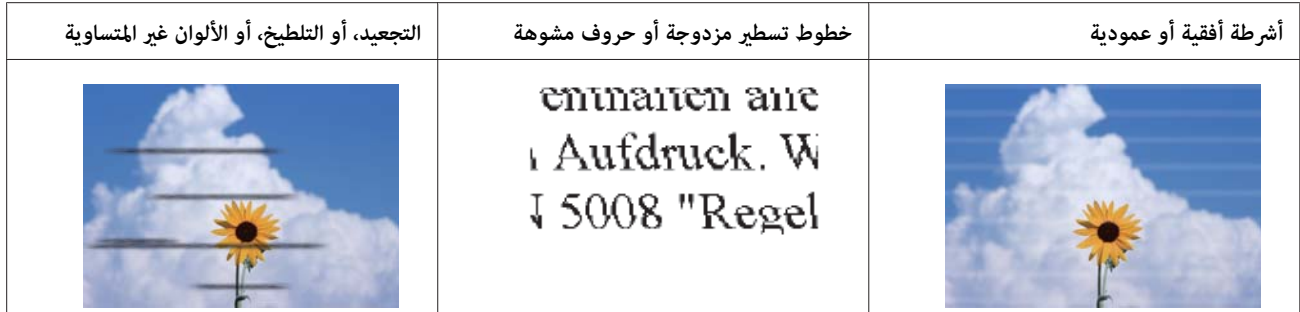

#### **الحلول**

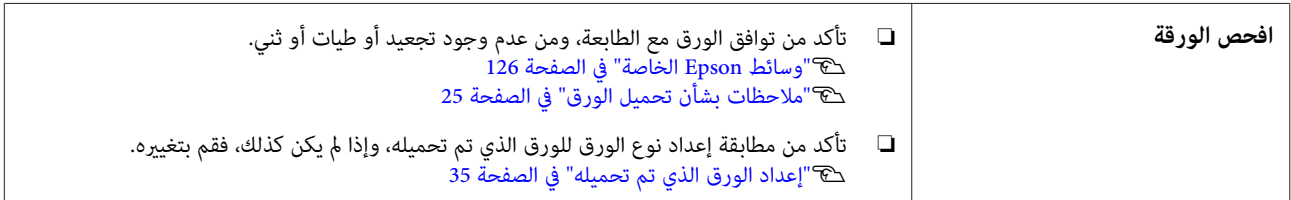

ひ

凸

**إذا مل تتحسن نتائج الطباعة** 

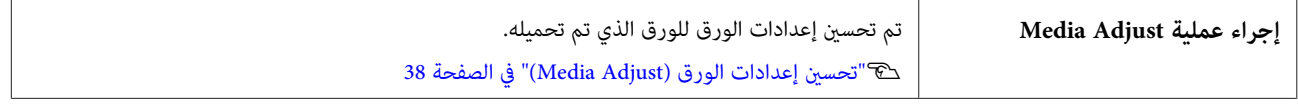

**إذا مل تتحسن نتائج الطباعة** 

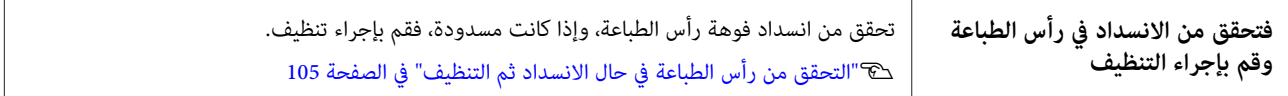

ひ

**إذا مل تتحسن الفوهات المسدودة بعد التنظيف ثلاث مرات متتالية**

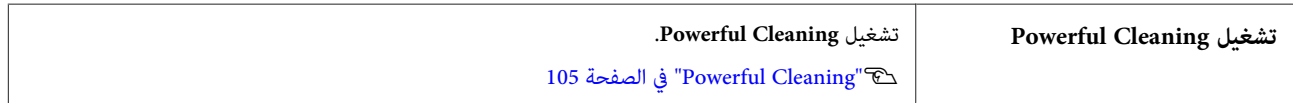

#### **تساقط الحبر**

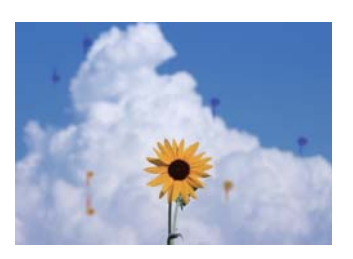

**قم بإجراء Cleaning Head.**

**Cleaning**. من قامئة الطابعة، المس **Head** — **Maintenance** — **Settings**

 **في حال تنقيط الحبر بصورة متكررة**

إذا استمر الحبر في التنقيط بصورة متكررة حتى بعد إجراء Head<br>Cleaning، فاتبع الخطوات أدناه لتنظيف الطابعة من الداخل.

ميكنك مشاهدة الإجراء على YouTube. [Epson Video Manuals](https://www.epson-biz.com/?prd=sc-f500&inf=playlist)

ستحتاج إلى عصا تنظيف خاصة لتنظيف الطابعة من الداخل. جهِّز عصا<br>تنظيف خاصة مقدمًا. V"الخيارات والمنتجات [المستهلكة" في](#page-125-0) الصفحة 126

### c*مهم:*

*تأكدمن أنك تستخدمعصا تنظيفخاصةبالتنظيف. قديؤدي تجاريًا إلى حدوث أعطال. التنظيف باستخدام ماسحة قطنية أو قطعة قامش متوفرة*

- أخرِج جميع الورق من الطابعة. V"إزالة بكرة [الورق" في](#page-28-0) الصفحة 29 V"إزالة الورق من وحدة التغذية التلقائية [بالأوراق" في](#page-32-0) [الصفحة](#page-32-0) 33 V"إزالة الورق [المقصوص \(ورقة](#page-33-0) واحدة)" في الصفحة 34
	- التيار الكهريب.شاشة إيقاف تشغيل من وتأكد الطابعة، B أوقِف تشغيل العَرض، ثم افصل الطابعة من مأخذٌ
		- C افتح الغلاف الأمامي.
		-
		- D انقع عصا التنظيف في الماء.

في هذه المرحلة، احرص على عدم تقطّر الماء من عصا<br>التنظيف.

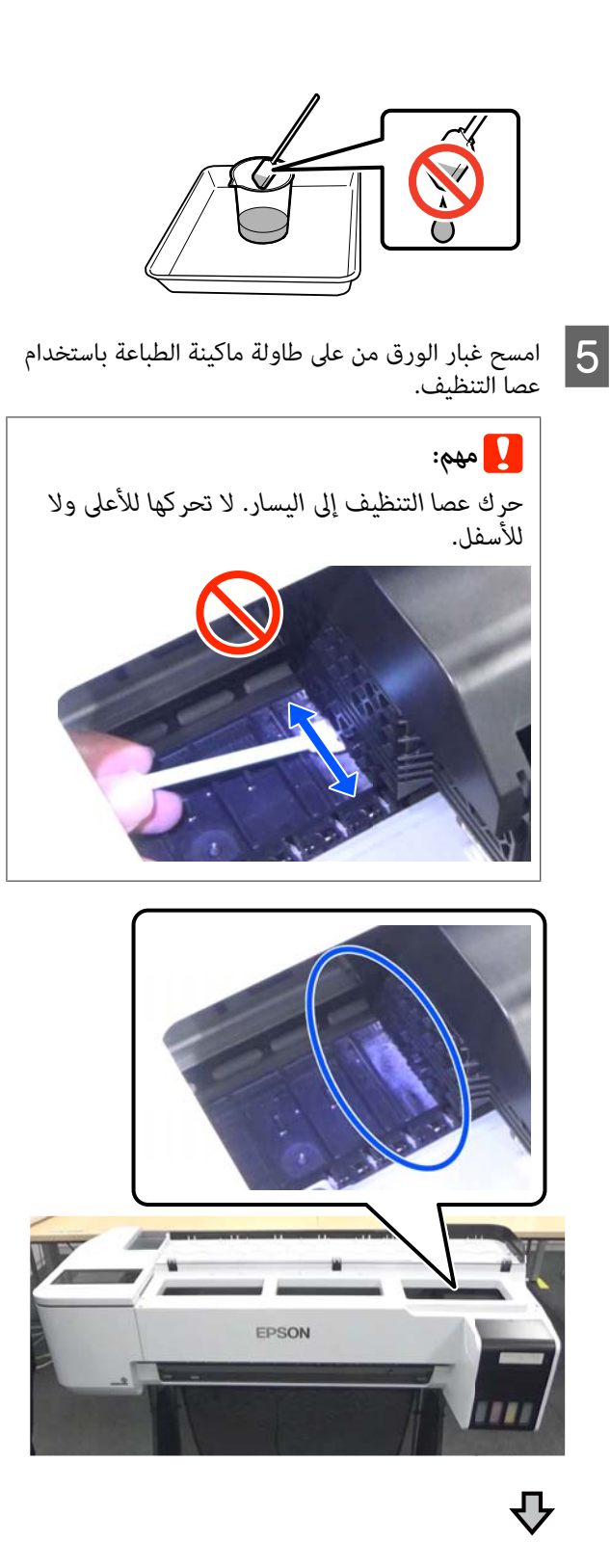

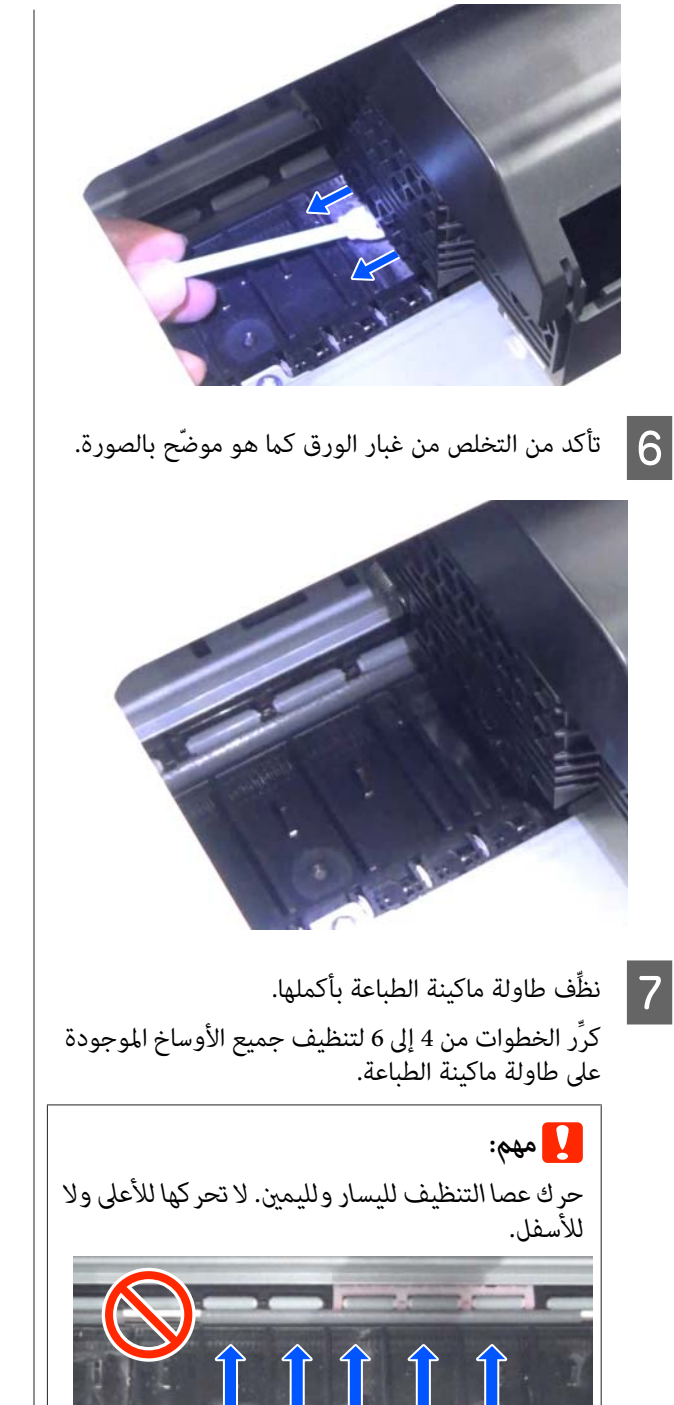

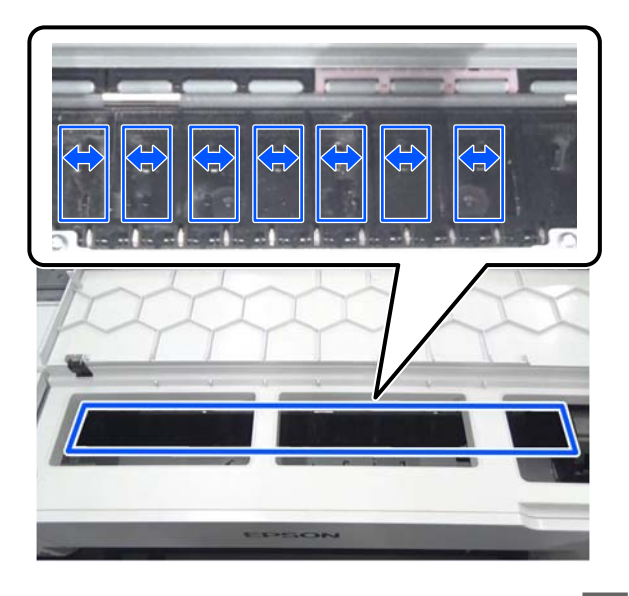

وجود أي مياه متبقية على طاولة ماكينة الطباعة، فامسحها بالكامل باستخدام عصا تنظيف جافة وجديدة.  $|8|$ 

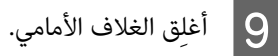

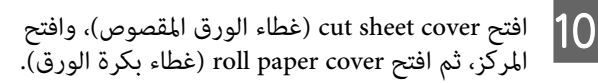

عند التقع عصا التنظيف في الماء.<br>عند اتساخ عصا التنظيف، استبدلها بعصا جديدة.

احرص على عدم تقطّر الماء من عصا التنظيف.

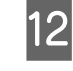

غبار الورق من على فتحة الإدخال باستخدام عصا التنظيف.

حرِّك عصا التنظيف إلى الجزء الخلفي من الطابعةلمسح غبار الورق.

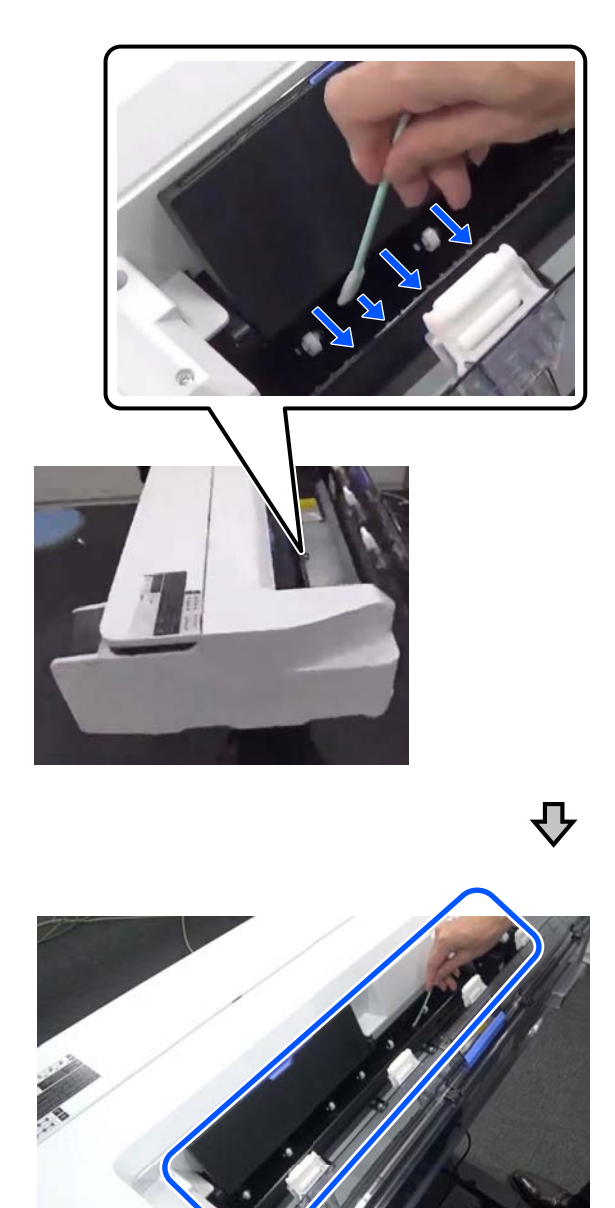

M قم بتحميل الورق الذي أخرجته.

قبل تحميل بكرة الورق، وامسح أي غبار ورق موجود على طرفي البكرة باستخدام قطعة قماش ناعمة. أثناء المسح، ضع قطعة قماش أو قطعة من الفينيل أو أي نوع آخر من الفرش على سطح مستو وضّع بكرة الورق فوّقه. عند إعادة بكرة الورق بعدَّ ذلك، ًامسح أي غبار ورق موجود على طرفي بكرة الورق باستخدام قطعة قماش ناعمة قبل تحميلها. سيساعد<br>هذا في منع انخفاض جودة الطباعة بسبب غبار الورق.

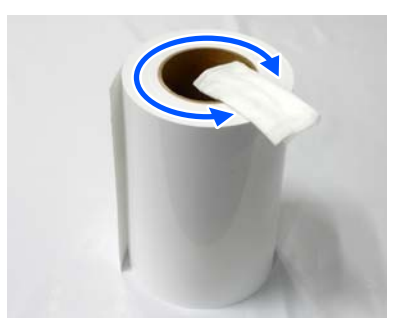

 **في حالة تنقيط الحبر حتى بعد التنظيف** تأكد من استخدام ورق Epson الأصلي. V["جدول](#page-127-0) وسائط [Epson](#page-127-0) [الخاصة" في](#page-127-0) الصفحة 128

## **عندما تلطخ البكرات سطح الطباعة**

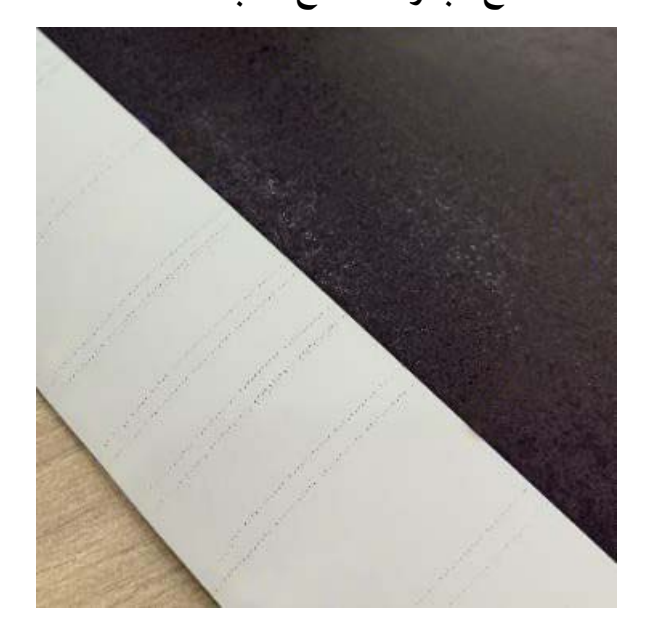

امسح أي أوساخ موجودة على البكرات حسب موضع الورق المُحمَّل حاليًا.

#### **بالنسبة إلى بكرة الورق/الورق المقصوص**

اتبع الخطوات أدناه لتنظيف بكرة الورق عن طريق التغذية ببكرة ورق.

ـ 1 قم بتشغيل الطابعة وتحميلها بأوسع بكرة ورق متاحة. V تحميل" بكرة [الورق" في](#page-25-0) الصفحة 26

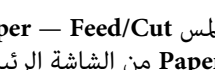

**Paper Setting** — **Roll Paper** .الرئيسية — **Feed/Cut** الشاشة **Paper** من

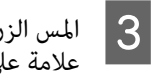

B المس

) مع الاستمرار حتى لا يتم وضع ذلك. Forward الورق بعد ) على الزر

تتم تغذية الورق أثناء لمس الزر لــا (Forward). إذا لم يكون<br>الورق متسخًا، فذلك يعني أن التنظيف اكتمل.

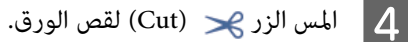

**بخصوص وحدة التغذية التلقائية بالورق**

اتبع الخطوات أدناه لتنظيف البكرة المخصصة لوحدة التغذية<br>التلقائية بالأوراق عن طريق التغذية بورق عادي.

بتشغيل الطابعة، وقم بتحميل بعض الورق العادي بحجم<br> في وحدة التغذية التلقائية بالأوراق. التغذية التلقائية وحدة 3A في  $\vert$  1

V تحميل" [الورق في وحدة](#page-30-0) التغذية التلقائية بالأوراق" في [الصفحة](#page-30-0) 31

- **Settings Maintenance** B من الشاشةالرئيسية، المس .**Paper Guide Cleaning**
	-

الورق.

<mark>3 |</mark> المس Start.<br>يتم إخراج الورق.

- D تحقق مام إذا كانت الورقة التي تم إخراجها ملطخة. ❏ إذا حدث تلطيخ: المس **Again Run** في حال تلطيخ
	- ❏ إذا مل يحدث تلطيخ: المس **Done** لإنهاء تنظيف الأسطوانة.

 **في حالة تكرار حدوث بقع البكرة حتى بعد تجربة الحلول المذكورة أعلاه**

جرِّب أحد الحلول التالية.

**إلغاءPrinting Speed High) الطباعةبسرعةعالية) فيبرنامجتشغيل الطابعة**

أزل العلامة من خانة اختيار Printer Settings (إ**عدادات الطابعة**)<br>— Simple Settings ـــ<br>نسم عة عال*ي*ة).<br>نسم عة عالية).

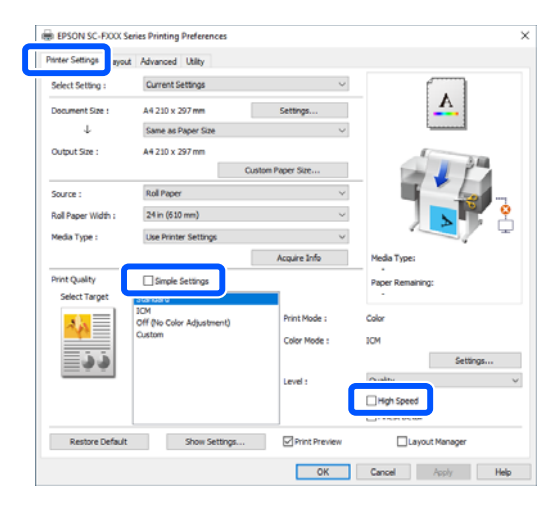

عند إلغاء High Speed Printing (الطباعة بسرعة عالية)، ستستغرٍ ق الطباعة وقتًا أطول. إذا كان وقت الطباعة أولوية بالنسبة لك، فجرِّب الحلول التالية لخفض Density Color) كثافة الألوان .)

**تخفيض Density Color) كثافة الألوان) في برنامج تشغيل الطابعة**

 غِّير **Advanced) إعدادات متقدمة)** — **Paper Configuration) تكوين الورق)** — **Density Color) كثافة الألوان)** إلى الجانب السالب .)-(

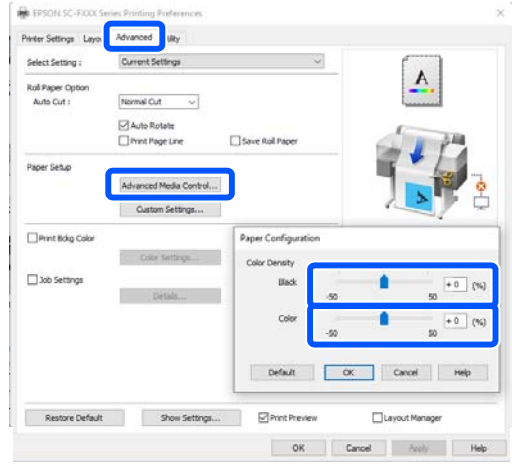

تخفيض Density Color) كثافة الألوان) يُقلل من كثافة الطباعة.

**زيادة Pass per Time Drying في قامئة الطابعة (بكرة الورق فقط)**

عند تغيير إعدادات نوع الورق المُحدد حاليًا: V["قامئة](#page-80-0) [Setting Paper](#page-80-0) "في [الصفحة](#page-80-0) 81

عند تغيير إعدادات نوع الورق غير المُحدد حاليًا: V["قامئة](#page-86-0) [Settings](#page-86-0) ["](#page-86-0)في [الصفحة](#page-86-0) 87

كلام زادتسرعة**Pass per Time Drying** ،قلتسرعةالطباعة. إذا كانت سر عة الطباعة أولوية بالنسبة لك، فجرِّب الحلول المذكورة أعلاه لخفض Density Color) كثافة الألوان .)

**عندما لا تؤدي الحلول المذكورة أعلاه إلى تحسني المشكلة، أو عندما ترغب في عدم تقليل وقت الطباعة أو كثافة الطباعة**

تأكد من استخدام ورق Epson الأصلي.

V["جدول](#page-127-0) وسائط [Epson](#page-127-0) [الخاصة" في](#page-127-0) الصفحة 128

### **لا تتم طباعة الخطوط الدقيقة في الرسومات**

#### o**هل تم تعيني دقة مناسبة؟**

جرّب الإجراءات التالية.

- ❏ في برنامج التطبيق الخاص بك، قم بتعيني الدقة إلى 600 نقطة في البوصة.
- ❏ تأكد من ضبط حجم ورق البيانات بشكل صحيح في حجم مستند برنامج تشغيل الطابعة، وقم بالتصحيح إذا كان مختلفًا.
- ❏ إذا كان المستند PDF ، فقم بالطباعة مباشرة من البيانات المصدرة الخاصة مبلف PDF.
- ❏ في برنامج تشغيل الطابعة، حدد **Lines Thin Emphasize (إبراز الخطوط الرفيعة)**. يتم عرض**Lines Thin Emphasize) إبرازالخطوطالرفيعة)** بإلغاء تحديد خانة اختيار Settings Simple في قسم Print Quality) جودة الطباعة) على شاشة Settings Printer (إعدادات الطابعة .)

### **/اللون في الاختلافات الضوء/الظلام**

إذا كانت هناك اختلافات في اللون/الضوء/الظلام، عندها عكنك<br>التعامل معها باتباع العملية أدناه.

#### V"عدم خروج المطبوعات على النحو [المتوقع" في](#page-114-0) الصفحة 115

إذا لم تؤد هذه التدابير إلى حل المشكلة، فتحقق من العناصر التالية.

#### **هل إعداد Density Color) كثافة الألوان ) مناسب؟**

إذا كنت تشعر أن الخطوط في الرسومات خفيفة للغاية، فعليك في شاشة Advanced) إعدادات متقدمة لبرنامج) تشغيل الطابعة أن كثافة الحبر. تنقر فوق **Configuration Paper) تكوين الورق)** ، وقم بزيادة

#### o**هل حاولت تغيري إعدادات جودة الطباعة؟**

o

 برنامج في تشغيل الطابعة**Settings Printer) إعداداتالطابعة)**— **Print with High Quality**حدد،**) جودةالطباعة (Print Quality** .<br>وحاول الطباعة. إذا م يتم تحديد ذلك، فسيعطي ذلك أولوية للسرعة،<br>ولكن هذا يمكن أن يؤثر سلبًا على جودة الطباعة إلى حد ما.

o **هل قارنت نتائج الطباعة مع الصورة التي تظهر على شاشة العرض؟**

نظراً لأن الشاشة والطابعة تُظهر الألوان بشكل مختلف، فلن تتطابق<br>دامًّا الألوان المطبوعة مع الألوان التي تظهر على الشاشة مّامًا.

#### o**هل قمت بفتح الغطاء الأمامي أثناء الطباعة؟**

إذا تم فتح الغطاء الأمامي أثناء الطباعة، يتوقف رأس الطباعة فجأة مما يؤدي إلى حدوث اختلاف في الألوان. لا تقم بفتح الغطاء الأمامي<br>أثناء الطباعة

#### <sup>o</sup> **تأكد من أن أغطية النقل في موضع الطباعة.**

إذا كانت أغطية النقل في موضع النقل، فلن تتمكن من الطباعة نظرًا<br>لعدم توفر الحبر.

#### o **هل تحاول الطباعةعندعدم متكنك من رؤيةالحبر من خلال نافذة خزان الحبر؟**

املأ الحبر ليصل إلى الخط العلوي في الخزان واستخدم **Power Ink**<br>Flushing لاستبدال الحبر في الأنابيب.

V"تشغيل تدفق [الحبر" في](#page-105-0) الصفحة 106

#### o**افحص زجاجة الحبر.**

- ❏ استخدم زجاجات الحبر المصممة لهذه الطابعة.
- ❏ نوصي باستخدام زجاجة الحبر قبل تاريخ انتهاء الصلاحية المطبوع على العبوة.
- وصي باستخدام منتجات Epson الأصلية. تم ضبط الألوان لهذه  $\Box$ الطابعة حسب منتجات Epson الأصلية؛ وقد يؤدي استخدام<br>الطابعة حسب منتجات Epson الأصلية؛ وقد يؤدي استخدام

### **مل يتم وضع الطباعة على الوسائط بشكل صحيح**

#### o**هل قمت بتحديد منطقة الطباعة؟**

تأكد من منطقة الطباعة في إعدادات التطبيق والطابعة.

#### o**هل إعداد Size Document) حجم المستند ) صحيح؟**

إذا كان حجم الورق الذي تم تحميله لا يتطابق مع إعدادات برنامج تشغيل الطابعة التي تخص **Size Document) حجم المستند)** أو **Size Paper) حجم الورق)** ،فقد لا تكون الطباعة في الموضع الصحيح أو قد لا تتم طباعة بعض البيانات. في هذه الحالة، تأكد من إعدادات<br>الطباعة.

#### o**هل يوجد انحراف في الورق؟**

إذاتم تحديد**Off**لـ**Meandering Paper Detect** في قامئةPrinter Settings ، فستستمر الطباعة حتى إذا كان هناك انحراف في الورق، Settings ، قم بتعيني **Meandering Paper Detect** إلى **On**. مام يؤدي إلى الطباعة خارج منطقة . الطباعة في قامئة Printer

89 "General Settings — Printer Settings" في [الصفحة](#page-88-0) 89

#### o**هل تم تعيني هامش بكرة الورق إلى واسع؟**

إذا كانت الهوامش أضيق من الهوامش المحددة في بكرة الورق **Top/Bottom** قامئة ضبط يتم — **Advanced Media Setting Margins** في برنامج التطبيق، ثم تُعطى الأولويةلإعدادات الطابعة.

V["قامئة](#page-80-0) [Paper Roll](#page-80-0) "في [الصفحة](#page-80-0) 81

### **عدم محاذاة خطوط التسطري العمودية**

#### o**هل تم تنفيذ Adjust Media؟**

تأكد من مطابقة إعدادات نوع الورق للورقة، وقم بإجراء Media<br>Adiust.

V"إعداد الورق الذي تم [تحميله" في](#page-34-0) الصفحة 35

V["تحسني إعدادات الورق](#page-37-0) [\(](#page-37-0) [Adjust Media](#page-37-0) "[\(](#page-37-0)في [الصفحة](#page-37-0) 38

o **بعد إجراء Adjust Media) ضبط الوسائط ،) هل تحدث المشكلة نفسها؟**

 شاشة في Settings Printer) إعدادات الطابعة) التي تخص برنامج تشغيل الطابعة، قم بإلغاء تحديد**Settings Simple** في حقل Print Quality) جودة الطباعة). حدد **Quality Max** — **Level) الجودة** <mark>القصوى</mark>)، وقم بإلغاء تحديد High Speed Printing (ا**لطباعة**<br>ب**سرعة عالية**)، وجرّب الطباعة.

ومع ذلك، قد تستغرق الطباعة بعض الوقت.

تعمل الطباعة ثنائية الاتجاه على تحريك رأس الطباعة يسارًا ومينًا أثناء الطباعة، لذا إذا كان رأس الطباعة غير محاذ (مع وجود فجوات)،<br>فقد تتم طباعة خطوط التسطير على أنها غير مَحاذاة.

## **يكون السطح المطبوع متلاش أو متسخ**

#### o**هل الورقة رقيقة أو سميكة أكرث مام ينبغي؟**

تأكد من أن مواصفات الورق متوافقة مع هذه الطابعة. V["جدول](#page-127-0) وسائط [Epson](#page-127-0) [الخاصة" في](#page-127-0) الصفحة 128

#### o**هل الورق مجعد أو مكرمش؟**

لا تستخدم ورقًا قدمًا أو ورقًا مجعدًا. استخدم دامًاً ورقًا جديدًا.

#### o**هل الورق متموج أو متجعد؟**

قد تؤدي التغييرات في درجة الحرارة والرطوبة إلى جعل الورق<br>متموجًا أو متجعدًا، مما قد يسبب التآكل.

تحقق من النقاط التالية.

- ❏ حمّل الورق قبل الطباعة مباشرة.
- ❏ لاتستخدم أي ورق مموج أو مجعد. بالنسبة لبكرة الورق، قم بقص الأجزاء المجعدة أو المموجة ثم<br>حملها مجددًا. .<br>بالنسبة للورق المقصوص، استخدم ورقًا جديدًا.<br>۞["ملاحظات](#page-24-0) بشأن تحميل الورق" في الصفحة 25

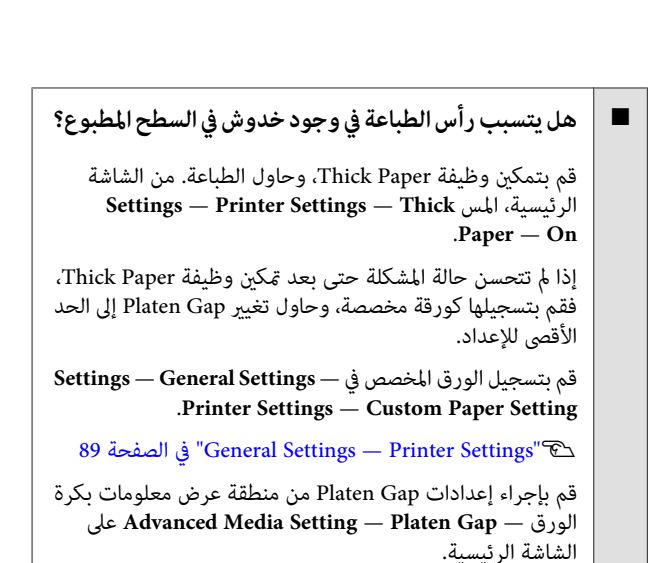

V["قامئة](#page-80-0) [Paper Roll](#page-80-0) "في [الصفحة](#page-80-0) 81

#### **هل يتسبب رأس الطباعة في وجود خدوش بحافة الورق؟**

في حال حدوث تلطيخ أو اتساخ في حافة بكرة الورق، المس منطقة<br>عرض معلومات بكرة الورق — **Advanced Media Setting** Top/Bottom Margins من الشاشة الرئيسية، وقم بتغيير إعداد<br>الحافة إلى 45 ملم، وجرّب الطباعة.

#### o **هل يتسبب رأس الطباعة في وجود خدوش بالحافة الخلفية للورق؟**

قد يتم خدش الحافة السفلية أثناء الطباعة، حسب استخدام الورق، وحالات التخزين، ومحتوى بيانات الطباعة. في هذا الموقف من الأفضل<br>أن تقوم بإنشاء بياناتك بهامش سفلى أعرض.

### **الورق مجعد.**

o

o

#### o**هل تستخدم الطابعة في درجة حرارة الغرفة العادية؟**

ينبغي استخدام وسائط Epson الخاصة في درجة حرارة الغرفة<br>العادية (درجة حرارة: من 15 إلى 25˚ درجة مئوية، ودرجة رطوبة: من 40 إلى %60). للحصول على معلومات حول الورق، مثل الورق الرقيق المنتج من جهات تصنيع أخرى والذي يحتاج إلى معاملة خاصة،<br>راجع المستند المرفق مع الورق.

#### **هل توجد فجوة بني حافتي بكرة الورق والحواف البارزة؟**

 تأكد من أن حواف عمود الدوران أعلى حافتي بكرة الورق، دون وجود فجوات. إذا كانت هناك أي فجوات، تتمّ تغذية الورق بزاوية،<br>وهذا قد يؤدي إلى التجعيد.

V"تحميل بكرة [الورق" في](#page-25-0) الصفحة 26

#### o**هل تم تنفيذ Adjust Media؟**

تأكد من إعدادات نوع الورق التي تتطابق مع الورق المستخدم، ثم قم<br>بإجراء Media Adjust.

V"إعداد الورق الذي تم [تحميله" في](#page-34-0) الصفحة 35

V["تحسني إعدادات الورق](#page-37-0) [\(](#page-37-0) [Adjust Media](#page-37-0) "[\(](#page-37-0)في [الصفحة](#page-37-0) 38

#### o**هل ضغط بكرة الورق ضعيف؟**

في حالة حدوث التجعيد على بكرة الورق، قم بزيادة إعدادات ضغط الورق. في منطقة عرض معلومات بكرة الورق — **Advanced Extra** أو **High** حدد ، **Media Setting** — **Back Tension** .**High**

## **يُعد الجانب العكسي من الورق المطبوع ًا متسخ**

#### o**هل أصبح الحبر ًا جاف على السطح المطبوع؟**

قد يستغرق الحبر فترة وجيزة ليجف وذلك حسب كثافة الطباعة<br>ونوع الورق. لا تقم بتكديس الورق حتى يجف السطح المطبوع.

بالإضافة إلى ذلك، فإن إعداد وقت التجفيف على الطابعة في **Roll Paper** — **Advanced Media Setting** — **Drying Time** — بعد ما معالجة سيوقف أطول لفترة **Drying Time per Page** الطباعة (الإخراج، القص)، في انتظار أن يجف الورق بصورة طبيعية.

V["قامئة](#page-80-0) [Paper Roll](#page-80-0) "في [الصفحة](#page-80-0) 81

## **عدم وضوح النص، والأسطر، والصور**

#### o**هل إعدادات Type Media) نوع الوسائط ) صحيحة؟**

تأكد من أن نوع الورق المحدد مع الطابعة يتطابق مع الورق المستخدم، وأن إعدادات Type Media) نوع الوسائط) لبرنامج تشغيل الطابعة هي **Settings Printer Use**. يتم التحكم في كمية الحبر التي يتم إطلاّقها وفقًا لنوع الوسائط. إذا لم تُطابق الإعدادات الورق الذي تم تحميله، فقد يتم إطلاق الكثري من الحبر الزائد عن الحاجة.

V"إعداد الورق الذي تم [تحميله" في](#page-34-0) الصفحة 35

#### **هل إعداد Density Color) كثافة الألوان ) مناسب؟**

o

 شاشة في Advanced) إعدادات متقدمة ) لبرنامج تشغيل الطابعة، انقر فوق **Configuration Paper تكوين ( الورق)** ، وقم بتقليل كثافة الحبر. قد تطبع الطابعة بكمية كبيرة جدًا من الحبر في بعض<br>الورق. نوصي بإنقاص كثافة اللون الأسود والألوان بشكل مماثل.

## **مشكلات التغذية بالورق وإخراجه**

### **تعذّرت التغذية بالورق أو إخراجه**

#### o**هل تم تحميل الورق في الوضع الصحيح؟**

راجع ما يلي للحصول على الأوضاع الصحيحة لتحميل الورق. V"تحميل بكرة [الورق" في](#page-25-0) الصفحة 26 V"تحميل [الورق في وحدة](#page-30-0) التغذية التلقائية بالأوراق" في [الصفحة](#page-30-0) 31

34 [الصفحة](#page-33-0) في[\)](#page-33-0)" [sheet](#page-33-0) [\)1 Cut Sheet](#page-33-0) [تحميل"](#page-33-0)V

#### o**هل تم تحميل الورق في الاتجاه الصحيح؟**

حمل الورق المقصوص بشكل عمودي. إذا لم يتم تحميله بالاتجاه<br>الصحيح، فقد لا يتم التعرف على الورق وقد يحدث خطأ ما.

V"تحميل [الورق في وحدة](#page-30-0) التغذية التلقائية بالأوراق" في [الصفحة](#page-30-0) 31

34 [الصفحة](#page-33-0) في[\)](#page-33-0)" [sheet](#page-33-0) [\)1 Cut Sheet](#page-33-0) [تحميل"](#page-33-0)V

#### **هل الورق مجعد أو مكرمش؟**

لا تستخدم ورقًا قدمًا أو ورقًا مجعدًا. استخدم دامًاً ورقًا جديدًا.

#### o**هل الورق رطب؟**

o

لا تستخدم الورق الرطب. ويجب أيضًا، ترك وسائط Epson الخاصة في الحقيبة حتى تنوي استخدامها. إذا تم تركها لفترة طويلة، يتجعد<br>الورق ويتشبع بالرطوبة مما يؤدي إلى عدم تغذيته بشكل صحيح.

#### o**هل الورق متموج أو متجعد؟**

إذا أدت التغييرات في درجة الحرارة والرطوبة إلى جعل الورق متموجًا أو متجعدًا، فقد لا تتمكن الطابعة من التعرف على حجم الورق بشكل<br>صحيح.

تحقق من النقاط التالية.

- ❏ حمّل الورق قبل الطباعة مباشرة.
- ❏ لاتستخدم أي ورق مموج أو مجعد. بالنسبة لبكرة الورق، قم بقص الأجزاء المجعدة أو المموجة ثم<br>حملها مجددًا.<br>ىالنسبة للورق المقصوص، استخدم ورقًا حديدًا.

V["ملاحظات](#page-24-0) بشأن تحميل الورق" في الصفحة 25

#### o**هل حواف بكرة الورق مستوية؟**

قد يتسبب تحميل بكرة الورق عندما تكون الحواف اليمنى واليسرى غير مستوية في حدوث مشكلات بتغذية الورق أو قد يتعرج الورق أثناء الطباعة. قم بإرجاع الورق لجعل الحواف مستوية قبل استخدام<br>بكرة الورق أو استخدم بكرة الورق التي لا توجد بها أي مشكلات. V["ملاحظات](#page-24-0) بشأن تحميل الورق" في الصفحة 25

o **هل الورقة رقيقة أو سميكة أكرث مام ينبغي؟** تأكد من أن مواصفات الورق متوافقة مع هذه الطابعة. V["وسائط](#page-125-0) [Epson](#page-125-0) [الخاصة" في](#page-125-0) الصفحة 126 o **هل تستخدم الطابعة في درجة حرارة الغرفة العادية؟** ينبغي استخدام وسائط Epson الخاصة في درجة حرارة الغرفة<br>العادية (درجة حرارة: من 15 إلى 25° درجة مئوية، ودرجة رطوبة: من 40 إلى 60%). للحصول على معلومات حول الورق من الشركات<br>المصنعة الأخرى، راجع الوثائق المرفقة مع الورق. o **هل انحشر الورق في الطابعة؟** افتح غطاء الطابعة الأمامي، وتأكد من عدم وجود ورق محشور أو<br>مواد غريبة في الطابعة. إذا انحشر الورق، فراجع "انحشار بكرة الورق"<br>أو "انحشار الورق المقصوص" أدناه، وقم بإزالة الورق المحشور.  **لا يُجمع الورق في سلةالورق،ولا يتم تجعيده،ولا طيه** o **هل تتطلب مهمة الطباعة الكثري من الحبر، أمأن الرطوبة في بيئة العمل عالية؟** قد لا يتم تجميع الورق في سلة الورق وذلك تبعًا للمُهمة وبيئة العمل.<br>ولذا اتخذ التدابر. التالية حسب الاقتضاء. ❏ لا يُجمع الورق في سلة الورق: استخدم يديك في الضغط على الورق برفق في سلة الورق أثناء إخراجها من الطابعة.  $\Box$  يتم طي الورق بعد قصه تلقائيًا: حدد القص اليدوي وأمسك الورق بكلتا يديك بعد قصه. ❏ يتجعد الورق ولا يُجمع بصورة جيدة في سلة الورق: قم باستئناف الطباعة بعد غلق سلة الورق. قبل أن يلمس الورق الذي تم إخراجه من الطابعة الأرض، قم بإمساكه بكلتا يديك بالقرب من فتحة إخراج الورق واستمر في حمله برفق حتى يتم<br>الانتهاء من الطباعة. **انحشار بكرة الورق** لإخراج الورق المنحشر، اتبع الخطوات التالية: A افتح غطاء الورق المقصوص. B قم بإلغاء القفل المركزي، ثم افتح غطاء بكرة الورق. قص الجزء العلوي من أي أجزاء ممزقة أو مجعدة باستخدام آلة القص المتاحة تجاريًا.  $|3|$ D أغلق غطاء بكرة الورق وغطاء الورق المقصوص. إخراج ورقة من الأمام، أمسك الورقة بكلتا يديك، ثم<br>ها للخارج ببطء. اسحبها للخارج  $\overline{5}$ الغطاء الأمامي، وقم بإزالة الورق المحشور، وأغلق<br>ء الأمامي. الغطاء الأمامي.  $\boxed{6}$ c*مهم: بيدك، فقد تتسبب الكهرباء الساكنة في حدوث عطل. لاتلمس رأس الطباعة. إذا قمت بلمس رأس الطباعة* **Then turn the power off and on** رسالة عرض تشغيل الطابعة، ثم أعد تشغيلها مرة أوقف ، **.again** أخرى. <sup>G</sup> عند

بعد إزالة الورق، أعد تحميل الورق وأعد تشغيل الطباعة.

V["تحميل بكرة الورق" في](#page-25-0) الصفحة 26

## c*مهم:*

*مستقيم. قم بقص أي أجزاء متموجة أو مجعدة. قبل إعادة تحميل بكرة الورق، قص الحافة ًا أفقي بشكل قد يحدث انحشار. إذاكانهناكأيتجعيدعلىالحافة،فقد لا تتم تغذيةالورق، أو*

### **انحشار الورق المقصوص**

لإخراج الورق المنحشر، اتبع الخطوات التالية:

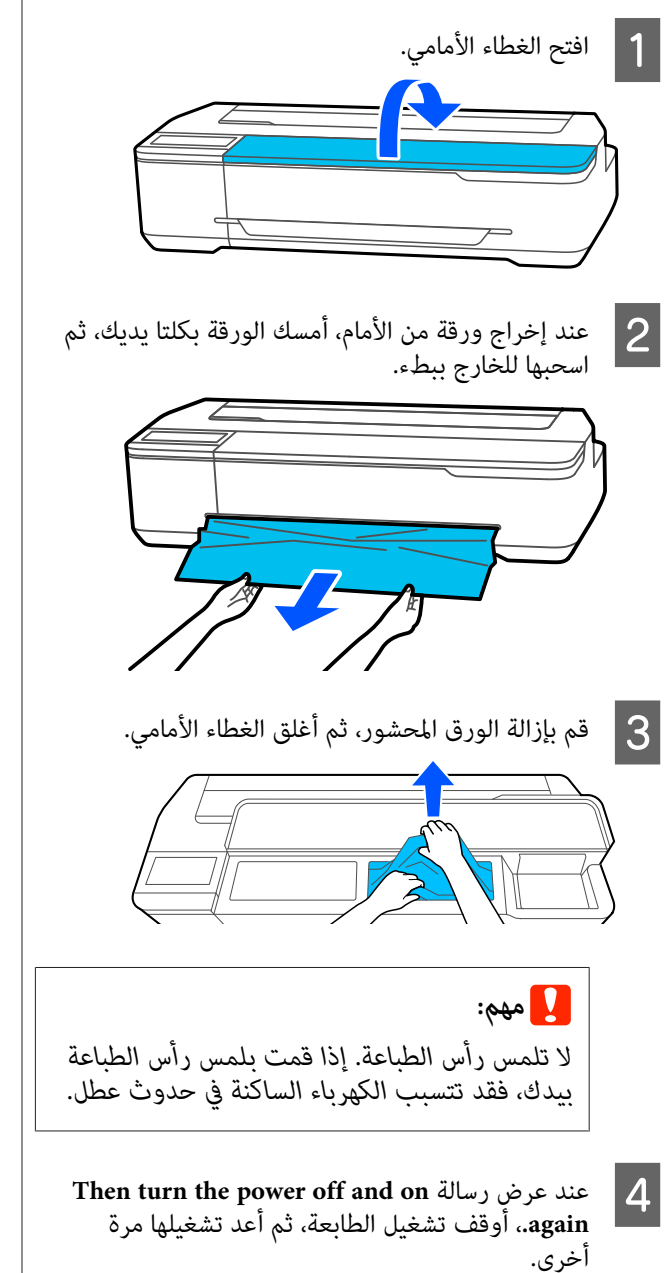

بعد إزالة الورق، أعد تحميل الورق وأعد تشغيل الطباعة.

V"تحميل [الورق في وحدة](#page-30-0) التغذية التلقائية بالأوراق" في [الصفحة](#page-30-0) 31

34 [الصفحة](#page-33-0) في)" [sheet](#page-33-0) [\)1 Cut Sheet](#page-33-0) [تحميل"](#page-33-0)V

**مشكلات أخرى**

**تظل شاشة لوحة التحكم قيد إيقاف التشغيل**

o**هل الطابعة في وضع السكون؟**

يتم الخروج من وضع السكون إذا تم استلام مهمة طباعة أو تم لمس ..<br>شاشة لوحة التحكم. مكن تغيير المُهلة قبل الدخول في وضع السكون<br>من قامًة Basic Settings.

87 [الصفحة](#page-86-0) في" [General Settings — Basic Settings"](#page-86-0)V

**ينفد الحبر الملون بسرعة حتى عند تحديد وضع الطباعة بالأبيض والأسود أو عند طباعة بيانات سوداء**

o **قديتم استهلاك الحبر الملون حتى مع وضع الطباعة بالأبيض والأسود، أو عند طباعة بيانات سوداء.**

o **كام يتم ًا أيض استهلاك الحبر الملون أثناء عملية تنظيف رأس الطباعة.**

عند إجراء **Head Cleaning أو Powerful Cleaning،** سيتم<br>استهلاك الحبر من جميع الألوان حتى إذا تم تحديد وضع الأبيض والأسود.

## **مل يتم قص الورق على نحو نظيف**

o **استبدل آلة القص.**

إذا مل يتم قص الورق على نحو نظيف، فاستبدل آلة القص. V"استبدال آلة [القص" في](#page-109-0) الصفحة 110

## **يُعد المصباح مرئيًا داخل الطابعة**

- <sup>o</sup> **لا يُعد ذلك ً عطلا.**
- يضيء المصباح داخل الطابعة.

#### **فقدت كلمة مرور المسؤول**

■ │ في حالة نسيان كلمة مرور المسؤول، اتصل بالموزع أو بدعم شركة .Epson

### **تُنظف رأس ًا الطباعة تلقائي**

ن لضمان جودة الطباعة، قد تقوم الطابعة تلقائيًا بإجراء تنظيف الرأس **"** عند تشغيل الطابعة، أو قبل بدء الطباعة.

## **إيقاف تشغيل الطابعة بسبب فصل الطاقة**

- o**أوقف تشغيل الطابعة، ثم شغّلها مرة أخرى.**
- عند عدم إيقاف تشغيل الطابعة بشكل طبيعي، فقد لا تتم تغطية رأس<br>الطباعة بشكل صحيح. إذا تُركت رأس الطباعة دون غطاء لمدة طويلة،<br>قد تنخفض جودة الطباعة.
	- عند تشغيل الطابعة، تتم عملية التغطية تلقائيًا بعد بضع دقائق.

## **تُعرض رسالة تخبرك بتحديث مستويات الحبر**

- o **أعدملءكل الخزانات، أوالخزاناتالمحددةفقط،وحددلون كمية الحبر المتبقية. الحبر الذي قمت بإعادة ملئه على شاشة الطابعة، ثم ّث حد**
- قد يتم عرض هذه الرسالة حتى إذا كان هناك حبر في الخزانات وذلك<br>حسب الظروف.

### **بقع الحبر**

- o **إذا التصقتأيبقعحبربالمنطقةالمحيطةبالخزان،فقممبسحه بقطعة قامش خالية من النسالة أو قطعة قطن، أو ما إلى ذلك.**
- o **إذا انسكبالحبر علىطاولةأوعلىالأرض، أوما إلىذلك،فقم مبسحه على الفور.**
- إذا تم ترك الحبر حتى يجف، فسيكون من الصعب إزالته. جففّ الحبر<br>بقطعة قماش جافة وامسحه بالماء حتى لا ينتشر حوله.
	- o**إذا وصل الحبر إلى يديك، فاغسله بالماء أو الصابون.**

# **ملحق**

# **الخيارات والمنتجات المستهلكة**

<span id="page-125-0"></span>تتوفر الخيارات التالية والمنتجات المستهلكة للاستخدام مع طابعتك (اعتبارًا من يوليو 2019 .)

لمعرفة أحدث المعلومات، يرجى زيارة موقع Epson الإلكتروين.

## **وسائط Epson الخاصة**

V["جدول](#page-127-0) وسائط [Epson](#page-127-0) [الخاصة" في](#page-127-0) الصفحة 128

## **زجاجات الحبر**

توصي Epson باستخدام زجاجات حبر Epson الأصلية. لا تضمن Epson جودة أو موثوقية الحبر غير الأصلي. لأن استخدام حبر غير أصلي قد يتسبب<br>في حدوث أضرار لا تغطيها ضمانات شركة Epson، بل وقد يتسبب في عمل الطابعة بصورة غريبة في ظل ظروف

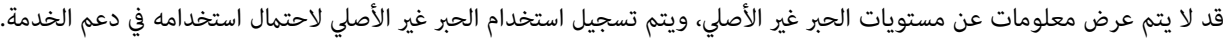

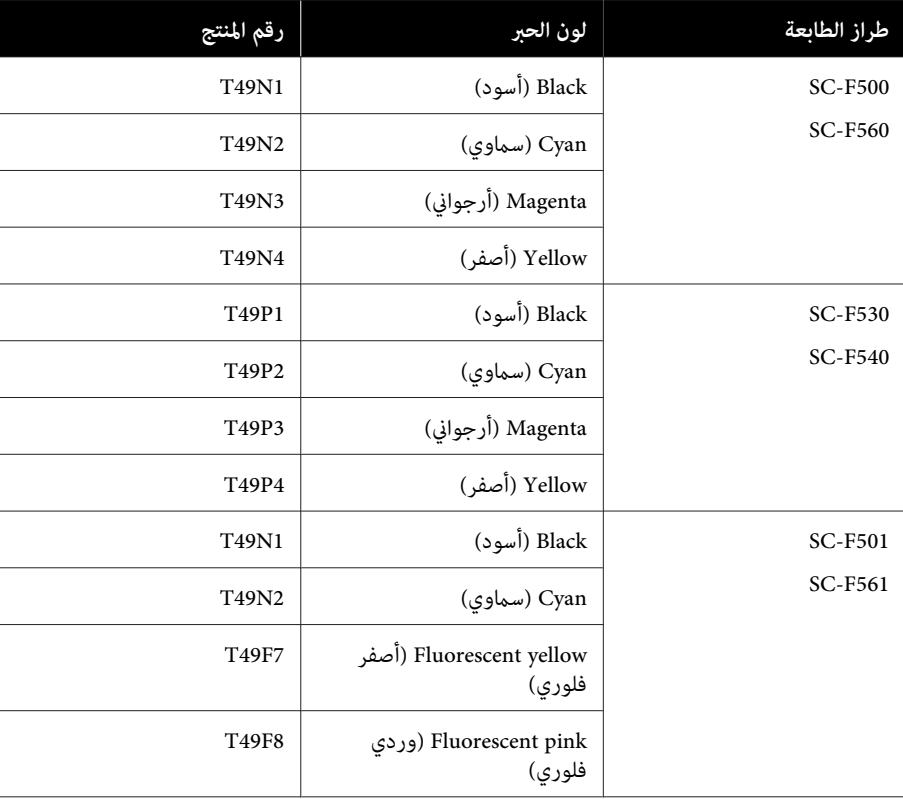

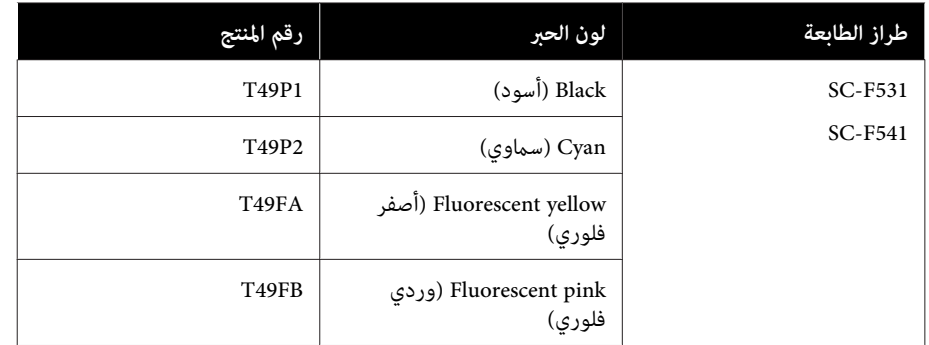

# **مشكلات أخرى**

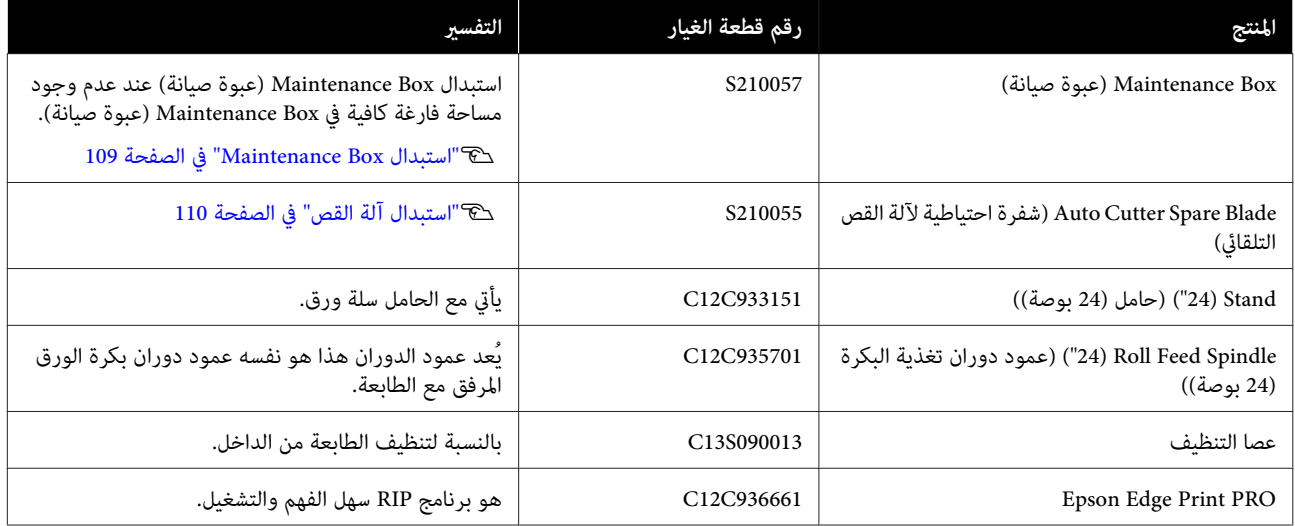

# **الوسائط المعتمدة**

<span id="page-127-0"></span>ننصحك باستخدام وسائط Epson الخاصة التالية للحصول على نتائج طباعة عالية الجودة.

# **جدول وسائط Epson الخاصة**

فيما يلي بيان بورق Epson المدعوم بواسطة هذه الطابعة (اعتبارًا من يوليو 2019).

## **بكرة الورق**

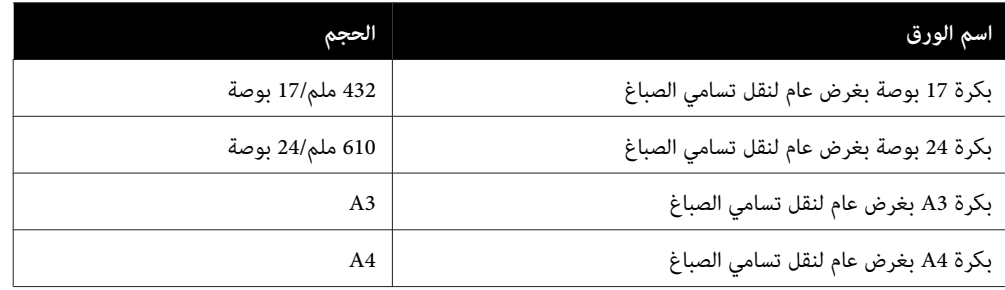

### **الورق المقصوص**

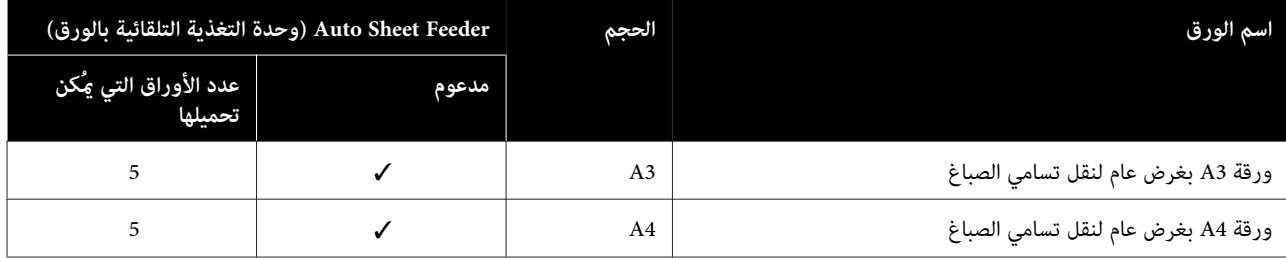

## **القابلة المنطقة للطباعة**

يوضح هذا القسم المناطق القابلة للطباعة للطابعة.

إذا كانت إعدادات نطاق الطباعة في برنامج التطبيق أكبر من مناطق .<br>الطابعة القابلة للطباعة التالية، فلن تتم طباعة الأجزاء البعيدة عن<br>الهوامش المحددة.

# **بكرة الورق**

توضح المنطقة الرمادية في الشكل التوضيحي أدناه المنطقة القابلة للطباعة.

يشير السهم الموجود في الشكل التوضيحي إلى الاتجاه الذي يخرج منه الورق.

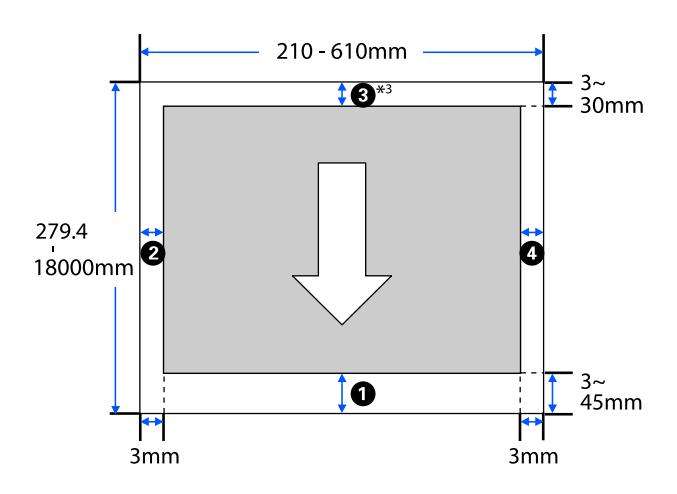

 في\* شاشة **Layout) مخطط)** برنامج الطابعة، تشغيل يؤدي تحديد **Banner Print** إلى تعيني الهوامش العلوية والسفلية للورقة إلى 0 مم

تعتمد الهوامش التي تخص بكرة الورق على قيم الإعدادات لـ **/Top**<br>Bottom Margins في القامِّة، كما هو موضح في الجدول أدناه.

الإعدادات التي تخص **Top/Bottom Margins** V["قامئة](#page-80-0) [Paper Roll](#page-80-0) ["](#page-80-0)في [الصفحة](#page-80-0) 81

#### الإعداد الافتراضي هو**Standard**.

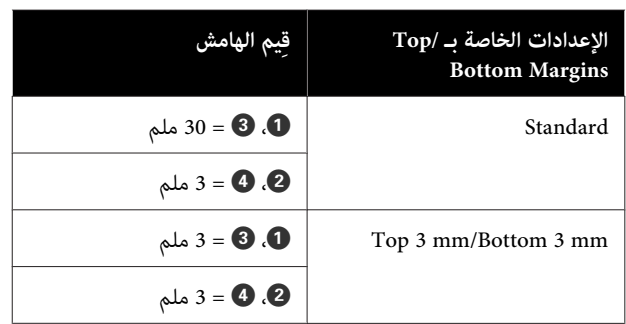

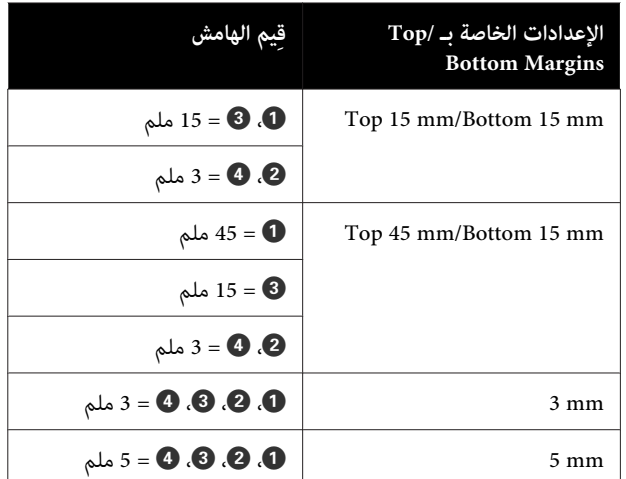

## c*مهم:*

- ❏ *تصبح الطباعة مشوهةعند خروج الحافة الخلفية لبكرة الحافة الخلفية داخل منطقة الطباعة. الورق من أسطوانة الورق المقوى. تأكد من عدم إدخال*
- ❏ *إذاكانعرضإعداداتنطاقالطباعة أصغرمنعرض العرض القابل للطباعة. بيانات الطباعة ، فلن تتم طباعةالأجزاء التي تتجاوز*

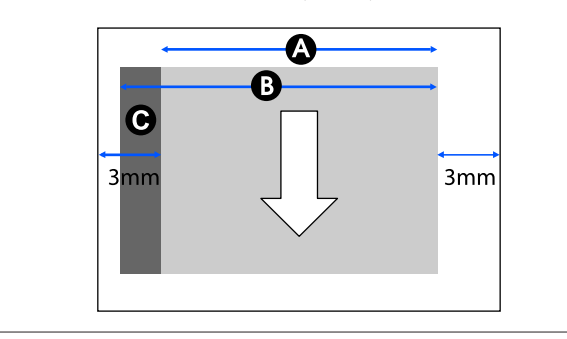

## **الورق المقصوص (وحدة التغذية التلقائية بالأوراق)**

توضح المنطقة الرمادية في الشكل التوضيحي أدناه المنطقة القابلة للطباعة. يشير السهم الموجود في الشكل التوضيحي إلى الاتجاه الذي<br>يخرج منه الورق.

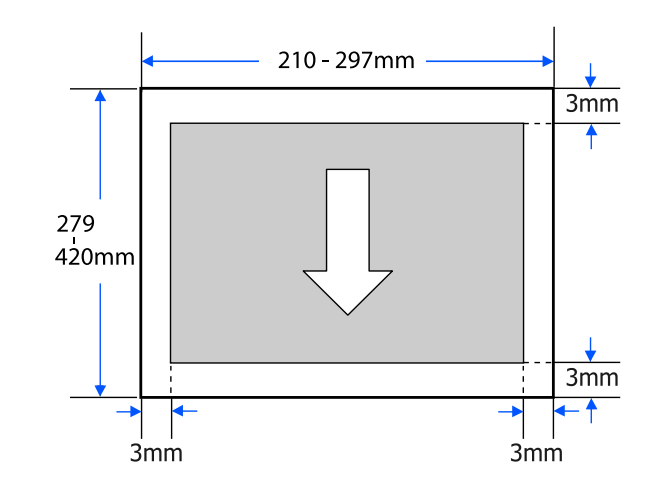

# **الورق المقصوص (ورقة واحدة)**

توضح المنطقة الرمادية في الشكل التوضيحي أدناه المنطقة القابلة للطباعة. يشير السهم الموجود في الشكل التوضيحي إلى الاتجاه الذي<br>يخرج منه الورق.

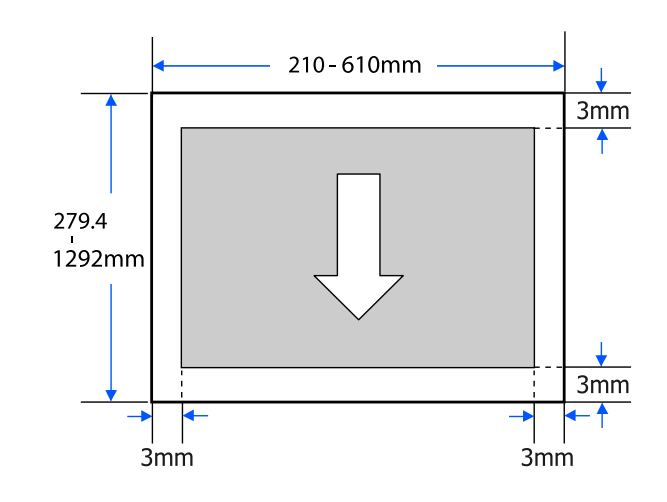

# **تحريك الطابعة أو نقلها**

يصف هذا القسم طرق تحريك المنتج ونقله.

# *تنبيه:* ❏ *ينبغيمراعاةأن الطابعةثقيلة، لذا تأكدمن استخدامأكرث شخصان أو أكرث عند تعبئته أو نقله. من شخص لهذه الإجراءات تأكد. من أن المنتج يحمله*

- ❏ *عندما تقوم برفع الطابعة، حافظ على وضعها الطبيعي.*
- ❏ *عندرفع الطابعة،ضع يديك في المواقع المحددةعلىاليسار واليمني كام هو موضح في الشكل التوضيحي التالي. إذا قمت برفع الطابعة من خلال الأجزاء الأخرى، فقد قد يتم جرح أصابعك عند إنزال الطابعة. تتعرضإلىالإصابة. علىسبيلالمثال،قدتسقطالطابعةأو*

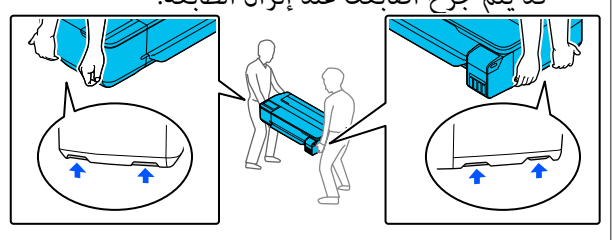

- ❏ *لاتقم بإمالةالمنتج أكرث من 10درجاتللأمام، أوللخلف، أولليسار، أولليمني عندتحريكه. فقديؤدي عدمالالتزام حوادث. بهذا الاحتياط إلى سقوط الطابعة، مام يؤدي إلى وقوع*
- ❏ *عند نقل هذا المنتج، قم بتركيب أغطية النقل ثم تأمني وإلافيمكن أن يتسرب الحبر. أغطية خزان الحبر.*

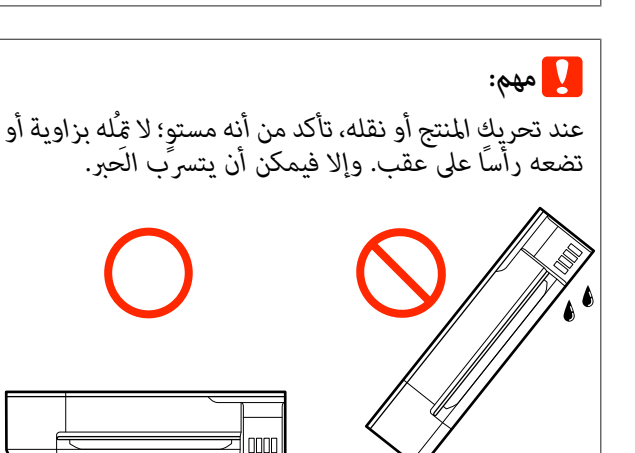

# **الانتقال إلى موقع آخر في المبنى نفسه**

#### **الاستعدادات للتحرك**

يوضح هذا الاستعدادات لنقل الطابعة مسافة قصرة، على سبيل المثال داخل المبنى نفسه. راجع القسم التالي للحصول على معلومات حول<br>نقل الطابعة بين الطوابق أو إلى مبنى آخر.

V"عند [النقل" في](#page-133-0) الصفحة 134

عند تركيب الحامل الاختياري، ميكن تحريك الطابعة على عجلات بشرط ألا تكون هناك درجات أو تفاوت في الأرضية بطول الطريق، مع<br>الانتباه إلى النقاط التالية.

# *تنبيه:*

عند تر كيب الحامل الاختياري، تأكد من الالتزام بالنقاط التالية<br>من أجل تحاشي الضرر الناتج عن السقوط.

- ❏ *لاتحرك الطابعة وعجلاتها مغلقة*
- ❏ *تجنب المناطق التي بها درجات أو غري المستوية*
- ❏ *بعد التحرك، تأكد من تأمني العجلات قبل استخدامها*

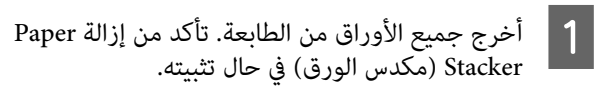

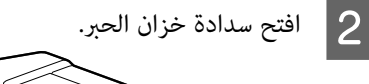

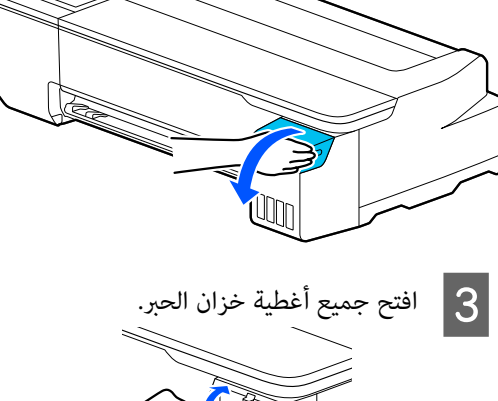

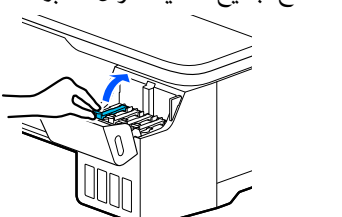

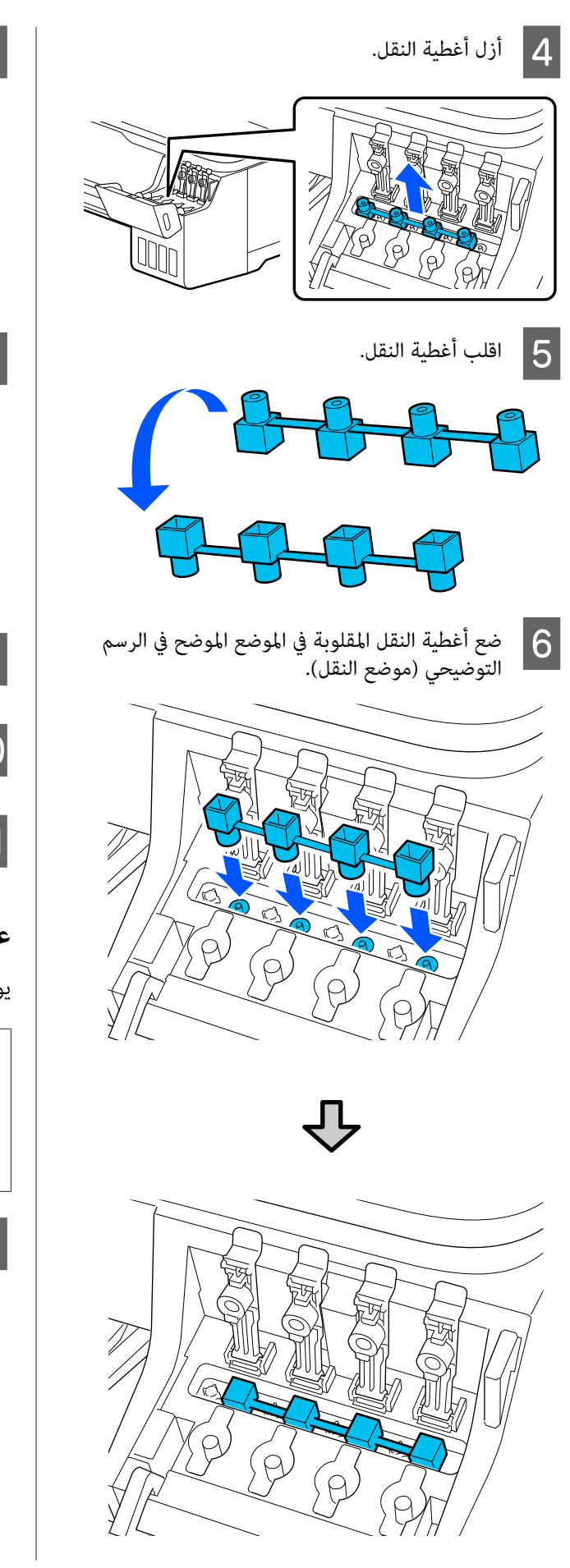

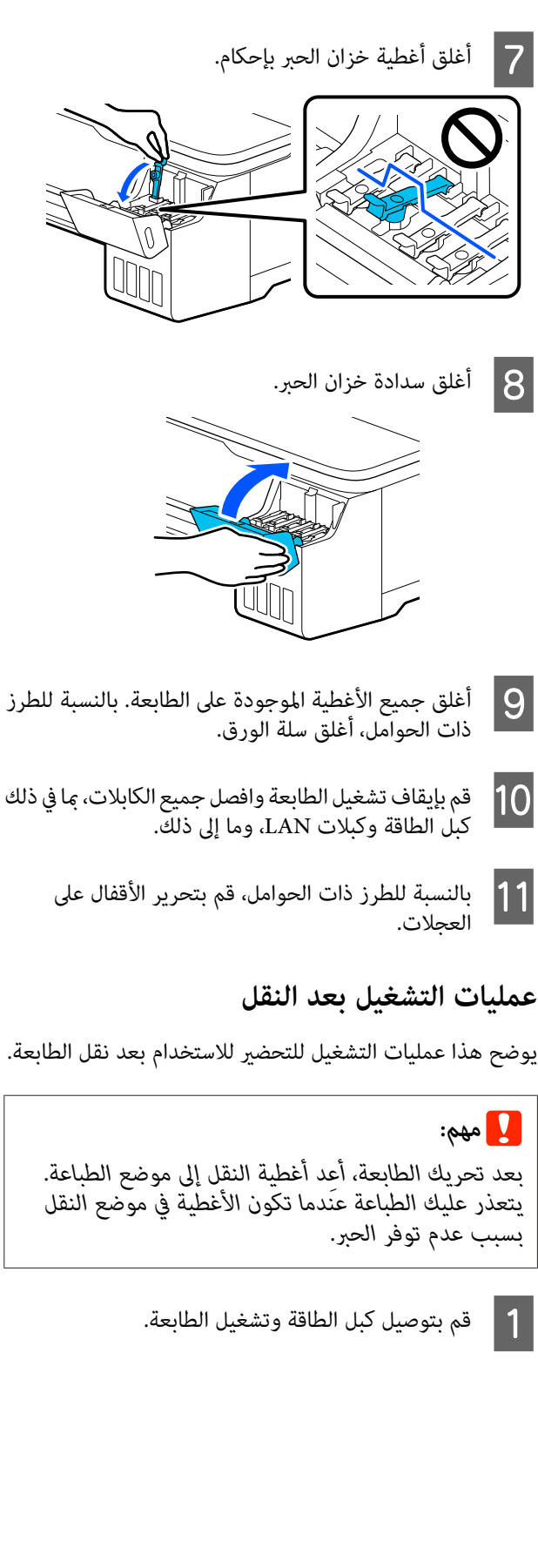

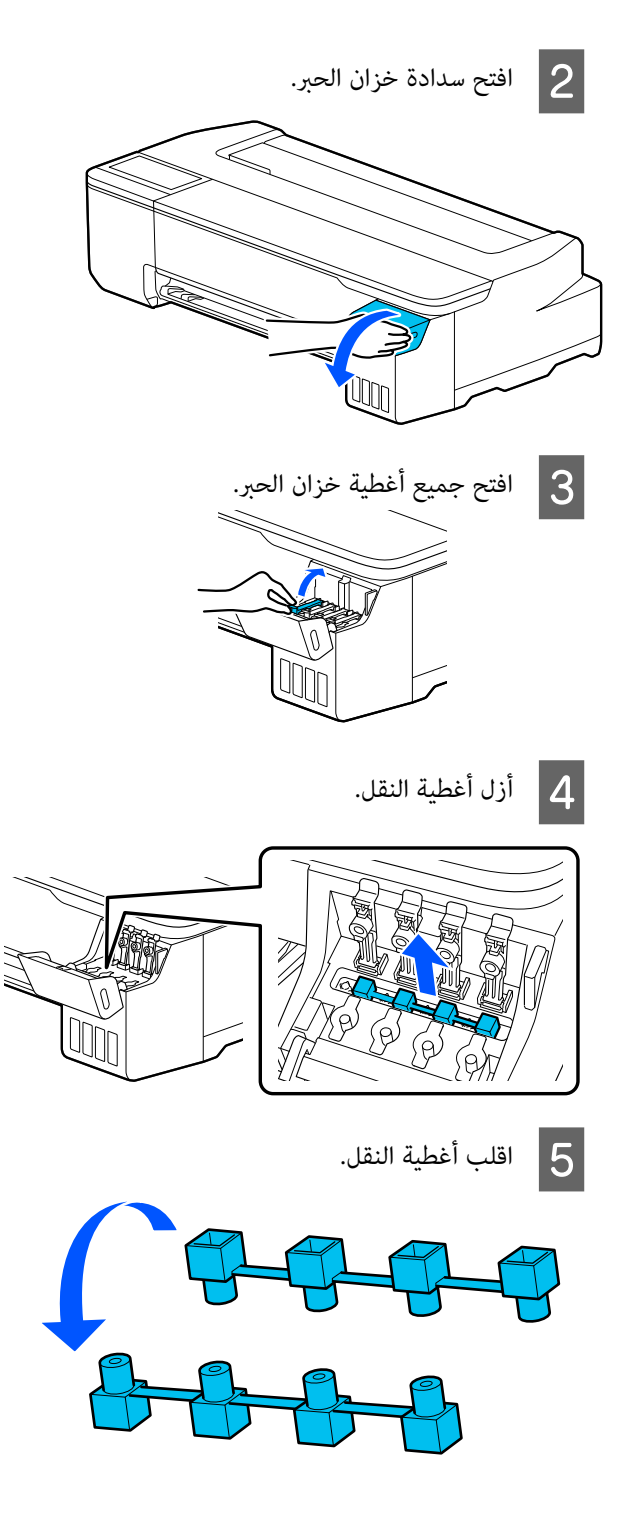

 في الموضع الموضح في الرسم (. المقلوبة موضع النقل النقل ) أغطية التوضيحي F ضع

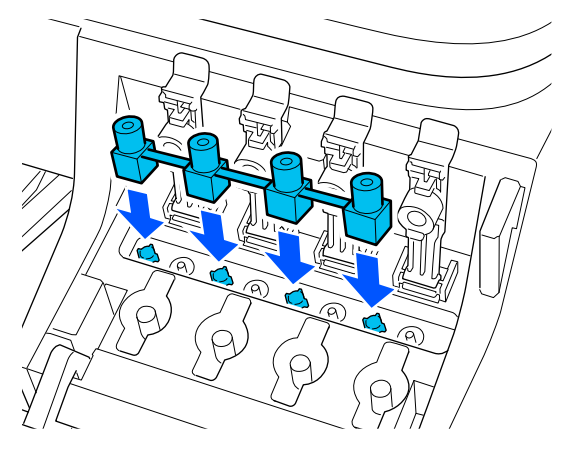

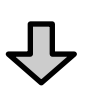

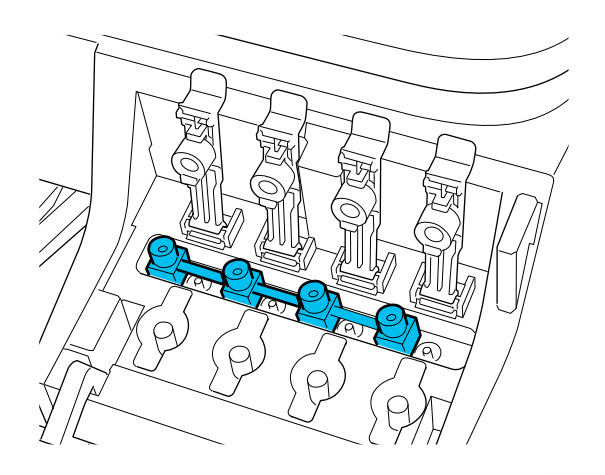

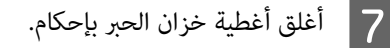

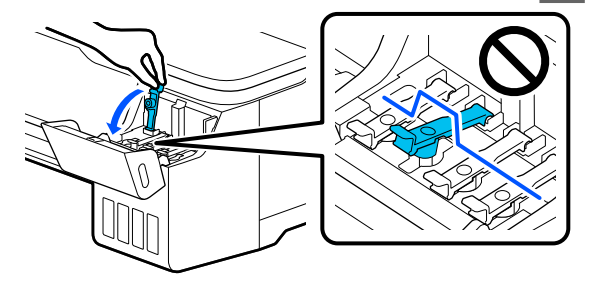

<span id="page-133-0"></span>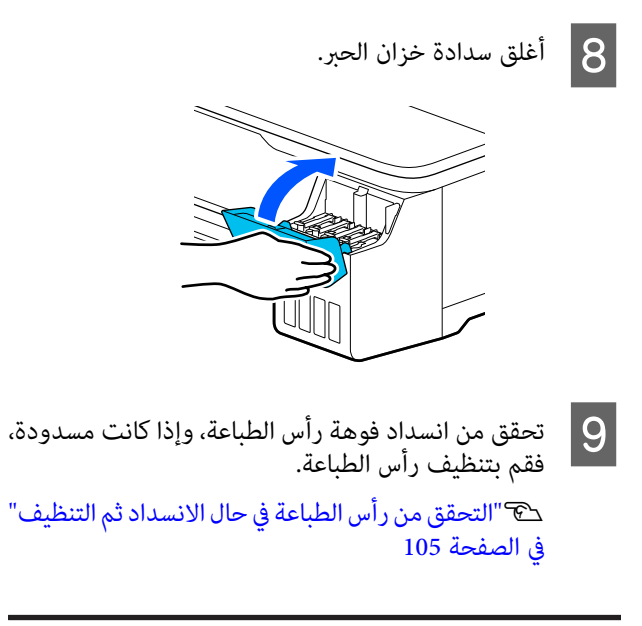

## **عند النقل**

- قبل نقل الطابعة، اتصل بالموزع أو بدعم شركة Epson.
	- V"أين تجد [المساعدة" في](#page-139-0) الصفحة 140

# **متطلبات النظام**

ميكن استخدام برنامج هذه الطابعة في البيئات التالية (اعتبارًا من يوليو 2019 .)

قد يتغيرّ نظام التشغيل المدعوم والعناصر الأخرى.

لمعرفة أحدث المعلومات، يرجى زيارة موقع Epson الإلكتروين.

# **برنامج تشغيل الطابعة**

#### **Windows**

<span id="page-134-0"></span>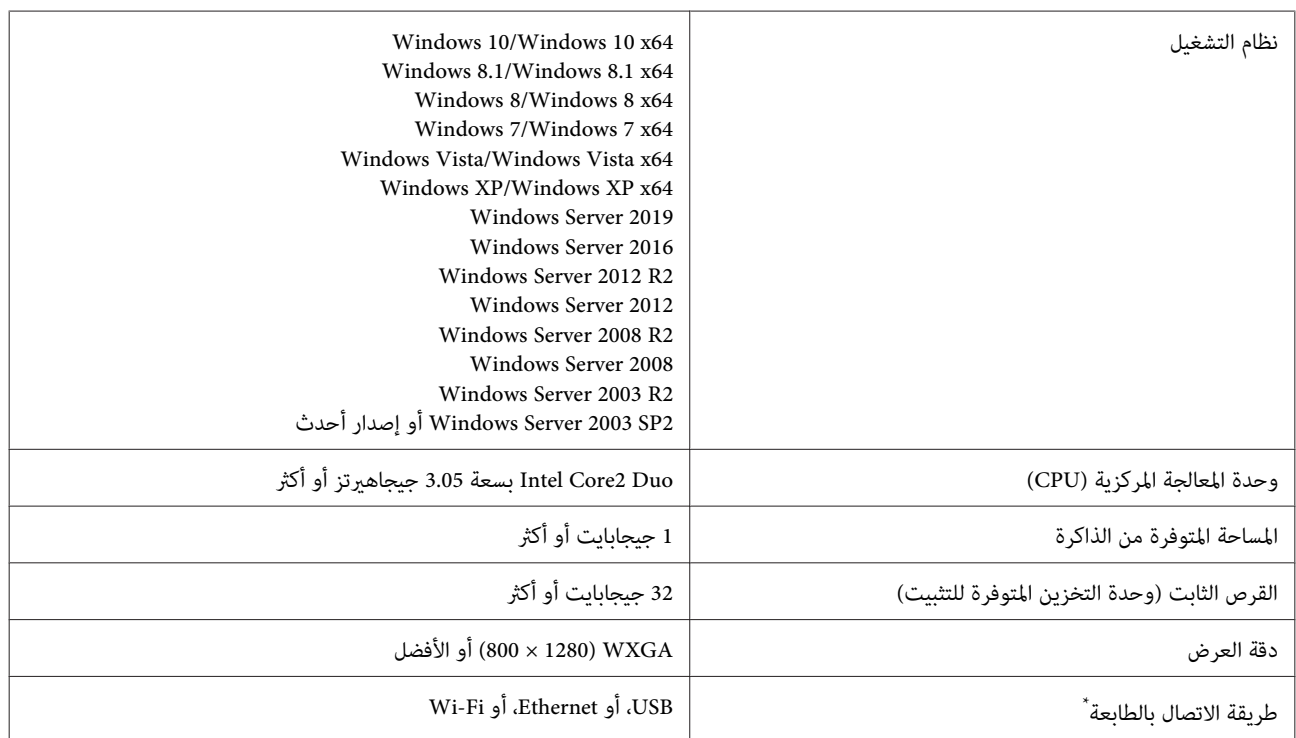

\* للحصول على تفاصيل حول طرق الاتصال (مواصفات الواجهة ،) راجع التالي.

V" جدول [المواصفات" في](#page-137-0) الصفحة 138

#### **Mac**

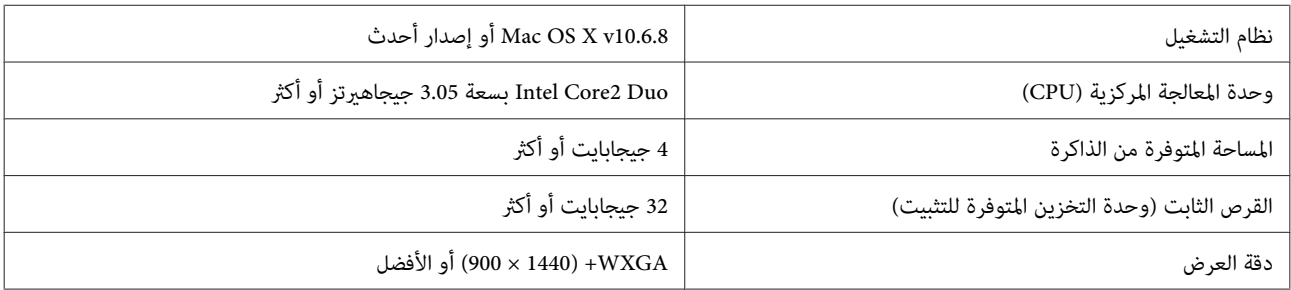

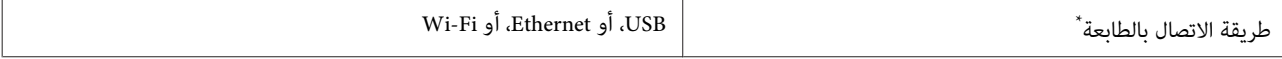

\* للحصول على تفاصيل حول طرق الاتصال (مواصفات الواجهة ،) راجع التالي.

V" جدول [المواصفات" في](#page-137-0) الصفحة 138

## **Web Config**

#### **Windows**

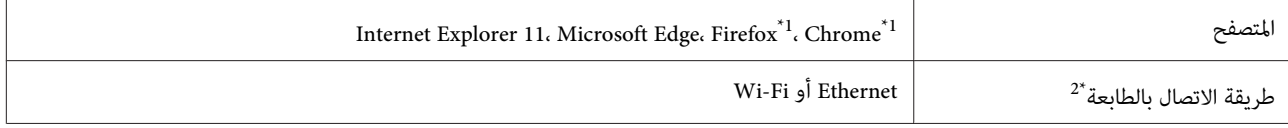

1\* استخدم أحدث إصدار.

2\* اطلع على ما يلي للحصول على تفاصيل حول واجهات الشبكة.

V" جدول [المواصفات" في](#page-137-0) الصفحة 138

#### **Mac**

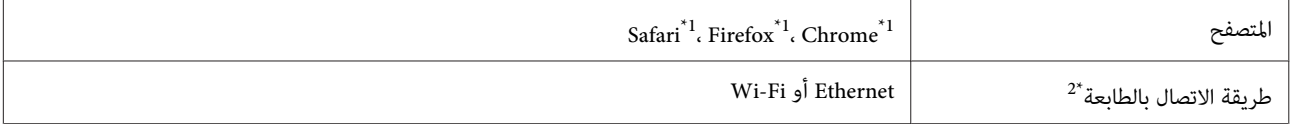

1\* استخدم أحدث إصدار.

2\* اطلع على ما يلي للحصول على تفاصيل حول واجهات الشبكة.

V" جدول [المواصفات" في](#page-137-0) الصفحة 138

#### **الجهاز الذيك**

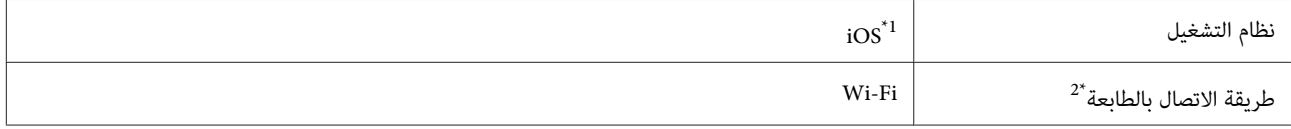

1\* استخدم أحدث إصدار.

2\* اطلع على ما يلي للحصول على تفاصيل حول واجهات الشبكة.

V" جدول [المواصفات" في](#page-137-0) الصفحة 138

## **Epson Edge Print**

حسب منطقة الشراء، قد لا يُرفق هذا البرنامج بالطابعة.

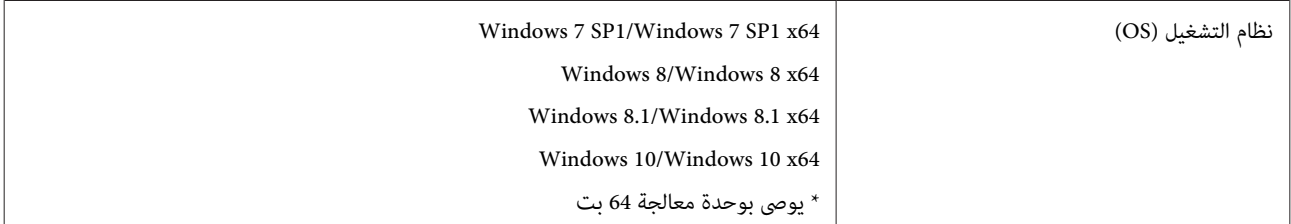

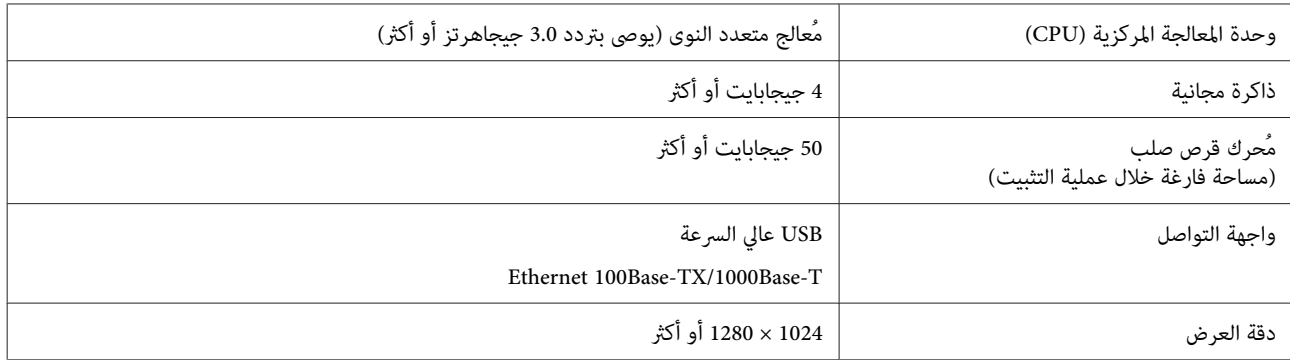

# **جدول المواصفات**

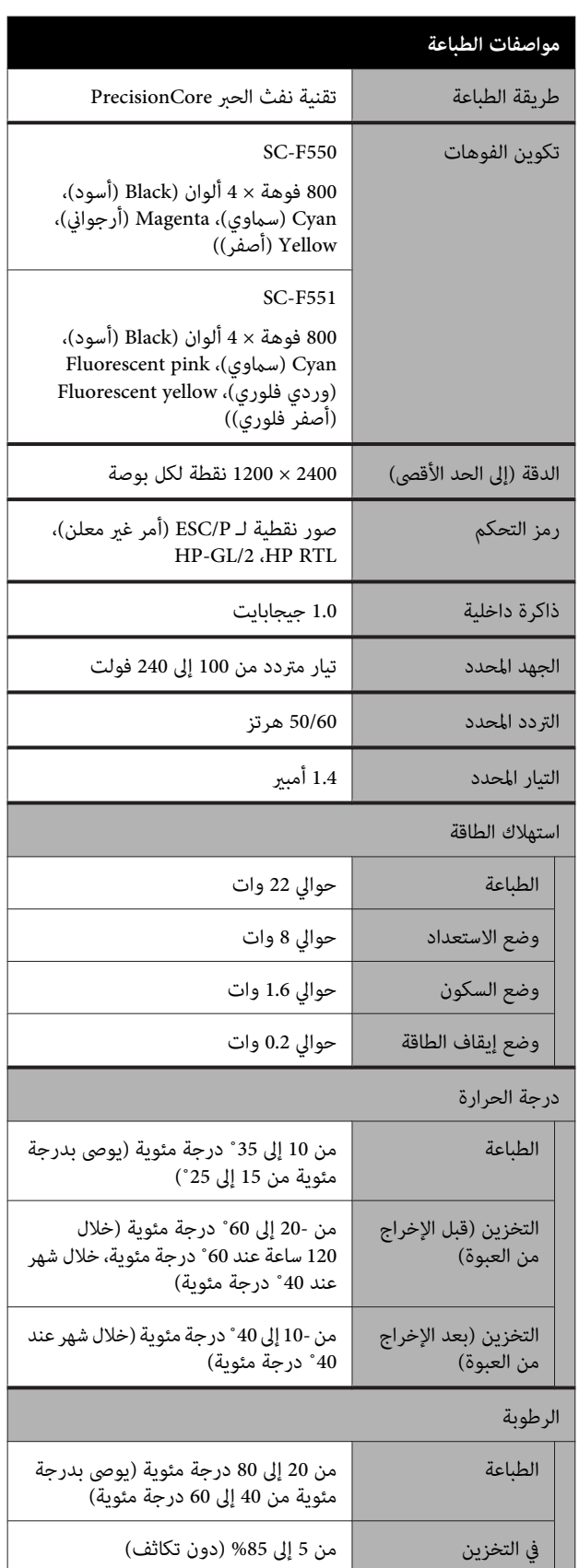

<span id="page-137-0"></span>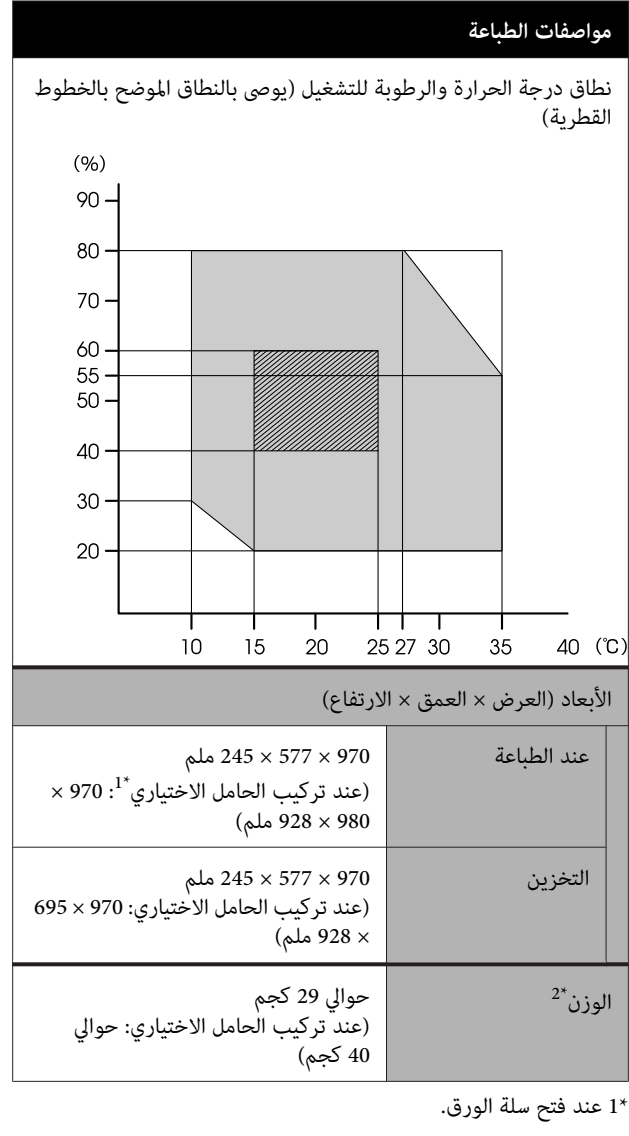

لا 2\* تتضمن الحبر.

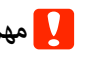

*استخدم الطابعة على ارتفاع <sup>2000</sup> متر أو أقل.* <sup>c</sup>*مهم:*

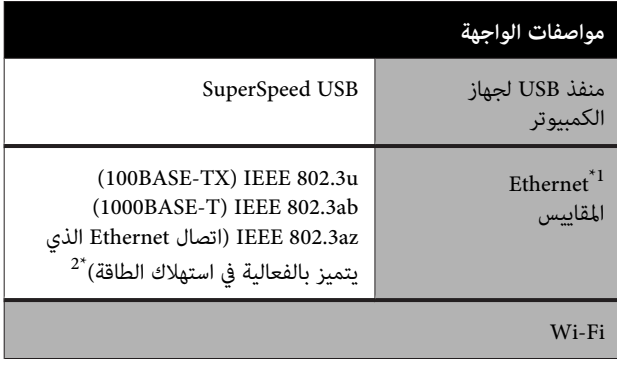

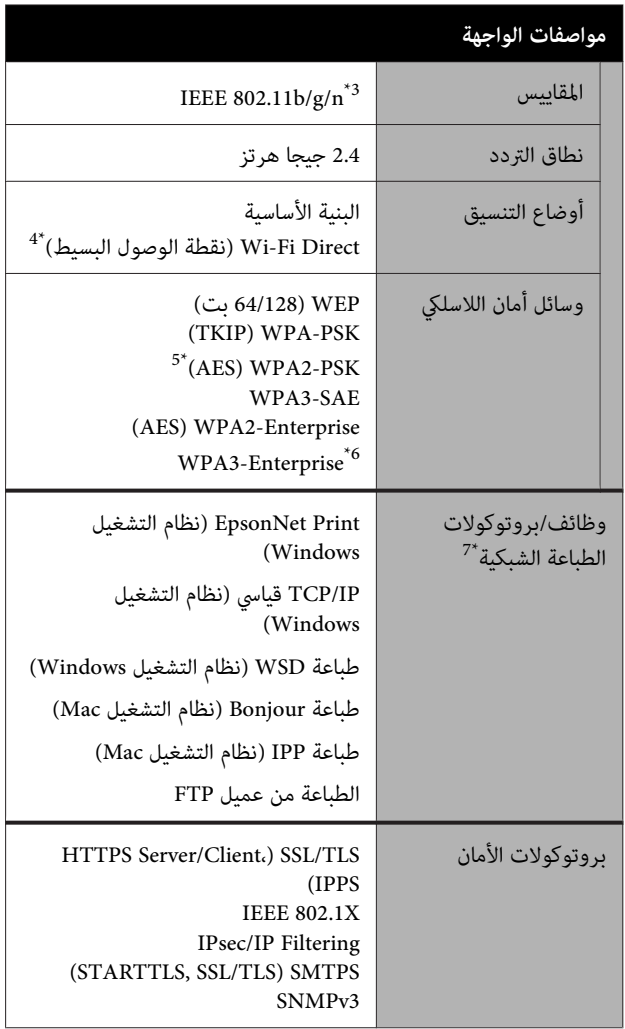

1\* استخدم الفئة رقم 5 أو الأعلى من كابل STP) مزدوج مجدول محمي .)

2\* يجب أن يتوافق الجهاز المتصل مع معايري az802.3 IEEE.

لا 3\* يتوفر n802.11 IEEE إلا في 20HT.

4\* غري مدعوم في معيار b802.11 IEEE.

5\* يتوافق مع معايري 2WPA مع دعم Personal 2WPA/WPA.

6\* أمان 192 بت غري مدعوم.

\* لا 7 يدعم Print EpsonNet إلا4IPv. يدعم الآخرون ٍّا كل من 4IPv و 6IPv.

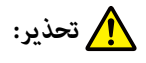

*لمنع تشويشموجاتالراديوعلىالخدمة المرخصة، تم تصميم* هذا الجهاز ليتم استخدامه داخل المنشآت والمنازل وبعيداً عن *النوافذ لضامن الحصول على أقصى درجات الحامية. ويخضع الجهاز (أو هوايئالإرسال الخاصبه) المثبت في الخارجللحصول على ترخيص*

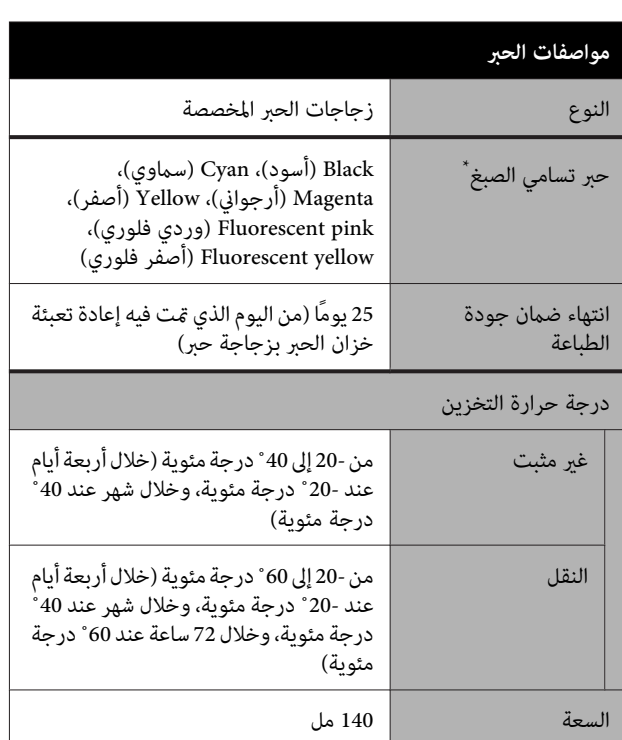

\* يختلف الحبر ّد المور حسب الطراز.

## c*مهم:*

*يتجمد الحبر إذا تُرك لفترة طويلة في زجاجات الحبر في درجة حرارةأقل من - 20˚ درجةمئوية. إذا تجمدبالفعل، فضعه في درجة حرارة الغرفة ( 25˚ درجة مئوية) لمدة ساعتني على الأقل.*

## **للمستخدم الأورويب**

#### **معلومات حول أجهزة الراديو**

يصدر هذا المنتج موجات الراديو عن قصد كما تم وصفه كما يلى. أ( ) نطاق الترددالذي تعمل فيه أجهزة الراديو؛2.4إلى 2.4835 جيجا هرتز

(ب) الحد الأقصى لقدرة التردد اللاسلكي المرسل في نطاق التردد الذي تعمل فيه أجهزة الراديو؛ 20 ديسيبل لكل متر (القيمة الفعالة لطاقة الإشعاع المتجانس اتجاهيا)

# **أين تجد المساعدة**

# **موقع الويب للدعم الفني**

يقدم موقع الويب للدعم الفني الخاص بشركة Epson تعليمات حول<br>المشكلات مستعصية الحل باستخدام معلومات استكشاف الأخطاء وإصلاحها في وثائق منتجك. إذا كان لديك مستعرض ويب ويكنك<br>الاتصال بالإنترنت، فقم بالوصول إلى الموقع على العنوان:

<https://support.epson.net/>

إذا كنت تحتاج إلى أحدث برامج التشغيل أو الأسئلة الشائعة أو الأدلة<br>أو مواد التنزيل الأخرى، فقم بالوصول إلى الموقع على العنوان:

<https://www.epson.com>

ثم حدد قسم الدعم في موقع ويب المحلي الخاص بشركة Epson.

# <span id="page-139-0"></span>**الاتصال بدعم شركة Epson**

## **الاتصال قبل بشركة Epson**

إذا كان منتج Epson لديك لا يعمل بصورة صحيحة ولا ميكنك حل المشكلة باستخدام معلومات استكشاف الأخطاء وإصلاحها الموجودة في وثائق المنتج، فاتصل بخدمات دعم شركة Epson للحصول على المساعدة. إذا كان دعم شركة Epson في منطقتك غير مضمن في القامًة<br>التالية، فاتصل بالموزع حيث اشتريت المنتج.

سيكون دعم شركة Epson قادرًا على المساعدة بسرعة أكبر في حالة<br>توفير المعلومات التالية:

- ❏ الرقم التسلسلي للمنتج ً(عادة ما يوجد ملصق الرقم التسلسلي على الجزء الخلفي من المنتج ).
	- ❏ طراز المنتج
- ❏ إصدار برنامج المنتج (انقر فوق **Info Version** ،**About** ، أو الزر المامثل في برنامج المنتج ).
	- ❏ ماركة الكمبيوتر ونوعه
	- ❏ اسم نظام تشغيل الكمبيوتر وإصداره
	- أسماء وإصدارات تطبيقات البرامج التي تستخدمها عادةً مع  $\Box$ المنتج

# **تعليامت للمستخدمني في أمريكا الشاملية**

تُوفّر Epson الدعم والمعلومات الفنية بشأن تثبيت منتجات الطباعة الاحترافية وتهيئتها وتشغيلها من خلال خطة الضمان المحدودة<br>المُفضَّلة لدى Epson.

اتصل على الرقم 377-6611 (888) ( في الولايات المتحدة وكندا ،) أو 709-3841 (905) (في كندا، اللغة الفرنسية فقط)، من الساعة 7 صباحًا إلى 4 عصرًا، بتوقيت المحيط الهادئ، من الاثنين حتى الجمعة. أيام<br>وساعات الدعم قابلة للتغيير دون إشعار.

ملاحظة: إذا واجهتك أي صعوبات عند الاتصال على الرقم المجاني، مِكنك *عندئذٍ الاتصال على 276-1305 (562) ( في الولايات المتحدة .)*

قبل إجرائك المكالمة، تأكّد من امتلاكك الرقم التسلسلي لطابعتك<br>وإثبات عملية الشراء.

تفضّلبزيارة موقع https://epson.com/support (في الولايات المتحدة)أو https://epson.ca/support (في كندا) وحدد منتجك للاطلاع على حلول المشكلات الشائعة. ميكنك تنزيل برامج تشغيل، وبرامج ثابتة ووثائق، أو الحصول على إجابات للأسئلة الشائعة ونصائح لاكتشاف الأخطاء وإصلاحها، أو عكنك إرسال بريد إلكتروني<br>يتضمن الأسئلة الخاصة بك إلى شركة Epson.

*ملاحظة: للحصول على تعليامت باستخدام أي برنامج آخر على النظام الخاص بك، راجع الوثائق الخاصة بهذا البرنامج للحصول على معلومات الدعم .الفني* 

### **لوازم الشراء وملحقاته**

ميكنكشراءحبروورقوملحقاتEpsonالأصليةمنأيموزعمعتمد من شركة Epson. للعثور على الموزّع الأقرب، تفضّل بزيارة موقع com.epson.proimaging ) في الولايات المتحدة) أو proimaging.epson.ca (في كندا)، وحدد سلسلة المنتج ومنتجك، وانقر فوق زر **Buy to Where**. أو ميُكنك الاتصال على 800-GO-EPSON (800-463-7766) في الولايات المتحدة أو<br>800-807-7766 في كندا.

## **تعليامت للمستخدمني في أمريكا اللاتينية**

إذا كنت بحاجة إلى مزيد من المساعدة فيما يتعلق منتج Epson لديك،<br>فتواصل مع شركة Epّson.

تُقدِّم Epson خدمات الدعم الفني التالية:

### **الدعم عبر الإنترنت**

تفضل بزيارة موقع دعم شركة Epson على الويب على منطقةالكاريبي)، أو) <https://latin.epson.com/support> البرازيل)،أو) <https://epson.com.br/suporte> وحدد) الأخرى المناطق(<https://latin.epson.com/soporte> منتجك للاطلاع على حلول المشكلات الشائعة. ميكنك تنزيل برامج تشغيل، وبرامج ثابتة ووثائق، أو الحصول على إجابات للأسئلة الشائعة ونصائح لاكتشاف الأخطاء وإصلاحها، أو عكنك إرسال بريد<br>إلكترونى يتضمن الأسئلة الخاصة بك إلى شركة Epson.

*ملاحظة: للحصول على تعليامت باستخدام أي برنامج آخر على النظام الخاص بك، راجع الوثائق الخاصة بهذا البرنامج للحصول على معلومات الدعم .الفني* 

### **تحدث إلى ممثل الدعم**

قبل الاتصال بدعم شركة Epson ، يرجى إعداد المعلومات التالية:

- ❏ اسم المنتج
- ❏ الرقم التسلسلي للمنتج (يتوفّر على الملصق الموضوع على المنتج)
	- ❏ إثبات الشراء (مثل إيصال تخزين) وتاريخ الشراء
- ❏ تكوين الكمبيوتر
	- ❏ وصف المشكلة

ثم ميُكنك الاتصال على:

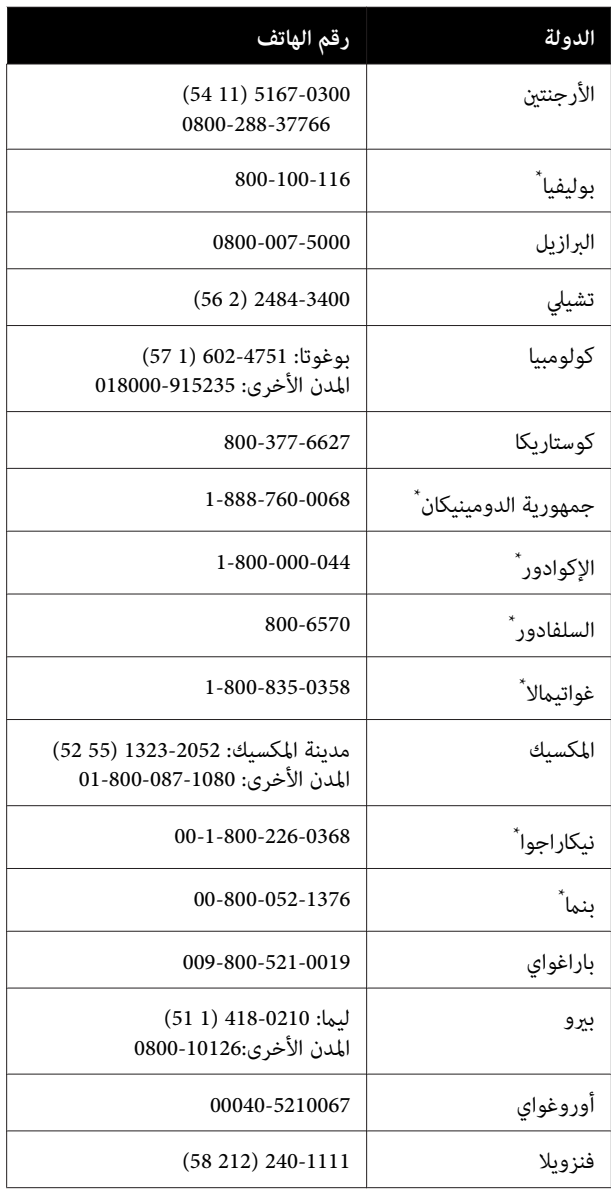

\* تواصل مع شركة الهاتف المحلية لديك للاتصال بهذا الرقم المجاني من<br>هاتف محمول.

إذا لم تظهر دولتك في القائمة، فتواصل مع مكتب المبيعات في أقرب<br>دولة لك. قد يتم فرض رسوم على الاتصال من مناطق بعيدة.

### **لوازم الشراء وملحقاته**

ميكنكشراءحبروورقوملحقاتEpsonالأصليةمنأيموزعمعتمد من شركة Epson. للعثور على الموزّع الأقرب، تفضّل بزيارة موقع epson.com.br (البرازيل) أو latin.epson.com (المناطق الأخرى)<br>أو اتصل مكتب المبيعات الأقرب لدى Epson.

## **تعليامت للمستخدمني في أوروبا**

**الضامن مستند ( Pan-European Warranty Document** راجع Epson. **في أوروبا)** للحصول على معلومات حول طريقة الاتصال بدعم شركة

**تعليامت للمستخدمني في تايوان**

## **الويب موقع للدعم الفني**

إذا كنت بحاجة إلى الحصول على أحدث برامج التشغيل، أو الأسئلة الشائعة، أو الأدلة، أو مقاطع الفيديو، فيرجى زيارة موقع دعم شركة Epson على الويب <https://www.epson.com.tw/CustomerAndDownload>

وحدد منتجك.

## **تعليامت للمستخدمني /أستراليا في نيوزيلندا**

يتمنّى فرع Zealand New/Australia Epson أن يوفر لك مستوى عال من خدمة العملاء. بالإضافة إلى وثائق المنتج، نحن نوفر المصادر<br>التالَية للحصول على معلومات:

### **الموزع**

لا تنسَ أنه بإمكان الموزع لديك في أغلب الأحيان المساعدة في تحديد المشكلات وحلها. يجب أن يكون الموزع دومًا أول من تتصلّ به للحصول على نصيحة حول المشكلات، حيث يستطيع في أغلب الأحيان حل المشكلات بسرعة وسهولة بالإضافة إلى توفير النصائح حول<br>الخطوة التالية التي يجب اتخاذها.

### **عنوان URL عبر شبكة الإنترنت**

**أستراليا <https://www.epson.com.au>**

**نيوزيلندا <https://www.epson.co.nz>**

Australia/New Zealand World Wide Web إلى بالوصول قم (صفحات الويب العالمية الخاصة بفرع شركة Epson في أستراليا/ نيوزيلندا).

يوفر الموقع منطقة لتنزيل برامج التشغيل، ونقاط اتصال بشركة Epson ومعلومات ، عن المنتجات الجديدة، والدعم الفني (البريد الإلكتروني).

## **مكتب الدعم الفني بشركة Epson**

يعتبر مكتب الدعم الفني بشركة Epson آخر إجراء احتياطي للتأكد من وصول العملاء للنصائح المطلوبة. يستطيع العاملون في مكتب<br>الدعم الفني المساعدة في تثبيت منتجات Epson وتكوينها وتشغيلها. يستطيع أفراد الدعم الفني لما قبل المبيعات توفير الوثائق حول<br>منتجات Epson الجديدة وتقديم النصيحة حول مكان أقرب موزع أو<br>وكيل صيانة. تتم الإجابة على أنواع عديدة من الاستعلامات هنا.

أرقام مكتب الدعم الفني هي:

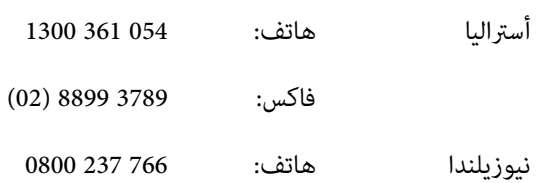

نحن نشجعك على الحصول على كل المعلومات المطلوبة عند الاتصال. كلما قمت بإعداد المزيد من المعلومات، زادت سرعتنا في مساعدتك على حل المشكلة. تتضمن هذه المعلومات وثائق منتج Epson ونوع الكمبيوتر ونظام التشغيل وبرامج التطبيق وأي معلومات تشعر بأنها مطلوبة.

## **تعليامت للمستخدمني في سنغافورة**

مصادر المعلومات والدعم والخدمات المتوفرة بشركة Epson<br>Singapore هي:

## **شبكة الويب العالمية (<https://www.epson.com.sg>)**

تتوفر المعلومات الخاصة مواصفات المنتج وبرامج التشغيل المخصصة للتنزيل، والأسئلة المتداولة (FAQ) واستفسارات المبيعات والدعم<br>الفني عبر البريد الإلكتروني.

### **مكتب الدعم الفني بشركة Epson الرقم المجاين : 800-120-5564**

عكن أن يساعدك فريق "مكتب الدعم الفني" بالشركة لدينا عبر<br>الهاتف في الأمور التالية:

- ❏ استفسارات المبيعات ومعلومات المنتج
- ❏ الأسئلة أو المشكلات المتعلقة باستخدام المنتج
- ❏ الاستفسارات الخاصة بخدمة الإصلاح والضامن

## **تعليامت للمستخدمني في تايلاند**

ميكنك الحصول على المعلومات والدعم والخدمات من خلال:

❏ استفسارات المبيعات ومعلومات المنتج

**أين تجد المساعدة**

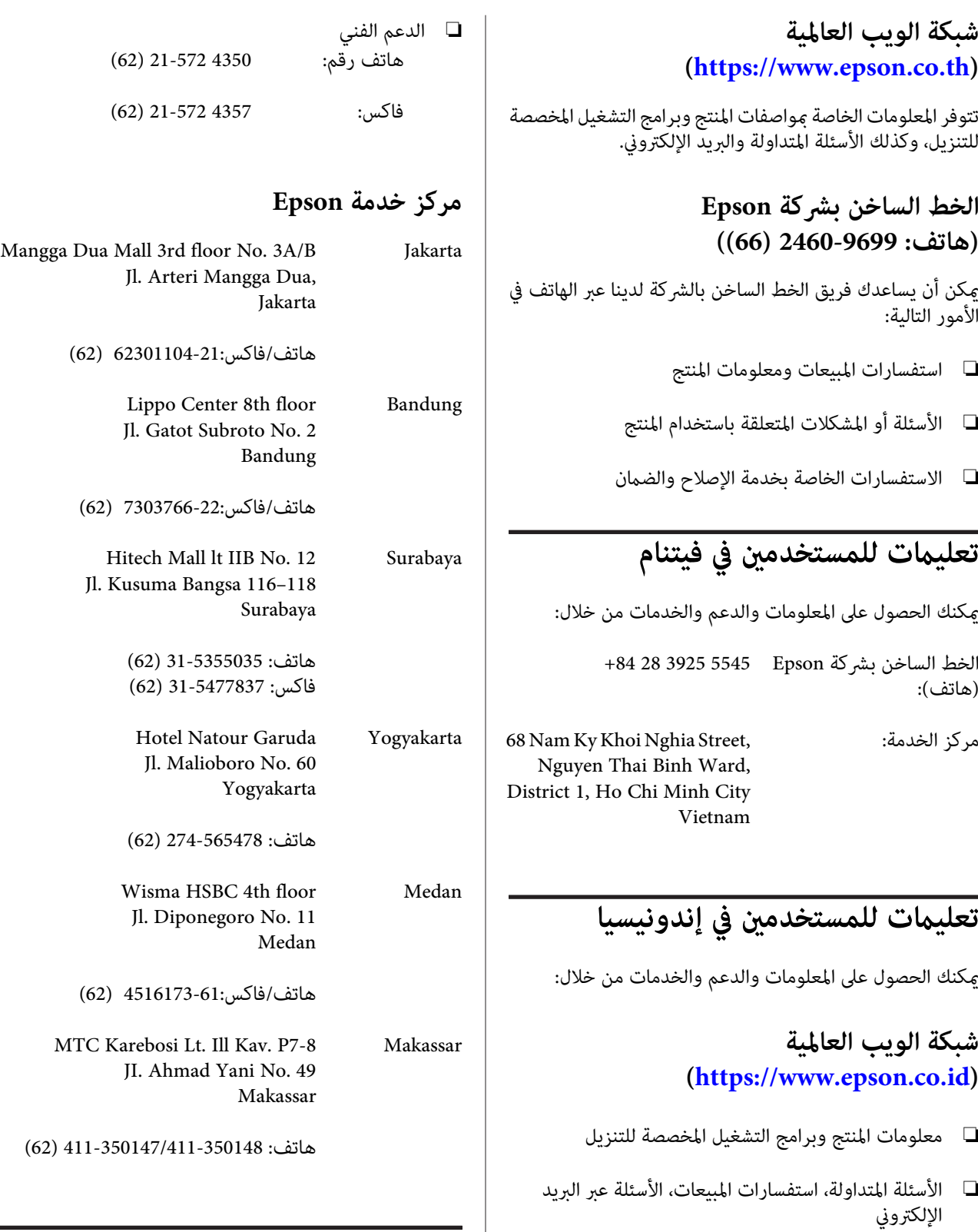

## **الخط الساخن بشركة Epson تعليامت للمستخدمني في هونج كونج**

للحصول على الدعم الفني بالإضافة إلى الخدمات الأخرى لما بعد البيع، Limited Kong Hong Epson. نحن نرحب بالسادة المستخدمني بالاتصال بشركة

### **صفحة الإنترنت الرئيسية**

 لقد أنشأت شركة Kong Hong Epson صفحة رئيسية محلية باللغتين الصينية والإنجليزية على الإنترنت لتزويد المستخدمين<br>بالمعلومات التالية:

- ❏ معلومات المنتج
- ❏ إجابات على الأسئلة المتداولة
- ❏ أحدث إصدارات برامج تشغيل منتجات Epson

عكن للمستخدمين الوصول إلى صفحتنا الرئيسية على شبكة ويب<br>العالمية من خلال:

#### <https://www.epson.com.hk>

### **الخط الساخن للدعم الفني**

مكنك أيضًا الاتصال بطاقم الفنيين على أرقام الهواتف والفاكسات التالية:

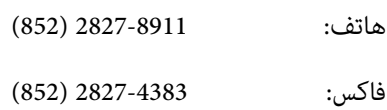

# **تعليامت للمستخدمني ماليزيا في**

ميكنك الحصول على المعلومات والدعم والخدمات من خلال:

### **شبكة الويب العالمية ([https://www.epson.com.my\)](https://www.epson.com.my)**

- ❏ معلومات المنتج وبرامج التشغيل المخصصة للتنزيل
- ❏ الأسئلة المتداولة، استفسارات المبيعات، الأسئلة عبر البريد الإلكتروين

### **Epson Trading (M) Sdn. Bhd.**

المكتب الرئيسي.

هاتف: 603-56288288

:فاكس 603-56288388/399

#### *مكتب الدعم الفني بشركةEpson*

- ❏ استفسارات المبيعات ومعلومات المنتج (خط المعلومات) هاتف: 603-56288222
- ❏ الاستفسارات الخاصة بخدمات الإصلاح والضامن، واستخدام المنتج والدعم الفني (الخط الفني) هاتف: 603-56288333

## **تعليامت للمستخدمني في الهند**

ميكنك الحصول على المعلومات والدعم والخدمات من خلال:

### **شبكة الويب العالمية [\(https://www.epson.co.in](https://www.epson.co.in))**

تتوفر المعلومات الخاصة بمواصفات المنتج وبرامج التشغيل المخصصة<br>للتنزيل والاستفسارات الخاصة بالمنتجات.

#### **خط المساعدة**

للحصول على الخدمات أو معلومات حول المنتجات أو طلب لشراء<br>المستهلكات — عكنك الاتصال على الرقم المجاني — 18004250011 (من الساعة 9 صباحًا إلى الساعة 6 مساءً).

للحصول على الخدمة ( CDMA ومستخدمي الهاتف المحمول — ) 1600 3900 (من الساعة 9 صباحًا إلى الساعة 6 مساءً) الرمز المحلي للبادئة STD.

## **تعليامت المستخدمني في الفلبني**

للحصول على الدعم الفني بالإضافة إلى خدمات المبيعات الأخرى، نحن نرحب بالسادة المستخدمني بالاتصال بشركة Philippines Epson Corporation عبر أرقام الهاتف والفاكس والبريد الإلكتروني المذكورة<br>أدناه:

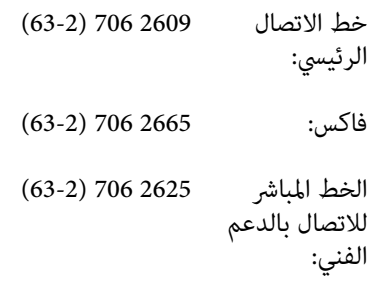

epchelpdesk@epc.epson.com.ph :الإلكتروين البريد
## **شبكة الويب العالمية** [\(https://www.epson.com.ph](https://www.epson.com.ph))

تتوفر المعلومات الخاصة مواصفات المنتج وبرامج التشغيل المخصصة للتنزيل، والأسئلة المتداولة والاستفسارات الخاصة بالبريد الإلكتروني.

## **الرقم المجاين (37766)EPSON1800-1069-**

عكن أن يساعدك فريق الخط الساخن بالشركة لدينا عبر الهاتف في<br>الأمور التالية:

- ❏ استفسارات المبيعات ومعلومات المنتج
- ❏ الأسئلة أو المشكلات المتعلقة باستخدام المنتج
- ❏ الاستفسارات الخاصة بخدمة الإصلاح والضامن